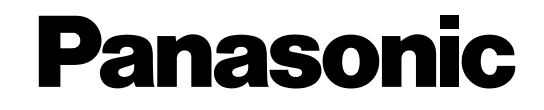

# **Manuel d'utilisation**

# Enregistreur sur disque numérique

# No. de modèle WJ-HD616K WJ-HD716K WJ-HD616K/G WJ-HD716K/G

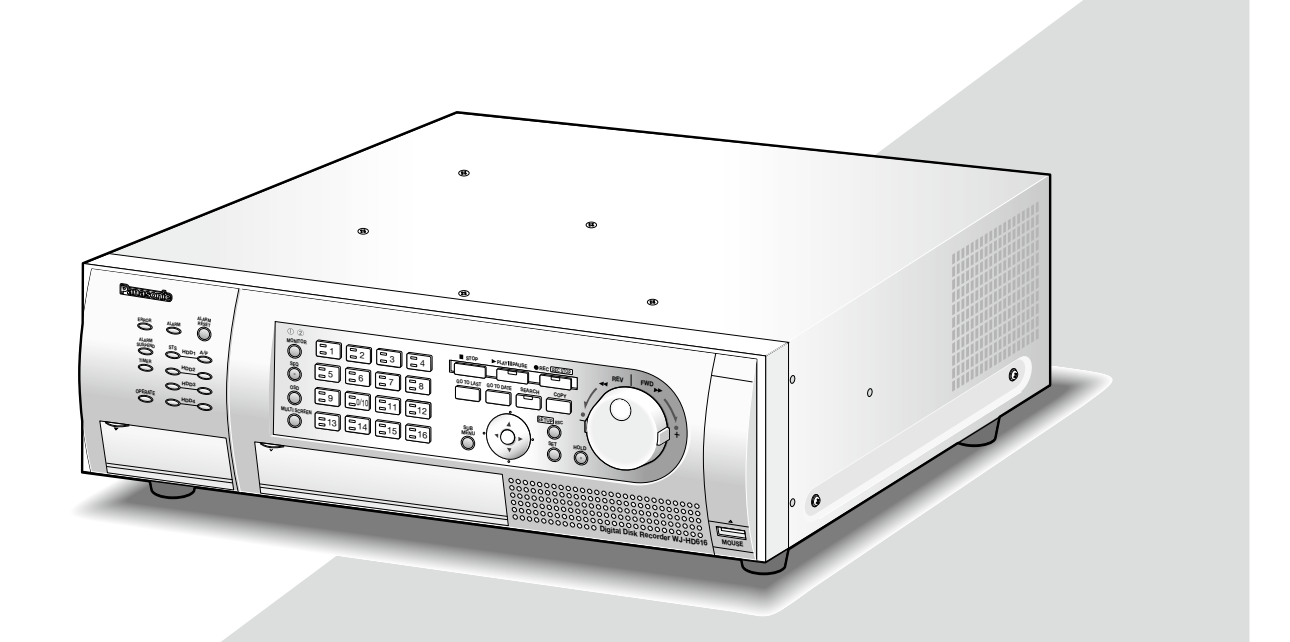

Cette illustration représente le modèle WJ-HD616K.

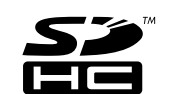

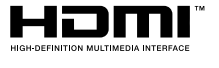

Nous vous recommandons de lire attentivement ces instructions avant de raccorder ou d'utiliser cet appareil et de conservez précieusement ce manuel à des fins de consultation ultérieure.

Le numéro de modèle est abrégé dans certaines descriptions dans le présent manuel.

# **Table des matières**

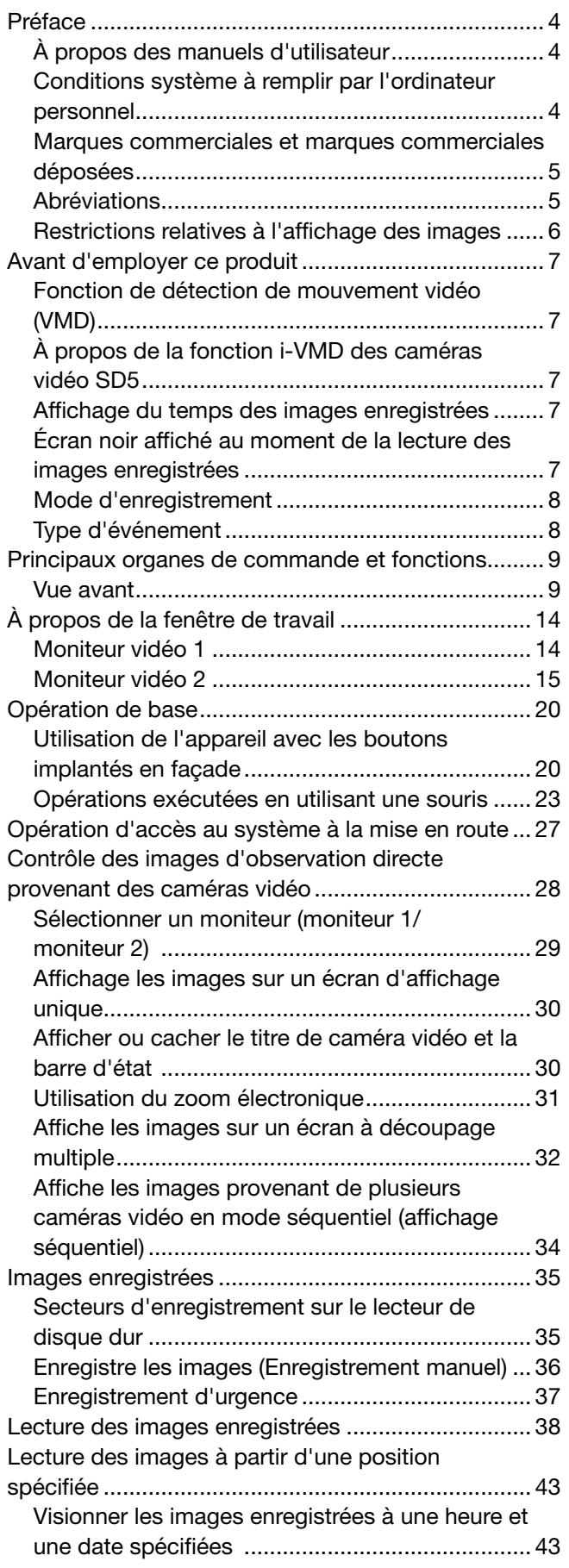

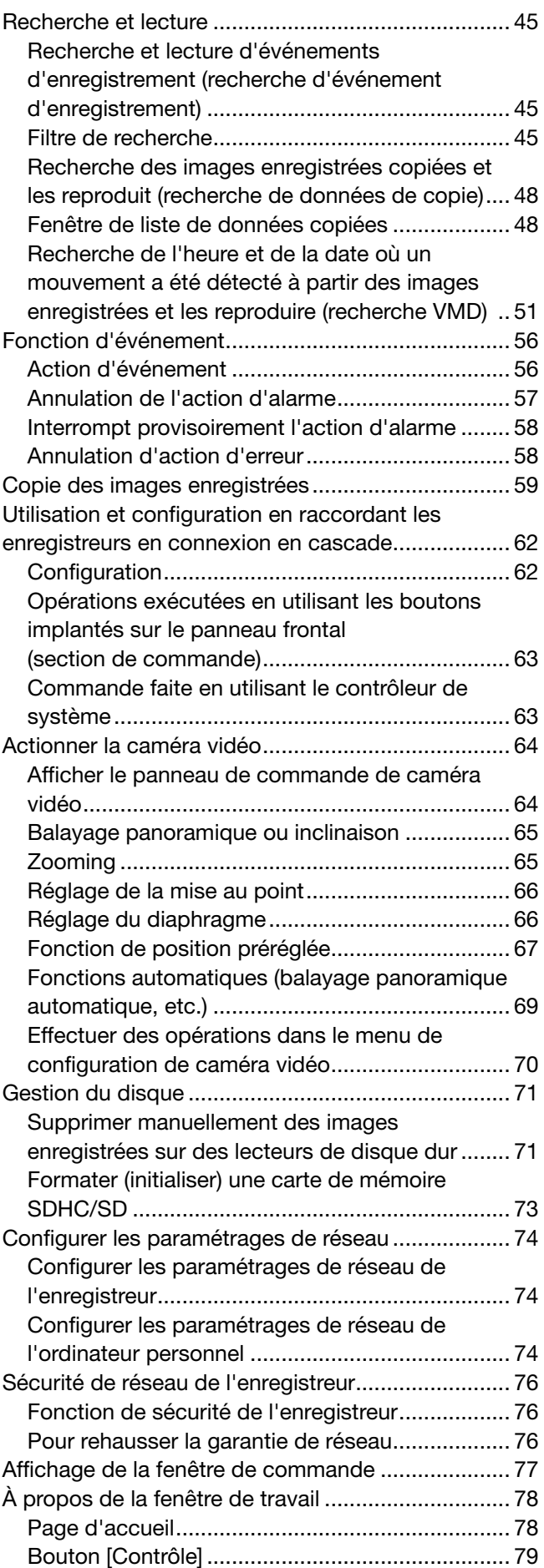

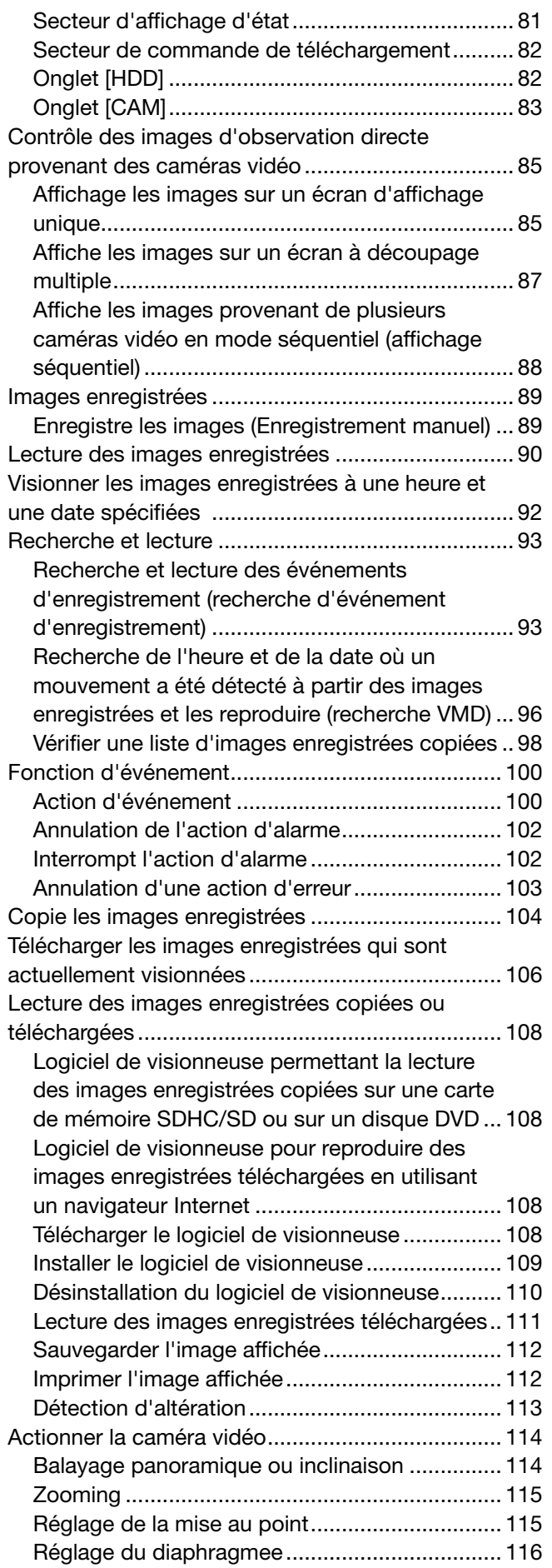

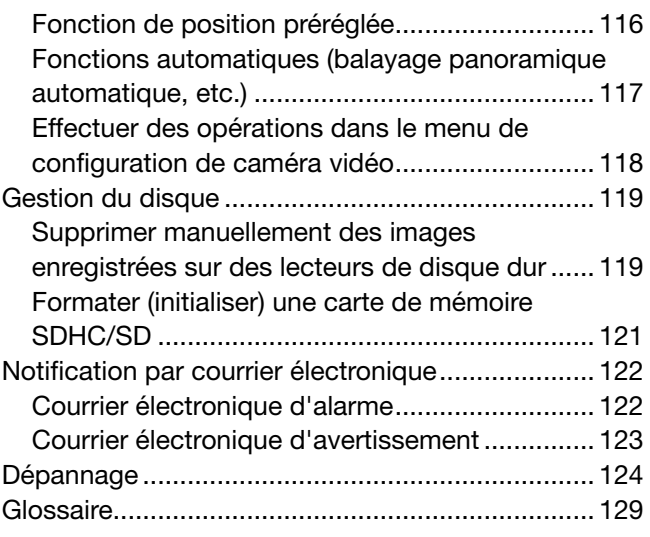

L'enregistreur sur disque numérique WJ-HD616K, WJ-HD716K, WJ-HD616K/G et WJ-HD716K/G (ci-après WJ-HD616K ou WJ-HD716K) est conçu pour être utilisé dans un système de surveillance et exécute l'enregistrement des images provenant d'un nombre maximum de 16 caméras vidéo de réseau connectées sur des lecteurs de disque dur.

Ce produit prend en charge la norme HDMI (High-Definition Multimedia Interface ou Interface numérique multimédia à haute définition) qui permet l'affichage par lecture ou des images d'observation directe avec la qualité supérieure lorsqu'il est raccordé à un moniteur à haute définition employant un câble optionnel HDMI. Il est possible d'actionner les caméras vidéo à partir de ce produit pour afficher les images provenant de plusieurs caméras vidéo ou de commuter les caméras vidéo dont des images doivent être visionnées, etc.

# À propos des manuels d'utilisateur

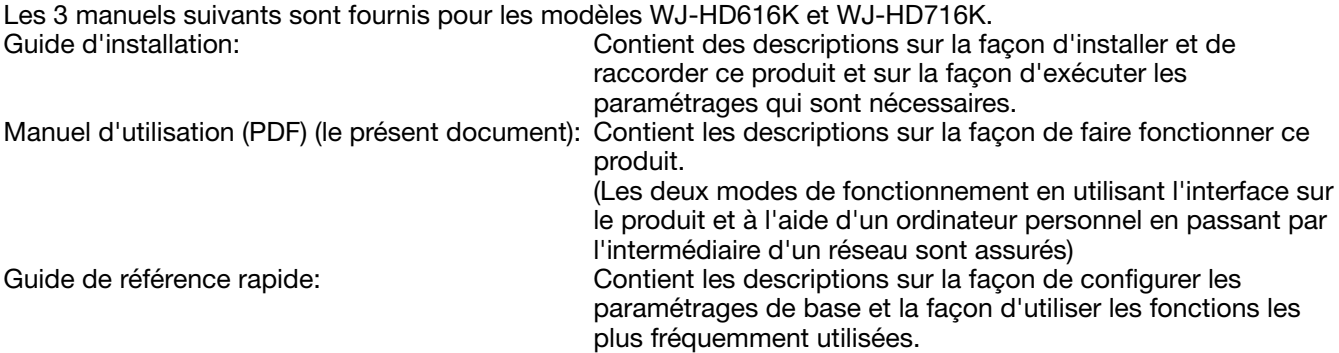

- Adobe® Reader® est nécessaire pour lire les fichiers PDF qui se trouvent sur le CD-ROM fourni. Lorsque le programme Adobe® Reader® n'est pas installé sur l'ordinateur personnel, télécharger la version la plus récente de Adobe® Reader® à partir du site Internet Adobe et l'installer.
- Suivant les descriptions, le nom de modèle de ce produit peut être décrit sous l'appellation "HD616K" ou "HD716K" dans les manuels et dans la configuration.
- Les vues d'écran de WJ-HD616K (ou de WJ-HD616K/G) sont utilisées dans les manuels.
- Se référer aux instructions intitulées "readme.txt" qui se trouvent sur le CD-ROM fourni pour obtenir de plus amples informations à propos du logiciel dédié optionnel, les caméras vidéo compatibles et leurs versions.

Un graveur de DVD integre (WJ-HDB611, WJ-HDB611E) et la carté RAID (WJ-HDB601, WJ-HDB601E) sont optionnels.

Quand ces produits optionnels sont installés, les fonctions suivantes deviennent disponibles.

• Lecteur de disque DVD incorporé: Facon de copier des images et le son enregistrés sur un disque DVD Façon de lire des images enregistrées qui ont été copiées sur un

disque DVD • Carte RAID: Commutation du mode de fonctionnement sur RAID 5 ou sur RAID 6 et système fonctionnant avec RAID 5 ou RAID 6

Dans ces instructions d'utilisation, des directives sont fournies sur la présemption que le lecteur de disque DVD et la carte RAID sont installés.

# Conditions système à remplir par l'ordinateur personnel

Il est recommandé de commander cet appareil en utilisant un ordinateur personnel remplissant les conditions système suivantes. Système d'exploitation: Microsoft<sup>®</sup> Windows Vista® Professionnel SP1 (32 bits) Microsoft® Windows® XP Professional SP3 Microsoft® Windows® XP Édition familiale SP3 Langue du système d'exploitation: Anglais, Français, Espagnol, Allemand, Italien, Russe<br>Unité centrale de traitement: lntel® Core™ 2 Duo 2,66 GHz ou plus rapide Intel<sup>®</sup> Core™<sup>2</sup> Duo 2,66 GHz ou plus rapide Mémoire: 1 Go ou supérieure (512 Mo est nécessaire lorsque Windows® XP est utilisé) Moniteur vidéo: 1 024 x 768 pixels ou supérieur, 24 octets True color ou meilleur Interface réseau: Une carte d'interface réseau 10/100 Mo/s doit être installée

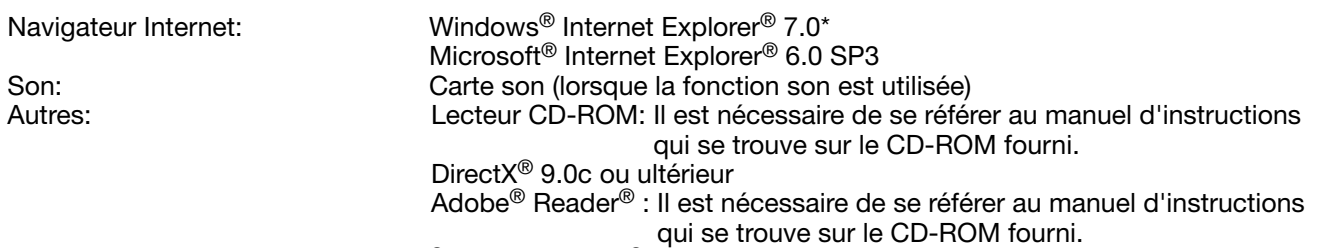

\* Lors d'une utilisation de Microsoft® Windows Vista®

#### Important:

- • Si toutefois un ordinateur personnel ne remplissant pas les conditions système citées ci-dessus est utilisé, des problèmes peuvent apparaître tel qu'une formation lente des images voire une incapacité à utiliser le navigateur.
- • Si aucune carte son n'est installée sur l'ordinateur personnel, le son ne sera pas audible.
- Microsoft<sup>®</sup> Windows<sup>®</sup> XP Édition X64 professionnelle n'est pas prise en charge.

#### Remarque:

• Se référer à "Notes on Windows Vista®" (PDF) pour obtenir de plus amples informations à propos des conditions système pour un ordinateur personnel et les mesures de précaution à prendre lors de l'utilisation de Microsoft® Windows Vista®.

# Marques commerciales et marques commerciales déposées

- • Adobe, le logo d'Adobe et Reader sont soit des marques commerciales déposées soit des marques commerciales de la firme Adobe Systems Incorporated aux États-Unis d'Amérique et/ou dans d'autres pays.
- • Microsoft, Windows, Windows Vista, Internet Explorer, ActiveX et DirectX sont ou des marques commerciales déposées ou des marques commerciales de la firme Microsoft Corporation aux États-Unis d'Amérique et dans d'autres pays.
- • Intel et Intel Core sont des marques déposées ou des marques commerciales déposées de la firme Intel Corporation ou de ses filiales aux États-Unis d'Amérique et dans d'autres pays.
- • HDMI, le logo HDMI et High-Definition Multimedia Interface sont des marques commerciales ou des marques déposées de la firme HDMI Licensing LLC.
- Le logo SDHC est une marque commerciale.
- • Les autres noms de compagnies et de produits contenus dans ce mode d'emploi peuvent être des marques commerciales ou des marques déposées de leurs propriétaires respectifs.

# **Abréviations**

Les abréviations suivantes sont utilisées dans le présent manuel.

Microsoft® Windows Vista® Professionnel SP1 (32 bits) est décrit sous l'appellation de Windows Vista. Microsoft® Windows® XP Professional SP3 et Microsoft® Windows® XP Édition familiale SP3 sont décrits sous l'appellation de Windows XP.

Windows® Internet Explorer® 7.0 et Microsoft® Internet Explorer® 6.0 SP3 sont décrits sous l'appellation Internet Explorer.

La carte de mémoire SDHC et la carte de la mémoire SD sont décrites en tant que carte SD ou carte de mémoire SD.

# Restrictions relatives à l'affichage des images

Quand les images sont affichées en utilisant ce produit, certaines fonctions présentent des restrictions qui sont comme suit. Avant d'utiliser ce produit, garder à l'esprit les indications suivantes.

#### Pendant l'affichage des images d'observation directe provenant de la caméra vidéo sur un navigateur Internet

- • Un écran noir risque d'être affiché pendant les quelques premières secondes (\*) lorsque les opérations suivantes sont exécutées pendant l'affichage des images d'observation directe.
	- • Lorsque des images d'observation directe sont affichées (en commutant le canal de caméra vidéo, etc.)
	- • Quand une commande de zooming en rapprochement ou de zooming en éloignement de l'image est exécutée
- • Quand les images sont affichées séquentiellement, des images risquent parfois de ne pas être exactement affichées selon la durée de temporisation configurée.

## Lors de la lecture d'images enregistrées

- • Les quelques premières secondes (\*) risquent d'être dépassées lorsque les opérations suivantes sont exécutées pendant la lecture des images enregistrées.
	- Quand des caméras vidéo sont commutées
	- • Quand un zooming en rapprochement ou un zooming en éloignement d'une image (quand une commande de zooming en rapprochement ou une commande de zooming en éloignement est opérée sur une image enregistrée mise en pause, l'image de plusieurs secondes ultérieure à l'image affichée risque de subir un zooming en rapprochement.)
	- • Lorsque le bouton [LECT] est cliqué encore une fois pendant la lecture des images
	- • Lorsque la première image est affichée en lançant le mode de lecture image par image à partir de la pause
- • La lecture peut être exécutée pendant des intervalles de plusieurs secondes (\*) lorsque les opérations suivantes sont exécutées. Se référer à la section intitulée "Opérations de lecture" de section des pages 40 –
	- 41 pour savoir comment commander la lecture.
		- Lecture en sens inverse
	- • Lecture rapide/lecture rapide en sens inverse
	- Lecture de trame en sens inverse
- • Lorsque des images sont lues en spécifiant l'heure et la date, la lecture risque de commencer à partir d'une position située à plusieurs secondes (\*) avant/après l'heure spécifiée ou à partir de la première image de l'enregistrement suivant.
- • Lorsque des images sont lues après avoir lancé une recherche des images enregistrées les plus récentes, la lecture risque de commencer à partir d'une position située à plusieurs secondes avant ou après l'heure et la date spécifiées des images enregistrées les plus récentes.

#### Lors de l'enregistrement des images

- • La durée réelle du déclenchement de l'enregistrement (durée d'occurrence d'événement, temps de démarrage de l'enregistrement planifié, etc.) et le temps de démarrage d'enregistrement (temps affiché dans la liste des événements d'enregistrement) risquent de ne pas être exactement identiques.
- • Lorsque l'enregistrement de pré-événement a été paramétré pour être exécuté, la durée d'enregistrement de pré-événement risque d'être plus longue que la durée paramétrée.

#### Lors d'une copie des images

La copie des images risque de commencer à partir d'une position située à plusieurs secondes (\*) avant l'heure de début de session spécifiée lors d'une opération de copie des images.

## Lors du téléchargement des images enregistrées

Le téléchargement des images enregistrées qui sont actuellement lues risque de commencer à partir d'une position située à plusieurs secondes (\*) après l'heure de début de session spécifiée lors du téléchargement des images enregistrées qui sont actuellement lues.

#### Lors du transfert des images enregistrées au serveur FTP avec l'apparition d'une occurrence d'événement

La durée des images à traitement au serveur FTP, images qui sont enregistrées lors d'une occurrence d'un événement, risque de ne pas être exactement la même durée sur celle paramétrée pour "Prédurée" et "Postdurée".

\* La durée (en secondes) diffère selon le débit d'image pour l'enregistrement.

# Fonction de détection de mouvement vidéo (VMD)

La fonction VMD de ce produit détecte des mouvements en se référant aux changements de luminance (luminosité) dans les secteurs paramétrés à l'avance.

La fonction VMD ne fonctionnera pas effectivement dans les cas de figure suivants ou risque parfois de ne pas fonctionner correctement.

- • Quand il y existe une très faible différence dans la luminance (luminosité) entre l'arrière-plan et un sujet
- • Quand la luminosité des images est réduite comme la nuit par exemple
- Quand un sujet se déplace très lentement
- Quand un sujet est très petit
- • Quand la quantité de rayons de faible incidence change fréquemment comme cela se produit à une fenêtre ou à l'extérieur
- • Quand la lumière telle que la lumière du soleil ou la lumière des phares d'un véhicule vient de l'extérieur
- Quand une lampe fluorescente scintille
- • Quand un sujet présente une profondeur

En configurant les paramétrages VMD, vérifier les performances de fonction autant pendant la journée que la nuit après avoir convenablement configuré les paramétrages de secteur et les paramétrages de sensibilité en tenant compte des conditions d'installation des caméras vidéo et du mouvement possible opérés par les sujets. Quand la fonction de détection ne fonctionne pas ou qu'une détection erronée se produit, utiliser un détecteur séparé.

# À propos de la fonction i-VMD des caméras vidéo SD5

Selon les conditions de détection, une défaillance de détection de mouvement, etc. ou une détection erronée risque parfois se produire.

Se référer au manuel d'utilisation des caméras vidéo SD5 pour de plus amples informations au sujet de la fonction i-VMD.

# Affichage du temps des images enregistrées

L'heure et la date de l'enregistrement risquent de manquer au moment de l'affichage des images enregistrées. Ce phénomène est normal.

L'heure et la date affichées sur le moniteur et l'enregistreur peuvent parfois ne pas être exactement identiques. Ce phénomène est également normal.

# Écran noir affiché au moment de la lecture des images enregistrées

Dans les cas suivants, un écran noir peut apparaître pendant la lecture des images enregistrées. Cependant, ce phénomène est normal.

- • Au moment de changer les canaux de caméra vidéo ou de motifs d'écran pendant la lecture ou la pause
- • Lors d'une commande de dépassement/de dépassement en sens inverse pendant la lecture
- • Lors d'une commande d'avance rapide/d'avance rapide en sens inverse pendant la lecture
- • Quand le bouton [GO TO LAST] est pressé pendant la lecture sur un écran à découpage multiple d'écran
- • Au moment de passer à la liste d'événement d'enregistrement suivante par commande d'avance rapide/ commande d'avance rapide en sens inverse pendant la lecture
- • Quand la commande de lecture est affectée par une autre opération (comme en recevant des alarmes multiples séquentiellement ou au moment d'exécuter une copie simultanément)

# Mode d'enregistrement

Il est possible de raccorder directement jusqu'à 16 caméras vidéo à l'enregistreur et d'enregistrer les images provenant de celles-ci les lecteurs de disque dur.

Les modes d'enregistrement suivants sont disponibles.

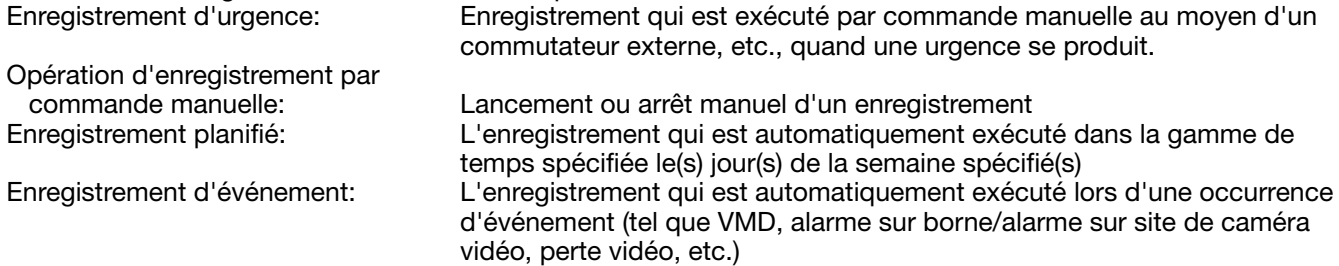

#### Important:

 • L'enregistrement risque de ne pas être exécuté pendant environ 3 secondes dans les cas suivants. Cependant, ce phénomène est normal.

- • Quand les paramétrages sont modifiés et que le menu de configuration est fermé pendant l'enregistrement
- • Quand la résolution, la qualité d'image ou le taux d'enregistrement est modifié pendant l'enregistrement
- • Quand un enregistrement de post-événement ou un enregistrement d'urgence démarre ou s'arrête pendant l'enregistrement

# Type d'événement

Les types d'enregistrement d'événement affichés sur une liste sur diverses fenêtres sont comme suit. MAN: Enregistrement manuel SCH: Enregistrement planifié EMR: Enregistrement d'urgence

Ce qui suit sont les types d'enregistrement d'événement détaillés.

VMD: Affiché quand un mouvement est détecté

LOSS: Affiché quand une perte vidéo s'est produite

COM: Affiché quand une occurrence d'alarme par instruction s'est produite

TRM: Affiché quand une occurrence d'alarme sur borne s'est produite

SITE: Affiché quand une occurrence d'alarme sur site de caméra vidéo s'est produite

CMTN: Affiché quand un mouvement est détecté (caméra vidéo SD5)

CRMV: Affiché quand un sujet apparaît ou disparaît (caméra vidéo SD5)

CSTY: Affiché quand un sujet restant au même endroit est détecté (caméra vidéo SD5)

CDRT: Affiché quand un sujet se déplaçant dans une direction spécifiée est détecté (caméra vidéo SD5)

CTRM: Affiché quand une occurrence d'alarme sur borne de caméra vidéo s'est produite (caméra vidéo SD5)

CSCD: Affiché quand une interférence avec la caméra vidéo est détectée (caméra vidéo SD5)

PRE: Enregistrement de pré-événement

# **Principaux organes de commande et fonctions**

# Vue avant

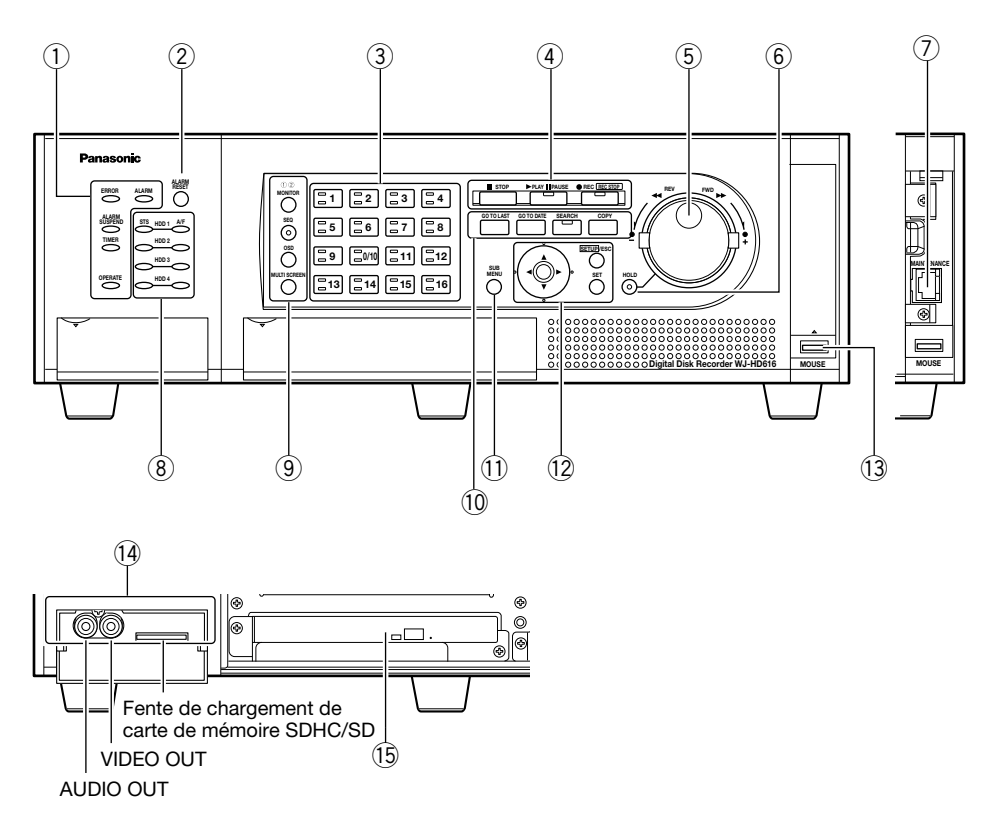

# $(i)$  Indicateurs d'état

- ERROR: CligRemarque quand une erreur qui peut devenir un problème pour l'enregistreur faisant fonctionner le système se produit.
	- CligRemarque en rouge: Erreur de système CligRemarque en orange: Erreur d'ordre thermique, panne de ventilateur de refroidissement, etc.
- ALARM: CligRemarque quand une alarme se déclenche et s'allume en rouge lorsque la sortie d'alarme cesse. Le témoin clignotant ou allumé s'éteindra lorsque le bouton [ALARM RESET] est pressé.
- ALARM SUSPEND: Le témoin s'allume quand le mode de suspension d'alarme est sélectionné. (☞ Pages 58 et 102)
- TIMER: Il s'allume lorsqu'une planification est programmée et cligRemarque pendant que l'enregistrement planifié est en en cours d'exécution.
- OPERATE: S'allume lorsque l'alimentation est appliquée.
- 2 Touche de réenclenchement d'alarme [ALARM RESET]

 Appuyer sur ce bouton pour remettre l'alarme à l'état initial.

- 3 Boutons de sélection de caméra vidéo Appuyer sur le bouton de sélection de la caméra vidéo souhaitée pour obtenir l'affichage des images des caméras vidéo respectives. Les boutons de sélection de caméra vidéo indiquent l'état correspondant aux caméras vidéo respectives comme suit.
	- S'allume en vert: Indique le canal de caméra vidéo à partir duquel les images sont actuellement affichées sur un moniteur
	- S'allume en orange: Indique le canal de caméra vidéo dont les images sont actuellement enregistrées
- 4 Bouton de commande d'enregistrement/de lecture
	- Bouton [■ STOP]: Appuyer sur ce bouton pour arrêter la lecture.
	- Bouton [ $\blacktriangleright$  PLAY II PAUSE]: Appuyer sur ce bouton pour commencer la lecture. La lecture sera interrompue provisoirement lorsque ce bouton est pressé pendant la lecture. (Pendant la lecture: S'allume en vert, Pendant la pause: CligRemarque en vert)
- Bouton [● REC]: Démarre l'enregistrement commandé manuellement. L'enregistrement s'arrêtera en maintenant ce bouton enfoncé pendant 2 secondes ou plus pendant l'enregistrement manuel. (Pendant l'enregistrement: S'allume en orange)
- $(5)$  Volant de commande par impulsions (à l'intérieur)/Anneau de navette (à l'extérieur) Volant de commande par impulsions: Les fonctions suivantes sont disponibles.
	- La lecture image par image (avant/en sens inverse) peut être exécutée à partir de la pause.
	- Il est possible d'exécuter le saut en lecture pendant le mode de lecture.
	- Anneau de navette: Les fonctions suivantes sont disponibles.
	- La lecture en avance rapide ou en avance rapide en sens inverse peut être exécutée pendant la lecture.

# **6** Bouton de maintien [HOLD]

 Appuyer sur ce bouton pendant la lecture rapide en sens normal/la lecture rapide en sens inverse commandée par l'anneau de navette pour maintenir la vitesse actuelle de lecture (fonction de maintien de vitesse de lecture). (Pendant le maintien de lecture: CligRemarque en vert) Ce bouton peut également être utilisé pour la commande de balayage panoramique/d'inclinaison de la caméra vidéo. (Pendant la commande de balayage panoramique/

## (7) Port de maintenance [MAINTENANCE]

 Le port de maintenance qui peut être utilisé pour la connexion avec un ordinateur personnel est installé à l'intérieur du couvercle. Ne pas l'utiliser à d'autres fins que la maintenance.

d'inclinaison à vitesse réduite: S'allume en vert)

i Témoins de lecteur de disque dur (HDD) (HDD1 - HDD4)

STS (état): Indique les états opérationnels du lecteur de disque dur respectif.

- S'allume en vert: Indique que l'alimentation du lecteur de disque dur respectif (formaté) est appliquée.
- Clignote en rouge: en vert: Indique que le lecteur de disque dur respectif est uniquement pour la lecture. (L'enregistrement n'est pas disponible en utilisant le lecteur de disque dur respectif.)
- Clignote en rouge: en orange: Indique que le lecteur de disque dur respectif est en cours de formatage ou que le lecteur de disque dur respectif en phase de procédé d'identification.
- S'allume en rouge: Indique que le formatage du lecteur de disque dur respectif a échoué.
- Off: Indique que l'alimentation du lecteur de disque dur respectif est coupée ou que le lecteur de disque dur n'est pas connecté ou n'est pas identifié.
- A/F (accès au lecteur de disque dur ou échec): Indique l'état actuel (accès/panne) du lecteur de disque dur respectif.
	- Clignote en rouge: en vert: Indique que le lecteur de disque respectif est en cours d'accès.
	- S'allume en rouge: Indique que le lecteur de disque dur incorporé respectif est défectueux (qui peut être récupéré en remplaçant le lecteur de disque dur). En mode RAID 5, il indique que le lecteur de disque dur respectif est le premier lecteur défectueux.

En mode RAID 6, il indique que les lecteurs de disque dur respectifs sont les premier et second lecteurs défectueux.

Clignote en rouge: Indique que le lecteur de disque dur incorporé respectif est défectueux (qui ne peut pas être récupéré même en remplaçant le lecteur de disque dur).

En mode RAID 5, il indique que le lecteur de disque dur respectif est le second lecteur défectueux.

En mode RAID 6, il indique que le lecteur de disque dur respectif est le troisième lecteur défectueux.

- S'allume alternativement en rouge et en orange: Indique que le lecteur de disque dur respectif est actuellement en phase de récupération en mode RAID 5/RAID 6. (Il peut apparaître que le témoin s'allume en orange quand la récupération est en cours d'opération à grande vitesse.)
- Désactivé: Indique que le lecteur de disque dur respectif n'est pas en cours d'accès.

## Important:

 • Lorsque des opérations sont exécutées en mode RAID5/RAID6 et que le témoin HDD s'allume en rouge, remplacer immédiatement le lecteur de disque dur correspondant défectueux. Prendre contact avec votre distributeur pour remplacer des lecteurs de disque dur. En mode RAID 5:

 Si 2 témoins de lecteur de disque dur ou davantage s'allument ou cligRemarquent en rouge, il peut s'avérer impossible de récupérer les données d'un lecteur de disques durs défectueux. En mode RAID 6:

 Si 3 témoins de lecteur de disque dur ou davantage s'allument ou cligRemarquent en rouge, il peut s'avérer impossible de récupérer les données d'un lecteur de disques durs défectueux.

- $(9)$  Boutons de commande de moniteur vidéo Bouton [MONITOR]: Appuyer sur ce bouton pour commuter le moniteur vidéo et le rendre opérationnel. Le numéro de moniteur s'allumera pour indiquer le moniteur vidéo qui
	- est actuellement sélectionné. Bouton [SEQ]: Appuyer sur ce bouton pour démarrer ou interrompre la séquence.
	- (Pendant la séquence: S'allume en vert) Bouton [OSD]: Appuyer ce bouton pour afficher/ cacher les informations telles que le titre de caméra vidéo.
	- Bouton [MULTI SCREEN]: À chaque fois que ce bouton est pressé, ceci changera le type d'affichage de l'écran à découpage multiple.
- 10 Boutons de fonction de commande de lecture **Bouton [GO TO LAST]:** Appuyer sur ce bouton pour commander un saut jusqu'à la position de lecture de l'image enregistrée la plus
	- récente. Bouton [GO TO DATE]: Appuyer sur ce bouton pour spécifier l'heure et la date spécifiées des images enregistrées à lire.
	- Bouton [SEARCH]: Appuyer sur ce bouton pour reproduire les images enregistrées après la recherche d'événement d'enregistrement ou la recherche VMD. (Pendant la recherche et la lecture: S'allume en vert)
	- Bouton [COPY]: Appuyer sur ce bouton pour afficher le menu à partir duquel il est possible de copier des données sur un disque DVD ou sur une carte de mémoire SDHC/SD. (☞ Page 59)

# 11 Bouton [SUB MENU]

 Appuyer sur ce bouton pour faire apparaître le sous-menu utilisé pour les commandes de caméras vidéo et du zoom électronique. (☞ Page 16)

- $(12)$  Boutons de commande dans le menu Bouton fléché: Se servir de ce bouton pour déplacer le curseur dans le menu de configuration, le menu de recherche, etc.
	- Bouton [SETUP/ESC]: Maintenir le bouton enfoncé pendant au moins 2 secondes pour faire apparaître le menu de configuration. Quand le menu de configuration est affiché, appuyer sur ce bouton pour retourner à la page précédente.

Bouton [SET]: Appuyer sur ce bouton pour déterminer les paramétrages édités dans le menu de configuration. Ce bouton peut également être utilisé pour activer ou arrêter la suspension d'alarme. (☞ Page 58)

- !3Port de raccordement de souris [MOUSE] Utiliser ce port pour raccorder une souris à connexion USB (Seule une souris prenant en charge [le protocole lacement USB HID] peut être connectée.)
- Il est impossible de raccorder une souris au port de connexion de souris si le connecteur de la souris est inversé. Quand il est difficile de le raccorder, vérifier la position inversée du connecteur de souris.
- (14) Fente de chargement de carte de mémoire SDHC/SD/connecteurs de sortie externe (AUDIO OUT, VIDEO OUT)

 Le connecteur de sortie vidéo (fiche de raccordement RCA) qui doit être utilisé pour la sortie vers un magnétoscope (VTR), le connecteur de sortie audio (fiche de raccordement RCA) et la fente de chargement de carte de mémoire de SDHC/SD sont installés à l'intérieur du couvercle.

# !5 Lecteur de disque DVD incorporé

 Il est possible d'installer un lecteur de disque DVD incorporé optionnel (WJ-HDB611).

# Introduction d'une carte de mémoire SDHC/ SD optionnelle

## Étape 1

Ouvrir le couvercle de fente de chargement de carte de mémoire SDHC/SD.

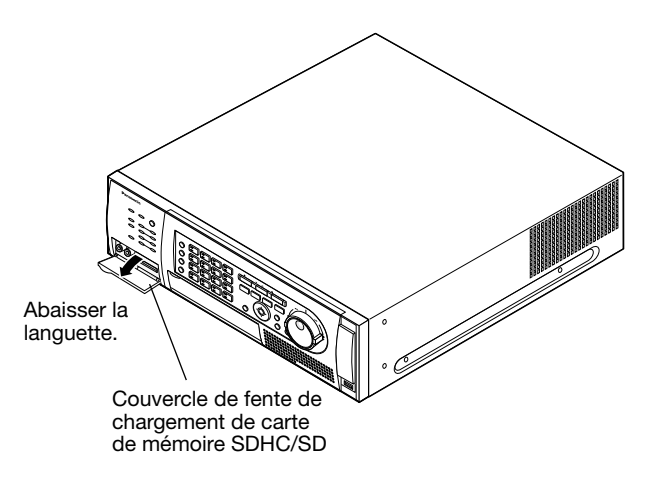

# Étape 2

Introduire une carte de mémoire SDHC/SD dans la fente de chargement jusqu'à ce qu'un déclic de mise en place se produise.

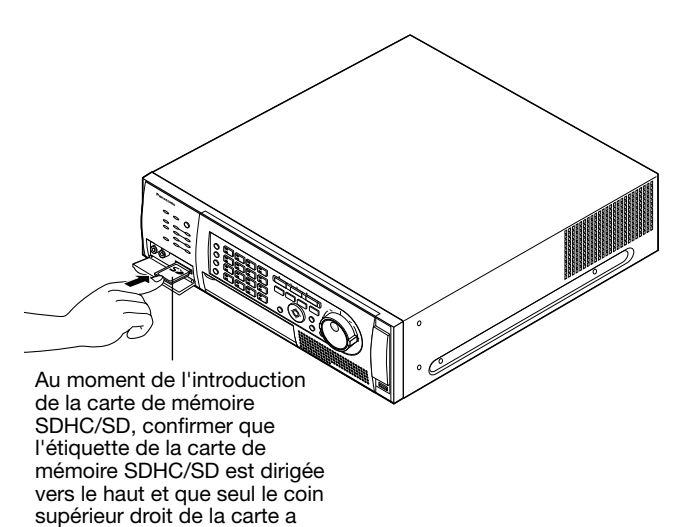

## Étape 3

une forme différente.

Fermer le couvercle de fente de chargement de carte de mémoire SDHC/SD.

#### Remarque:

• Au moment de retirer la carte de mémoire SDHC/ SD de la fente de chargement, repousser la carte jusqu'à ce qu'elle produise un déclic puis la retirer tout droit.

# Insérer un disque DVD (disponible dans le commerce)

#### Étape 1

Ouvrir le couvercle du lecteur de disque DVD.

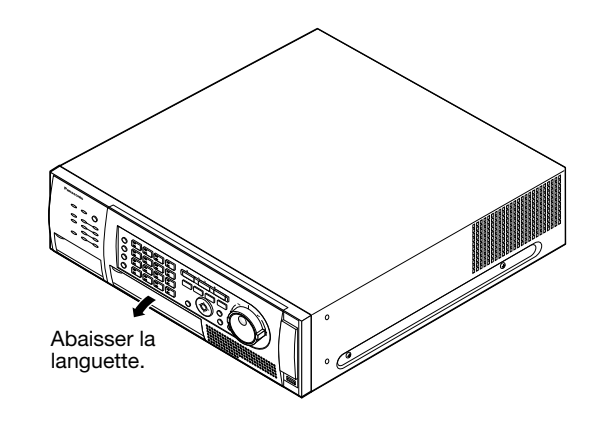

# Étape 2

Après confirmation que le courant de l'enregistreur est appliqué, appuyer sur le bouton d'éjection situé au centre du lecteur de disque DVD et tirer délicatement sur le plateau de disque.

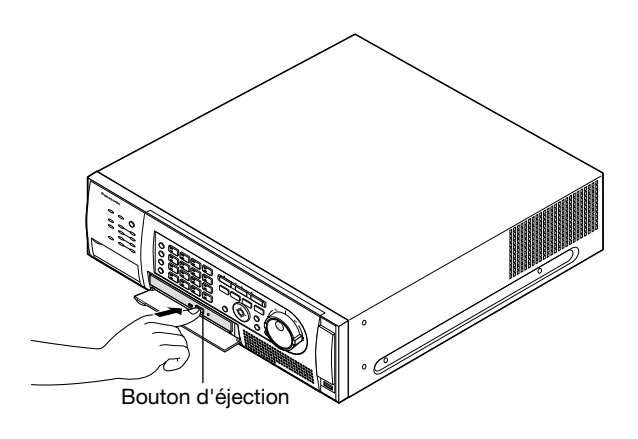

#### Remarque:

• Après avoir copié les données enregistrées sur un disque DVD, exécuter la procédure indiquée pour éjecter le disque DVD. (☞ Page 61) Autrement, le plateau ne peut pas s'ouvrir même après que le bouton d'éjection ait été pressé.

# Étape 3

Metter un disque en dirigeant la face portant l'étiquette vers le haut et ajuster le trou du disque avec le centre (l'axe) du plateau. Ensuite, appuyer délicatement sur le plateau. Un déclic sera entendu et le disque inséré sera mis en place.

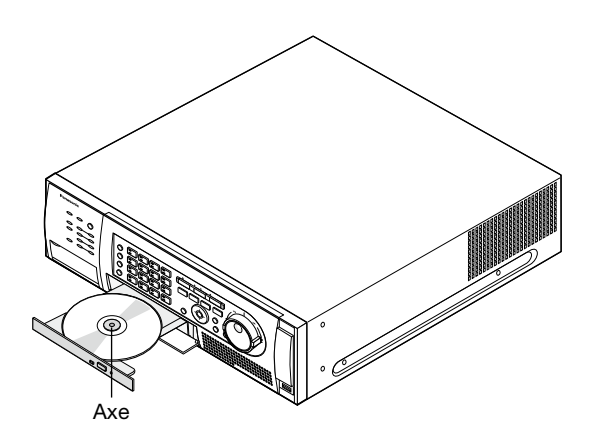

# Étape 4

Repousser le plateau jusqu'en fin de course. Un déclic sera entendu et le plateau sera en position fixe.

# Étape 5

Fermer le couvercle du lecteur de disque DVD.

#### Important:

- Au moment de s'ouvrir/de fermer le plateau d'entraînement du disque DVD, ne jamais appliquer de force excessive sur le plateau.
- • Lorsque le lecteur de disque DVD n'est pas utilisé, fermer le plateau de disque.
- • Au moment de retirer le disque du plateau, retenir l'axe pour séparer le disque. Si une tentative de séparation du disque est faite en force, cela risque d'endommager et le disque et le lecteur de disque DVD.

# **À propos de la fenêtre de travail**

# Moniteur vidéo 1

(Moniteur vidéo pour visionner seulement les images d'observation directe)

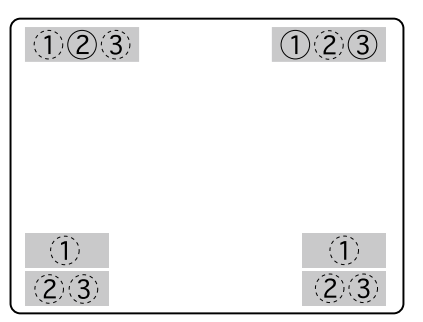

Les positions par défaut sont indiquées par les numéros encerclés. (Les cercles en ligne pointillé ne sont pas les positions par défaut.)

En ce qui concerne les moniteurs vidéo raccordés en utilisant les câbles HDMI, les positions d'affichage de chaque rubrique seront comme suit.

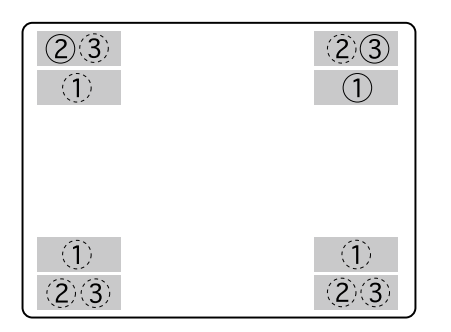

Les positions par défaut sont indiquées par les numéros encerclés. (Les cercles en ligne pointillé ne sont pas les positions par défaut.)

## Important:

• Le menu de configuration ne sera pas affiché sur le moniteur vidéo 1.

# $\Omega$  Titre de caméra vidéo

 La position d'affichage de titre de caméra vidéo peut être sélectionnée parmi les options supérieure gauche ("L-Upper"), inférieure gauche ("L-Lower"), supérieure droite ("R-Upper") et inférieure droite ("R-Lower"). Réglage implicite: Supérieure droite ("R-Upper")

# Remarque:

 • Le titre de caméra vidéo sera affiché à l'aide de 14 caractères.

# (2) Affichage de l'heure et de la date

 L'heure actuelle (heure, minute, seconde) et la date (année, mois, jour) seront affichées.

 La position d'affichage de l'heure et de la date peut être sélectionnée parmi les options supérieure gauche ("L-Upper"), inférieure gauche ("L-Lower"), supérieure droite ("R-Upper") et inférieure droite ("R-Lower"). Par défaut, l'heure et la date seront affichées dans la partie supérieure gauche (L-Upper). Réglage implicite: Supérieure gauche ("L-Upper")

## Remarque:

- Quand la position d'affichage du titre de caméra vidéo et de l'heure et de la date est paramétrée pour se trouver à la même position, l'heure et la date seront affichées à la position sélectionnée.
- • En sélectionnant le moniteur 1, il est possible d'afficher ou de masquer le titre de caméra vidéo ainsi que l'heure et la date en appuyant sur le bouton [OSD].

# 3 Affichage d'événement

 L'affichage d'événement sera affiché sur le côté opposé de la position d'affichage de l'heure et de la date.

 Quand l'heure et la date sont affichées dans la partie inférieure gauche, l'affichage d'événement se fera dans la partie inférieure droite. Par défaut, l'occurrence d'événement sera affichée dans la partie supérieure droite (R-Upper).

 L'occurrence d'événement sera affichée comme suit.

- "\*" indique le canal de caméra vidéo (1 16). "#" indique le numéro d'alarme.
- VMD-\*: Affiché quand un mouvement est détecté
- LOSS-\*: Affiché quand une perte vidéo s'est produite
- COM-#: Affiché quand une occurrence d'alarme par instruction s'est produite
- TRM-#: Affiché quand une occurrence d'alarme sur borne s'est produite
- EMR: Affiché pendant un enregistrement d'urgence
- SITE-\*: Affiché quand une occurrence d'alarme sur site de caméra vidéo s'est produite
- CMTN-\*: Affiché quand un mouvement est détecté (caméra vidéo SD5)
- CRMV-\*: Affiché quand un sujet apparaît ou disparaît (caméra vidéo SD5)
- CSTY-\*: Affiché quand un sujet restant au même endroit est détecté (caméra vidéo SD5)
- CDRT-\*: Affiché quand un sujet se déplaçant dans une direction spécifiée est détecté (caméra vidéo SD5)
- CTRM-\*: Affiché quand une occurrence d'alarme sur borne de caméra vidéo s'est produite (caméra vidéo SD5)
- CSCD-\*: Affiché quand une interférence avec la caméra vidéo est détectée (caméra vidéo SD5)

# Remarque:

• Se référer à la page 56 pour obtenir de plus amples informations à propos de chaque événement et de leurs actions d'événement.

# Moniteur vidéo 2

(Moniteur vidéo pour visionner seulement les images d'observation directe, les images enregistrées et le menu de configuration)

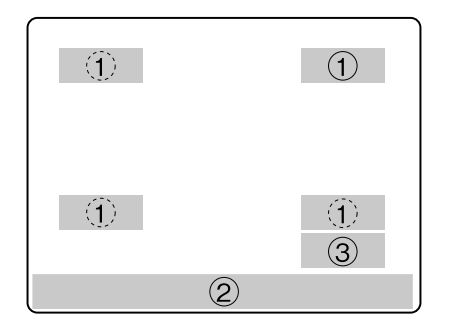

Les positions par défaut sont indiquées par les numéros encerclés. (Les cercles en ligne pointillé ne sont pas les positions par défaut.)

## $\left(1\right)$  Titre de caméra vidéo

 Le titre de caméra vidéo paramétré sera affiché. La position d'affichage de titre de caméra vidéo peut être sélectionnée parmi les options supérieure gauche ("L-Upper"), inférieure gauche ("L-Lower"), supérieure droite ("R-Upper") et inférieure droite ("R-Lower"). Réglage implicite: Supérieure droite ("R-Upper")

#### 2 Barre d'état

 L'état actuel sera affiché. La position d'affichage peut être sélectionnée parmi les options "Upper" et "Lower". La position d'affichage par défaut est "Lower".

#### Remarque:

- • Le titre de caméra vidéo sera affiché à l'aide de 14 caractères.
- En sélectionnant le moniteur 2, il est possible d'afficher ou de masquer respectivement le titre de caméra vidéo ainsi que la barre d'état en appuyant sur le bouton [OSD].
- • Les images enregistrées avec le paramétrage "ENREG HEURE" sur "On" seront lues en mode d'enregistrement inclus. EVT: Enregistrement de post-événement EMR: Enregistrement d'urgence

#### 3 Programme de démarrage de raccourci Il est possible d'exécuter une fonction telle que la lecture en cliquant simplement sur chaque bouton du programme de démarrage de raccourci. Le programme de démarrage de raccourci sera affiché seulement quand une souris (disponible dans le commerce) est raccordée.

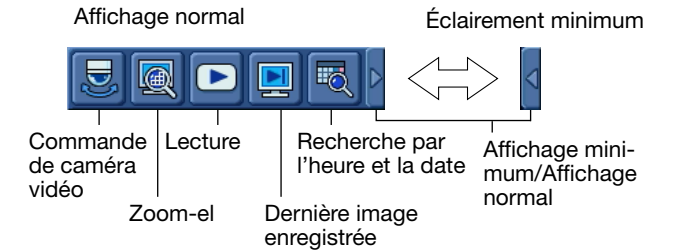

- Commande de caméra vidéo: Lorsque ce bouton est cliqué, le panneau de commande de caméra vidéo sera affiché. (☞ Page 64)
- Recherche par l'heure et la date: Lorsque ce bouton est cliqué, la fenêtre "Aller dat" sera affichée. (☞ Page 43)
- Dernière image enregistrée: Lorsque ce bouton est cliqué, a lecture des dernières images enregistrées commencera. (☞ Page 44)
- Lecture: Lorsque ce bouton est cliqué, le panneau "ENR. et lecture" sera affiché. (☞ Page 39)
- Zoom-el: Quand ce bouton est cliqué, les images affichées seront affichées avec un agrandissement de x2 et le panneau "Zoom-el" sera affiché. Ce bouton est uniquement opérationnel quand des images sont affichées sur un écran d'affichage unique. (☞ Page 31)
- Affichage minimum/Affichage normal: Quand le triangle est cliqué, l'affichage du programme de démarrage de raccourci sera commuté entre l'affichage normal et l'affichage minimum.

#### Remarque:

- • Le programme de démarrage de raccourci sera affiché (ou masqué) quand une barre d'état sera affichée (ou masquée). Quand la barre d'état est affichée dans la partie inférieure de l'écran (Lower), le programme de démarrage de raccourci sera affiché dans le coin inférieur droit. Quand la barre d'état est affichée dans la partie supérieure de l'écran (Upper), le programme de démarrage de raccourci sera affiché dans le coin supérieur droit.
- • Quand un panneau tel que le panneau de commande de fonction est affiché, le programme de démarrage de raccourci sera caché.

# Description de la barre d'état

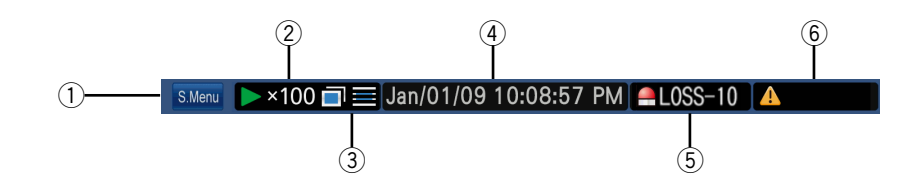

 $(i)$  Bouton de sous-menu  $[$ S.Menul

La fenêtre de "Sous-menu" sera affichée.

| Sous-menu                |
|--------------------------|
| Commande de caméra vidéo |
| Zoom-el                  |
| <b>ENR.</b> et lecture   |
| Dernier                  |
| Recherche et copie       |
| Menu de configuration    |
| Sortie du système        |
| Annuler                  |

Dans la fenêtre "Sous-menu", les boutons de menu suivants sont affichés.

## Commande de caméra vidéo

Le panneau de commande de caméra vidéo et le panneau du menu de caméra vidéo seront affichés. Il est possible de commander une caméra vidéo dotée, telle que la fonction de balayage panoramique ou d'inclinaison, le mouvement de position préréglé à partir du panneau de commande de caméra vidéo. Sur le panneau de menu de caméra vidéo, il est possible d'agir dans le menu de configuration de caméra vidéo.

## Zoom-el

Le panneau de zoom électronique sera affiché. Il est possible d'agrandir des images provenant de la caméra vidéo et de déplacer le secteur d'affichage des images en utilisant le zoom électronique.

## ENR. et lecture

Le panneau d'enregistrement/lecture sera affiché. Il est possible d'exécuter les opérations relatives à l'enregistrement et la lecture.

Il est impossible d'exécuter des opérations à partir du panneau de commande d'enregistrement ou de lecture en utilisant les boutons implantés sur le panneau frontal de l'enregistreur.

## **Dernier**

La dernière image enregistrée sera reproduite. La lecture commencera à partir de la position préréglée de la dernière image enregistrée. Se référer au guide d'installation pour obtenir de plus amples renseignements à propos de la position de la dernière image enregistrée.

#### Recherche et copie

Il est possible d'exécuter des opérations relatives à la recherche et à la lecture et concernant la copie des données (sur un disque DVD ou sur une carte de mémoire SDHC/SD, etc. Le panneau des conditions de recherche ou le panneau de copie des données sera affiché. Il est également possible d'annuler les filtres de recherche et de valider le bouton d'éjection de DVD à partir de ce menu.

#### Menu de configuration

Le menu de configuration sera affiché. Se référer au guide d'installation pour obtenir de plus amples renseignements à propos du menu de configuration.

#### Sortie du système

Il est possible de quitter le système de l'enregistreur à partir de ce menu.

# 2 Secteur d'affichage d'état

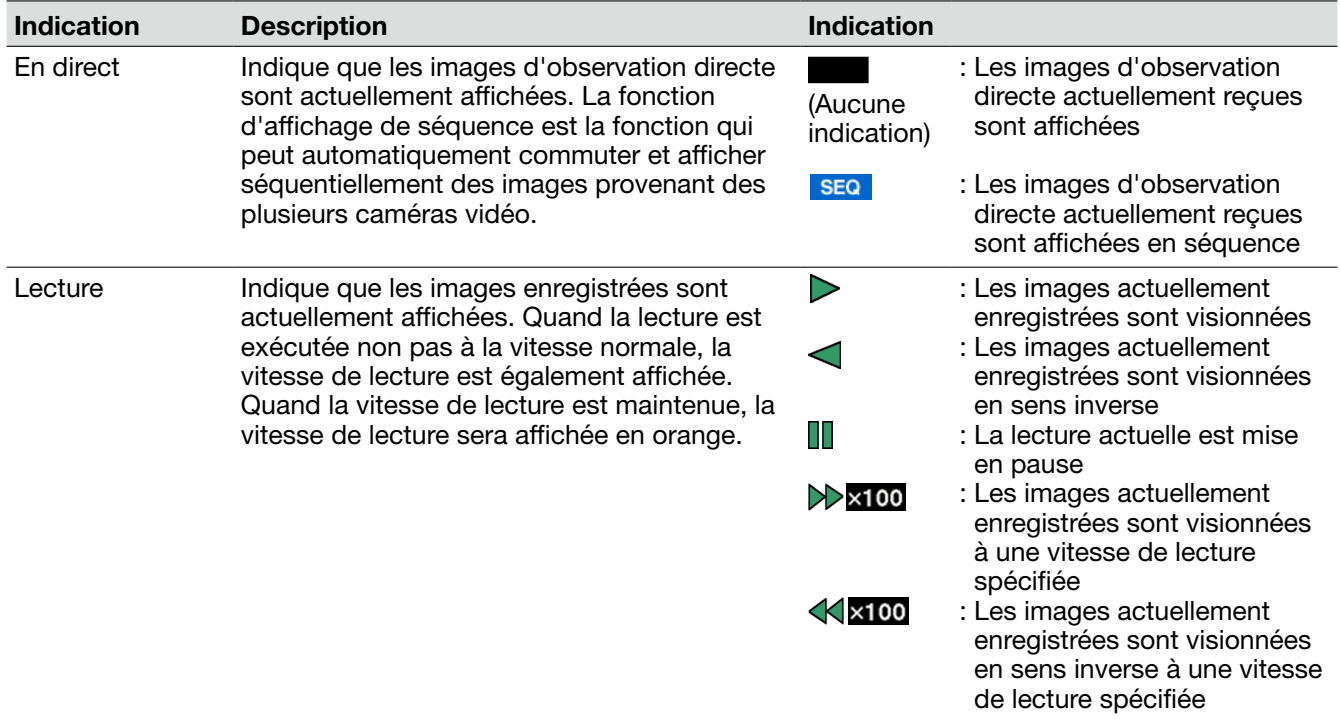

#### $\circled3$  Icône de copie/suppression, sélection de disque source, secteur d'affichage miroir/de récupération RAID

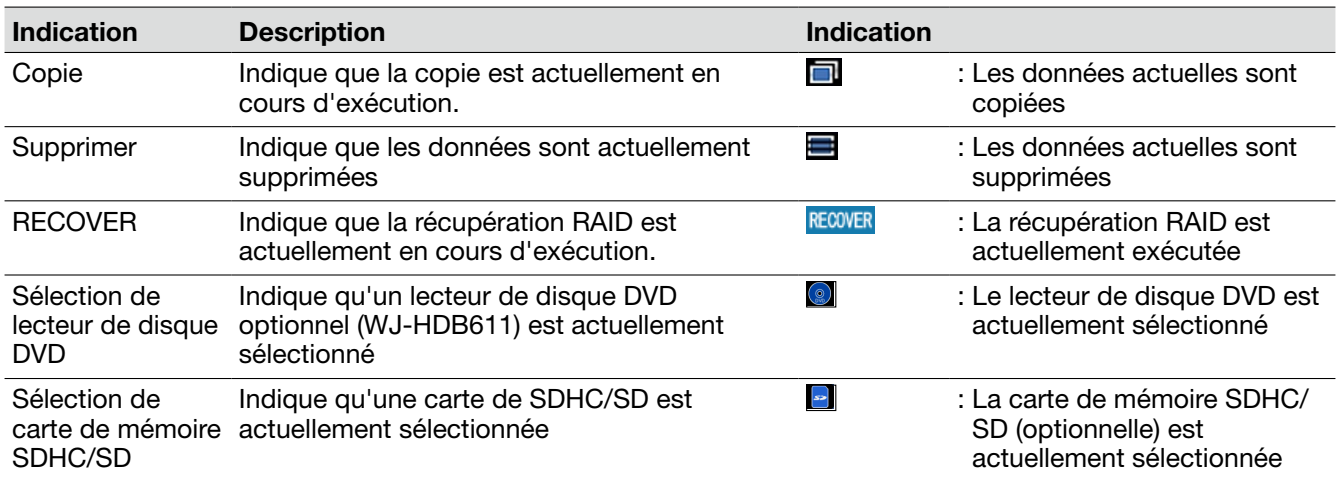

# r Secteur d'affichage d'images d'observation directe/de lecture et de l'heure et la date

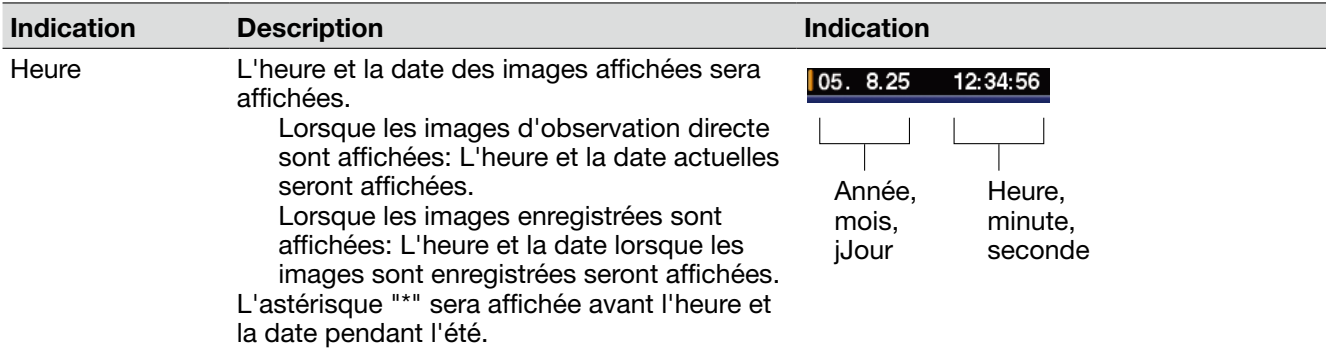

# 5 Secteur d'affichage d'alarme

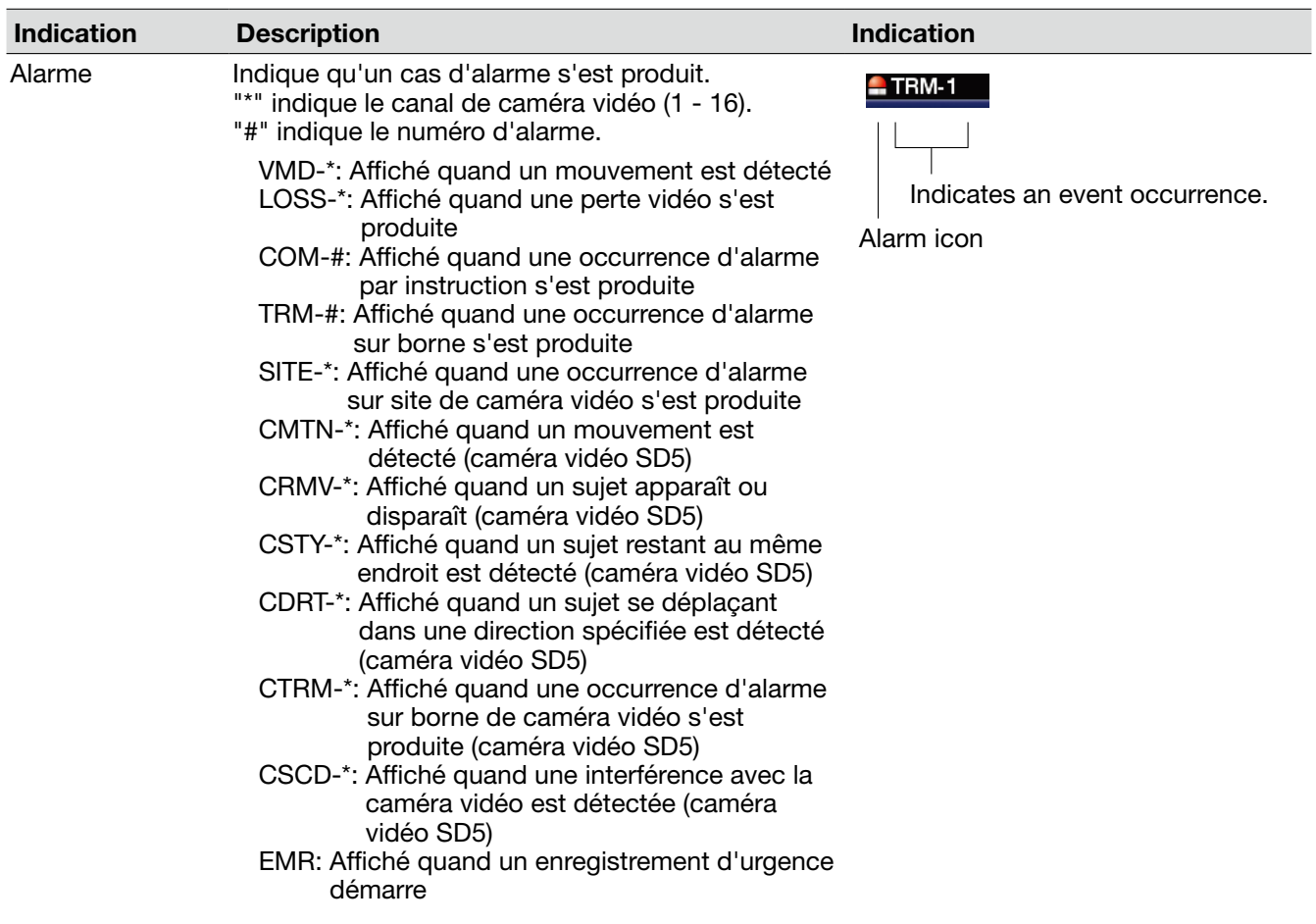

#### Remarque:

<sup>•</sup> Se référer à la page 56 pour obtenir de plus amples informations à propos de chaque événement et de leurs actions d'événement.

| <b>Indication</b> | <b>Description</b>             |                                                                                                    | <b>Indication</b>                                                    |                   |
|-------------------|--------------------------------|----------------------------------------------------------------------------------------------------|----------------------------------------------------------------------|-------------------|
| Erreur            | ALT-*:<br>SMART:               | Indique qu'une erreur s'est produite.<br>Une altération est détectée<br>L'échec de lecteur de disque dur est<br>prévu<br>H-METER: A atteint la durée paramétrée pour<br>l'avertissement du compteur horaire<br>Quand la durée de fonctionnement<br>du lecteur de disque dur a atteint la<br>durée paramétrée<br>THERMAL: Une erreur thermique s'est produite<br>Une coupure de courant est<br>détectée<br>Avertissement de capacité<br>disponible<br>Aucun espace disponible du disque<br>Erreur de copie (destination)<br>Quand le lecteur de disque dur sur<br>lequel une erreur d'accès s'est<br>produite a été automatiquement<br>retiré | THERMAL<br>Indique l'occurrence d'un<br>événement.<br>Icône d'alarme |                   |
|                   | POWER:                         |                                                                                                    | Partitions indiquées par "#"                                         |                   |
|                   |                                |                                                                                                    | <b>Partition</b>                                                     | <b>Indication</b> |
|                   | #-**%:                         |                                                                                                    | Secteur d'enregistre-<br>ment normal                                 | NML               |
|                   | #-FULL:<br>CPY-ERR:<br>REMOVE: |                                                                                                    | Secteur d'enregistre-<br>ment d'événement                            | <b>EVT</b>        |
|                   |                                |                                                                                                    |                                                                      |                   |

# $6$  Secteur d'affichage d'erreur

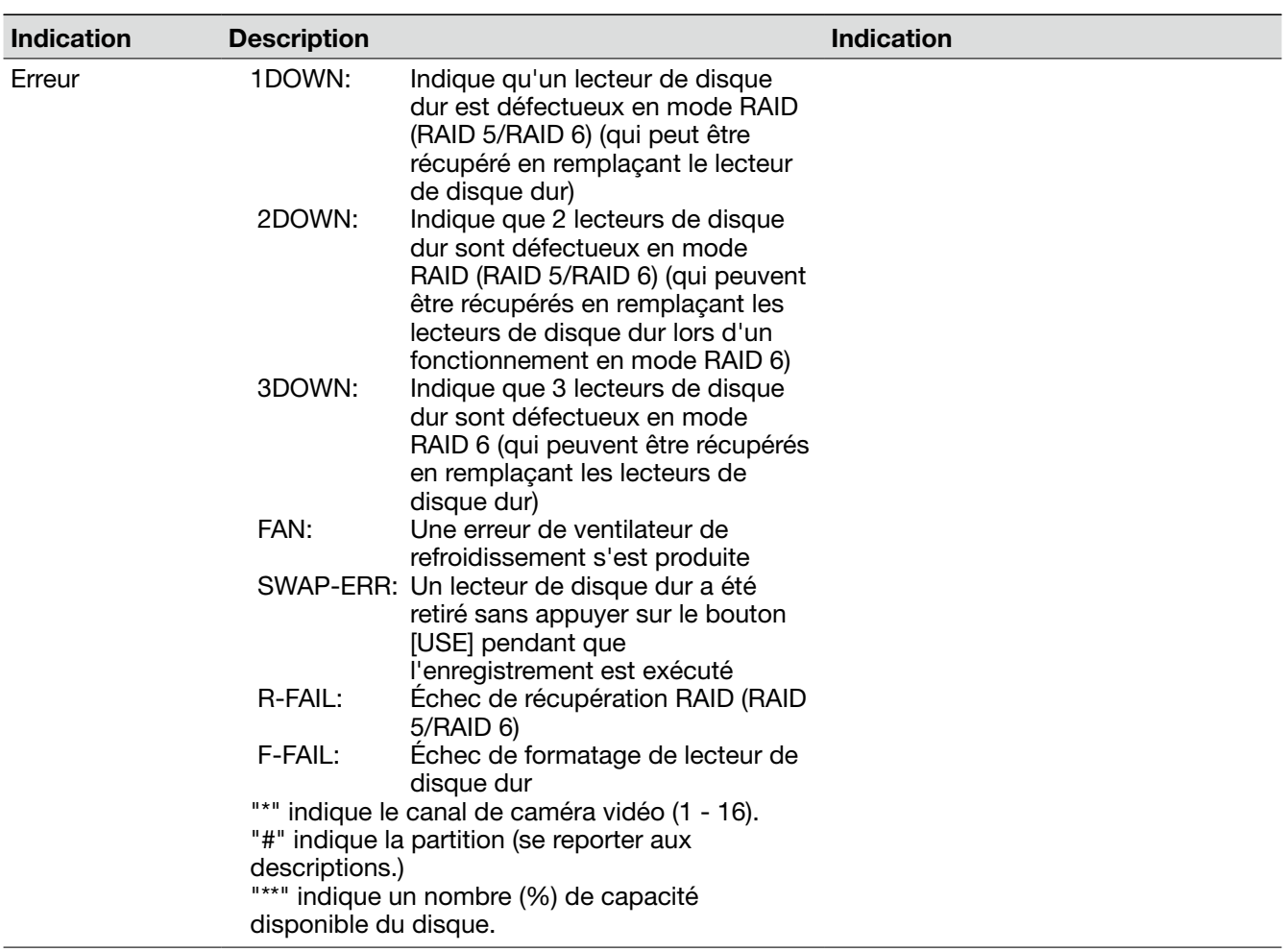

#### Remarque:

 • Se référer au guide d'installation pour obtenir de plus amples renseignements à propos de chaque erreur.

# **Opération de base**

Il existe 2 façons de commander l'enregistreur: Opérations consistant à utiliser les boutons implantés sur le panneau frontal et les opérations consistant à utiliser une souris raccordée à l'enregistreur. Les descriptions suivantes sont consacrées à la façon d'exécuter la configuration de base de deux manières différentes.

#### Important:

 • Les instructions de ce manuel sont principalement appliquées en utilisant les boutons implantés sur le panneau frontal. Les instructions pour les deux méthodes sont données pour des opérations exécutées seulement quand différentes procédures doivent être effectuées selon que les boutons implantés sur le panneau frontal sont utilisés ou que ce soit la souris.

 Quand une préférence est donnée à l'utilisation de la souris, commander l'enregistreur en utilisant la souris tout en se référant aux instructions sur la façon de commander l'enregistreur à l'aide des boutons implantés sur le panneau frontal après avoir parfaitement compris la façon de commander l'enregistreur en utilisant la souris en se référant aux instructions indiquées dans le chapitre intitulé "Operate using the mouse" (Utilisation exécutée avec la souris).

# Utilisation de l'appareil avec les boutons implantés en façade

The recorder can be operated using the buttons on the front panel to which the functions are assigned. Refer to the "Principaux organes de commande et fonctions" section (☞ page 9) for further information about the functions assigned to each button.

# Opérations effectuées dans le sous-menu

Le fenêtre "Sous-menu" sera affiché en appuyant sur le bouton [SUB MENU] implanté sur le panneau frontal.

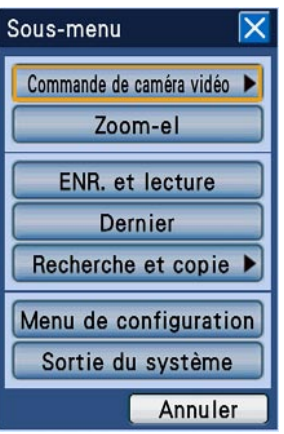

Se référer à la page 16 pour obtenir de plus amples informations au sujet des fonctions qui peuvent être commandées à partir du "Sous-menu" et les descriptions les concernant. Ce qui suit sont les instructions sur la façon d'utiliser la fenêtre de sous-menu et un panneau affiché en sélectionnant un sous-menu (panneau de commande de caméra vidéo, panneau de menu de caméra vidéo, panneau Zoom-El, panneau ENR et lecture).

#### Sélection de menu

Déplacer le curseur à l'aide du bouton fléché ( $\nabla \mathbf{A}$  < B), et appuyer sur le bouton [SET]. Le panneau du menu sélectionné sera affiché.

## Fermer la fenêtre de "Sous-menu"

Presser le bouton [SETUP/ESC]. Il est également possible de fermer la fenêtre de "Sous-menu" en appuyant sur le bouton [SET] après avoir déplacé le curseur sur le bouton [Annuler].

#### Sélection d'onglet sur un panneau

Quand un numéro (1 - 4) est indiqué pour le nom d'onglet, appuyer sur le bouton de sélection de caméra vidéo (1 - 4) pour sélectionner l'onglet. Quand aucun numéro n'est indiqué pour le nom d'onglet, appuyer sur le bouton [SET] après avoir déplacé le curseur en employant les boutons fléchés  $(\nabla \mathbf{A} \blacktriangleleft \blacktriangleright).$ 

#### Déplacer la position d'un panneau

Il est possible de déplacer un panneau dans un autre coin de l'écran en tournant le volant de commande de marche par impulsions (à l'intérieur). Quand le volant de commande de marche par impulsions (à l'intérieur) est tourné dans le sens des aiguilles d'une montre, le panneau se déplacer jusqu'au coin suivant dans la commande exécutée dans le sens horaire. Quand le volant de commande de marche par impulsions est tourné dans le sens inverse des aiguilles d'une montre, il se déplacera dans le sens inverse des aiguilles d'une montre.

#### Opérations effectuées sur les panneaux de commande

L'enregistreur peut être commandé en appuyant sur les boutons implantés sur le panneau frontal ainsi que les boutons fléchés ( $\nabla \mathbf{A} \blacktriangleleft \blacktriangleright$ ).

Exemple: Quand des opérations sont effectuées dans le panneau Zoom-EL

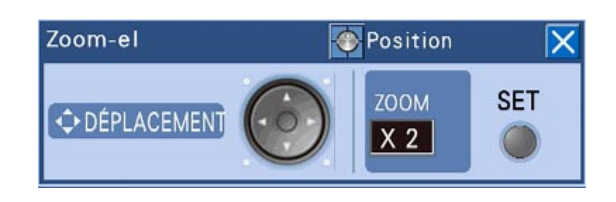

- • Agrandir les images provenant de la caméra vidéo en utilisant le zoom électronique Chaque fois que le bouton [SET] est pressé, le facteur de zoom changera entre x2, x4 et x1.
- • Déplacer le secteur d'affichage des images provenant des caméras vidéo Quand le facteur de zoom est de x2 ou x4, il est possible de déplacer le secteur d'affichage d'image en appuyant sur le bouton fléché ( $\nabla \blacktriangle$  $\blacktriangleleft$   $\blacktriangleright$ ).

#### Fermer le panneau

Presser le bouton [SETUP/ESC].

# Opérations faites à partir du clavier de logiciel pour la saisie de l'heure et de la date

Quand il est nécessaire de spécifier l'heure et la date comme dans le cas de la recherche d'un événement d'enregistrement, utiliser le clavier de logiciel pour effectuer la saisie de l'heure et de la date qui peuvent être affichées en appuyant sur le bouton [SET] après avoir déplacé le curseur jusqu'au champ de saisie de l'heure et de la date.

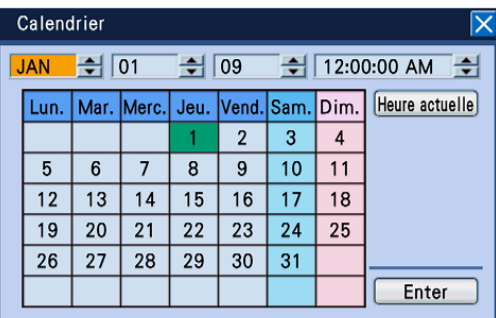

#### Remarque:

 • Lorsque le bouton [SET] est pressé après avoir déplacé le curseur sur le bouton [Heure actuelle], l'heure et la date actuelles seront saisies.

Le clavier de logiciel pour la saisie de l'heure et de la date peut être utilisé comme suit.

## Étape 1

Déplacer le curseur jusqu'à chaque champ de saisie (année, mois, jour, heure) en utilisant un bouton fléché  $(\nabla \mathbf{A} \blacktriangleleft \blacktriangleright)$ , et sélectionner les valeurs pour ces paramètres en utilisant le volant de commande de marche par impulsions (à l'intérieur).

→ Quand l'heure et la date sont réglées, une marque de la date sur le calendrier se déplacera jusqu'à la position appropriée.

## Étape 2

Déplacer le curseur sur le bouton [Enter] à l'aide du bouton fléché ( $\nabla \triangle \blacktriangle \blacktriangleright$ ), et appuyer sur le bouton [SET].

→ L'heure et la date réglées seront appliquées et le clavier de logiciel pour l'heure et la date saisies se fermera.

# Opérations faites à partir du clavier de logiciel pour la saisie de caractère

Quand il est nécessaire de saisir des caractères comme lorsqu'il faut spécifier les titres de caméra vidéo dans le menu de configuration, utiliser le clavier de logiciel pour la saisie de caractère qui peut être affiché en appuyant sur le bouton [SET] après avoir déplacé le curseur jusqu'au champ de saisie.

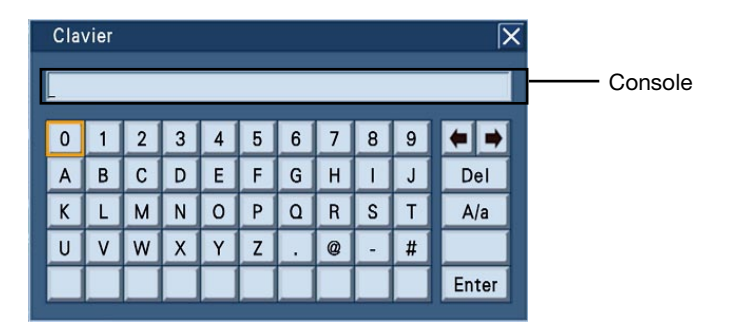

Les fonctions de chaque bouton placé à droite du clavier de logiciel sont comme suit.

# Bouton  $\left[ \leftarrow \rightarrow \right]$

Déplace le curseur vers la droite et la gauche dans la console dans la partie supérieure droite du clavier.

# Bouton [Del]

Efface un caractère sur le curseur dans la console.

## Bouton [A/a]

Change le mode de saisie de lettre du clavier entre la saisie en lettres majuscules, la saisie en lettres minuscules et la saisie de marque.

Le clavier de logiciel pour la saisie de caractère peut être utilisé comme suit. Il est possible de saisir jusqu'à 255 caractères.

# Étape 1

Déplacer le curseur jusqu'au caractère désiré à l'aide du bouton fléché ( $\overline{V}$   $\blacktriangle$   $\blacktriangle$   $\blacktriangleright$ ), et appuyer sur le bouton [SET] .

→ Le caractère sélectionné sera affiché dans la console et le curseur se déplacera vers la droite.

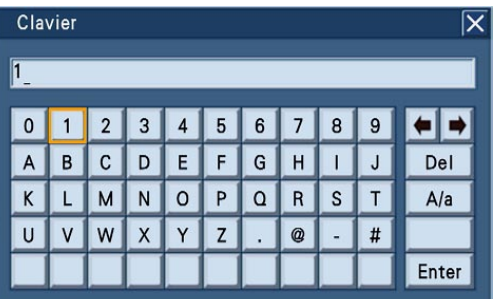

# Étape 2

Refaire l'opération indiquée à l'étape 1 pour continuer à saisir des caractères.

# Étape 3

Déplacer le curseur sur le bouton [Enter] à l'aide du bouton fléché ( $\nabla \blacktriangle \blacktriangle \blacktriangleright$ ) quand la saisie de caractère est terminée et appuyer sur le bouton [SET].

- → Les caractères saisis seront appliqués et le clavier
- de logiciel pour la saisie de caractère se fermera.

#### Remarque:

- • Il est possible d'effacer un caractère sur le curseur dans la console en appuyant sur le bouton [STOP] sur le panneau frontal.
- • Il est également possible d'effacer tous les caractères dans la console en continuant à appuyer sur le bouton [STOP] pendant au moins 2 secondes.

# Opérations exécutées en utilisant une souris

L'enregistreur peut être commandé en utilisant une souris branchée au port de connexion de souris (☞ page 11) sur le panneau frontal.

Déplacer le curseur de souris sur un bouton ou un onglet sur l'écran, puis cliquer dessus.

#### Remarque:

- • Si aucune opération n'est effectuée pendant 10 secondes ou plus, le curseur de souris sera caché. Le curseur de souris sera affiché quand la souris sera déplacée.
- • Il est impossible de raccorder une souris au port de connexion de souris si le connecteur de la souris est inversé. Quand il est difficile de le raccorder, vérifier la position inversée du connecteur de souris.

# Opérations effectuées sur le panneau de commande

Quand un clic droit de la souris est effectué, le panneau de commande représentant le panneau frontal (le bouton de commande de moniteur et le bouton de sélection de caméra vidéo sur le panneau frontal) sera affiché.

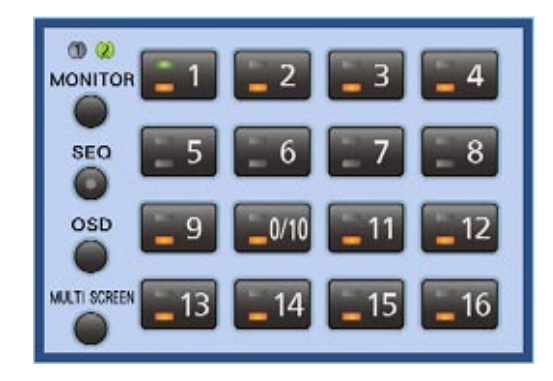

## Opérations effectuées sur les panneaux de commande

Les opérations suivantes peuvent être exécutées en cliquant chaque bouton.

- Pour obtenir de plus amples informations sur chaque fonction, se référer aux pages respectives.
	- • Changer les canaux de caméra vidéo (☞ page 30)
	- • Sélectionner le moniteur (moniteur 1/moniteur 2) pour effectuer des opérations (☞ page 29)
	- • Démarre ou arrête la séquence (☞ page 34)
	- • Affiche ou cache le titre de caméra vidéo et la barre d'état (☞ page 30)
	- • Change le type d'affichage de l'écran en écran à découpage multiple (☞ page 32)

## Ferme le panneau

Cliquer n'importe où en dehors du panneau de commande.

# Opérations effectuées dans le sous-menu

Le "Sous-menu" sera affiché en cliquant le bouton [S.Menu] (☞ page 16) sur la barre d'état.

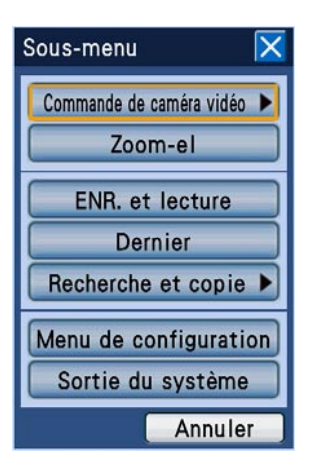

La fenêtre de "Sous-menu" est la même fenêtre qui peut être affichée en actionnant les boutons sur le panneau frontal.

Se référer à la page 16 pour obtenir de plus amples informations au sujet des fonctions qui peuvent être commandées à partir du sous-menu et les descriptions les concernant.

Ce qui suit sont les instructions sur la façon d'utiliser la fenêtre de "Sous-menu" et un panneau affiché en sélectionnant un sous-menu (panneau de commande de caméra vidéo, panneau de menu de caméra vidéo, panneau Zoom-El, panneau ENR et lecture).

#### Sélection de menu

Cliquer n'importe quel bouton de menu. Le panneau du menu sélectionné sera affiché.

#### Fermer la fenêtre de "Sous-menu"

Cliquer le bouton [x] ou le bouton [Annuler].

#### Sélection d'onglet sur un panneau

Cliquer l'onglet souhaité.

#### Déplacer la position d'un panneau

Cliquer le bouton [Position]. Chaque fois le bouton [Position] est cliqué, le panneau se déplacera jusqu'au coin suivant dans le sens des aiguilles d'une montre.

#### Opérations effectuées sur les panneaux de commande

Des commandes des panneaux peuvent être exécutées en appuyant sur les boutons implantés sur le panneau frontal ainsi que les boutons fléchés ( $\nabla \blacktriangle$  $\blacktriangleleft \blacktriangleright$ ).

Exemple: Quand des opérations sont effectuées dans le panneau Zoom-EL

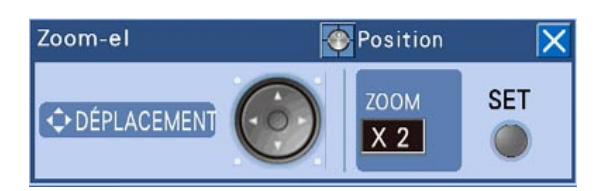

- • Agrandir les images provenant de la caméra vidéo en utilisant le zoom électronique Chaque fois que le bouton [SET] est cliqué, le facteur de zoom changera entre x2, x4 et x1.
- Déplacer le secteur d'affichage des images provenant des caméras vidéo Quand le facteur de zoom est de x2 ou x4, il est possible de déplacer le secteur d'affichage d'image en cliquant sur le bouton fléché  $\bar{V}$   $\blacktriangle$   $\blacktriangleleft$  $\blacktriangleright$ ).

Ferme le panneau

Cliquer le bouton [x].

# Opérations faites à partir du clavier de logiciel pour la saisie de l'heure et de la date

Quand il est nécessaire de spécifier l'heure et la date comme dans le cas de la recherche d'images enregistrées à une heure et une date spécifiées, utiliser le clavier de logiciel pour effectuer la saisie de l'heure et de la date qui peuvent être affichées en appuyant sur l'icône se trouvant dans la partie droite de la console.

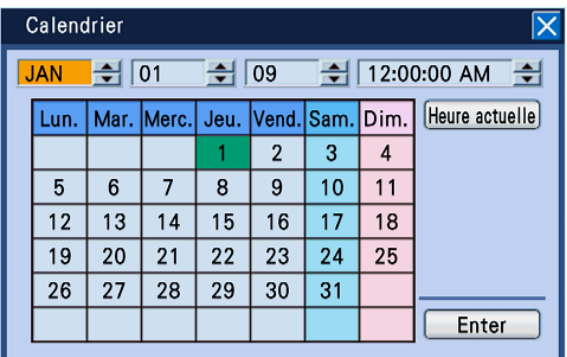

#### Remarque:

- Quand le bouton [Heure actuelle] est cliqué, l'heure et la date actuelles seront saisies.
- • Il est possible d'avancer ou de reculer l'heure et la date plus rapidement en maintenant le bouto  $\Delta$ ] ou [<sup>▼</sup>] enfoncé.

Le clavier de logiciel pour la saisie de l'heure et de la date peut être utilisé comme suit.

# Étape 1

Régler l'heure et la date (année, mois, jour, heure) en cliquant  $[\nabla]$  et  $[\triangle]$  prévu pour chaque rubrique de réglage.

Il est également possible de régler l'heure et la date en cliquant le calandrier.

## Étape 2

Cliquer le bouton [Enter].

→ L'heure et la date réglées seront appliquées et le clavier de logiciel pour l'heure et la date saisies se fermera.

# Opérations faites à partir du clavier de logiciel pour la saisie de caractère

Quand il est nécessaire de saisir des caractères comme lorsqu'il faut spécifier les titres de caméra vidéo dans le menu de configuration, utiliser le clavier de logiciel pour la saisie de caractère qui peut être affiché en appuyant sur l'icône placée à droite sur la console.

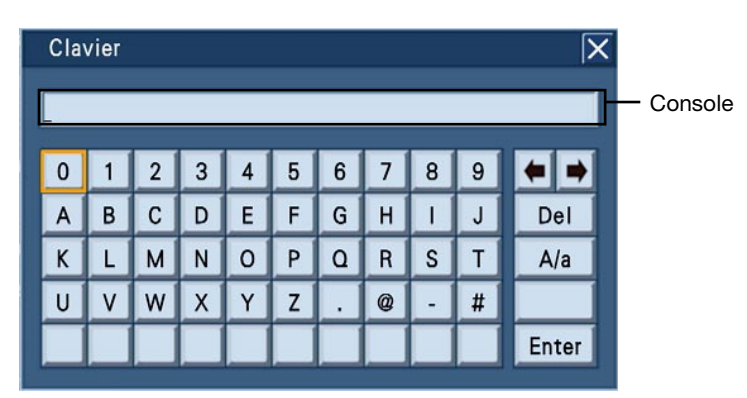

Les fonctions de chaque bouton placé à droite du clavier de logiciel sont comme suit.

## Bouton  $[\leftarrow \rightarrow]$

Déplace le curseur vers la droite et la gauche dans la console dans la partie supérieure droite du clavier.

## **Bouton [Del]**

Efface un caractère sur le curseur dans la console.

## Bouton [A/a]

Change le mode de saisie de lettre du clavier entre la saisie en lettres majuscules, la saisie en lettres minuscules et la saisie de marque.

Le clavier de logiciel pour la saisie de caractère peut être utilisé comme suit. Il est possible d'introduire jusqu'à 255 caractères.

# Étape 1

Sélectionner le caractère souhaité en le cliquant.

→ Le caractère sélectionné sera affiché dans la console et le curseur se déplacera vers la droite.

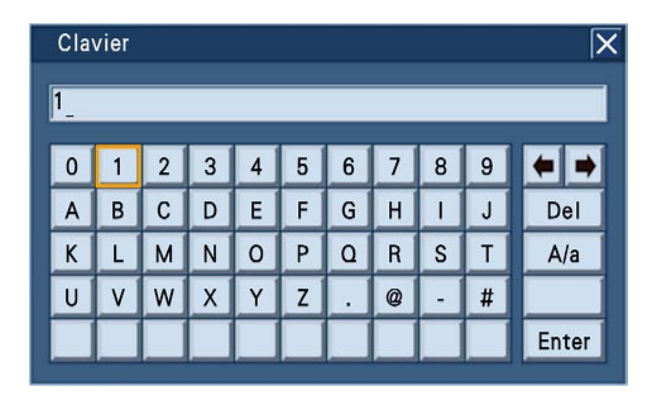

# Étape 2

Refaire l'opération indiquée à l'étape 1 pour continuer à saisir des caractères.

# Étape 3

Cliquer le bouton [Enter] quand la saisie de caractère est terminée.

→ Les caractères saisis seront appliqués et le clavier de logiciel pour la saisie de caractère se fermera.

# **Opération d'accès au système à la mise en route**

Lorsque "Off" est sélectionné pour "AUTO LOGIN", la fenêtre d'accès au système sera affichée en appuyant sur n'importe quel bouton sur le panneau frontal après avoir terminé la vérification du système. Saisir un nom d'utilisateur et un mot de passe comme suit quand la fenêtre d'accès au système est affichée.

# Étape 1

Spécifier un nom d'utilisateur et un mot de passe. Lorsque le bouton [SET] est pressé après avoir déplacé le curseur jusqu'au champ de saisie, le clavier de logiciel pour la saisie de caractère sera affiché.

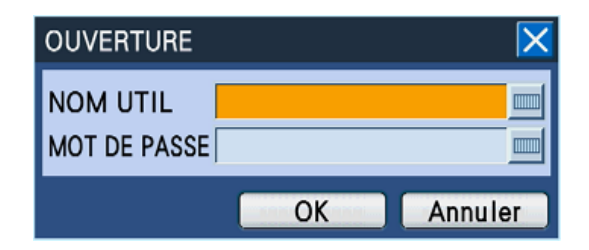

- Se référer aux pages 22 et 25 pour connaître la façon d'utiliser le clavier de logiciel pour exécuter la saisie de caractère.
- Se référer au guide d'installation pour savoir comment enregistrer des utilisateurs.

#### Remarque:

• Lorsque "On" est sélectionné pour "Accès rapide au système", le nom d'utilisateur peut être dans la liste affichée. (☞ Guide d'installation)

# Étape 2

Déplacer le curseur sur le bouton [OK] à l'aide du bouton fléché ( $\nabla \triangle \blacktriangle \blacktriangleright$ ), et appuyer sur le bouton [SET].

→ Quand le nom d'utilisateur et le mot de passe saisis sont exacts, la fenêtre d'accès au système disparaîtra et des images d'observation directe seront affichées. Quand le nom d'utilisateur ou le mot de passe saisi est inexact, la fenêtre d'accès au système apparaîtra à nouveau.

#### Remarque:

- • Le nom d'administrateur et le mot de passe de réglage implicite sont les suivants. Nom d'administrateur: ADMIN Mot de passe: 12345
- • Afin de renforcer la sécurité, changer le nom d'administrateur et le mot de passe avant la mise en fonction de l'enregistreur. Changer de mot de passe régulièrement. Se référer au Guide d'installation pour savoir comment changer de mot de passe.
- • Pour quitter le système, sélectionner "Sortie du système" à partir du sous-menu. Se référer à la page 16 pour obtenir de plus amples informations à propos du sous-menu.

# **Contrôle des images d'observation directe provenant des caméras vidéo**

Les images d'observation directe provenant des caméras vidéo seront affichées en fonction des paramétrages configurés au moment de la mise en fonction de l'enregistreur.

Les images d'observation directe provenant des caméras vidéo seront affichées par l'intermédiaire de l'enregistreur.

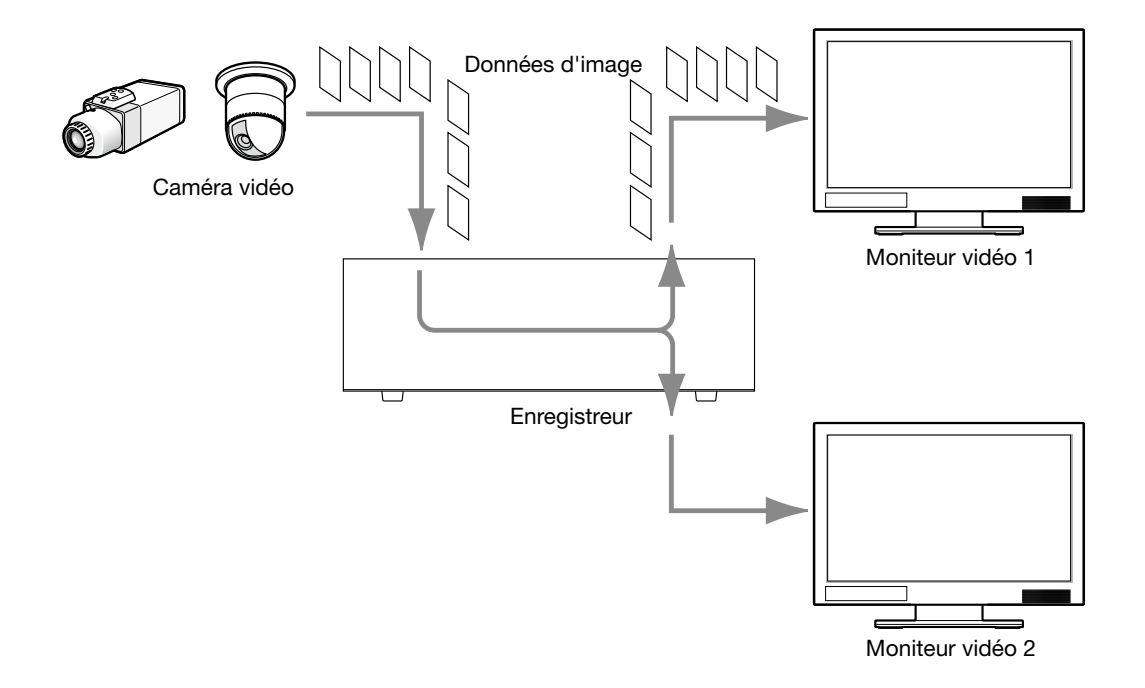

Il est possible d'afficher des images d'observation directe sur un seul écran d'affichage unique ou sur un écran à découpage multiple. Il est également possible d'afficher séquentiellement les images d'observation directe provenant de plusieurs caméras vidéo tout en commutant les canaux de caméra vidéo dans l'ordre (affichage séquentiel).

Le son sera délivré quand des images provenant d'un canal de caméra vidéo auquel le son est attribué sont affichées sur un écran d'affichage unique ou sur un écran à découpage multiple sur le moniteur vidéo 2.

# Sélectionner un moniteur (moniteur 1/moniteur 2)

Les images d'observation directe peuvent être affichées sur le moniteur 1 et le moniteur 2. En commutant l'affichage entre un écran d'affichage unique et un écran à découpage multiple ou au moment de changer les canaux de caméra vidéo pour des images d'observation directe, il est tout d'abord nécessaire de sélectionner un moniteur vidéo (moniteur vidéo 1 ou moniteur vidéo 2) pour exécuter l'opération.

Il est possible de sélectionner le moniteur vidéo 1 seulement lorsque des images d'observation directe sont affichées sur le moniteur vidéo 2.

Opérations effectuées en utilisant les boutons implantés sur le panneau frontal

# Étape 1

Presser le bouton [MONITOR]. Chaque fois que le bouton [MONITOR] est pressé, la sélection du moniteur vidéo changera.

 $\rightarrow$  Le numéro de moniteur s'allumera pour indiquer le moniteur vidéo qui est actuellement sélectionné.

Opérations exécutées en utilisant une souris

# Étape 1

Faire apparaître le panneau de commande par clic droit, puis cliquer le bouton [MONITOR].

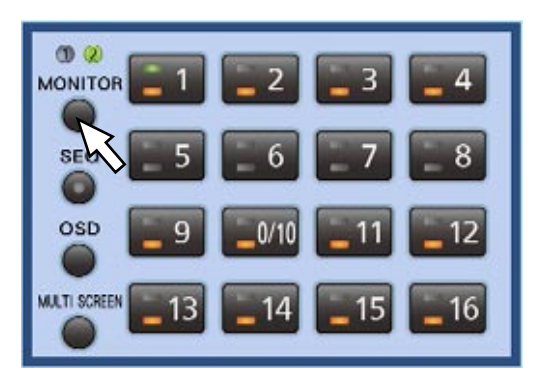

→ Le numéro de moniteur s'allumera pour indiquer le moniteur vidéo qui est actuellement sélectionné.

#### Remarque:

- Lorsque le panneau de commande ou un autre panneau est affiché (le panneau de commande de caméra vidéo, le panneau de menu de caméra vidéo, le panneau Zoom-el) pendant que le moniteur vidéo 1 est sélectionné, l'indication "Sélection de moniteur vidéo 1 en cours" sera affichée sur le moniteur vidéo 2. Pendant que l'indication "Sélection de moniteur vidéo 1 en cours" est affichée, le moniteur vidéo 1 peut être commandé en utilisant le panneau de commande affiché sur le moniteur vidéo 2.
- Le panneau de commande ne sera pas affiché sur le moniteur vidéo 1.

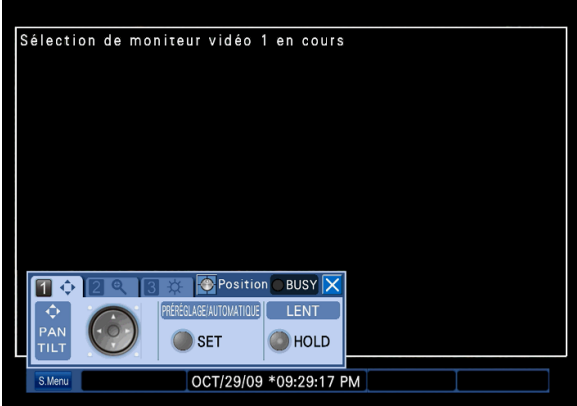

# Affichage les images sur un écran d'affichage unique

Pour afficher les images d'observation directe sur un écran d'affichage unique, exécuter les procédures suivantes.

Opérations exécutées en utilisant les boutons implantés sur le panneau frontal

# Étape 1

J

Sélectionner un moniteur vidéo pour afficher les images. (☞ Page 29)

# Étape 2

Sélectionner un canal de caméra vidéo dont les images doivent être affichées sur le moniteur vidéo sélectionné en appuyant sur le bouton de sélection de caméra vidéo (1 - 16).

→ Le bouton de sélection de caméra vidéo sélectionné s'allumera et des images d'observation directe seront affichées sur le moniteur vidéo sélectionné.

Opérations exécutées en utilisant une souris

# Étape 1

Sélectionner un moniteur vidéo pour afficher les images. (☞ Page 29)

# Étape 2

Faire apparaître le panneau de commande par clic droit, puis sélectionner un canal de caméra vidéo en cliquant le bouton de sélection de caméra vidéo (1 - 16).

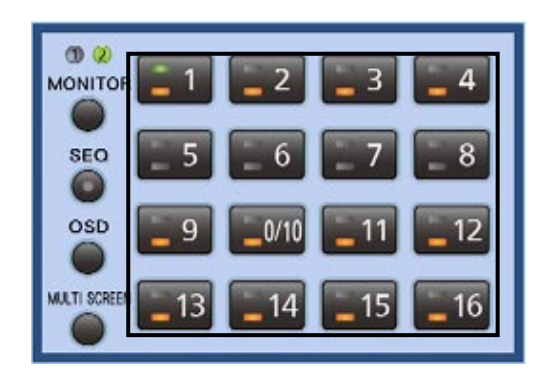

→ Le bouton de sélection de caméra vidéo sélectionné s'allumera et des images d'observation directe seront affichées sur le moniteur vidéo sélectionné.

# Afficher ou cacher le titre de caméra vidéo et la barre d'état

Il est possible d'afficher ou de masquer le titre de caméra vidéo ainsi que la barre d'état affichés sur le moniteur vidéo.

Opérations exécutées en utilisant les boutons implantés sur le panneau frontal

# Étape 1

Presser le bouton [OSD].

→ L'action entreprise (afficher/masquer) le titre de caméra vidéo et la barre d'état sera exécutée différemment selon le moniteur vidéo (moniteur vidéo 1/moniteur vidéo 2).

 Lorsque le moniteur vidéo 1 est sélectionné. L'affichage du titre de caméra vidéo et de l'heure sera affiché/caché en appuyant sur le bouton [OSD].

Opérations exécutées en utilisant une souris

# Étape 1

Faire apparaître le panneau de commande par clic droit, puis appuyer sur le bouton [OSD].

→ L'action entreprise (afficher/masquer) le titre de caméra vidéo et la barre d'état sera exécutée différemment selon le moniteur vidéo (moniteur vidéo 1/moniteur vidéo 2).

 Lorsque le moniteur vidéo 1 est sélectionné L'affichage du titre de caméra vidéo et de l'heure sera affiché/caché en cliquant le bouton [OSD].

#### Lorsque le moniteur vidéo 2 est sélectionné.

 Chaque fois que le bouton [OSD] est pressé, l'affichage du titre de caméra vidéo et de la barre d'état changera comme suit.

 Affiche le titre de caméra vidéo et cache la barre d'état → Cache le titre de caméra vidéo et afficher la barre d'état → Cache le titre de caméra vidéo et la barre d'état → Affiche le titre de caméra vidéo et la barre d'état

#### Lorsque le moniteur vidéo 2 est sélectionné

 Chaque fois que le bouton [OSD] est cliqué, l'affichage du titre de caméra vidéo et de la barre d'état changera comme suit.

 Affiche le titre de caméra vidéo et cache la barre d'état → Cache le titre de caméra vidéo et afficher la barre d'état → Cache le titre de caméra vidéo et la barre d'état → Affiche le titre de caméra vidéo et la barre d'état

# Utilisation du zoom électronique

Quand des images sont visionnées sur un écran d'affichage unique, il est possible d'agrandir les images d'observation directe affichées en utilisant le zoom électronique. Il est également possible de déplacer le secteur de l'image agrandie qui doit être affichée.

## Étape 1

Presser le bouton [SUB MENU]. → La fenêtre de "Sous-menu" sera affichée.

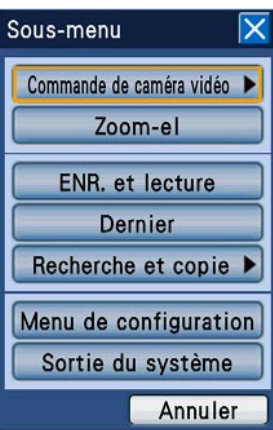

# Étape 2

Amener le curseur sur [Zoom-el], puis appuyer sur le bouton [SET].

→ Les images seront affichées avec un agrandissement de x2 et le panneau Zoom-el sera affiché.

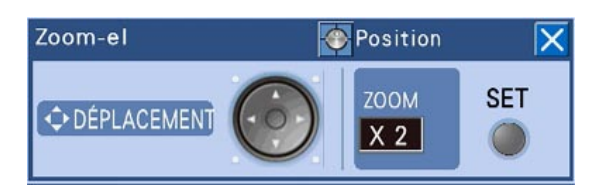

## Étape 3

Lorsque le bouton [SET] est pressé, les images seront affichées avec un agrandissement de x4. Chaque fois que le bouton [SET] est pressé, le facteur de zoom changera comme suit.  $x4 \rightarrow x1 \rightarrow x2$ 

#### Remarque:

• Quand le facteur de zoom est de x2 ou x4, il est possible de déplacer le secteur d'affichage de l'image agrandie à afficher en appuyant sur le bouton fléché ( $\nabla \triangle \blacktriangle \blacktriangleright$ ).

# Affiche les images sur un écran à découpage multiple

Pour afficher les images d'observation directe sur un écran à découpage multiple (4-, 7-, 8-, 9-, 12-, 16-écrans), exécuter les procédures suivantes.

Des images seront affichées sur un écran à découpage multiple avec la configuration d'écran sélectionnée dans le menu de configuration ("Configuration de la caméra vidéo" sous "Configuration affichage sur écran à découpage multiple" à l'onglet "Commun" sous "Affichage" (☞ Guide d'installation)).

#### Remarque:

- • Des zones noires seront affichées sur les côtés droit et gauche ou en haut et en bas selon le moniteur vidéo connecté.
- Le mode d'affichage en écran à découpage multiple changera comme suit.
- 16 écrans → 4 écrans → 7 écrans → 8 écrans → 9 écrans → 12 écrans → 16 écrans • Lorsque le son est introduit, le son associé à la caméra vidéo à partir de laquelle les images sont affichées dans le segment du coin supérieur gauche de l'écran sera entendu. Lorsque le son n'est pas associé à la caméra vidéo (à partir de laquelle les images sont affichées dans le segment du coin supérieur gauche de l'écran), le son qui doit être délivré sera déterminé dans l'ordre de priorité. L'ordre de priorité est comme suit.

Supérieur gauche (priorité la plus haute) → Inférieur droit (priorité la plus basse)

Exemple: Quand les images sont affichées sur un écran à huit divisions, l'ordre de priorité sera comme suit.

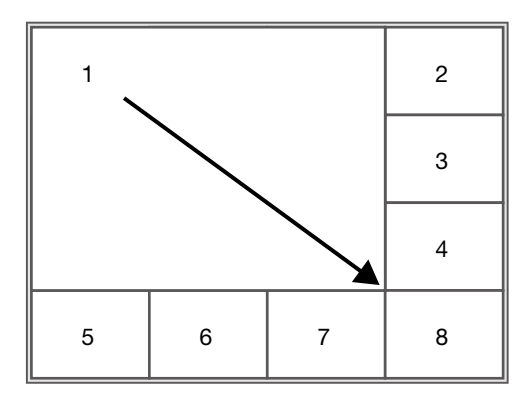

 Quand aucun son n'est attribué aux canaux de caméra vidéo à partir desquels des images sont actuellement affichées sur un écran à découpage multiple, le son appliqué au connecteur d'entrée audio 1 (AUDIO IN 1) sera entendu.

#### Opérations exécutées en utilisant les boutons implantés sur le panneau frontal

# Étape 1

Sélectionner un moniteur vidéo pour afficher les images. (☞ Page 29)

# Étape 2

Presser le bouton [MULTI SCREEN].

 $\rightarrow$  Chaque fois que le bouton est pressé, le type d'affichage d'écran de l'écran à découpage multiple changera.

## Étape 3

Pour afficher les images sur un écran d'affichage unique, appuyer sur n'importe quel bouton de sélection de caméra vidéo (1 - 16).

## Opérations exécutées en utilisant une souris

# Étape 1

Sélectionner un moniteur vidéo pour afficher les images. (☞ Page 29)

# Étape 2

Faire apparaître le panneau de commande par clic droit, puis cliquer le bouton [MULTI SCREEN].

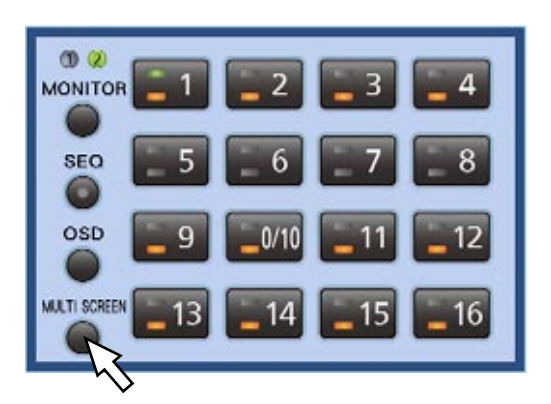

→ Chaque fois que le bouton est cliqué, le type d'affichage d'écran de l'écran à découpage multiple changera.

# Étape 3

Pour afficher les images sur un écran d'affichage unique, exécuter l'une ou l'autre des opérations suivantes.

- Cliquer le bouton de sélection de caméra vidéo  $(1 - 16)$ .
- Cliquer un segment (sur un écran à découpage multiple) à afficher sur un écran d'affichage unique.

 (Lorsque l'écran est cliqué une nouvelle fois, l'écran à découpage multiple sera affiché à nouveau.)

# Affiche les images provenant de plusieurs caméras vidéo en mode séquentiel (affichage séquentiel)

La fonction d'affichage de séquence est la fonction qui peut automatiquement commuter et afficher séquentiellement des images provenant des plusieurs caméras vidéo.

L'affichage séquentiel sera exécuté en fonction des paramétrages configurés au préalable.

Le paramétrage pour l'affichage séquentiel peut être configuré sur "SEQ DIRECT" à l'onglet "Moniteur 1" (ou à l'onglet "Moniteur 2") sous "Affichage" du menu de configuration. (☞ Guide d'installation)

Opérations exécutées en utilisant les boutons implantés sur le panneau frontal

# Étape 1

Sélectionner un moniteur vidéo pour afficher les images. (☞ Page 29)

# Étape 2

Presser le bouton [SEQ].

- $\rightarrow$  L'affichage séquentiel sera exécuté en fonction des paramétrages configurés.
	- Le bouton [SEQ] s'allumera pendant l'affichage séquentiel.

# Étape 3

Pour interrompre l'affichage séquentiel, appuyer encore une fois sur le bouton [SEQ].

Pour reprendre l'affichage séquentiel, appuyer sur le bouton [SEQ].

Quand l'affichage séquentiel est repris, l'affichage séquentiel sera de nouveau exécuté à partir de la première étape de la séquence.

#### Opérations exécutées en utilisant une souris

# Étape 1

Sélectionner un moniteur vidéo pour afficher les images.(☞ Page 29)

# Étape 2

Faire apparaître le panneau de commande par clic droit, puis cliquer le bouton [SEQ].

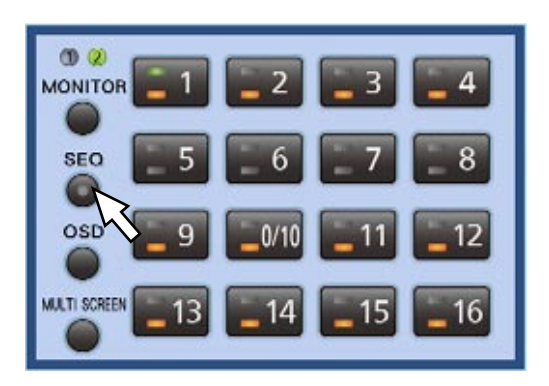

→ L'affichage séquentiel sera exécuté en fonction des paramétrages configurés. Le bouton [SEQ] s'allumera pendant l'affichage séquentiel.

## Étape 3

Pour interrompre l'affichage séquentiel, cliquer encore une fois sur le bouton [SEQ]. Pour reprendre l'affichage séquentiel, cliquer le bouton [SEQ]. Quand l'affichage séquentiel est repris, l'affichage séquentiel sera de nouveau exécuté à partir de l'étape 1.

# **Images enregistrées**

Les images d'observation directe peuvent être enregistrées sur l'enregistreur. Il est possible d'enregistrer les images provenant d'un nombre maximum de 16 caméras vidéo sur un seul enregistreur.

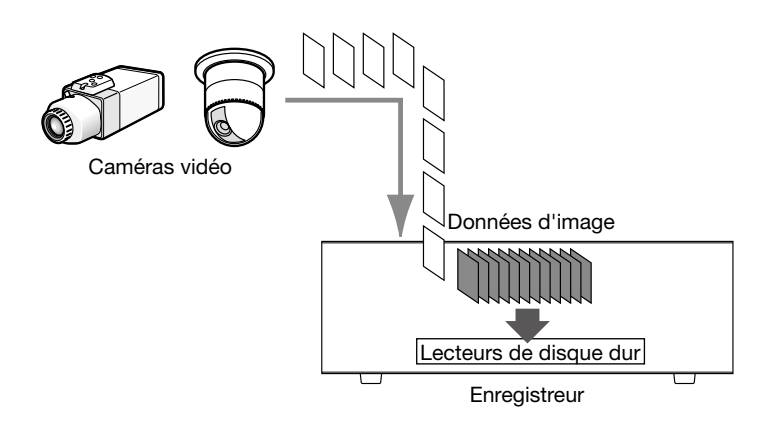

# Secteurs d'enregistrement sur le lecteur de disque dur

Les lecteurs de disque dur dans l'enregistreur sont gérés comme suit par configuration de division virtuelle de 3 secteurs d'enregistrement.

Les paramétrages des secteurs d'enregistrement peuvent être configurés à partir de la fenêtre "MENU DISQ". (☞ Guide d'installation)

Seul un secteur d'enregistrement unique peut être paramétré à un seul lecteur de disque dur.

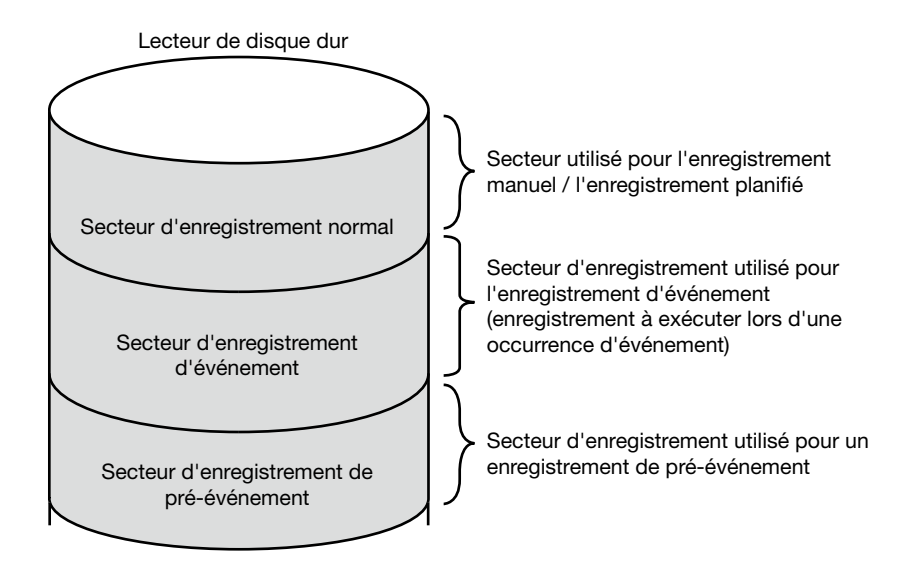

## Secteur d'enregistrement normal

Secteur d'enregistrement utilisé pour un enregistrement manuel / un enregistrement planifié (enregistrements de données autres qu'un enregistrement d'événement)

## Secteur d'enregistrement d'événement

Secteur d'enregistrement utilisé pour un enregistrement d'événement (enregistrement de post-événement, enregistrement d'urgence)

## Secteur d'enregistrement de pré-événement

Secteur d'enregistrement utilisé pour l'enregistrement de pré-événement (images d'enregistrement avant une occurrence d'événement)

# Enregistre les images (Enregistrement manuel)

L'enregistrement peut être démarré ou arrêté manuellement.

Opérations exécutées en utilisant les boutons implantés sur le panneau frontal

# Étape 1

Presser le bouton [REC].

→ Le bouton [REC] s'allumera et l'enregistrement commencera.

# Étape 2

Pour arrêter l'enregistrement, maintenir pressé le bouton [REC] pendant au moins 2 secondes.

→ Le bouton [REC] s'éteindra et l'enregistrement s'arrêtera.

Opérations exécutées en utilisant une souris

# Étape 1

Cliquer le bouton [S.Menu]. → La fenêtre de "Sous-menu" sera affichée.

# Étape 2

Cliquer le bouton [ENR. et lecture].

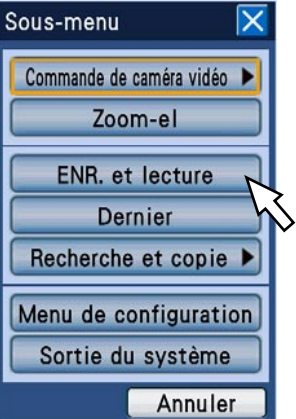

→ Le panneau "ENR. et lecture" sera affiché.

## Étape 3

Cliquer le bouton [DEBUT ENR].

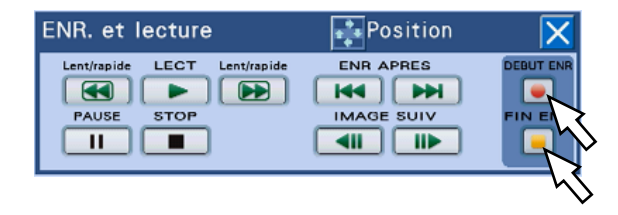

 $\rightarrow$  L'enregistrement commencera.

#### Étape 4

Pour arrêter l'enregistrement, cliquer le bouton [FIN ENR].

→ Quand le bouton [OK] de la fenêtre de confirmation est cliqué, l'enregistrement cessera.
#### Remarque:

- • Lorsqu'un enregistrement avec la plus haute priorité est exécuté puis que l'enregistrement manuel est exécuté à son tour, l'enregistrement manuel n'aura pas lieu tant que l'enregistrement ne sera pas terminé. Se référer à la section intitulée "Mode d'enregistrement et sa niveau prioritaire" ci-dessous pour obtenir de plus amples informations à propos de la priorité de mode d'enregistrement.
- • Lorsqu'une tentative d'interruption d'un enregistrement manuel est entreprise en maintenant le bouton [REC] enfoncé pendant 2 secondes ou plus longtemps tandis qu'un autre enregistrement avec un mode d'enregistrement différent (enregistrement d'urgence, enregistrement d'événement et enregistrement planifié) est exécuté, l'indicateur [REC] (sur le bouton [REC]) restera allumé tandis que l'autre enregistrement se poursuivra.
- • Aucune image ne sera enregistrée si aucune donnée d'image n'est envoyée à partir d'une caméra vidéo. Quand les données d'image sont envoyées, l'enregistrement commencera.
- • Des images (les données) enregistrées en mode d'enregistrement manuel ou en mode d'enregistrement planifié seront divisées en plusieurs fichiers chaque heure et à l'heure juste. Dès cet instant, l'enregistrement risque parfois d'être interrompu pendant environ 1 seconde.

# Mode d'enregistrement et sa prioritaire

Il existe 5 modes d'enregistrement. Les modes d'enregistrement et leurs niveaux prioritaires sont comme suit. Lorsque deux ou davantage d'enregistrements avec des modes d'enregistrement différents démarrent simultanément, seul l'enregistrement ayant la plus haute priorité démarrera.

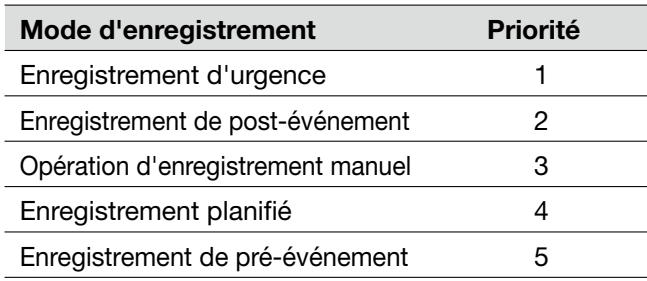

# Enregistrement d'urgence

Enregistrement qui est exécuté par commande manuelle au moyen d'un commutateur externe, etc., quand une urgence se produit.

Par exemple, quand un commutateur externe est installé dans le secteur de réception, il est possible de démarrer l'enregistrement en appuyant sur le commutateur externe si le réceptioniste juge de la présence d'un individu douteux dans le secteur de réception.

# Étape 1

Appuyer sur le commutateur externe pour démarrer l'enregistrement.

→ Le bouton [REC] s'allumera et l'enregistrement d'urgence commencera.

## Étape 2

Lorsque la durée d'enregistrement paramétrée s'est écoulée, l'enregistrement d'urgence s'arrêtera automatiquement.

La durée d'enregistrement d'un enregistrement d'urgence peut être paramétrée à partir du menu de configuration ("Durée d'enregistrement" à l'onglet "Enregistrement d'urgence" sous "Base" (☞ Guide d'installation)).

#### Remarque:

- • L'enregistrement d'urgence est le mode d'enregistrement possédant la plus haute priorité. Même lorsqu'un autre enregistrement est exécuté, l'enregistrement d'urgence sera exécuté avant cet enregistrement.
- Lorsque "Continuer" est sélectionné pour "Durée d'enregistrement" (☞ Guide d'installation) à l'onglet "Enregistrement d'urgence" sous "Enregistrement d'urgence" du menu de configuration, il est nécessaire d'appuyer sur le btn [ALARM RESET] pour arrêter l'enregistrement d'urgence. Le bouton [REC] s'éteindra et l'enregistrement s'arrêtera.

# **Lecture des images enregistrées**

Les images enregistrées sur l'enregistreur seront affichées sur le moniteur vidéo 2. Les images de lecture seront affichées sur le moniteur vidéo 2. L'opération de lecture peut être effectuée tout en enregistrant.

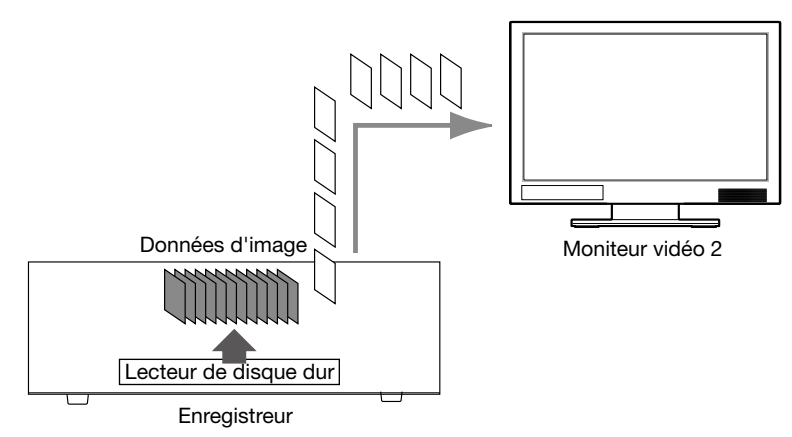

Opérations exécutées en utilisant les boutons implantés sur le panneau frontal

# Étape 1

Appuyer sur le bouton [PLAY/PAUSE].

→ Le bouton [PLAY/PAUSE] s'allumera et la lecture des images enregistrées réalisée à l'aide du canal de caméra vidéo sélectionné commencera. Les images de caméra vidéo à visionner seront

comme suit.

 • La première lecture après avoir accédé à l'enregistreur

 La dernière image enregistrée sera lue. La position de départ de lecture peut être paramétrée à partir du menu de configuration ("Aller au dernier avant" à l'onglet "Base" sous "Base") (☞ Guide d'installation). "30s" est sélectionné comme réglage implicite.

 • Autre que ce qui est indiqué ci-dessus (la deuxième lecture et la suivante après avoir accédé à l'enregistreur.)

 La lecture commencera à partir de la position à laquelle la dernière lecture a été interrompue (heure et date).

Opérations exécutées en utilisant une souris

# Étape 1

Cliquer le bouton [S.Menu]. → La fenêtre de "Sous-menu" sera affichée.

# Étape 2

Cliquer le bouton [ENR. et lecture].

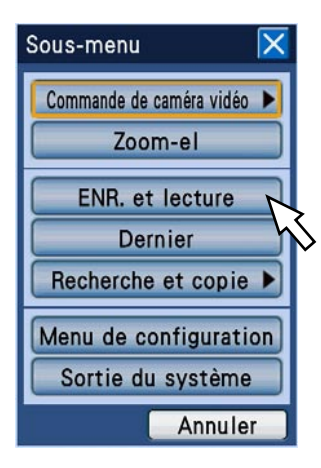

→ Le panneau "ENR. et lecture" sera affiché.

Opérations exécutées en utilisant les boutons implantés sur le panneau frontal

# Étape 2

Pour interrompre la lecture, appuyer sur le bouton [STOP].

→ Le bouton [PLAY/PAUSE] s'éteindra et la lecture s'arrêtera. La lecture sur le moniteur vidéo 2 sera commutée en affichage d'image d'observation directe.

Opérations exécutées en utilisant une souris

# Étape 3

Cliquer le bouton [LECT].

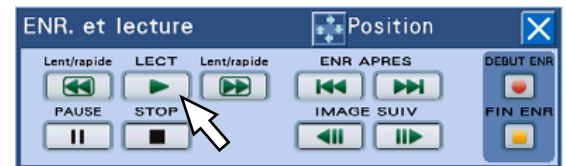

 $\rightarrow$  La lecture commencera.

Les images de caméra vidéo à visionner seront comme suit.

• La première lecture après avoir accédé à l'enregistreur

 La dernière image enregistrée sera lue. La position de départ de lecture peut être paramétrée à partir du menu de configuration ("Aller au dernier avant" à l'onglet "Base" sous "Base") (☞ Guide d'installation). "30s" est sélectionné comme réglage implicite.

 • Autre que ce qui est indiqué ci-dessus (la deuxième lecture et la suivante après avoir accédé à l'enregistreur.)

 La lecture commencera à partir de la position à laquelle la dernière lecture a été interrompue (heure et date).

## Étape 4

Pour interrompre la lecture, cliquer le bouton [STOP].

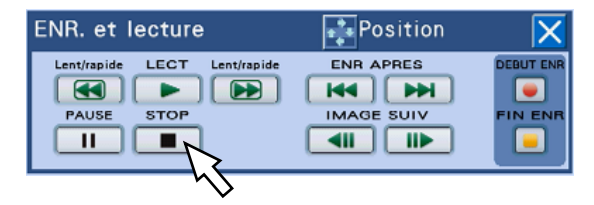

→ La lecture s'arrêtera.

 La lecture sur le moniteur vidéo 2 sera commutée en affichage d'image d'observation directe.

# Fonctions commandées pendant la lecture (en utilisant les boutons implantés sur le panneau frontal)

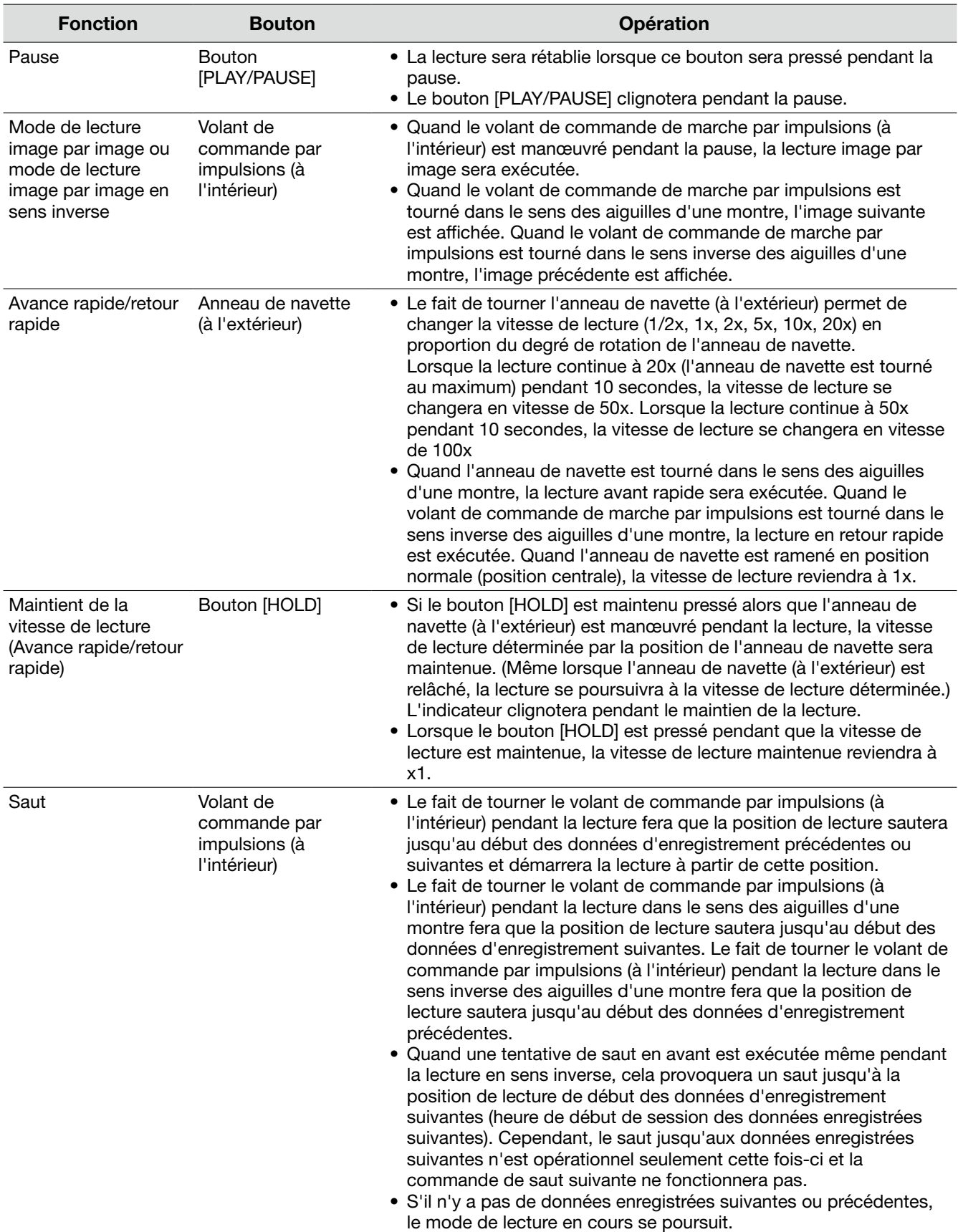

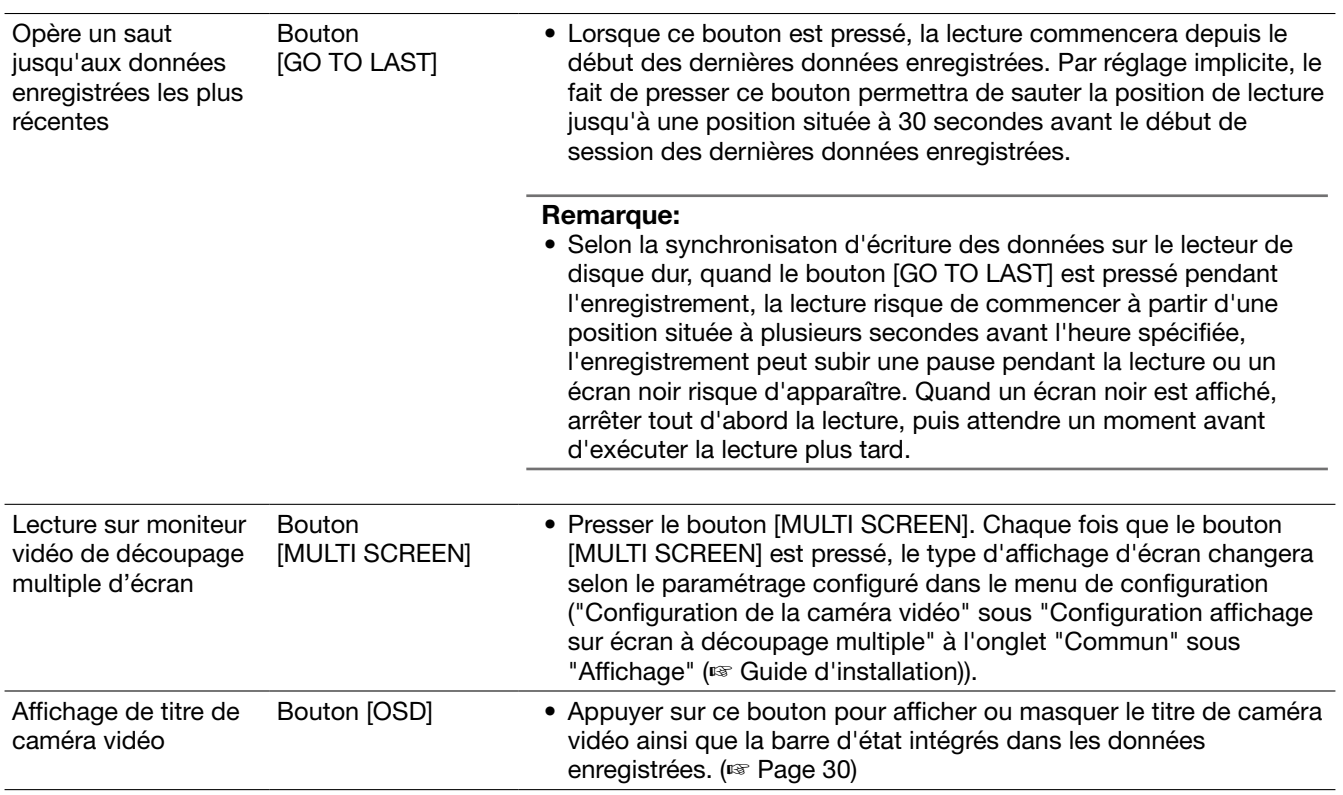

# Fonctions pendant la lecture (en utilisant la souris)

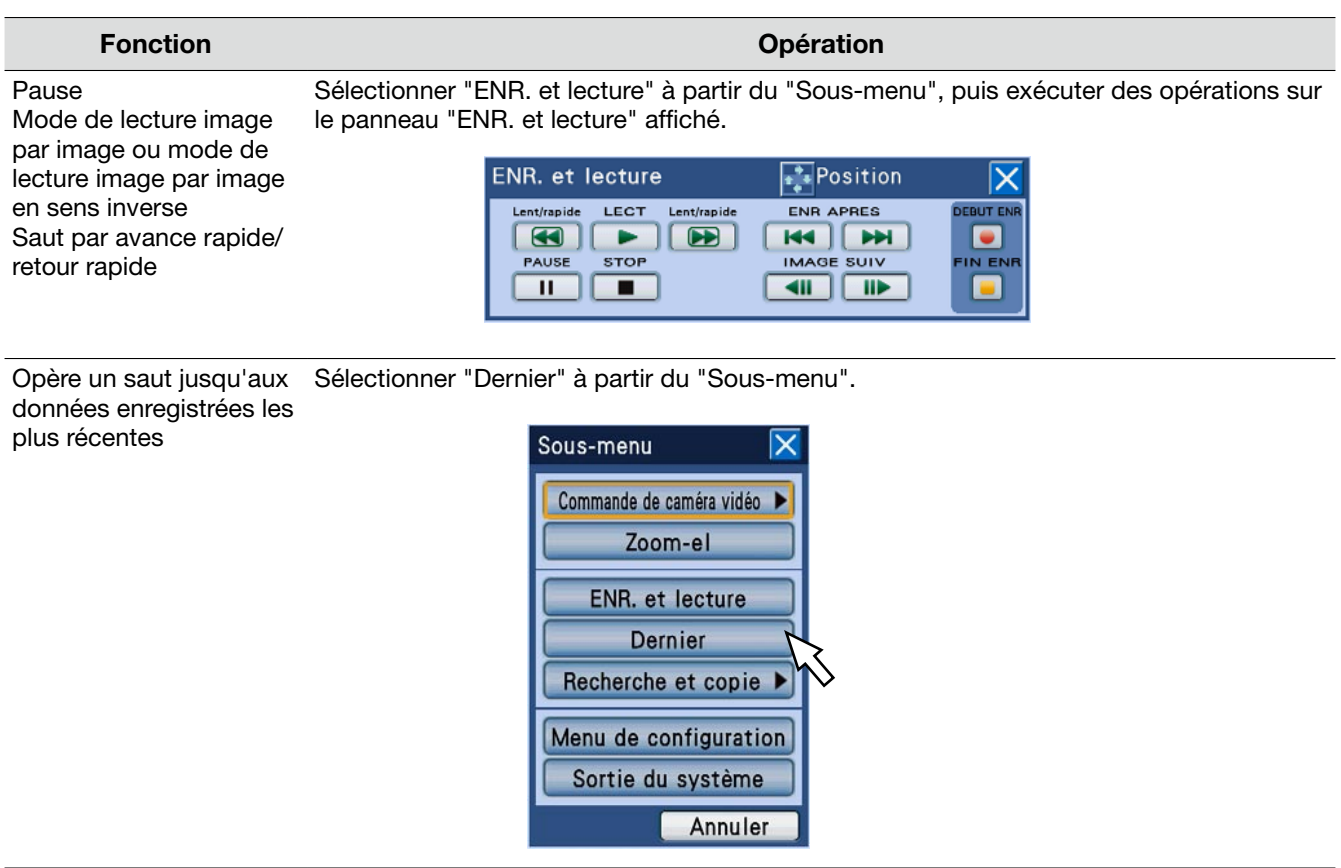

# Fonction **Contraction** Contraction **Opération** Lecture sur moniteur Opérations exécutées sur le panneau de commande vidéo de découpage multiple d'écran Affichage de titre de  $\omega$ caméra vidéo MONITOR SEC OSD MILTI SCREEN

# Remarque:

- Lorsque la souris est utilisée, la vitesse de lecture changera à chaque fois le bouton **ce de la bouton** De l sera cliqué. Lorsque le bouton [RET] ou le bouton [AV] est cliqué pendant la pause, la vitesse de lecture sera de 1/2.
- • Quand des images sont affichées sur un écran d'affichage unique, le son associé au canal de caméra vidéo à partir duquel les images sont actuellement affichées sera reproduit.
- • Quand des images sont affichées sur un écran à découpage multiple, le son associé au canal de caméra vidéo à partir duquel les images sont actuellement affichées dans le coin supérieur gauche sera reproduit. Lorsque le son n'est pas associé à la caméra vidéo (à partir de laquelle les images sont affichées dans le segment du coin supérieur gauche de l'écran), le son qui doit être délivré sera déterminé dans l'ordre de priorité. Quand aucun son n'est attribué aux canaux de caméra vidéo à partir desquels des images sont actuellement affichées sur un écran à découpage multiple, le son ne sera pas entendu.
- • Quand l'enregistrement et la lecture sont exécutés simultanément, la lecture sera mise en pause quand la position de lecture atteint la position de l'enregistrement actuel (heure actuelle).
- • Au moment de reproduire les images enregistrées à un taux d'enregistrement plus élevé, la vitesse de lecture risque parfois de devenir instable ou le son d'être interrompu, etc.
- • Il peut se produire qu'un écran noir apparaisse parfois pendant la l'avance rapide ou le rembobinage rapide ou la lecture rapide ou la lecture inverse rapide. Cependant, ceci est causé par le résultat du procédé interne de l'enregistreur et n'est pas une panne.

# **Lecture des images à partir d'une position spécifiée**

Il est possible de démarrer la lecture à partir d'une heure et d'une date spécifiées ou à partir de la dernière image enregistrée.

L'opération de lecture peut être effectuée tout en enregistrant.

Les images de lecture seront affichées sur le moniteur vidéo 2.

# Visionner les images enregistrées à une heure et une date spécifiées

Commencer la lecture en spécifiant l'heure et la date souhaitées d'une image enregistrée.

# Étape 1

Presser le bouton [GO TO DATE] implanté sur le panneau frontal.

→ La fenêtre "Aller dat" sera affichée.

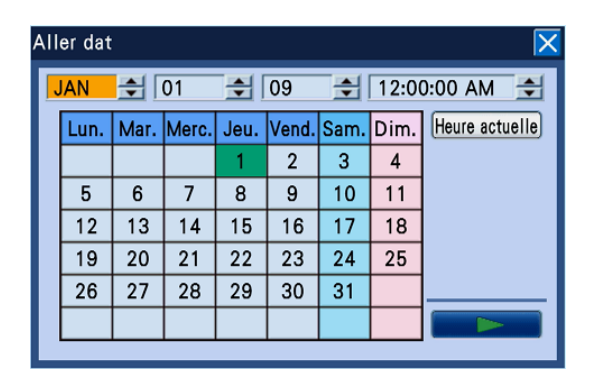

#### Remarque:

• En utilisant la souris, cliquer "Aller dat" du "Sousmenu" pour afficher la fenêtre "Aller dat".

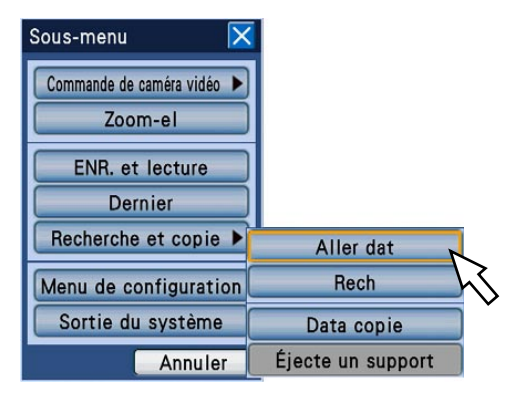

# Étape 2

Paramétrer l'heure et la date en tournant le volant de commande de marche par impulsions (à l'intérieur).

## Remarque:

• Lorsque le bouton [SET] est pressé après avoir déplacé le curseur jusqu'au bouton [Heure actuelle], l'heure et la date actuelles seront saisies.

# Étape 3

Déplacer le curseur jusqu'au bouton [ $\blacktriangleright$ ] (lecture ) dans la fenêtre "Aller dat", puis appuyer sur le bouton [SET].

→ La fenêtre "Aller dat" se fermera et la lecture de l'image enregistrée commencera à partir de l'heure et de la date indiquées.

#### Remarque:

- Si aucune image n'est retrouvée pour l'heure et la date spécifiées, l'action suivante sera entreprise.
	- • Quand des images enregistrées après l'heure et la date montrées sont retrouvées, la lecture commencera à partir de l'image enregistrée la plus ancienne parmi les images.
	- Quand aucune image n'a été enregistrée après l'heure et la date spécifiées, la lecture commencera à partir de la dernière image enregistrée avant l'heure et la date spécifiées.

# Étape 4

Pour interrompre la lecture, appuyer sur bouton [STOP] implanté sur le panneau frontal.

→ La lecture s'arrêtera. La lecture sur le moniteur vidéo 2 sera commutée en affichage d'image d'observation directe.

# Lire l'image enregistrée la plus récente

La lecture commencera à partir de l'image enregistrée la plus récente.

La position de début de lecture peut être paramétrée dans le menu de configuration ("Aller au dernier avant" à l'onglet "Base" sous "Base") (☞ Guide d'installation). "30s" est sélectionné comme réglage implicite.

Opérations exécutées en utilisant les boutons implantés sur le panneau frontal

# Étape 1

Appuyer sur le bouton [GO TO LAST] au moment d'afficher les images d'observation directe. → La dernière image enregistrée sera lue.

# Étape 2

- Pour interrompre la lecture, appuyer sur le bouton [STOP] implanté en façade.
- → La lecture s'arrêtera. La lecture sur le moniteur vidéo 2 sera commutée en affichage d'image d'observation directe.

Opérations exécutées en utilisant une souris

# Étape 1

Cliquer le bouton [S.Menu]. → La fenêtre de "Sous-menu" sera affichée.

## Étape 2

Cliquer le bouton [Dernier].

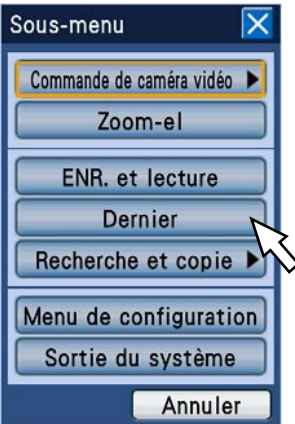

→ La dernière image enregistrée sera lue.

## Étape 3

Pour arrêter la lecture, afficher le panneau "ENR. et lecture" et arrêter la lecture ici. (☞ Page 38)

# **Recherche et lecture**

Rechercher une image enregistrée souhaitée et la reproduire. Il y a 3 méthodes de recherche qui sont les suivantes.

- • Recherche d'événements d'enregistrement et reproduction (recherche d'événement d'enregistrement)
- • Recherche de l'heure et de la date où un mouvement a été détecté à partir des images enregistrées et les reproduire (recherche VMD)
- • Recherche des images enregistrées copiées et reproduction (recherche des données de copie)

Les images de lecture seront affichées sur un écran d'affichage unique sur le moniteur vidéo 2. Pour reproduire les images enregistrées sur un écran à découpage multiple, commuter en écran d'affichage multiple après avoir démarré la lecture.

# Recherche et lecture d'événements d'enregistrement (recherche d'événement d'enregistrement)

Afficher une liste d'événements d'enregistrement, puis sélectionnez un événement d'enregistrement désiré pour le reproduire à partir de la liste.

Il est également possible de filtrer des événements d'enregistrement à l'aide des filtres de recherche suivants.

# Filtre de recherche

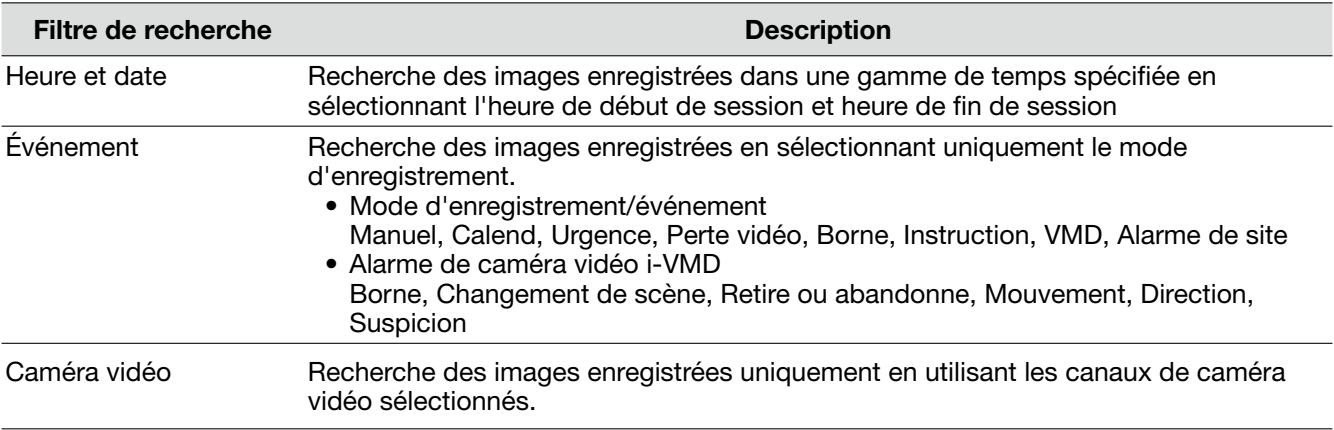

# Liste d'événement d'enregistrement

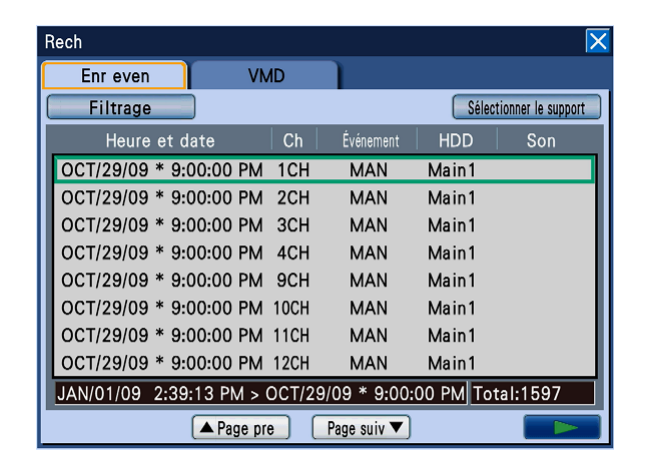

## [Filtrage]

Affiche la fenêtre de filtre de recherche à partir de laquelle les filtres de recherche peuvent être spécifiés.

#### Bouton [Sélectionner le support]

Affiche la fenêtre de sélection de disque sur lequel un média (lecteur de disque dur, disque DVD, carte de mémoire de SDHC/SD) sujet à reproduction peut être sélectionné.

#### Heure et date

Affiche l'heure de début de session et la date de l'enregistrement.

## **Ch**

Affiche le canal de caméra vidéo utilisé pour l'enregistrement. La reproduction des images enregistrées en utilisant le canal de caméra vidéo affiché démarrera sur un écran d'affichage unique.

## Événement

Affiche le type d'événement. Se référer à la page 8 pour obtenir de plus amples informations à propos du type d'événement.

## HDD

Affiche le numéro du lecteur de disque dur sur lequel les images ont été enregistrées.

## Son

Affiche l'icône pour indiquer si le son est associé aux données ou non.

#### Limite horaire et de date des données en liste Affiche une limite horaire et de date des données en liste.

Nombre de données dans la liste (totale) Affiche le nombre total de données dans la liste. Quand plus de 10 000 données correspondent, l'indication ">10000" est affichée.

# Bouton [Page pre]

Affiche la page précédente.

# Bouton [Page suiv]

Affiche la page suivante.

## Bouton [▶] (lecture)

Démarre la lecture des images enregistrées de l'événement d'enregistrement sélectionné.

# Procéder de commande

# Étape 1

Presser le bouton [SEARCH] implanté sur le panneau frontal.

→ La fenêtre de la liste d'événement d'enregistrement sera affichée.

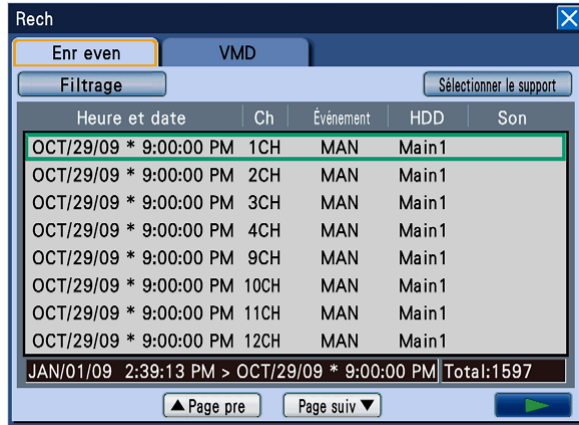

#### Remarque:

• En utilisant la souris, cliquer "Rech" du "Sousmenu" pour faire apparaître la fenêtre de liste d'événement d'enregistrement.

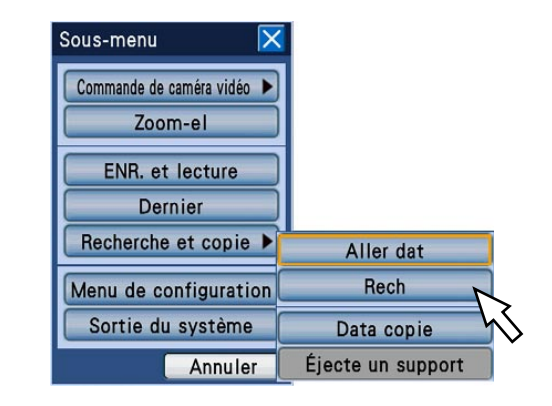

## Étape 2

Sélectionner les filtres de recherche. Déplacer le curseur jusqu'à [Filtrage] en appuyant sur le bouton [SET] implanté sur le panneau frontal, puis appuyer sur le bouton [SET] implanté sur le panneau frontal. → La fenêtre "Filtrage" sera affichée.

# Étape 3

Spécifier les conditions de recherche (filtres).

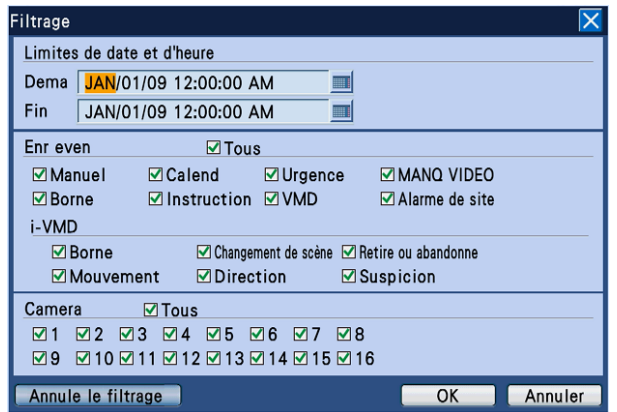

#### Limites de date et d'heure: Spécifier les limites

d'heure de début de session et la date et d'heure de fin de session et de date des images enregistrées à rechercher par manipulation du volant de commande de marche par impulsions (à l'intérieur).

 Déplacer le curseur jusqu'au champ de saisie, puis appuyer sur le bouton [SET]. Le clavier de logiciel (pour l'heure et la date saisies) sera affiché et l'heure et la date peuvent être saisies en l'utilisant. Se référer aux pages 21 et 25 pour connaître la façon d'utiliser le clavier de logiciel (pour exécuter la saisie de l'heure et de la date).

Enr even: Sélectionner un type d'événement des images enregistrées qui doit être recherché parmi les options suivantes. La case à cocher respective du type d'événement sélectionné sera cochée. (En sélectionnant "Tous", toutes les cases à cocher seront cochées.)

#### • Événement

 Enregistrement manuel, enregistrement planifié, enregistrement d'urgence, perte vidéo, alarme sur borne, alarme d'instruction, détection de mouvement vidéo (VMD), alarme sur site de caméra vidéo

#### • i-VMD

cochées.

 Détection de mode, apparition/disparition d'objet, alarme sur borne, détection de résidence, détection de direction, détection d'interruption

#### Camera: Sélectionner le canal de caméra vidéo souhaité et qui a été utilisé pour l'enregistrement à rechercher.

 La case à cocher respective du canal de caméra vidéo sélectionné sera cochée. Pour sélectionner tous les canaux de caméra vidéo, sélectionner "Tous".

Bouton [Annule le filtrage]: Annule les conditions de recherche spécifiées (les filtres). Les valeurs de l'heure de début de session et l'heure de fin de session de "Limites de date et d'heure" seront les mêmes, et toutes les cases à

cocher pour "Enr even" et "Camera" seront

# Étape 4

Déplacer le curseur jusqu'à [OK] après avoir spécifié les conditions de recherche (les filtres), puis appuyer sur le bouton [SET] implanté sur le panneau frontal.

 $\rightarrow$  Les événements d'enregistrement correspondants aux conditions de recherche seront affichées dans la liste d'événement d'enregistrement.

# Étape 5

Sélectionner l'événement d'enregistrement que l'on souhaite reproduire. Pour sélectionner un événement d'enregistrement, manipuler le volant de commande de marche par impulsions (à l'intérieur).

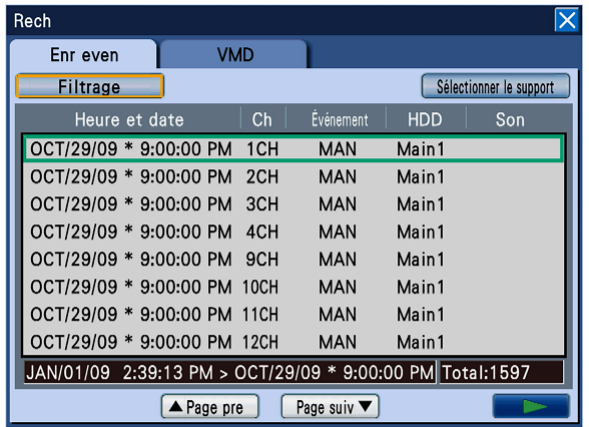

#### Remarque:

 • Quand l'anneau de navette (à l'extérieur) est tourné, la page précédente/suivante de la liste sera affichée.

# Étape 6

Déplacer le curseur jusqu'au bouton [ $\blacktriangleright$ ] (lecture), puis appuyer sur le bouton [SET] implanté sur le panneau frontal.

→ La lecture des images enregistrées correspondant à l'événement d'enregistrement sélectionné commencera.

# Étape 7

Pour interrompre la lecture, appuyer sur le bouton [STOP] implanté en façade.

→ La lecture s'arrêtera. La lecture sur le moniteur vidéo 2 sera commutée en affichage d'image d'observation directe.

#### Remarque:

• Lorsque la lecture est démarrée à partir de la liste d'événement d'enregistrement après filtrage, seules les images enregistrées des événements d'enregistrement énumérées en liste sont sujettes à la reproduction. Il est possible de rendre toutes les images enregistrées disponibles aux fins de reproduction en arrêtant la lecture et en la redémarrant à nouveau.

# Recherche des images enregistrées copiées et les reproduit (recherche de données de copie)

Affichez une liste de données copiées (images enregistrées copiées) sur une carte de mémoire SDHC/SD ou un disque DVD, puis sélectionner une image enregistrée désirée à partir de la liste pour la reproduire. Il est également possible de rechercher des données copiées en utilisant des filtres. Les filtres disponibles sont "Heure et date" et "Ch". Se référer à la page 59 pour savoir comment procéder pour copier les images enregistrées.

# Fenêtre de liste de données copiées

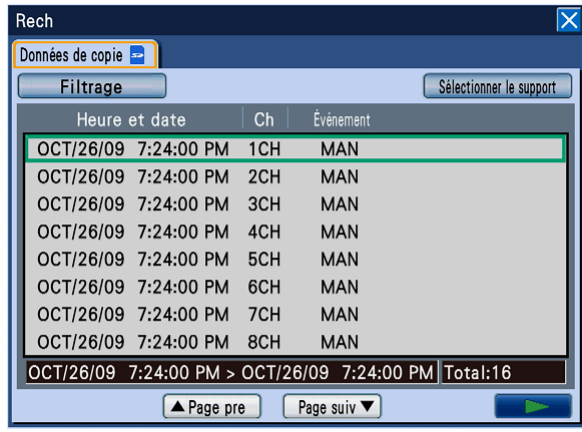

# Bouton [Filtrage]

Affiche la fenêtre de filtre de recherche à partir de laquelle les filtres de recherche peuvent être spécifiés.

## Bouton [Sélectionner le support]

Affiche la fenêtre de sélection de disque sur lequel un média (lecteur de disque dur, carte de mémoire de SDHC/SD, disque DVD) sujet à reproduction peut être sélectionné.

## Heure et date

Affiche l'heure de début de session et la date des données copiées (heure et date lorsque la copie commence) sera affiché.

## Ch

Affiche le canal de caméra vidéo utilisé pour l'enregistrement (duquel provient les images enregistrées copiées). La reproduction des images enregistrées en utilisant le canal de caméra vidéo affiché démarrera sur un écran d'affichage unique.

## Événement

Affiche le type d'événement. Se référer à la page 8 pour obtenir de plus amples informations à propos du type d'événement.

#### Nombre de données dans la liste

Affiche une limite horaire et de date des données en liste.

#### Nombre de données dans la liste (totale)

Affiche le nombre total de données copiées dans la liste. Quand plus de 10 000 données correspondent, l'indication ">10000" est affichée.

#### Bouton [Page pre]

Affiche la page précédente.

## Bouton [Page suiv]

Affiche la page suivante.

#### Bouton [B] (lecture)

Démarre la lecture des images enregistrées des données copiées qui sont sélectionnées.

# Procéder de commande

# Étape 1

Presser le bouton [SEARCH] implanté sur le panneau frontal.

→ La fenêtre de la liste d'événement d'enregistrement sera affichée.

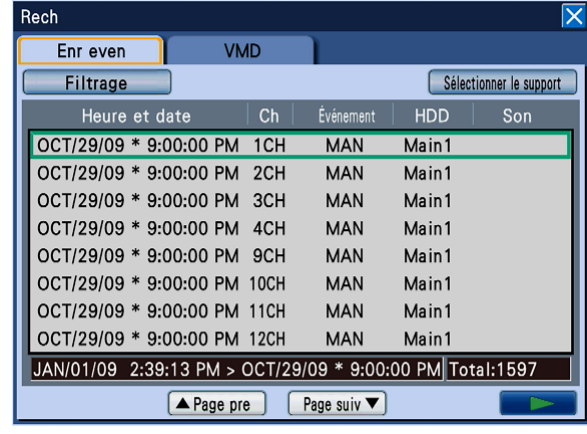

# Étape 2

Déplacer le curseur jusqu'à l'onglet d'événement d'enregistrement et déplacer le curseur jusque sur le bouton [Sélectionner le support].

Ensuite, presser le bouton [SET] implanté sur le panneau frontal.

→ La fenêtre "Sélectionner le support" sera affichée.

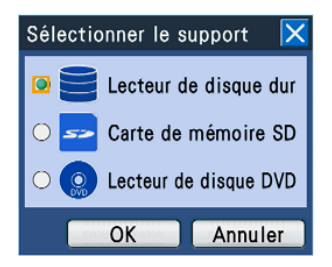

# Étape 3

Sélectionner le support à rechercher. Sélectionner "Lecteur de disque DVD" ou "Carte de mémoire SD" en appuyant sur le bouton [SET], puis appuyer sur le bouton [SET] une nouvelle fois après avoir déplacé le curseur sur le bouton [OK].

→ La fenêtre de la liste des données copiées sera affichée.

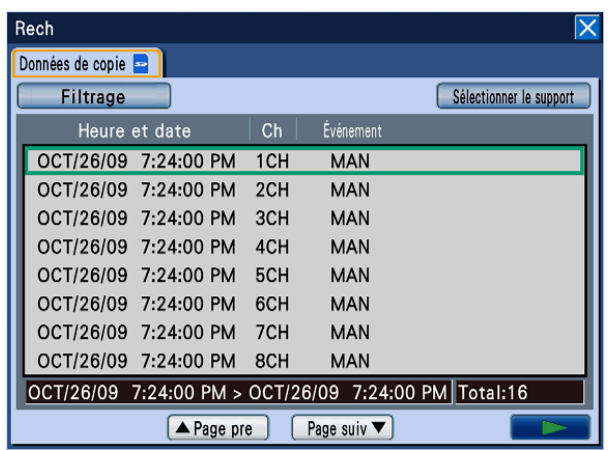

#### Remarque:

• Au moment de sélectionner "Lecteur de disque DVD" même lorsqu'un lecteur de disque DVD incorporé optionnel n'est pas installé, le message d'erreur "Aucun support n'est inséré" sera affiché.

## Étape 4

Sélectionner les filtres de recherche. Déplacer le curseur jusque sur le bouton [Filtrage], puis appuyer sur le bouton [SET] implanté sur le panneau frontal. → La fenêtre "Filtrage" sera affichée.

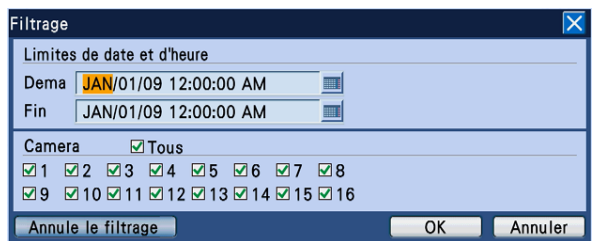

## Étape 5

Spécifier les conditions de recherche (filtres). Se référer à la page 47 pour obtenir de plus amples informations à propos des filtres de recherche.

## Étape 6

Après avoir spécifié les conditions de recherche (les filtres), appuyer sur le bouton [SET] après avoir déplacé le curseur jusque sur le bouton [OK].

 $\rightarrow$  Les données copiées correspondants aux conditions de recherche (les filtres) seront affichées dans la fenêtre de la liste des données copiées.

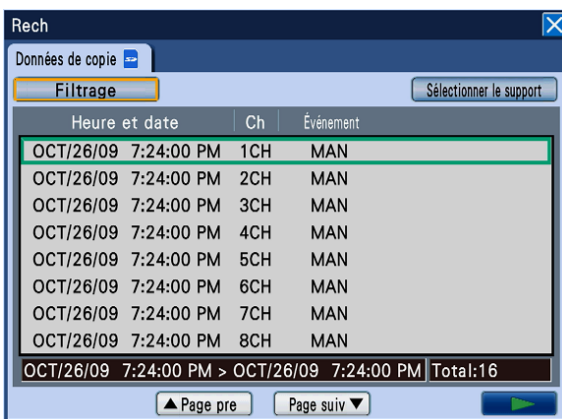

# Étape 7

Sélectionner les données copiées que l'on souhaite reproduire. Pour sélectionner des données copiées, manipuler le volant de commande de marche par impulsions (à l'intérieur).

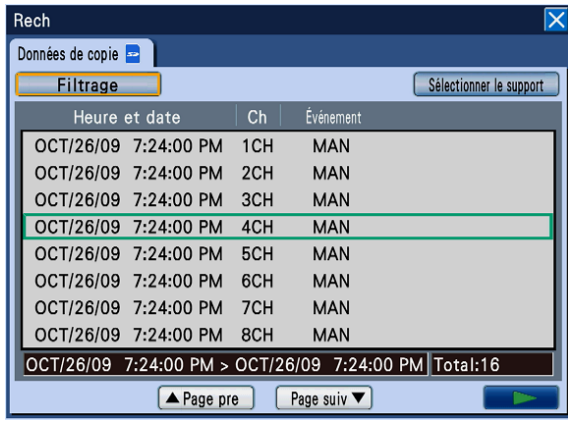

#### Remarque:

 • Quand l'anneau de navette (à l'extérieur) est tourné, la page précédente/suivante de la liste sera affichée.

## Étape 8

Déplacer le curseur jusque sur le bouton  $[\blacktriangleright]$  (lecture), puis appuyer sur le bouton [SET].

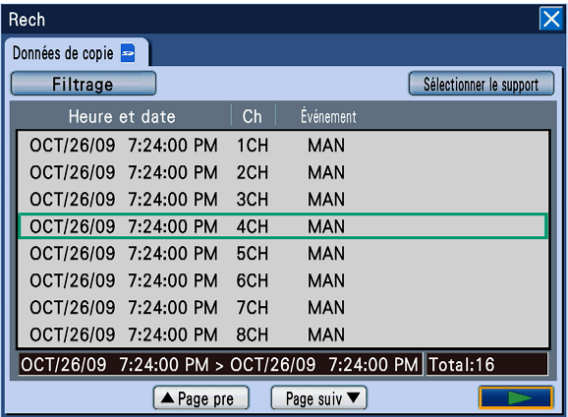

→ La lecture des images enregistrées correspondant aux données copiées sélectionnées commencera.

#### Important:

 • Ne pas retirer la carte de mémoire SDHC/SD pendant la lecture des données copiées sur la carte de mémoire SDHC/SD. Sinon, cela risque d'endommager les données présentes sur la carte de mémoire SDHC/SD.

#### Remarque:

- Les opérations suivantes ne sont pas disponibles pendant la lecture des images enregistrées copiées.
	- • Dernier
	- Lecture sur un écran à découpage multiple
	- Reproduction du son
- • Quand il existe de multiples données copiées possédant les mêmes paramètres "Heure et date", "Ch" et "Événement", seules les données copiées en premier seront reproduites même si n'importe quel groupe parmi elles est sélectionné.

#### Étape 9

Pour interrompre la lecture, appuyer sur le bouton [STOP] implanté en façade.

→ La lecture s'arrêtera. La lecture sur le moniteur vidéo 2 sera commutée en affichage d'image d'observation directe.

#### Remarque:

- • Lorsque la lecture est démarrée à partir de la liste des données copiées après un filtrage, seules les images enregistrées des données copiées énumérées en liste sont sujettes à la reproduction. Il est possible de rendre toutes les images enregistrées disponibles aux fins de reproduction en arrêtant la lecture et en la redémarrant à nouveau.
- Au moment de démarrer la lecture après l'insertion d'une autre carte de mémoire SDHC/SD, sélectionner "Lecteur de disque dur" à partir de la fenêtre "Sélectionner le support" puis sélectionner "Carte de mémoire SD".

# Recherche de l'heure et de la date où un mouvement a été détecté à partir des images enregistrées et les reproduire (recherche VMD)

Affiche une liste d'heure et de date au moment où un mouvement a été détecté (à l'aide de la fonction VMD) à partir des images enregistrées sur lecteurs de disque dur par tous les modes d'enregistrement (☞ page 37), puis sélectionne une image enregistrée désirée à reproduire à partir de la liste.

Des canaux de caméra vidéo, l'heure et la date au moment où un mouvement a été détecté, le secteur de détection et la sensibilité de détection peuvent être utilisés comme des filtres pour exécuter une recherche VMD.

# Fenêtre de liste de recherche VMD

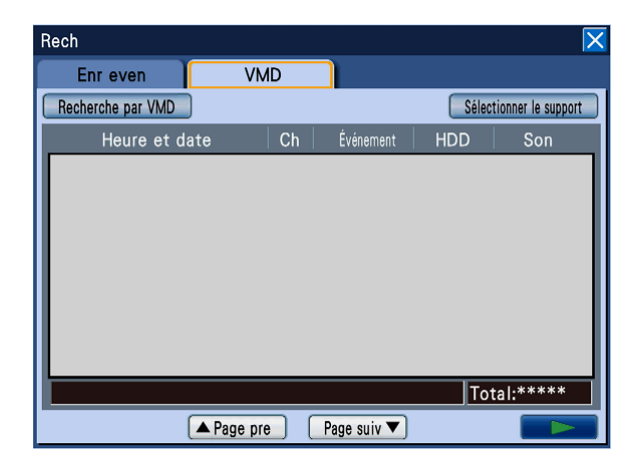

## Bouton [Recherche par VMD]

Affiche la fenêtre de filtre de recherche à partir de laquelle les filtres de recherche peuvent être spécifiés.

## Bouton [Sélectionner le support]

Affiche la fenêtre de sélection de disque sur lequel un média (lecteur de disque dur, disque DVD, carte de mémoire de SDHC/SD) sujet à reproduction peut être sélectionné.

## Heure et date

L'heure et la date lorsque les images sont enregistrées seront affichées.

## Ch

Affiche le canal de caméra vidéo utilisé pour l'enregistrement. La reproduction des images enregistrées en utilisant le canal de caméra vidéo affiché démarrera sur un écran d'affichage unique.

## Événement

Affiche le type d'événement. Se référer à la page 8 pour obtenir de plus amples informations à propos du type d'événement.

## HDD

Affiche le numéro du lecteur de disque dur sur lequel les images ont été enregistrées.

## Son

L'icône audio n'est pas affichée même lorsque le son est associé aux images enregistrées.

## Nombre de données dans la liste

Affiche une limite horaire et de date des données en liste.

#### Nombre de données dans la liste (totale)

Affiche le nombre total de données dans la liste. Quand plus de 200 données correspondent, l'indication ">200" est affichée.

## Bouton [Page pre]

Affiche la page précédente.

#### Bouton [Page suiv]

Affiche la page suivante.

#### Bouton [B] (lecture)

Il est possible de reproduire une image enregistrée sélectionnée.

# Procéder de commande

#### Étape 1 l

Presser le bouton [SEARCH] implanté sur le panneau frontal.

→ La fenêtre de la liste d'événement d'enregistrement sera affichée.

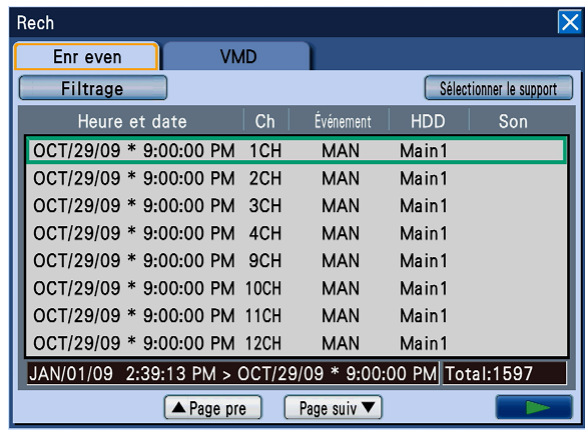

# Étape 2

Déplacer le curseur jusqu'à l'onglet [VMD], puis appuyer sur le bouton [SET] implanté sur le panneau frontal.

→ La page de l'onglet "VMD" sera affichée.

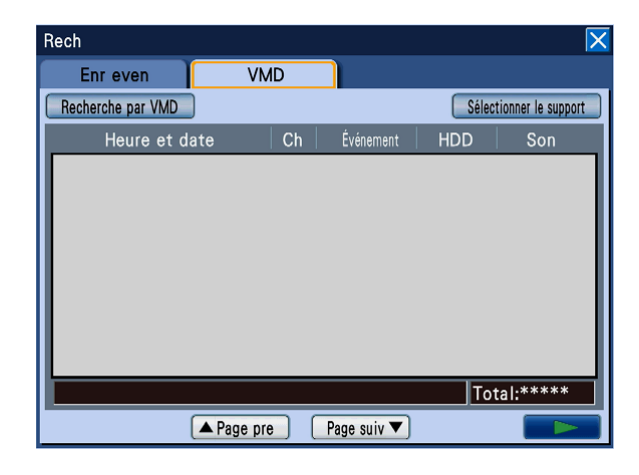

# Étape 3

Spécifier les filtres de recherche.

Déplacer le curseur sur le bouton [Recherche par VMD], puis appuyer sur le bouton [SET] implanté sur le panneau frontal.

 $\rightarrow$  La fenêtre de filtre de recherche sera affichée.

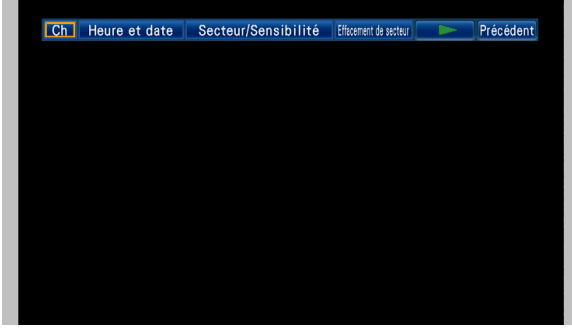

# Étape 4

Spécifier les conditions de recherche VMD. Lorsque le bouton [SET] est pressé sur après avoir déplacé le curseur sur un bouton relatif à un état de condition de recherche, la fenêtre de configuration respective à la condition de recherche sélectionnée est affichée.

Lorsque le paramétrage des conditions de recherche VMD est terminé, appuyer sur le bouton [SET/ESC] pour fermer la fenêtre de filtre de recherche.

## Sélectionner les canaux de caméra vidéo

Déplacer le curseur jusqu'au bouton [Ch], puis appuyer sur le bouton [SET].

 $\rightarrow$  Le menu de configuration de canal de caméra vidéo sera affiché.

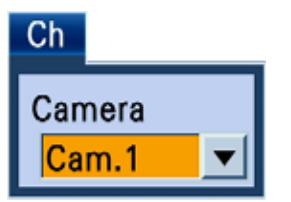

Pour sélectionner un canal de caméra vidéo, manipuler le volant de commande de marche par impulsions (à l'intérieur).

## Spécifier la limite horaire

Déplacer le curseur sur le bouton [Heure et date], puis appuyer sur le bouton [SET].

 $\rightarrow$  Le menu de configuration de l'heure et la date sera affiché.

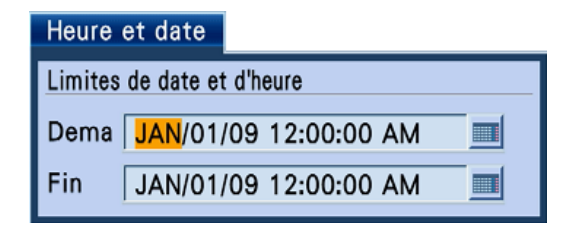

Paramétrer la limite horaire en tournant le volant de commande de marche par impulsions (à l'intérieur). Déplacer le curseur jusqu'au champ de saisie, puis appuyer sur le bouton [SET]. Le clavier de logiciel (pour l'heure et la date saisies) sera affiché et l'heure et la date peuvent être saisies en l'utilisant. Se référer aux pages 21 et 25 pour connaître la façon d'utiliser le clavier de logiciel (pour exécuter la saisie de l'heure et de la date).

Filtre par secteur de détection ou par sensibilité de détection

Déplacer le curseur sur le bouton [Secteur/ Sensibilité], puis appuyer sur le bouton [SET].

 $\rightarrow$  Le menu de configuration de sensibilité sera affiché.

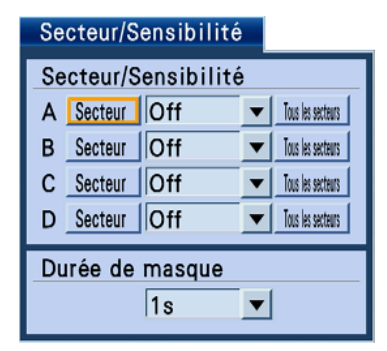

Il est possible de paramétrer jusqu'à 4 secteurs de détection (A - D). Il est également possible de paramétrer le secteur affiché comme secteur de détection en appuyant sur le bouton [Tous les secteurs] après avoir déplacé le curseur sur le bouton [Whole area].

Paramétrer les secteurs de détection et les sensibilités de détection pour chacun d'eux comme suit.

- 1. Déplacer le curseur sur le bouton [Secteur] de n'importe quel secteur de détection (A – D), puis appuyer sur le bouton [SET].
- 2. Paramètre le seuil de départ du secteur de détection.

 Déplacer le curseur jusqu'à une position à paramétrer comme point de départ de secteur de détection à l'aide du bouton fléché ( $\nabla \blacktriangle \blacktriangle \blacktriangleright$ ), puis appuyer sur le bouton [SET].

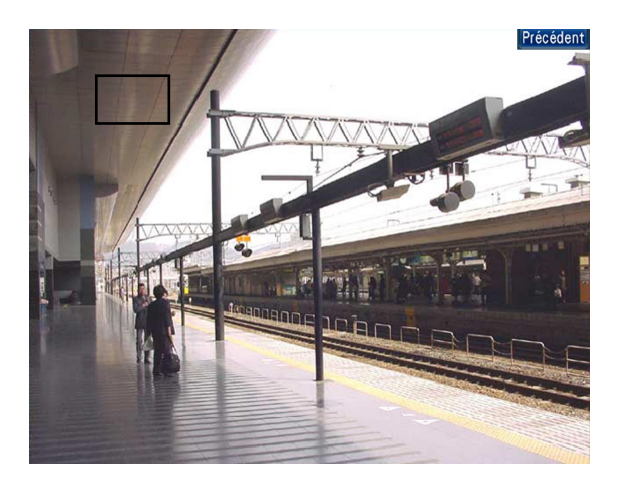

3. Paramètre le seuil de fin du secteur de détection. Déplacer le curseur jusqu'à une position à paramétrer comme point de fin de secteur de détection à l'aide du bouton fléché ( $\nabla \blacktriangle \blacktriangle \blacktriangleright$ ), puis appuyer sur le bouton [SET]. Pour conclure le paramétrage du secteur de détection, sélectionner le bouton [Précédent].

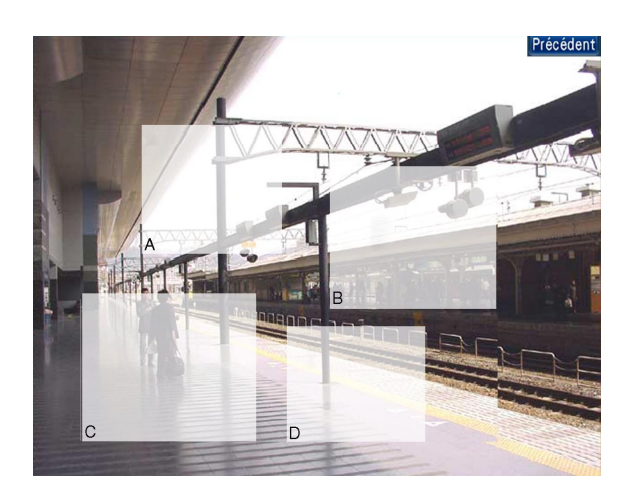

→ La fenêtre de configuration de secteur sera à nouveau affichée.

#### Remarque:

- Au moment de créer un secteur de détection, tirer vers le côté droit à partir du point départ pour déterminer le point final. Il est impossible de déterminer le point final en tirant dans n'importe quel sens autre que vers la droite inférieure.
- Il est possible de paramétrer jusqu'à 4 secteurs de détection en répétant les étapes 1- 3.
- Pour supprimer le secteur de détection paramétré, exécuter les procédures suivantes.
	- 1. Déplacer le curseur sur le bouton [Effacement de secteur] sur la fenêtre de filtre de recherche, puis appuyer sur le bouton [SET].
	- 2. Déplacer le curseur sur le bouton [Secteur] de n'importe quel secteur de détection  $(A - D)$ , puis appuyer sur le bouton [SET].

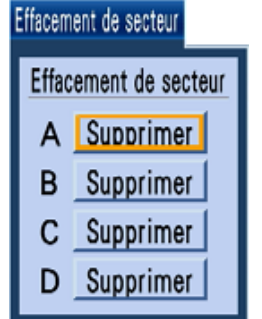

4. Paramétrer la sensibilité de détection de chaque secteur de détection.

 Déplacer le curseur sur "SENSIBILITE" du secteur de détection à paramétrer, puis manœuvrer le volant de commande de marche par impulsions (à l'intérieur) pour sélectionner la sensibilité de détection parmi les options suivantes.

Off: Ne détecte pas de mouvement dans le secteur sélectionné. Low: Faible sensibilité Mid: Sensibilité standard High: Haute sensibilité

5. Paramètre la durée de masquage.

 Quand la durée de masquage est paramétrée, aucun mouvement ne sera détecté pendant la durée paramétrée après la détection d'un mouvement. Utiliser la durée de masquage lorsque cela prend du temps pour détecter un mouvement ou lorsque le mouvement est détecté fréquemment . Manœuvrer le volant de commande de marche par impulsions pour sélectionner la sensibilité de détection parmi les options suivantes. 1s, 1min, 1h, 24h

# Étape 5

Après avoir spécifié les conditions de recherche (les filtres), appuyer sur le bouton [SET] après avoir déplacé le curseur jusque sur le bouton  $[\blacktriangleright]$ .

→ Les données qui correspondent aux conditions de recherche (les filtres) seront affichées dans la fenêtre de la liste de recherche VMD.

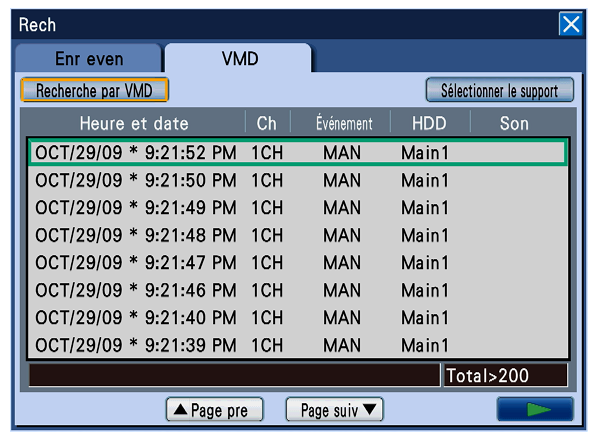

# Étape 6

Sélectionner l'heure et la date des données enregistrées à partir de la liste de reproduire. Pour sélectionner des données enregistrées dans lesquelles un mouvement a été détecté, manipuler le volant de commande de marche par impulsions (à l'intérieur).

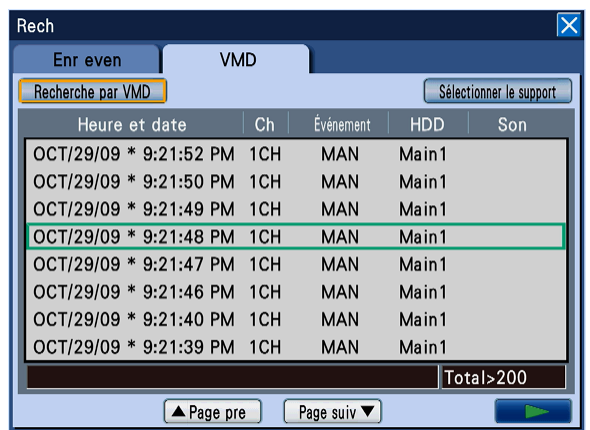

## Remarque:

 • Quand l'anneau de navette (à l'extérieur) est tourné, la page précédente/suivante de la liste sera affichée.

# Étape 7

Déplacer le curseur jusque sur le bouton [ $\blacktriangleright$ ] (lecture), puis appuyer sur le bouton [SET]. (Ou bien presser le bouton [PLAY] implanté sur le panneau frontal.)

→ La lecture des données enregistrées sélectionnées (dans lesquelles un mouvement a été détecté) sera affichée.

Remarque:

• Quand l'heure et la date sélectionnées sont trop près de l'heure et de la date actuelles, il arrive parfois que la lecture ne commence pas. Dans ce cas, attendre un moment puis essayer de démarrer la lecture une nouvelle fois.

# Étape 8

Pour interrompre la lecture, appuyer sur le bouton [STOP] implanté en façade.

→ La lecture s'arrêtera. La lecture sur le moniteur vidéo 2 sera commutée en affichage d'image d'observation directe.

# **Fonction d'événement**

L'action d'événement sera exécutée par l'enregistreur lorsque n'importe lequel des événements suivants se produiront.

- • Alarme sur borne: Un événement quand un signal d'entrée d'alarme est fourni à partir d'un périphérique externe tel qu'un capteur de porte sur la borne d'entrée d'alarme implantée à l'arrière de l'enregistreur.
- • Détection de mouvement vidéo (VMD): Un événement quand un mouvement est détecté dans les images par la fonction de détection de mouvement vidéo. (Se reporter ci-dessous à la fonction VMD.)
- • Pertes vidéo: Un événement quand le signal d'entrée vidéo est perdu, comme par la déconnexion du câble de caméra vidéo, une panne de caméra vidéo, etc.
- Alarme de caméra vidéo i-VMD: Un événement quand une alarme (détection de mouvement, apparition/ disparition d'objet, etc.) est détectée par la caméra vidéo SD5.
- • Alarme sur site de caméra vidéo: Un événement quand une alarme (détection de mouvement, etc.) est détectée par une caméra vidéo.
- • Alarme d'instruction: Une alarme lors de la réception d'une alarme provenant d'un ordinateur personnel, etc. par l'intermédiaire d'un réseau.

## Remarque:

- Fonction de détection de mouvement vidéo (VMD) Quand un mouvement (changement de luminance) est détecté dans le secteur spécifié (secteur de détection), l'enregistreur considérera ceci comme une détection d'alarme. Se référer au guide d'installation en ce qui concerne les paramétrages requis pour utiliser la fonction de détection de mouvement vidéo.
- • Quand l'enregistreur est juste dans les conditions après avoir été relancé, une alarme détectée par une caméra vidéo SD5 peut parfois être affichée comme une alarme de site de caméra vidéo. D'une manière semblable, une alarme détectée par une caméra vidéo SD5 connectée à l'encodeur (WJ-MP204C) peut être affichée comme une alarme par instruction.
- Les caméras vidéo fourniront un avis seulement quand une entrée d'alarme est détectée. Par conséquent, l'enregistreur n'affichera pas indication d'occurrence d'alarme quand l'enregistreur est initialisé tandis qu'une entrée d'alarme est acceptée.

# Action d'événement

L'enregistreur entreprendra une action d'événement en fonction des paramétrages configurés à l'avance lorsqu'un événement se produira et qu'il détectera une occurrence d'événement.

Le mode d'action d'événement peut être sélectionné parmi le mode d'alarme (ALM), le mode de détection d'activité (ADM) et la désactivation. (☞ Guide d'installation)

Se référer à l'administrateur de système pour obtenir de plus amples informations. Une action d'événement différente sera entreprise selon le mode d'action d'événement sélectionné.

Quand le mode d'alarme (ALM) est sélectionné, l'enregistreur entreprendra une action d'alarme.

# Mode d'action d'événement

 • Mode d'alarme (ALM)

 Quand le mode d'alarme (ALM) est sélectionné, la notification d'une occurrence d'événement sera appliquée en dehors du système. Dans ce manuel, les actions d'événement à entreprendre en mode d'alarme ont pour appellation "action d'alarme".

## • Mode de détection d'activité (ADM)

 Quand le mode de détection d'activité (ADM) est sélectionné, seuls l'enregistrement et l'indication d'une occurrence d'alarme seront exécutés lors d'une occurrence d'événement. Aucune notification d'occurrence d'événement ne sera fournie à n'importe quel périphérique externe en mode de détection d'activité (ADM).

 • Off

 Seuls les journaux d'archivage des occurrences d'événement seront exécutés. Aucune autre action d'événement ne sera entreprise.

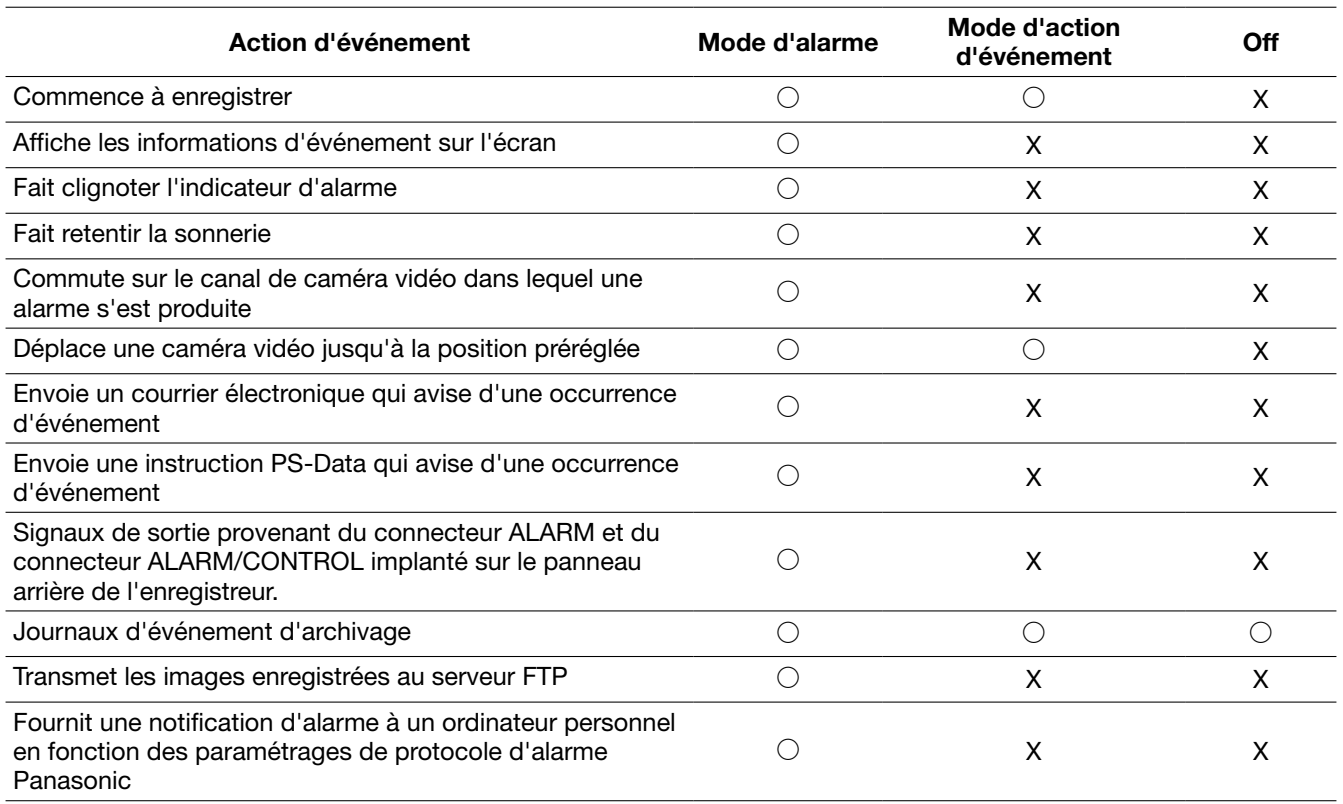

# Annulation de l'action d'alarme

L'enregistreur entreprendra une action d'événement en fonction des paramétrages configurés à l'avance lorsqu'un événement se produira pendant le mode d'alarme (ALM). Pour annuler l'action d'alarme, appuyer sur le bouton [ALARM RESET] sur le panneau frontal ou cliquer l'icône d'alarme se trouvant sur la barre d'état affichée sur le moniteur vidéo 2.

Lorsque le paramétrage "AUTO RESET ALARME" à l'onglet "Commun" sous "Event" du menu de configuration est réglé sur "2s", "5s", "10s", "20s", "30s", "1min", "3min" ou "5min" (☞ Guide d'installation), les mesures suivantes seront automatiquement prises sans annuler l'action d'alarme en appuyant sur le bouton [ALARM RESET].

- • L'indicateur d'alarme implanté sur le panneau frontal cessera de clignoter et restera allumé.
- • L'information d'événement affichée sur le moniteur vidéo disparaîtra.
- La sonnerie retentissant et l'alarme indiquée s'arrêteront.
- La caméra vidéo où l'alarme s'était produite reviendra au mode précédent.

# Étape 1

Appuyer sur le bouton [ALARM RESET] implanté sur le panneau frontal ou bien cliquer l'icône [ALM] se trouvant dans la barre d'état affichée sur le moniteur vidéo 2.

→ L'action d'alarme sera annulée et l'indicateur d'alarme s'éteindra.

## Remarque:

 • Lorsque l'action d'alarme est annulée, l'enregistrement d'événement s'arrêtera et reviendra sur l'état opérationnel juste avant que l'événement se soit produit.

# Interrompt provisoirement l'action d'alarme

Configurer les paramétrages pour ne pas exécuter une action d'alarme même lorsqu'un événement se produit. Il est pratique de pouvoir interrompre provisoirement une action d'alarme pendant un certain moment comme dans le cas de la configuration des paramétrages de l'enregistreur.

Cependant, avec l'archivage d'enregistrement des journaux d'événement, la fonction de position préréglée et l'indication d'occurrence d'alarme (sur le moniteur vidéo) seront exécutées même si l'action d'alarme est interrompue provisoirement.

# Étape 1

Appuyer simultanément sur le bouton [ALARM RESET] et sur le bouton [SET] implanté sur le panneau frontal.

 $\rightarrow$  L'action d'alarme sera interrompue provisoirement. L'indicateur d'interruption d'alarme s'allumera.

# Étape 2

Pour annuler l'interruption provisoire d'alarme, appuyer simultanément sur le bouton [ALARM RESET] et sur le bouton [SET] implanté sur le panneau frontal.

→ L'interruption provisoire d'alarme sera annulée et l'indicateur d'interruption provisoire alarme s'éteindra.

#### Important:

 • Il est possible d'interrompre provisoirement des actions d'alarme en utilisant la souris.

#### Remarque:

 • Il est possible d'invalider les actions d'alarme en raccordant un commutateur externe au connecteur ALARM/CONTROL (broche no. 22: borne d'entrée d'interruption provisoire d'alarme) implanté sur la face arrière de l'enregistreur. En commutant le commutateur externe sur marche, l'action d'alarme sera interrompue provisoirement. Pour annuler l'interruption provisoire d'alarme, commuter le commutateur externe sur arrêt.

# Annulation d'action d'erreur

Quand une erreur (un dysfonctionnement) se produit sur l'enregistreur, celui-ci entreprend une action d'erreur. Pour annuler l'action d'erreur, appuyer sur le bouton [ALARM RESET] implanté sur le panneau frontal ou bien cliquer l'icône d'erreur se trouvant sur la barre d'état affichée sur le moniteur vidéo 2.

## Remarque:

 • Suivant le type d'erreur, l'indicateur d'erreur par l'indicateur d'état sur le panneau frontal risque de ne pas s'éteindre même après avoir annulé l'action d'erreur.

# **Copie des images enregistrées**

Il est possible de copier par procédé manuel des images enregistrées dans l'enregistreur sur un disque DVD (DVD-R, +R) ou sur une carte de mémoire SDHC/SD.

Il est recommandé de faire régulièrement des copies de secours sur une base régulière pour les cas imprévus comme dans le cas d'une panne et d'un accident des lecteurs de disque dur.

Il est impossible de copier des images enregistrées lorsque l'enregistreur se trouve dans les états suivants. • Quand la fenêtre de copie est ouverte par un autre utilisateur

- • Quand un support (carte de mémoire SDHC/SD/disque DVD) est actuellement sélectionné par un autre utilisateur
- Quand le menu de configuration est affiché
- Quand un support autre que des lecteurs de disque dur est sélectionné

Les images enregistrées copiées peuvent être reproduites sur l'enregistreur ou sur un ordinateur personnel en utilisant le logiciel de visionneuse dédié. Le logiciel de visionneuse sera automatiquement copié sur les supports (disque DVD, carte de mémoire SDHC/SD) sur lesquels les images enregistrées sont copiées. Se référer à la page 108 en ce qui concerne la façon d'utiliser le logiciel de visionneuse.

Se référer à la page 48 pour savoir comment des images enregistrées copiées sur l'enregistreur.

#### Remarque:

- • Commander la pause de la lecture avant de commencer à copier lorsque les images enregistrées sur l'enregistreur sont lues.
- • Pour copier les images enregistrées sur une carte mémoire SDHC/SD, il est nécessaire d'utiliser une carte de mémoire SDHC/SD formatée. Se référer à la page 73 pour savoir comment formater une carte de mémoire SDHC/SD.
- La durée exigée pour copier varie selon le volume des données à copier. La copie des images enregistrées prendra plus de temps si elles ont été enregistrées dans une plus grande taille de capture d'image, avec une qualité supérieure ou un taux d'enregistrement supérieur même lorsqu'il s'agit du même numéro de caméra vidéo et que la même durée d'enregistrement a été spécifiée pour copier.
- • La copie des images enregistrées peut parfois être exécutée de façon inexacte quand il existe 2 images ou plus enregistrées à la même heure et même date, ceci ayant pour résultat un changement du paramétrages de l'heure et la date ou de la fonction de réglage automatique de temps.
- • Dans les cas suivants, la copie en cours d'exécution s'arrêtera.
	- Si l'un des paramétrages de l'enregistreur est modifié
	- • Quand un utilisateur qui a commencé une copie par commande manuelle s'est déconnecté (cela prendra environ 90 secondes jusqu'à ce que la copie soit arrêtée après que le navigateur Internet soit fermé.)
	- • Quand les données d'origine (source pour copier) sont détruites (réécriture ou dysfonctionnement du lecteur de disque dur)
	- • Les données copiées peuvent contenir une information privée. Pour empêcher une fuite d'information privée, gérer les supports avec une grande attention.

## Étape 1

Mettre en place un support de destination (disque DVD, carte de mémoire SDHC/SD). (☞ Page 12)

## Étape 2

Presser le bouton [COPY] implanté sur le panneau frontal.

 $\rightarrow$  La fenêtre de copie de données sera affichée.

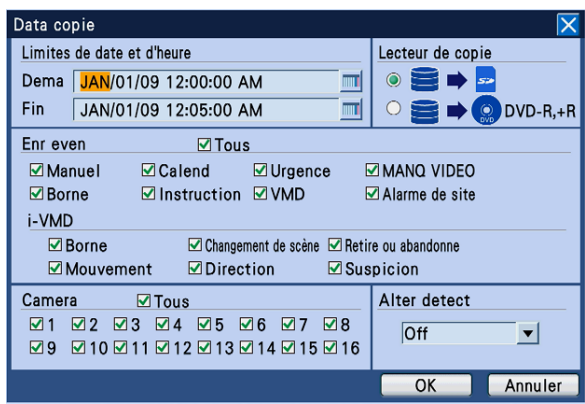

#### Remarque:

• En utilisant une souris, choisir "Data copie" du "Sous-menu" pour afficher la fenêtre de copie de données.

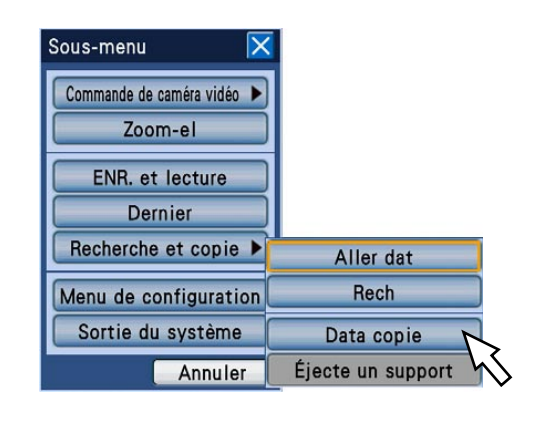

# Étape 3

Spécifier les conditions détaillées des images enregistrées à copier.

Limites de date et d'heure: Spécifier les limites d'heure de début de session et la date et d'heure de fin de session et la date des images enregistrées à copier par manipulation du volant de commande de marche par impulsions (à l'intérieur).

 Déplacer le curseur jusqu'au champ de saisie, puis appuyer sur le bouton [SET]. Le clavier de logiciel (pour l'heure et la date saisies) sera affiché et l'heure et la date peuvent être saisies en l'utilisant.

 Se référer aux pages 21 et 25 pour connaître la façon d'utiliser le clavier de logiciel (pour exécuter la saisie de l'heure et de la date).

Lecteur de copie: Sélectionner un disque DVD ou une carte de mémoire SDHC/SD comme support de destination de copie.

 Déplacer le curseur sur "HD → DVD" ou "HDD → Carte de mémoire SDHC/SD" et appuyer sur le bouton [SET].

Enr even: Sélectionner un type d'événement des images enregistrées qui doit être copié parmi les options suivantes. La case à cocher respective du type d'événement sélectionné sera cochée. (En sélectionnant "Tous", toutes les cases à cocher seront cochées.)

## • Événement REC

 Enregistrement manuel, enregistrement planifié, enregistrement d'urgence, perte vidéo, alarme sur borne, alarme d'instruction, détection automatique de mouvement, alarme sur site de caméra vidéo

## • i-VMD

 Détection de mode, apparition/disparition d'objet, alarme sur borne, détection de résidence, détection de direction, détection d'interruption

Camera: Sélectionner un canal de caméra vidéo utilisé pour l'enregistrement.

 Cocher la case à cocher correspondant au canal de caméra vidéo souhaité. Au moment de sélectionner toutes les caméra vidéo, sélectionner [Tous].

Alter detect: Déterminer s'il faut joindre ou non un code de détection d'altération aux images enregistrées à copier. Quand le code de détection d'altération est joint, il est possible de vérifier si les images enregistrées copiées ont été modifiées ou non au moment de la reproduction des images enregistrées copiées en utilisant le logiciel de visionneuse. Déplacer le curseur sur "Alter detect", puis sélectionner "On" ou "Off" en manœuvrant le volant de commande de marche par impulsions (à l'intérieur).

## Remarque:

- Sélectionner le bouton [Annuler] pour annuler les conditions pour copier.
- • Au moment de sélectionner "DVD" comme support de destination même lorsqu'un lecteur de disque DVD incorporé optionnel n'est pas installé, le message d'erreur "Aucun support n'est inséré" sera affiché.

# Étape 4

Amener le curseur sur [OK], puis appuyer sur le bouton [SET].

→ La liste des données de copie sera affichée et les images enregistrées appariées aux conditions paramétrées seront affichées sous forme de liste en superposition.

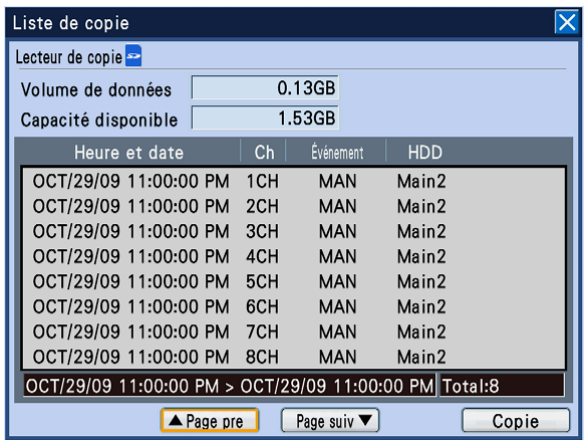

- Lecteur de copie: La destination de copie sélectionnée à partir de la fenêtre de données de copie sera affichée. DVD/SD
- Volume de données: Le nombre total des images enregistrées énumérés en liste sera affiché. Le volume total affiché comprend le logiciel de visionneuse. Selon le volume des données de copie à prévoir, l'opération peut prendre plus d'une heure pour afficher le volume total. (Les données peuvent être copiées même avant que le volume total soit affiché.)
- Capacité disponible: La capacité disponible du support de destination (DVD/SD) sera affichée.
- Affichage de liste: 8 images enregistrées appariées aux conditions paramétrées seront affichées dans l'ordre chronologique inverse à partir de la première. Les informations suivantes relatives aux images enregistrées seront affichées. Limites de durée et date lorsque les images ont été enregistrées, le canal de caméra vidéo, le numéro d'événement et le lecteur de disque dur
- Limites horaires des données mentionnées dans la liste: Affiche une limite horaire et de date des données en liste.

Nombre de données dans la liste (totale): Affiche le nombre total de données copiées dans la liste. Quand plus de 10 000 données correspondent, l'indication ">10000" est affichée.

Bouton [Page pre]: Affiche la page précédente. Bouton [Page suiv]: Affiche la page suivante.

#### Remarque:

 • Quand l'anneau de navette (à l'extérieur) est tourné, la page précédente/suivante de la liste sera affichée.

# Étape 5

Après avoir vérifié le volume des données à copier et la capacité disponible, appuyer sur le bouton [SET] après avoir déplacé le curseur sur le bouton [Copie].

→ La fenêtre de la liste des données de copie sera affichée. L'opération de copie commencera et l'icône [COPY] sera affichée dans la barre des tâches sur le moniteur vidéo 2. Quand la copie est terminée, l'icône [COPY] disparaîtra.

## Important:

- • Ne pas retirer la carte de mémoire SDHC/SD pendant l'opération de copie des données sur la carte de mémoire SDHC/SD. Sinon, cela risque d'endommager les données présentes sur la carte de mémoire SDHC/SD.
- • Dans les cas suivants, la copie ne commencera pas même lorsque le bouton [SET] est pressé sur après avoir déplacé le curseur sur le bouton [Copie].
	- • Quand l'heure de fin de session est paramétrée plus tôt que l'heure de début de session
- La copie sera exécutée même lorsque la capacité disponible du support de destination n'est pas suffisant pour copier.
- La copie sera exécutée dans l'ordre suivant: Logiciel de visionneuse → Images → Audio Selon les limites de durée spécifiées pour copier et l'espace disponible du support de stockage, des images et le son risquent parfois de ne pas être copiées.
- Au moment d'appuyer sur le bouton [COPY] sur le panneau avant pendant la copie, la fenêtre de confirmation pour l'annulation de la copie en cours sera affichée. Il est possible d'annuler la copie en cours à partir de cette fenêtre. La copie continue même pendant que la fenêtre de confirmation est affichée. Quand le courant de l'enregistreur est coupé pendant la copie, le séparer utilisé pour copier risque de devenir inutilisable.

## Étape 6

Quand une copie est faite sur un disque DVD, il est nécessaire de conclure la copie en retirant le disque DVD. (Quand une copie est faite sur une carte de mémoire SDHC/SD, il est inutile d'exécuter les procédures suivantes pour conclure la copie.) Au moment d'appuyer sur le bouton [COPY] sur le panneau frontal, le menu "Éjecte un support" sera affiché. Sélectionner "Éjecte un support" et appuyer sur le bouton [SET].

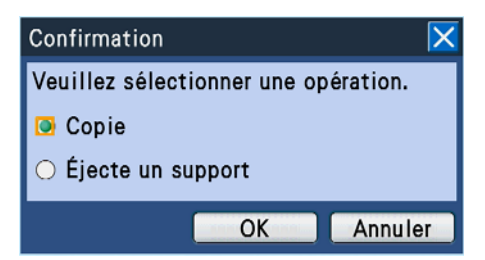

→ Le processus de copie commencera. Quand le processus de conclusion de copie est terminé, la fenêtre de notification de conclusion sera affichée et le disque DVD sera prêt à être retiré.

#### Remarque:

- Il est impossible de lire les données copiées si les données copiées est finalisées par le processus de conclusion d'accomplissement de copie même lorsque la copie sur un disque DVD est terminée.
- Il est également possible de retirer le disque DVD par les procédés suivants.
	- Déplacer le curseur sur le bouton [Recherche et copie] du "Sous-menu".
		- $\rightarrow$  La liste de menu sera affichée.
	- • Déplacer le curseur sur "Éjecte un support" de la liste de menu affichée et appuyer sur le bouton [SET].

# Étape 7

Le disque DVD peut être retiré quand le blocage de plateau est libéré en appuyant sur le bouton placé au centre du lecteur de disque DVD.

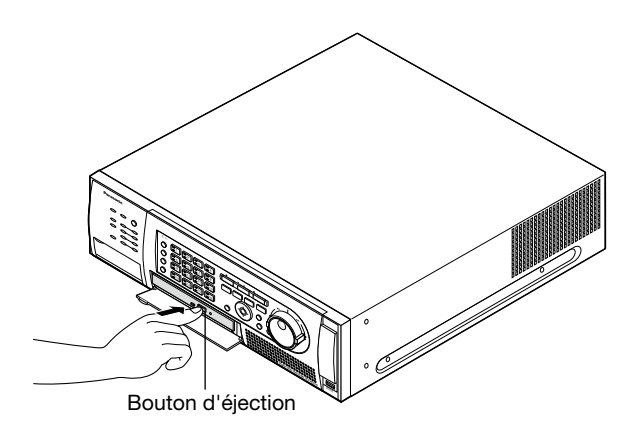

#### Important:

• Une fois qu'un disque DVD est employé pour copier et retiré de l'enregistreur, il est impossible de copier d'autres données dessus.

#### Remarque:

• Le plateau ne sortira pas même lorsque le bouton d'éjection est pressé si l'opération décrite à l'étape 6 n'est pas exécutée pour conclure la copie.

# **Utilisation et configuration en raccordant les enregistreurs en connexion en cascade**

En raccordant les enregistreurs (jusqu'à 5 enregistreurs) en connexion en cascade, toutes les images gérées par les enregistreurs raccordés peuvent être contrôlées sur un seul moniteur vidéo. Les descriptions suivantes sont consacrées à la façon de commander les enregistreurs connectés en cascade. Pour commander les enregistreurs connectés en cascade, il est nécessaire de configurer les paramétrages à l'avance. Se référer au guide d'installation pour obtenir de plus amples renseignements.

Important:

- • Les câbles audio peuvent également être connectés par connexion en cascade.
- • Quand une tentative d'affichage de la fenêtre de recherche st faite pour un autre enregistreur, la fenêtre de recherche risque parfois de ne pas être affichée. Dans ce cas, refaire une tentative d'opération d'affichage pour afficher la fenêtre de recherche.

# **Configuration**

Configurer les paramétrages requis pour une connexion en cascade. Les opérations et les paramétrages du modèle WJ-HD716K sont identiques à ceux du modèle WJ-HD616K.

# Pour le modèle WJ-HD616K

Sélectionner "On" pour "CASCADE" à l'onglet "CASCADE" sous "Affichage" du menu de configuration de l'enregistreur à connecter en connexion en cascade. Paramétrer les adresses des enregistreurs comme suit.

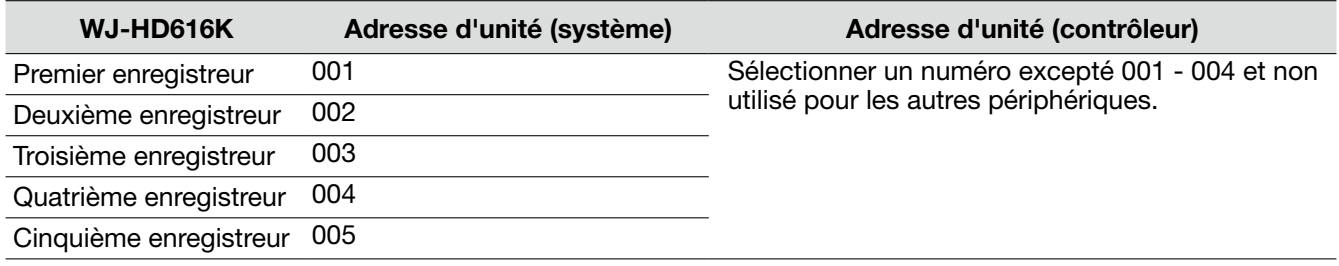

# Paramétrages d'un contrôleur de système

Paramétrer les adresses d'unité des contrôleurs de système comme suit.

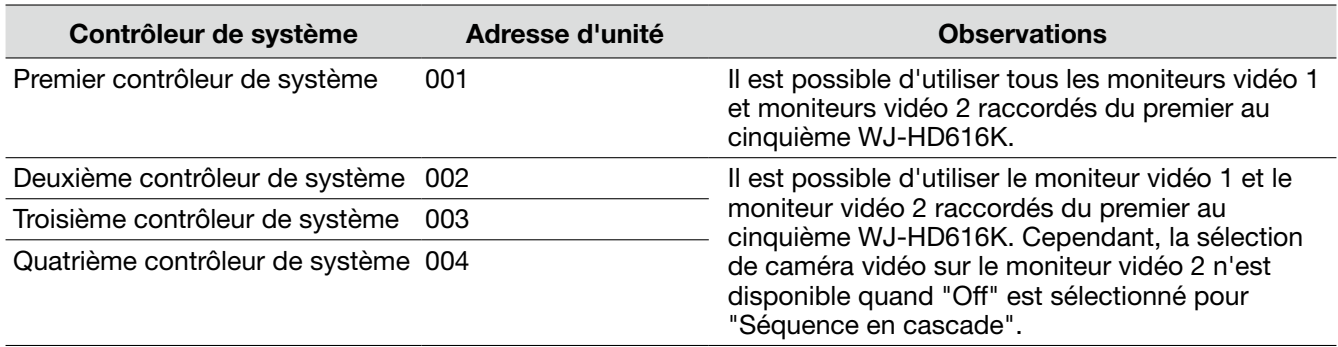

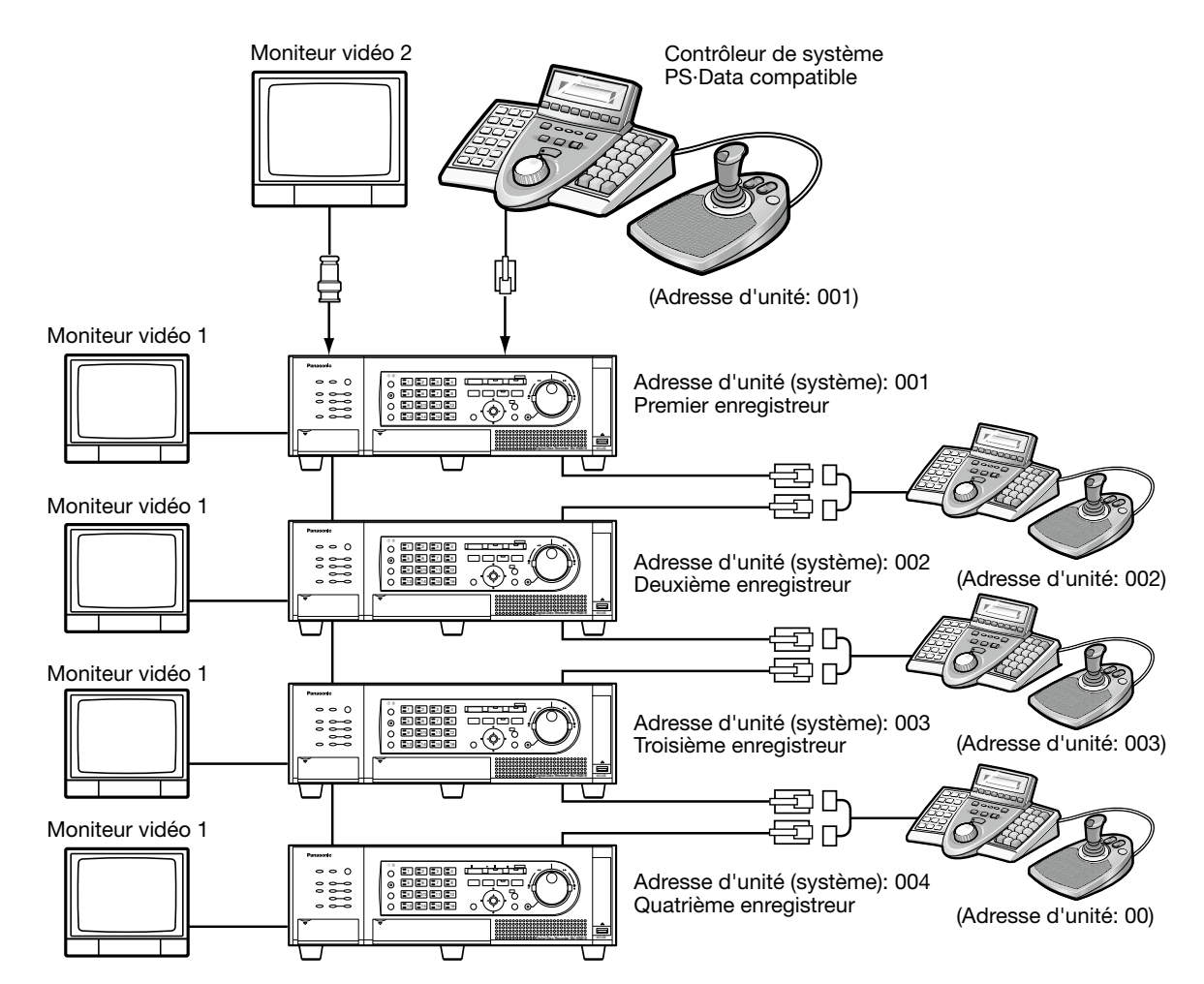

# Exemple de connexion de sortie vidéo (analogique)

\* Ne pas attribuer des numéros d'adresse d'unité (contrôleur) 001 - 004 mais également des numéros utilisés pour les autres périphériques à chaque WJ-HD616K.

# Opérations exécutées en utilisant les boutons implantés sur le panneau frontal (section de commande)

Il est possible de commander les appareils avec les boutons implantés sur le panneau frontal. Au moment de sélectionner le moniteur vidéo 2, les images seront affichées sur le moniteur vidéo 2 raccordé au premier WJ-HD616K. Au moment de sélectionner le moniteur vidéo 1, les images seront affichées sur le moniteur vidéo 1 raccordé au premier WJ-HD616K qui est actuellement en cours d'utilisation.

Seul le WJ-HD616K actuellement utilisé est sujet à commande. Il est impossible d'utiliser l'autre WJ-HD616K à l'aide des boutons sur un autre WJ-HD616K.

# Commande faite en utilisant le contrôleur de système

• En utilisant le contrôleur de système dont l'adresse d'unité est 001 Il est possible d'utiliser tous les WJ-HD616K/WJ-HD716K en connexion en cascade en spécifiant le numéro d'unité à partir d'un contrôleur de système compatible PS·Data. Se référer au manuel d'utilisation du contrôleur de système pour savoir comment le commander en mode PS·Data.

 En même temps que ce document, se référer à "Commande faite en utilisant les contrôleurs de système" (PDF) qui se trouve sur le CD-ROM fourni.

- • En utilisant le contrôleur de système dont l'adresse d'unité est 002 004
- Il est possible d'utiliser tous les WJ-HD616K/WJ-HD716K en utilisant un contrôleur de système compatible PS-Data. Cependant, la sélection de caméra vidéo sur le moniteur vidéo 2 n'est disponible quand "Off" est sélectionné pour "Séquence en cascade".

# **Actionner la caméra vidéo**

Il est possible d'effectuer toutes les opérations de caméra vidéo suivantes en affichant des images d'observation directe provenant d'une caméra vidéo avec les fonctions de balayage panoramique/commande d'inclinaison et zooming.

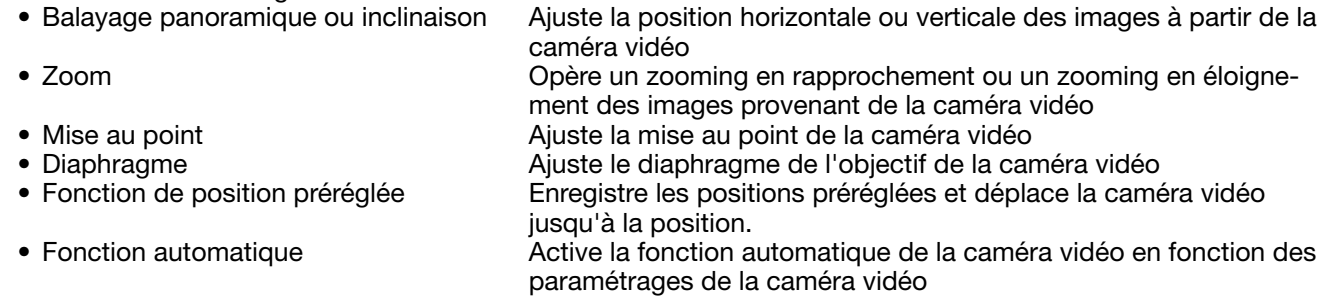

# Remarque:

- • Les commandes de la caméra vidéo peuvent être exécutées seulement lorsque des images sont affichées sur un écran d'affichage unique sur le moniteur vidéo 1.
- • Suivant le modèle de caméra vidéo utilisé, certaines commandes risquent de ne pas réagir.
- • Quand un utilisateur possédant une priorité d'utilisateur plus élevée opère en même temps, il peut s'avérer impossible d'utiliser la caméra vidéo. Dans ce cas-ci, l'indication "BUSY" sera affichée sur le panneau de commande. Se référer au guide d'installation pour obtenir de plus amples renseignements à propos de la priorité.
- Se référer à la page 70 à propos de la façon d'afficher la page de configuration de la caméra vidéo et de configurer les paramétrages de la caméra vidéo.

# Afficher le panneau de commande de caméra vidéo

Les réglages de balayage panoramique/d'inclinaison, zooming, réglage de mise au point et de diaphragme peuvent être effectués sur le panneau de commande de caméra vidéo.

# Étape 1

Presser le bouton [SUB MENU] implanté sur le panneau frontal.

.<br>→ La fenêtre de "Sous-menu" sera affichée.

# Étape 2

Déplacer le curseur sur le bouton [Commande de caméra vidéo] du "Sous-menu", puis appuyer sur le bouton [SET].

→ La liste de menu sera affichée. Déplacer le curseur sur "Fonctionnement de caméra vidéo" sur la liste de menu affichée, puis appuyer sur le bouton [SET].

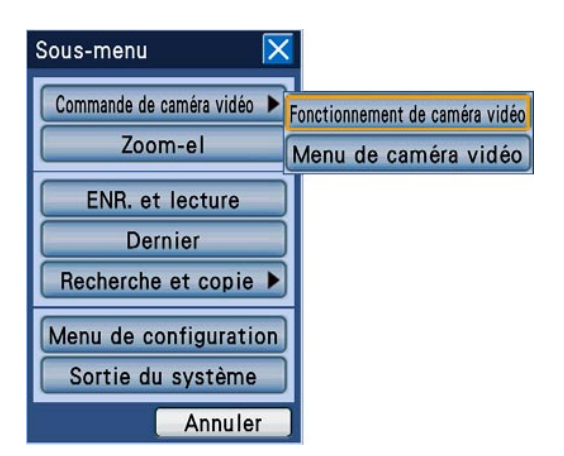

→ L'onglet [PAN/TILT] du panneau de commande de la caméra vidéo sera affiché.

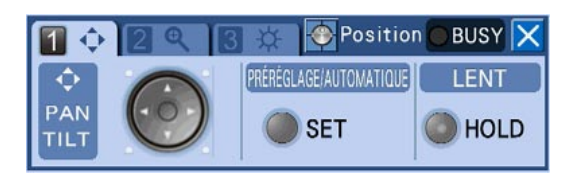

# Balayage panoramique ou inclinaison

Ajuste la position horizontale ou verticale des images à partir de la caméra vidéo.

# Étape 1

Afficher le panneau de commande de caméra vidéo.  $( \sqrt{10}$  Page 64)

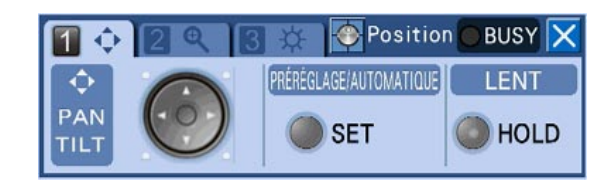

# Étape 2

Ajuste la position horizontale ou verticale des images à partir de la caméra vidéo en utilisant les boutons fléchés ( $\nabla \blacktriangle \blacktriangle \blacktriangleright$ ). Le sens d'orientation de la caméra vidéo sera exécuté par le sens commandé avec le bouton fléché.

#### Remarque:

- • Il est possible de rendre la vitesse de réglage de balayage panoramique/d'inclinaison plus lente en réglant le sens d'orientation de la caméra vidéo quand le bouton [HOLD] est allumé (en appuyant sur le bouton [HOLD]).
- Pour libérer le maintien, cliquer encore une fois le bouton [HOLD].

# Zooming

Zooming en rapprochement ou zooming en éloignement des images provenant de la caméra vidéo. Suivant les modèles des caméras vidéo connectées, les facteurs de zooming peuvent s'avérer différents. Pour obtenir de plus amples informations, se référer au manuel d'utilisation de la caméra vidéo.

# Étape 1

Afficher le panneau de commande de caméra vidéo (☞ page 64), puis appuyer sur le bouton de sélection de caméra vidéo [2] implanté sur le panneau frontal. → L'onglet [ZOOM] sera affiché.

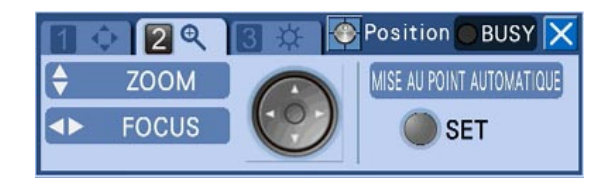

# Étape 2

Cliquer les boutons fléchés ( $\P$  ▲). L'image affichée subira un zooming en éloignement en appuyant sur le bouton  $\nabla$ . L'image affichée subira un zooming en rapprochement en cliquant sur le bouton  $\blacktriangle$ .

# Réglage de la mise au point

Ajuster la mise au point de la caméra vidéo. La fonction de mise au point automatique est disponible.

# Étape 1

Afficher le panneau de commande de caméra vidéo (☞ page 64), puis appuyer sur le bouton de sélection de caméra vidéo [2] implanté sur le panneau frontal. → L'onglet [FOCUS] sera affiché.

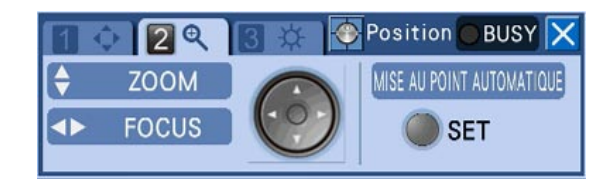

# Étape 2

Cliquer les boutons fléchés (< >). En cliquant le bouton A, le point focal se déplacera du côté du rapprochement. En cliquant le bouton ►, le point focal se déplacera du côté de l'éloignement. Il est possible de régler automatiquement la mise au point en cliquant le bouton [SET] implanté sur le panneau frontal.

# Réglage du diaphragme

Ajuste le diaphragme de l'objectif de la caméra vidéo

## Étape 1

Afficher le panneau de commande de caméra vidéo (☞ page 64), puis appuyer sur le bouton de sélection de caméra vidéo [3] implanté sur le panneau frontal.  $\rightarrow$  L'onglet [LUMINOSITÉ] sera affiché.

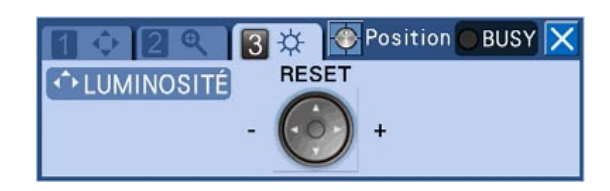

## Étape 2

Cliquer les boutons fléchés (< >). En cliquant sur le bouton A, le diaphragme sera fermé et les images deviendront plus foncées. En cliquant le bouton  $\blacktriangleright$ , le diaphragme sera ouvert et les images deviendront plus claires. Il est possible de faire la remise à l'état initial du diaphragme réglé sur la valeur par défaut en cliquant le bouton fléché  $(\triangle)$ .

# Fonction de position préréglée

Amener la caméra vidéo à la position préréglée enregistrée à l'avance. Il est nécessaire d'enregistrer les positions préréglées à l'avance pour exécuter la fonction de position préréglée.

# Enregistrement des positions préréglées

Enregistrer les positions préréglées de la caméra vidéo. Il est possible d'enregistrer jusqu'à 256 positions préréglées. Le nombre maximum d'enregistrement de positions préréglées varie en fonction du modèle de caméra vidéo.

#### Remarque:

 • Seuls les utilisateurs dont le niveau d'utilisateur est autorisé à commander les caméras vidéo ou à configurer les paramétrages peuvent enregistrer des positions préréglées.

# Étape 1

Déplacer la caméra vidéo jusqu'à une position à enregistrer comme position préréglée.

# Étape 2

Afficher l'onglet [PAN/TILT] du panneau de commande de caméra vidéo (☞ page 65).

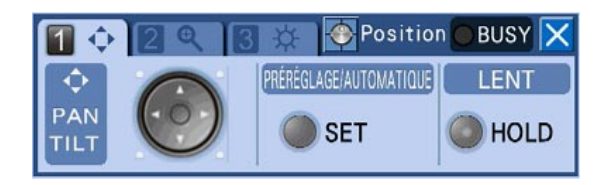

# Étape 3

Presser le bouton [SET] implanté sur le panneau frontal.

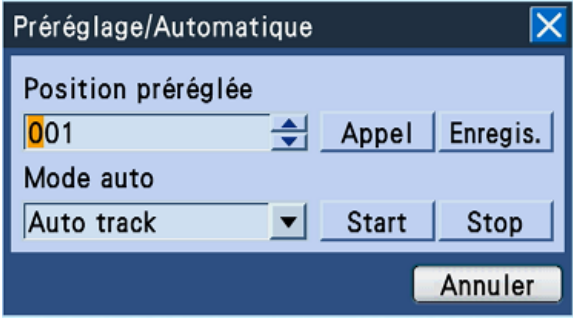

→ La fenêtre "Préréglage/Automatique" sera affichée.

# Étape 4

Saisir un numéro de position préréglée à enregistrer. Pour accéder au numéro de position préréglée, appuyer sur le bouton de sélection de caméra vidéo (1 - 0/10) ou bien manœuvrer le volant de commande de marche par impulsions (à l'intérieur).

# Étape 5

Déplacer le curseur jusqu'au bouton [Enregis.], puis appuyer sur le bouton [SET].

→ La fenêtre de confirmation sera affichée. Lorsque le bouton [OK] de la fenêtre de confirmation est sélectionné, la fenêtre "Préréglage/Automatique" se fermera et le sens d'orientation de la caméra vidéo vérifiée par les images qui sont actuellement affichées sera enregistré en tant que position préréglée.

# Déplace une caméra vidéo jusqu'à la position préréglée

Amener la caméra vidéo à la position préréglée enregistrée à l'avance.

# Étape 1

Afficher la fenêtre "Préréglage/Automatique". (☞ Page 67)

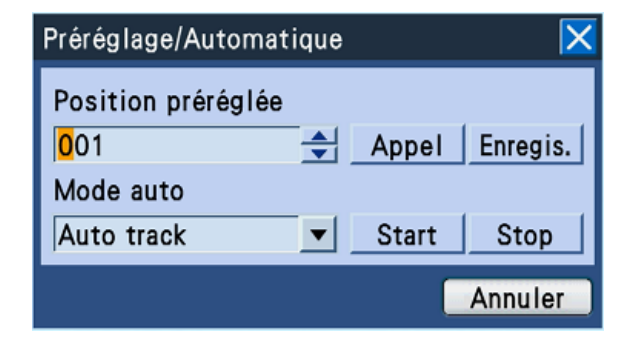

# Étape 2

Saisir le numéro de position préréglée pour changer l'orientation de la caméra vidéo.

Le numéro de position préréglée peut être saisi de la même manière que pour l'enregistrement de numéro de préréglag (☞ page 67).

Si le numéro "000" est saisi, l'orientation de la caméra vidéo fera qu'elle ira se placer sur sa position d'origine.

Remarque:

• Il est nécessaire d'enregistrer la position d'origine en configurant les paramétrages de la caméra vidéo à l'avance.

# Étape 3

Déplacer le curseur jusqu'au bouton [Appel], puis appuyer sur le bouton [SET].

 $\rightarrow$  L'orientation de la caméra vidéo se changera sur la position préréglée correspondant au numéro de position préréglée saisi.

## Étape 4

Pour fermer la fenêtre "Préréglage/Automatique", appuyer sur le bouton [SET] après avoir déplacé le curseur sur le bouton [Annuler] ou appuyer sur le bouton [SETUP/ESC] du panneau frontal.

# Fonctions automatiques (balayage panoramique automatique, etc.)

Active la fonction automatique de la caméra vidéo en fonction des paramétrages de la caméra vidéo.

# Étape 1

Afficher la fenêtre "Préréglage/Automatique". (☞ Page 67)

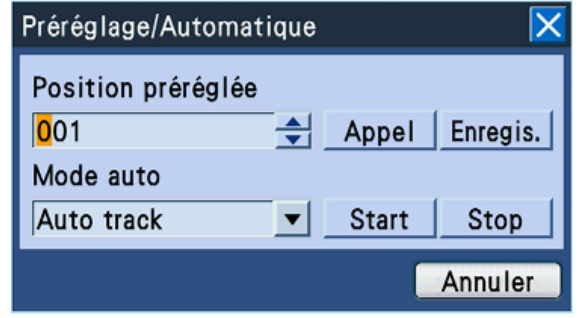

# Étape 2

Déplacer le curseur sur "Mode auto", puis sélectionner la fonction automatique souhaitée en manœuvrant le volant de commande de marche par impulsions (à l'intérieur).

Les 8 fonctions automatiques suivantes peuvent être sélectionnées.

"Auto track", "Auto pan", "Preset sequence", "Sort", "Patrol 1", "Patrol 2", "Patrol 3", "Patrol 4"

Se référer au manuel d'utilisation de la caméra vidéo pour obtenir de plus amples renseignements sur chaque fonction automatique.

## Étape 3

Déplacer le curseur jusqu'au bouton [Start], puis appuyer sur le bouton [SET].

→ La fenêtre "Préréglage/Automatique" se fermera et la fonction automatique sélectionnée démarrera.

## Étape 4

Pour arrêter la fonction automatique sélectionnée, appuyer sur le bouton [SET] après avoir déplacé le curseur sur le bouton [Stop].

# Étape 5

Pour fermer la fenêtre "Préréglage/Automatique", appuyer sur le bouton [SET] après avoir déplacé le curseur sur le bouton [Annuler] ou appuyer sur le bouton [SETUP/ESC] du panneau frontal.

# Effectuer des opérations dans le menu de configuration de caméra vidéo

Pour commander la caméra vidéo connectée à l'enregistreur, il est nécessaire de configurer à l'avance les paramétrages de la caméra vidéo. Les paramétrages de fonction de caméra vidéo peuvent être configurés dans le menu de configuration de caméra vidéo.

Il est possible de rappeler le menu de configuration de la caméra vidéo à partir du "Sous-menu". Le contenu du menu de configuration et les procédures d'exécution varient selon le modèle de caméra vidéo. Pour obtenir de plus amples informations, se référer au manuel d'utilisation de la caméra vidéo.

Les descriptions qui suivent sont consacrées à la façon d'afficher le menu de configuration de la caméra vidéo et d'exécuter une commande de base de la caméra vidéo.

# Étape 1

Presser le bouton [SUB MENU].

→ La fenêtre de "Sous-menu" sera affichée.

# Étape 2

Déplacer le curseur sur le bouton [Commande de caméra vidéo] de "Sous-menu", puis appuyer sur le bouton [SET].

→ La liste de menu sera affichée. Déplacer le curseur sur "Menu de caméra vidéo" sur la liste de menu affichée, puis appuyer sur le bouton [SET].

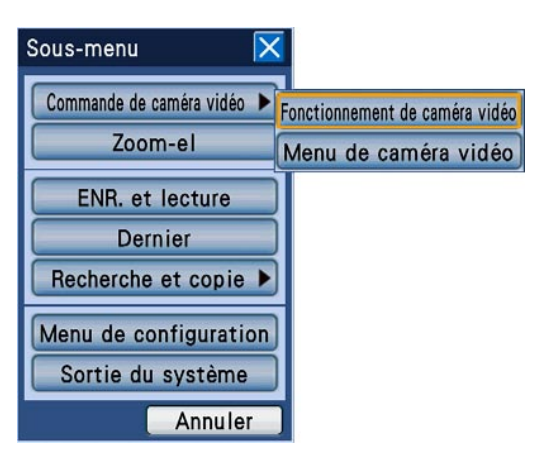

→ Le "Menu de caméra vidéo" sera affiché et le menu de configuration de caméra vidéo sera affiché sur le moniteur vidéo.

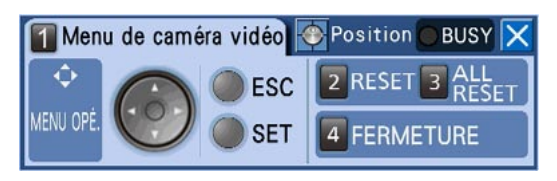

#### Remarque:

• La barre d'état sera cachée tandis que le panneau de menu de caméra vidéo sera affiché.

# Étape 3

Effectuer des opérations dans le menu de configuration de caméra vidéo en utilisant le panneau de "Menu de caméra vidéo".

Pour effectuer des opérations dans le menu de configuration de caméra vidéo, se servir des boutons suivants.

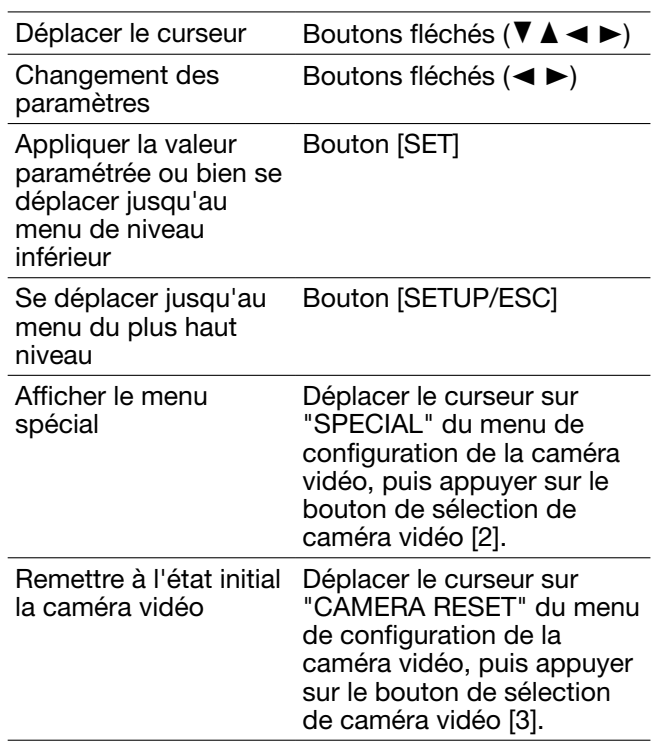

# Étape 4

Pour fermer le menu de configuration de la caméra vidéo, appuyer sur le bouton de sélection de caméra vidéo [4].

#### Remarque:

- Quand la caméra vidéo est dotée de la fonction de rafraîchissement (REFRESH), il est possible d'exécuter la fonction de rafraîchissement en sélectionnant le bouton [2] sur le panneau de "Menu de caméra vidéo".
- • Le panneau de "Menu de caméra vidéo" peut parfois rester affiché après que le menu de configuration de la caméra vidéo soit fermé comme au moment d'exécuter la remise à l'état initial de la caméra vidéo, etc. Dans ce cas, sélectionner le bouton [4] sur le panneau de menu de caméra vidéo.
- Seuls les utilisateurs dont le niveau d'utilisateur est autorisé à commander les caméras vidéo ou à configurer les paramétrages peuvent configurer les paramétrages de caméra vidéo.

# **Gestion du disque**

À partir de l'onglet [Disque] de "Maintenance" du menu de configuration, il est possible d'exécuter les opérations concernant les lecteurs de disque dur dans l'enregistreur ou dans une unité d'extension optionnelle et une carte de mémoire SDHC/SD.

Ce qui suit sont des descriptions sur la façon d'effacer des images enregistrées sur les lecteurs de disque dur et la façon de formater (d'initialiser) une carte de mémoire SDHC/SD.

# Supprimer manuellement des images enregistrées sur des lecteurs de disque dur

Ce qui suit sont des descriptions sur la façon de supprimer manuellement des images enregistrées dans le secteur d'enregistrement normal et le secteur d'enregistrement d'événement sur les lecteurs de disque dur dans l'enregistreur.

En spécifiant l'heure et la date, toutes les images enregistrées jusqu'au jour qui précède l'heure et la date spécifiées seront supprimées. Il est utile d'effacer des images inutiles.

#### Important:

 • Noter que les images supprimées ne peuvent pas être récupérées et la capacité disponible du disque n'augmentera pas même si la suppression est exécutée.

#### Remarque:

 • Il est possible de supprimer automatiquement des images enregistrées lorsque les jours programmés ont été dépassés à partir du jour où les images ont été enregistrées (Suppression automatique sur lecteur de disque dur). Se référer au guide d'installation pour obtenir de plus amples renseignements.

#### Étape 1 l.

Presser le bouton [SUB MENU].

→ La fenêtre de "Sous-menu" sera affichée.

# Étape 2

Déplacer le curseur jusqu'au bouton [Menu de configuration], puis appuyer sur le bouton [SET].

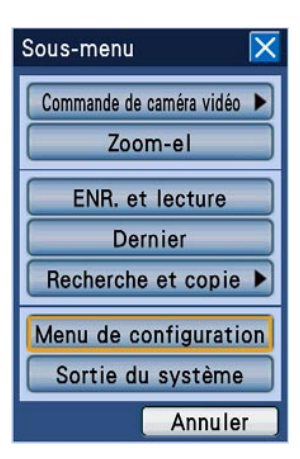

 $\rightarrow$  Le menu de configuration sera affiché.

# Étape 3

Amener le curseur sur "Maintenance", puis appuyer sur le bouton [SET].

→ L'onglet [Informations sur le produit] de "Maintenance" du menu de configuration sera affiché.

# Étape 4

Amener le curseur sur "Disque", puis appuyer sur le bouton [SET].

→ L'onglet [Disque] sera affiché.

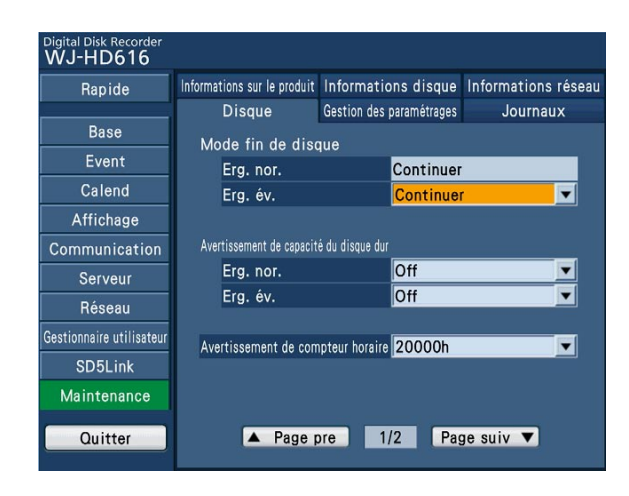

# Étape 5

Déplacer le curseur jusqu'au bouton [Page suiv  $\Psi$ ], puis appuyer sur le bouton [SET] pour afficher la page suivante.

Sélectionner le secteur d'enregistrement sur lequel des données doivent être effacées "Normal" ou "Event", puis paramétrer la date en manœuvrant le volant de commande de marche par impulsions (à l'intérieur). Les images enregistrées jusqu'au jour se trouvant avant la date paramétrée sont soumises à suppression.

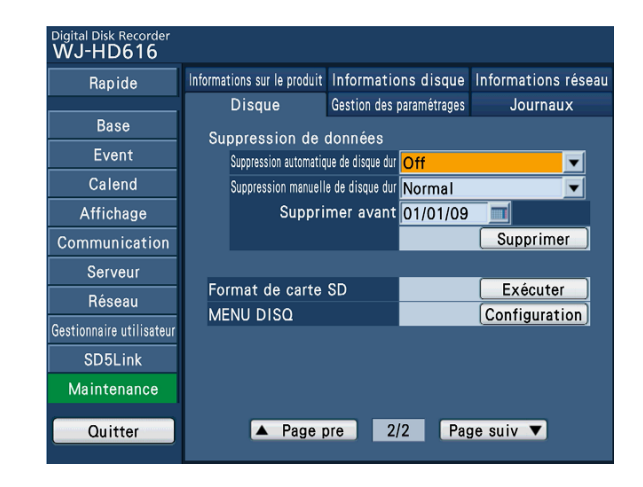

# Étape 6

Déplacer le curseur jusqu'au bouton [Supprimer], puis appuyer sur le bouton [SET].

 $\rightarrow$  La fenêtre de confirmation sera affichée.

# Étape 7

- Amener le curseur sur [OK], puis appuyer sur le bouton [SET].
- $\rightarrow$  Les images enregistrées jusqu'au jour se trouvant avant la date paramétrée seront supprimées.
# Formater (initialiser) une carte de mémoire SDHC/SD

Pour copier les images enregistrées sur une carte mémoire SDHC/SD, il est nécessaire d'insérer à l'avance une carte de mémoire SDHC/SD formatée. Pour effacer des images enregistrées se trouvant sur la carte de mémoire SDHC/SD, formater la carte de mémoire SDHC/SD une nouvelle fois. Se référer au guide d'installation pour obtenir les informations nécessaires à propos des cartes de mémoire SDHC/SD compatibles.

#### Important:

- • Quand une carte de mémoire SDHC/SD est formatée, toutes les images enregistrées et les données configurées sur la carte de mémoire SDHC/SD seront effacées. Il est impossible de récupérer les images effacées ainsi que les données de configuration.
- • Il est impossible de copier des images enregistrées sur une carte de mémoire SDHC/SD formatée sur un ordinateur personnel. Formater la carte de mémoire SDHC/SD sur l'enregistreur.

### Étape 1

Afficher l'onglet [Disque]. (☞ Pages 71 - 72)

## Étape 2

Déplacer le curseur jusqu'au bouton [Exécuter] de "Format de carte SD", puis appuyer sur le bouton [SET].

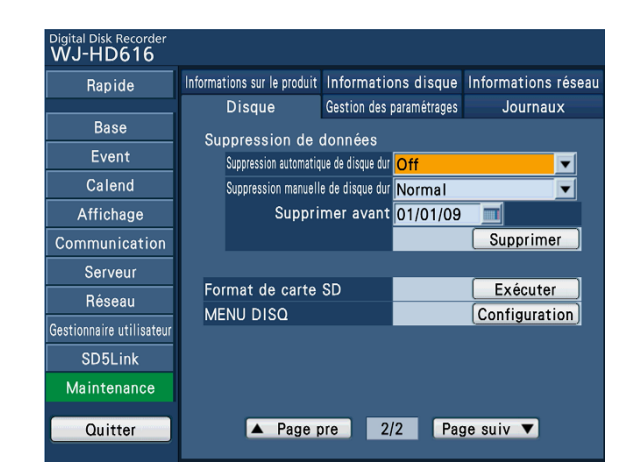

 $\rightarrow$  La fenêtre de confirmation sera affichée.

## Étape 3

Amener le curseur sur [OK], puis appuyer sur le bouton [SET].

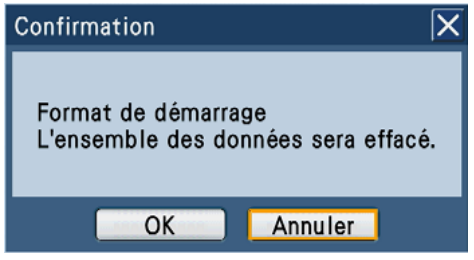

→ Le formatage de la carte de mémoire SDHC/SD commencera et la fenêtre de progrès de formatage sera affichée. Lorsque le formatage est terminé, la fenêtre de conclusion de formatage sera affichée.

#### Important:

• Ne pas couper l'alimentation de l'enregistreur pendant le déroulement du formatage.

# **Configurer les paramétrages de réseau**

### À partir de cette page jusqu'au chapitre "Gestion de disque" (☞ page 119), les instructions sur la façon d'utiliser l'enregistreur en utilisant un navigateur Internet sont données.

Pour commander l'enregistreur en utilisant un navigateur Internet, il est nécessaire de configurer à l'avance les paramétrages de réseau de l'enregistreur et d'un ordinateur personnel.

Quand les paramétrages de réseau de l'ordinateur personnel sont comme suit, il est inutile de configurer les paramétrages. Il est possible de configurer les paramétrages et de mettre l'enregistreur en service en utilisant un navigateur Internet après avoir fait les connexions.

Adresse IP: 192.168.0.2 – 192.168.0.249, 192.168.0.251 – 192.168.0.254

Masque de sous-réseau: 255.255.255.0

Passerelle par réglage implicite: 192.168.0.1

Quand les paramétrage sont configurés différemment que ce qui est mentionné ci-dessus, configurer les paramétrages de réseau de l'enregistreur ou d'un ordinateur personnel.

# Configurer les paramétrages de réseau de l'enregistreur

Pour que les paramétrages de l'enregistreur soient conformes aux conditions de l'environnement des ordinateurs personnels, configurer les paramétrages à l'aide des boutons implantés sur le panneau frontal de l'enregistreur.

Se référer au chapitre concernant l'onglet [Base] de "Réseau" du menu de configuration pour savoir comment opére (☞ Guide d'installation).

# Configurer les paramétrages de réseau de l'ordinateur personnel

Les paramétrages TCP/IP de l'ordinateur personnel peuvent être modifiés pour qu'ils soient conformes aux paramétrages de l'enregistreur.

À l'aide de l'enregistreur avec le réglage implicite (adresse IP: 192.168.0.250), configurer l'adresse IP de l'ordinateur personnel sur "192.168.1.xxx (un nombre compris entre 2 et 254 à l'exception de 250) (cet enregistreur))".

Dans le présent manuel d'utilisation, les paramétrages sont exécutés sous Windows XP à titre d'exemple. Pour obtenir de plus amples informations, se référer au manuel d'utilisation du système d'exploitation respectif.

# Étape 1

j

Cliquer sur "démarrer" de la barre des tâches puis cliquer sur "Panneau de configuration".

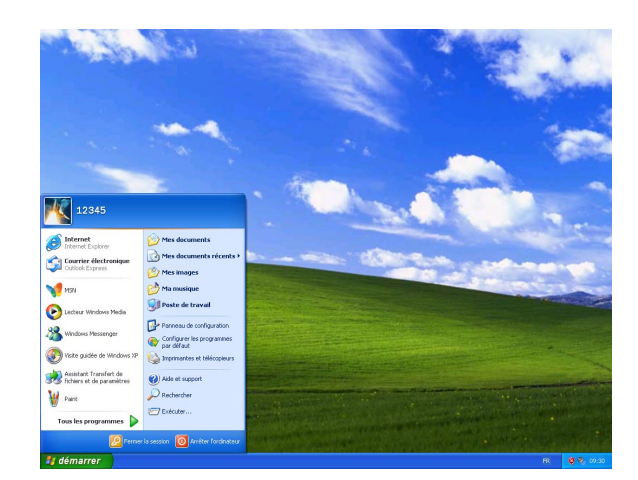

 $\rightarrow$  La fenêtre du panneau de configuration est affichée.

### Important:

Accéder l'ordinateur personnel en tant qu'administrateur.

# Étape 2

Cliquer l'icône "Connexions réseau et Internet".

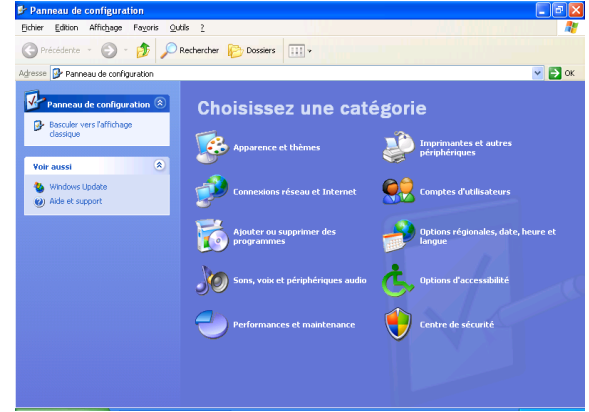

→ La fenêtre "Connexions réseau et Internet" sera affichée.

# Étape 3

Cliquer "Connexions réseau".

→ La fenêtre "Connexions réseau" sera affichée.

# Étape 4

Double-cliquer sur "Connexion au réseau local".

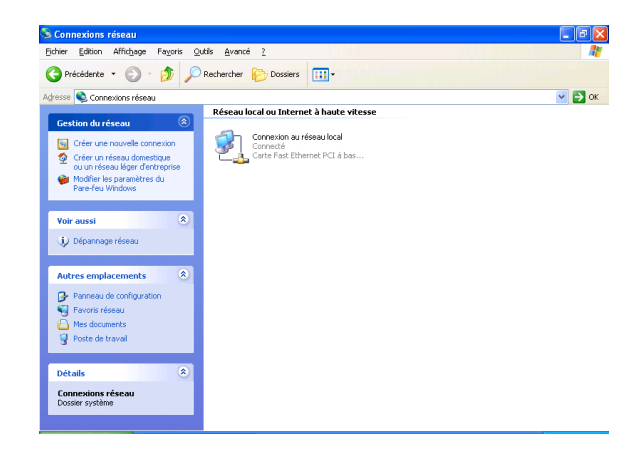

→ La fenêtre "État de Connexion au réseau local" sera affichée.

# Étape 5

Cliquer sur "Propriétés".

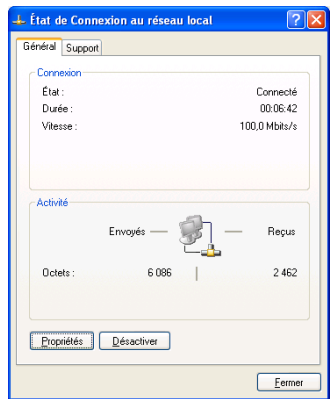

→ La fenêtre "Propriétés de Connexion au réseau local" sera affichée.

# Étape 6

Cliquer sur "Protocole Internet (TCP/IP)", puis cliquer sur "Propriétés".

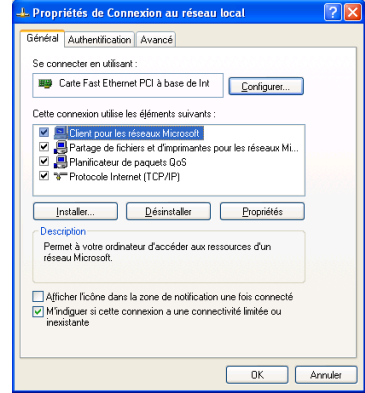

→ La fenêtre "Propriétés de Protocole Internet (TCP/ IP)" apparaît.

# Étape 7

Cliquer sur "Utiliser l'adresse IP suivante" et saisir l'adresse IP et le masque de sous-réseau comme suit.

- • Adresse IP: 192.168.0.9
- Masque de sous-réseau: 255.255.255.0

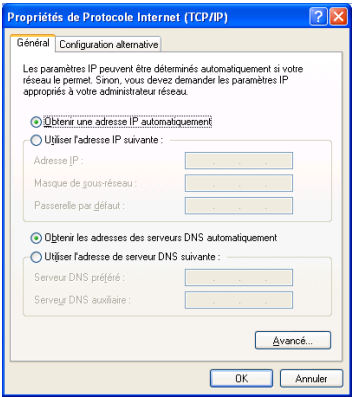

Suivant la configuration du réseau, il est nécessaire de configurer la passerelle par défaut. Se référer à l'administrateur de système pour obtenir de plus amples informations sur les paramétrages.

# Étape 8

Cliquer le bouton [OK] pour que la fenêtre se ferme.

# Fonction de sécurité de l'enregistreur

- $\Omega$  Restrictions d'accès par authentification d'utilisateur et authentification d'hôte Il est possible d'imposer des restrictions à des utilisateurs en termes d'accès de l'enregistreur en sélectionnant "On" pour "Authentification d'utilisateur/Authentification d'hôte". (☞ Guide d'installation)
- (2) Restrictions d'accès en modifiant le numéro de port HTTP Il est possible d'empêcher un accès illégal tel qu'un scannage de ports, etc. en modifiant le numéro de port HTT. (☞ Guide d'installation)

# Pour rehausser la garantie de réseau

Il est possible d'améliorer la sécurité de réseau en divisant le sous-réseau à l'aide d'un routeur pour authentifier des utilisateurs deux fois (par l'enregistreur et par le routeur). En raccordant l'enregistreur à un réseau non sécurisé, sécuriser la connexion de réseau en installant un dispositif VPN (réseau privé virtuel), etc. entre l'enregistreur et l'ordinateur personnel de centre serveur.

## Important:

 • Les paramétrages de garantie de sécurité réseau varient, ceci dépendant du réseau auquel l'enregistreur doit être connecté comme dans le cas d'un intranet ou d'un fournisseur de services Internet. Se référer à l'administrateur de réseau pour obtenir de plus amples informations sur la sécurité de réseau.

## [Exemple de connexion]

En utilisant un pare-feu, etc., il est possible d'utiliser un filtrage paquet et un filtrage de protocole pour rehausser la sécurité du réseau.

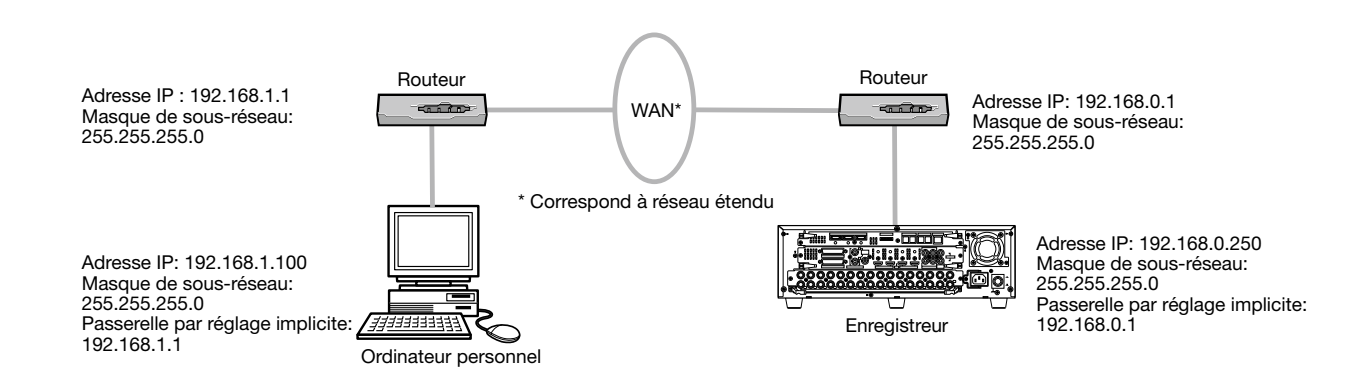

# [Exemple de connexion]

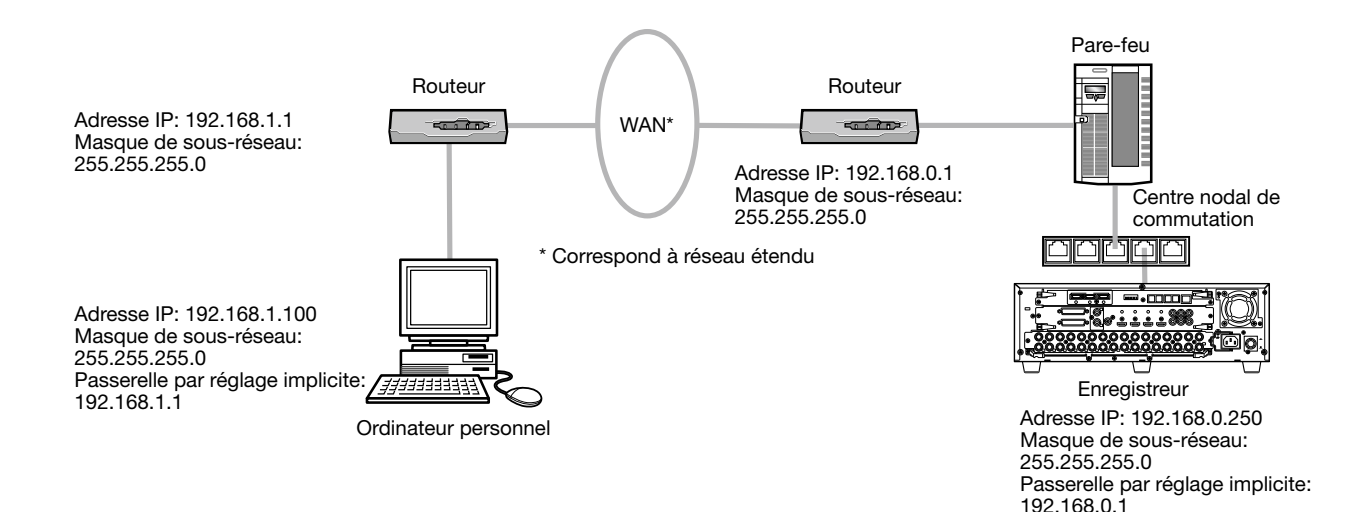

76

# **Affichage de la fenêtre de commande**

Initialiser l'ordinateur personnel et commander l'enregistreur en utilisant un navigateur Internet.

# Étape 1

Démarrer le navigateur Internet.

# Étape 2

Saisir l'adresse IP ou l'URL attribué à l'enregistreur dans la case [Adresse], puis appuyer sur la touche [Enter].

→ La fenêtre d'authentification sera affichée. La fenêtre d'authentification ne sera pas affichée lorsque l'option "Off" est sélectionnée pour "Authentification d'utilisateur" à l'onglet "Base" de "Gestionnaire utilisateur" du menu de configuration.

### Important:

- Se référer à un administrateur de système pour obtenir de plus amples informations en ce qui concerne l'adresse IP.
- Il est impossible d'accéder à l'enregistreur à partir d'un ordinateur personnel dont l'adresse IP n'est pas enregistrée dans l'enregistreur lorsque l'option "On" est sélectionnée pour "Authentification d'hôte" de l'onglet [Base] de "Gestionnaire utilisateur" du menu de configuration. Se référer à l'administrateur de système pour obtenir de plus amples informations.
- Ne pas mettre de "0" devant les nombres au moment de la saisie de l'adresse IP. Exemple: 0 192.168.0.50<br>192.168.0.05 X 192.168.0.050
- Si un message est affiché dans la barre d'informations, se reporter à la page 127.

### Remarque:

- Lorsque la page d'accueil est affichée sur un ordinateur personnel de la fenêtre de commande de l'enregistreur pour la première fois, l'assistant d'installation du contrôle ActiveX nécessaire pour afficher les images provenant des caméras vidéo sera affiché. Suivre les instructions de l'assistant pour exécuter l'installation.
- • Lorsque tout ActiveX pour un enregistreur de disque numérique de Panasonic autre que ce produit est déjà installé, désinstaller "WebVideo ActiveX" de "Ajouter ou supprimer des programmes" dans "Panneau de configuration" et installer ActiveX pour ce produit.
- • Quand l'assistant d'installation est affiché chaque fois qu'une autre page est affichée même si l'installation de ActiveX pour ce produit a été faite, redémarrer l'ordinateur personnel.

# Étape 3

Saisir le nom d'utilisateur et le mot de passe enregistrés sur l'enregistreur, puis cliquer sur le bouton [OUVERTURE].

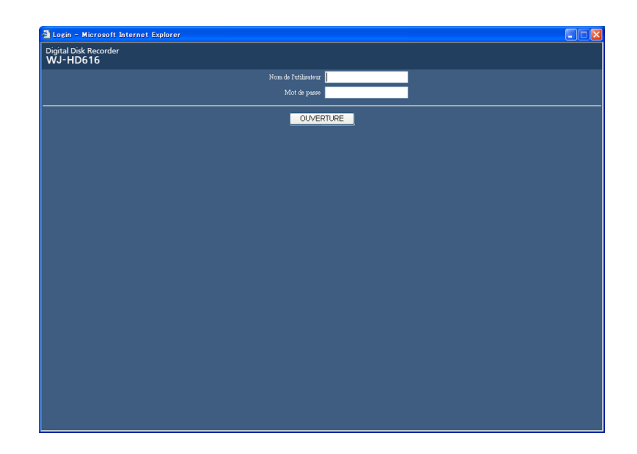

 $\rightarrow$  La page d'ouverture apparaîtra.

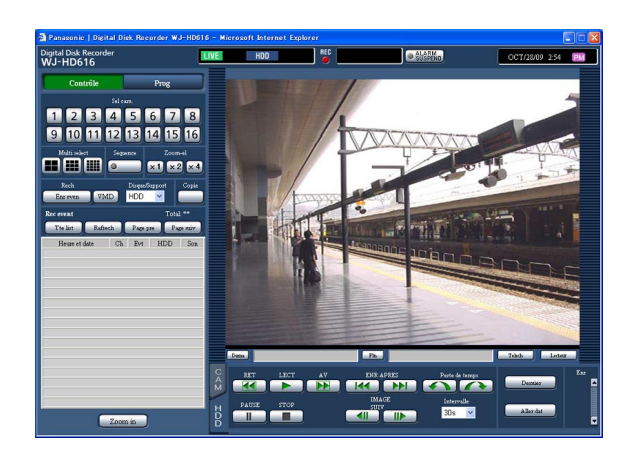

### Important:

- Se référer à un administrateur de système en ce qui concerne le nom d'utilisateur et le mot de passe spécifiés.
- Se référer au guide d'installation pour savoir comment enregistrer des utilisateurs.
- • Le nom d'administrateur et le mot de passe de réglage implicite sont les suivants. Nom d'administrateur: ADMIN Mot de passe: 12345
- • Afin de renforcer la sécurité, changer le nom d'administrateur et le mot de passe avant la mise en fonction de l'enregistreur. Changer de mot de passe régulièrement. Se référer au Guide d'installation pour savoir comment changer de mot de passe.
- Se référer à la page 127 quand un message est affiché dans la barre d'informations ou quand une barre d'état inutile ou une barre de défilement est affichée sur la fenêtre de menu déroulant.

# **À propos de la fenêtre de travail**

# Page d'accueil

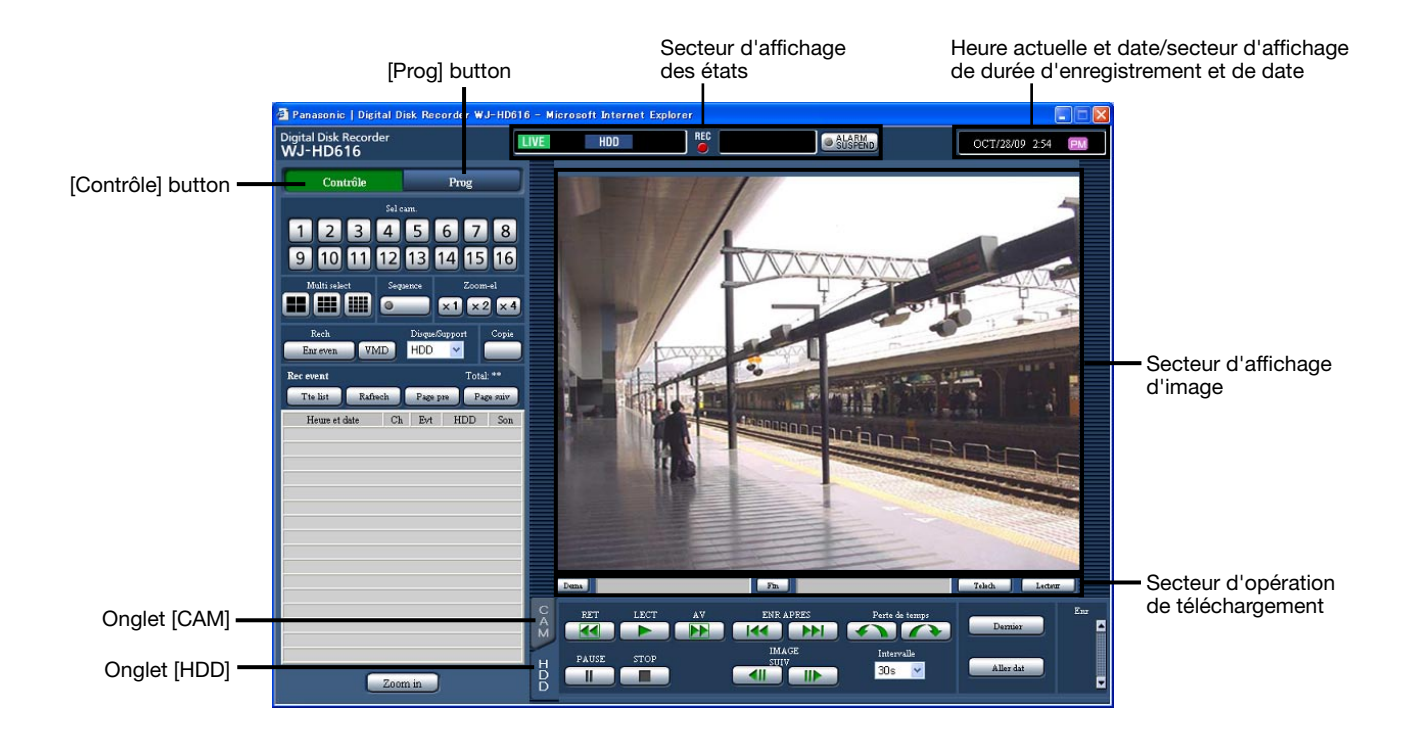

# Bouton [Contrôle] (☞ page 79)

Il est possible d'utiliser les fonctions de commutateur de la caméra vidéo comme pour commuter le canal de caméra vidéo et afficher les images d'observation directe provenant d'une caméra vidéo différente ou pour démarrer un affichage séquentiel en utilisant le panneau de commande affiché en cliquant ce bouton. Les résultats de la recherche seront également affichés sur cet onglet.

# Bouton [Prog]

Les opérations relatives aux paramétrages de l'enregistreur peuvent être exécutées en utilisant le panneau de commande affiché en cliquant ce bouton. Se référer au guide d'installation pour obtenir de plus amples informations à propos du menu de configuration.

### Secteur d'affichage des états (☞ page 81)

L'état actuel de l'enregistreur tels que l'état de lecture, l'état d'enregistrement, etc. seront affichés.

#### Heure actuelle et date/secteur d'affichage de durée d'enregistrement et de date

Lors de l'affichage des images d'observation directe dans le secteur d'affichage d'image, l'heure et la date actuelles seront affichées. L'heure et la date de l'enregistrement (au moment de l'enregistrement des images) seront affichées au moment de l'affichage des images enregistrées.

# Secteur d'affichage d'image

Les images d'observation directe ou les images enregistrées seront affichées. Le menu de configuration sera affiché au moment de la configuration de l'heure et de la date.

#### Secteur d'opération de téléchargement (☞ page 82)

Le téléchargement des images enregistrées ou du logiciel de visionneuse peut être effectué sur cet secteur.

### Onglet [HDD] (☞ page 82)

L'opération de lecture des images enregistrées peut être effectuée sur cet onglet.

### Onglet [CAM] (☞ page 83)

Les opérations de commande de la caméra vidéo telles que le zooming, le réglage de mise au point, le balayage panoramique automatique, etc. peuvent être exécutées sur cet onglet.

# Bouton [Contrôle]

Le panneau de commande suivant sera affiché en cliquant le bouton.

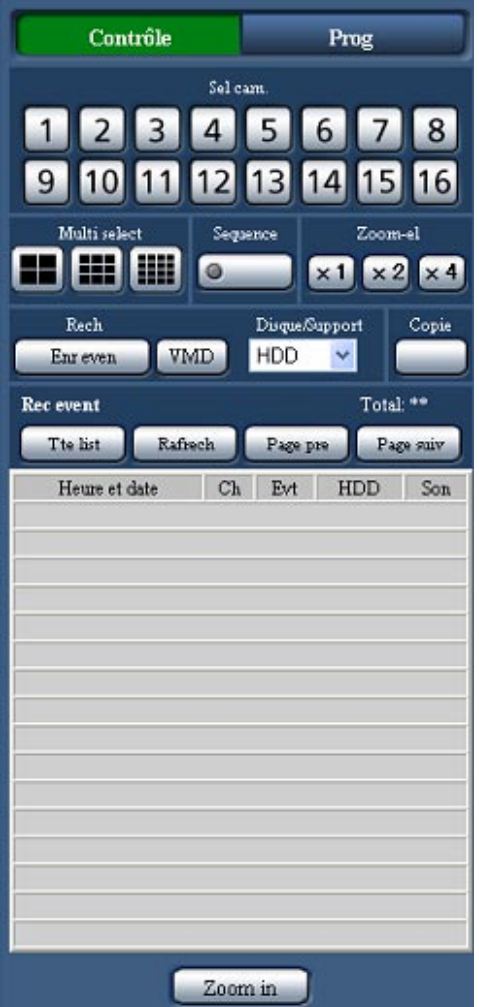

### Boîte [Sel cam.]

Les images provenant du canal de caméra vidéo sélectionné seront affichées sur un écran d'affichage unique dans le secteur d'affichage d'image en cliquant ce bouton.

### Boîte [Multi select]

Il est possible d'afficher simultanément les images provenant de 4 à 16 caméras vidéo sur un écran à découpage multiple d'écran.

- Bouton d'écran à 4 divisions: Les images provenant de différents groupes de caméras vidéo seront affichées sur un écran à quatre divisions à chaque fois que ce bouton est cliqué.
- Bouton d'écran à 9 divisions: Les images provenant de différents groupes de caméras vidéo seront affichées sur un écran à neuf divisions à chaque fois que ce bouton est cliqué.
- Bouton d'écran à 16 divisions: Les images provenant des canaux de caméra vidéo 1 - 16 seront affichées sur un écran à seize divisions.

## Boîte [Sequence]

Les images provenant de différentes caméras vidéo seront affichées séquentiellement en fonction des paramétrages configurés à l'avance en cliquant ce bouton. L'indicateur intégré au bouton s'allume en vert pendant l'affichage séquentiel. (☞ Page 88)

## Boîte [Zoom-el]

Les images provenant de la caméra vidéo seront affichées selon une échelle correspondant à la proportion du bouton de pourcentage de zoom cliqué.

Bouton [x1]: x1 Bouton [x2]: x2 Bouton [x4]: x4

## Boîte [Rech]

Se servir de ce bouton pour rechercher les images enregistrées.

Lorsque "HDD" est sélectionné pour "Disque/ Support", le bouton [Rec event] et le bouton [VMD] seront affichés. La fenêtre "RECH EVEN ENR" ou la fenêtre de liste de recherche VMD sera affichée en cliquant chaque bouton respectivement. En sélectionnant "DVD" ou "SD" pour "Disque/ Support", le bouton [Données de copie] sera affiché. La fenêtre de recherche de données de copie sera affiché en cliquant le bouton [Données de copie]. Le résultat de recherche sera affiché sous forme de liste à la base de la case [Rech].

### Bouton [Copie]

La fenêtre de copie de données sera affichée en cliquant sur ce bouton. Utiliser ce bouton pour copier par procédé manuel des images enregistrées sur un disque DVD ou sur une carte de mémoire SDHC/SD. (☞ Page 104)

### Fenêtre de liste d'événement d'enregistrement

- Nombre de données dans la liste: Tous les nombres de données en liste (événement d'enregistrement) seront affichés. Lorsque le nombre total des données dans la liste est supérieur à 10 000, l'indication ">10000" sera affichée.
- Bouton [Tte list]: Annule le filtrage et fait apparaître sous la forme d'une liste tous les événements enregistrés.
- Bouton [Rafrech]: Fait la mise à jour avec la plus récente version.
- Bouton [Page pre]: Affiche la page précédente de la liste.
- Bouton [Page suiv]: Affiche la page suivante de la liste.
- [Heure et date]: L'heure de début d'enregistrement sera affichée.
- [Ch]: Le canal de caméra vidéo qui est actuellement utilisé pour l'enregistrement sera affiché.
- [Evt]: Le type d'événement sera affich. (☞ Page 8) [HDD]: Le numéro de lecteur de disque dur dans
- lequel les images enregistrées correspondantes sont sauvegardées sera affiché.
- [Son]: L'icône de son sera affichée lorsque le son est associé à des images enregistrées.

## Bouton [Zoom in]

Les images d'observation directe provenant de la caméra vidéo ou les images enregistrées seront agrandies en cliquant ce bouton.

# Secteur d'affichage d'état

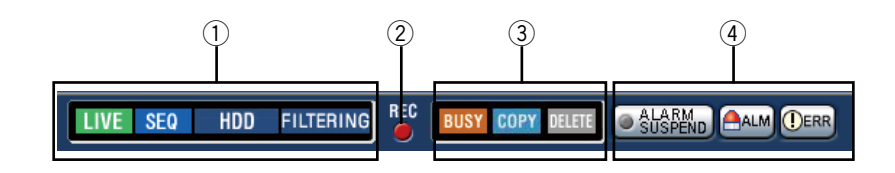

 $\odot$  L'état de l'opération d'affichage des images (images d'observation directe ou images enregistrées) sera affiché. **ING**: Indique que les images d'observation directe sont affichées. : Indique que les images de lecture sont affichées. I: Indique que des images de lecture en sens inverse sont affichées. **E**: Indique que des images de lecture rapide sont affichées. IG: Indique que des images de lecture rapide en sens inverse sont affichées. **II:** Indique qu'une image en pause est affichée. **IDL**: Indique que des images d'observation directe ou le son sont téléchargées. **END**: Indique que le téléchargement des images enregistrées ou le son est terminé. [Step 1] - [Step 7]: : Indique la vitesse de lecture. **Step 1**: Vitesse de lecture normale (1 fois) Step 2: Environ 2 fois la vitesse de lecture **Step3**: Environ 5 fois la vitesse de lecture **PR4**: Environ 10 fois la vitesse de lecture : Environ 20 fois la vitesse de lecture **Enp6**: Environ 50 fois la vitesse de lecture **ED**: Environ 100 fois la vitesse de lecture sion: Indique que l'affichage de séquence est actuellement exécuté. **ENDE:** Indique le secteur d'enregistrement normal ou le secteur d'enregistrement d'événement sur le lecteur de disque dur qui est sélectionné. **END**: Indique que le lecteur de disque DVD est actuellement sélectionné. **Bould**: Indique qu'une carte de SDHC/SD est actuellement sélectionnée. **ECOVER**: Indique que la récupération RAID est actuellement en cours d'exécution. ELLEBANG: Indique que des événements d'enregistrement sont filtrés. Se référer à la page 93 pour obtenir de plus amples informations au sujet du filtrage des événements d'enregistrement.

#### 2 Indicateur [REC]

- Affiche l'état de l'enregistrement.
- **EG**: Indique que l'enregistrement est en cours d'exécution.
- **EU**: Indique que l'enregistrement n'est pas en cours d'exécution.

#### 3 Indique les états suivants

- **Busy**: Indique que la caméra vidéo ne peut pas être commandée parce qu'un utilisateur disposant d'une priorité supérieure utilise actuellement cette caméra vidéo.
- **COPY**: Indique que la copie est en cours d'exécution.

**DRRFET**: Indique que les images enregistrées sont actuellement supprimées.

- $\left(4\right)$  Fournit les informations nécessaires à propos des événements et des erreurs. Bouton [ALARM SUSPEND]
	- **E SASSEM**: Le fait de cliquer le bouton invalidera les actions d'alarme suivantes (☞ page 102).
	- **DENSION**: Indique qu'une alarme est interrompue.

#### Bouton [ALM]

**em**: Ce bouton sera affiché quand un événement se produira. L'action d'alarme sera annulée en cliquant sur ce bouton (☞ page 102).

### Bouton [ERR]

**DERR**: Indique une erreur d'occurrence. L'action d'erreur sera annulée en cliquant sur ce bouton. Se référer aux pages 18 -19 pour obtenir de plus amples renseignements sur les erreurs.

#### Remarque:

• L'enregistrement d'urgence ne s'arrêtera pas en cliquant le bouton [ALM] quand l'enregistrement d'urgence est en cours d'exécution. Il s'arrêtera seulement quand "Continuer" est sélectionné pour la "Durée d'enregistrement" à la page "Enregistrement d'urgence".

# Secteur de commande de téléchargement

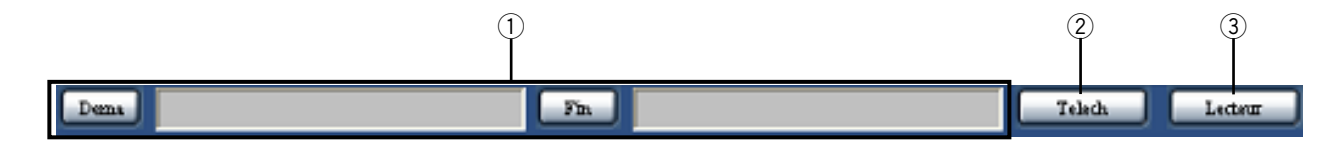

 $\circled{1}$  L'heure de début de session et l'heure de fin de session et la date des images enregistrées à télécharger seront affichées. (☞ Page 106)

 [Dema]: Désigne l'heure de début de session et la date des images enregistrées qui doivent être téléchargées.

[Fin]: Désigne l'heure de fin de session et la date des images enregistrées qui doivent être téléchargées.

#### 2 Bouton [Telech]

 Le téléchargement des images enregistrées à partir de l'heure de début de session et l'heure de fin de session et la date spécifiées commencera en cliquant ce bouton.

#### 3 Bouton [Lecteur]

 Le logiciel de visionneuse sera téléchargé en cliquant sur ce bouton. Il est possible de lire, sauvegarder et imprimer les images téléchargées en utilisant le logiciel de visionneuse. (☞ Page 108)

# Onglet [HDD]

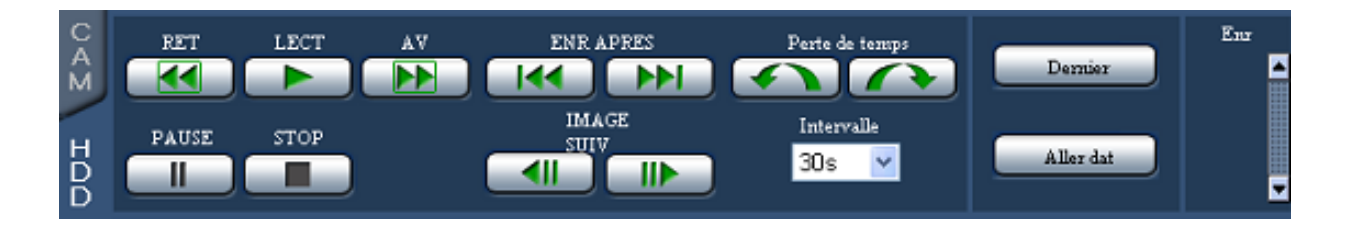

### Bouton [RET]

Lit les images enregistrées dans le sens inverse à grande vitesse. La vitesse de lecture de la lecture inverse rapide changera dans l'ordre suivant à chaque fois que ce bouton est cliqué: Step 1 (1 fois)  $\rightarrow$  Step 2 (environ 2 fois)  $\rightarrow$  Step 3 (environ 5 fois)  $\rightarrow$ Step 4 (environ 10 fois)  $\rightarrow$  Step 5 (environ 20 fois)  $\rightarrow$ Step 6 (environ 50 fois)  $\rightarrow$  Step 7 (environ 100 fois)

### Bouton [LECT]

Lit les images enregistrées.

#### Bouton [AV]

Lit les images enregistrées à grande vitesse. La vitesse de lecture de la lecture rapide changera dans l'ordre suivant à chaque fois que ce bouton est cliqué: Step 2 (environ 2 fois) → Step 3 (environ 5 fois)  $\rightarrow$  Step 4 (environ 10 fois)  $\rightarrow$  Step 5 (environ 20 fois)  $\rightarrow$  Step 6 (environ 50 fois)  $\rightarrow$  Step 7 (environ 100 fois)

#### Bouton [ENR APRES]

Opère un dépassement jusqu'à l'image enregistrée suivante et la lit.

#### Bouton [Perte de temps]

Opère des sauts vers l'avant/l'arrière pendant une durée spécifiée et reproduit à partir de la position sautée.

#### **[Intervalle]**

Sélectionner la quantité de temps à dépasser quand les boutons "Perte de temps" sont cliqués. 30 secondes, 1 minute, 5 minutes, 10 minutes, 30 minutes, 60 minutes

- Les boutons [Perte de temps] ne fonctionneront pas s'ils sont cliqués à la position de début de session ou à la position de fin de session des données d'enregistrement.
- Lorsque les boutons [Perte de temps] sont cliqués, la position de début de session après le saut risque parfois de se trouver à une position située plusieurs secondes après la position supposée.

#### Bouton [PAUSE]

La lecture sera interrompue provisoirement lorsque ce bouton est cliqué pendant la lecture. La lecture sera rétablie lorsque ce bouton sera cliqué pendant la pause.

#### Bouton [STOP]

Interrompt la lecture et affiche les images d'observation directe.

#### Bouton [IMAGE SUIV]

La fenêtre suivante/précédente sera affichée lorsque ce bouton sera cliqué à partir de la pause.

#### Bouton [IMAGE PREC]

L'image précédente sera affichée lorsque ce bouton sera cliqué pendant la pause.

#### Bouton [Dernier]

Cliquer ce bouton pour sauter jusqu'à une position qui est l'heure de début de session de la dernière image enregistrée en utilisant le canal de caméra vidéo actuellement visionnée et commencer la lecture.

#### Bouton [Aller dat]

La fenêtre "Aller dat" sera affichée en cliquant sur ce bouton. Il est possible de désigner l'heure et la date souhaitées à partir desquelles la lecture des images enregistrées doit commencer. (☞ Page 92)

#### Boîte [Enr]

Le bouton d'enregistrement et le bouton d'arrêt d'enregistrement seront affichés dès que le bouton est cliqué.

Le bouton d'enregistrement et le bouton d'arrêt d'enregistrement seront masqués dès que le bouton est cliqué.

**C** (Bouton d'enregistrement): Démarre l'enregistrement commandé manuellement.

 (Bouton d'arrêt d'enregistrement): Arrête l'enregistrement commandé manuellement.

#### Remarque:

 • Pour afficher le bouton d'enregistrement et le bouton d'arrêt d'enregistrement, immobiliser le bouton en position basse jusqu'à ce qu'ils apparaissent.

# Onglet [CAM]

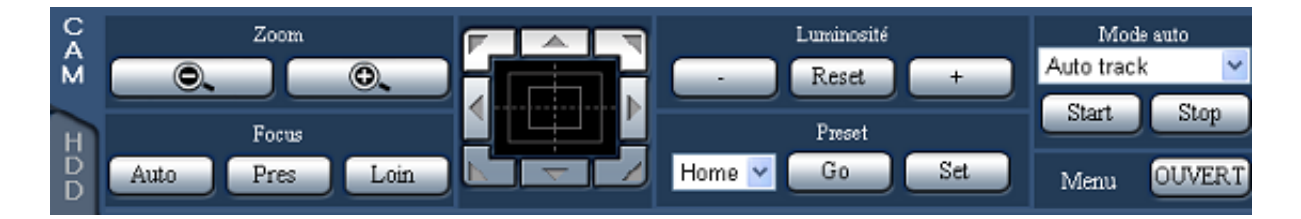

### Boutons [Zoom]

Le zooming peut être réglé en cliquant le bouton [−] (grand-angulaire) ou le bouton [+] (téléphoto).

#### Remarque:

 • Il est possible de régler le zooming en utilisant la molette de souris.

#### Boutons [Focus]

La mise au point peut être réglée en cliquant le bouton [Pres] ou le bouton [Loin]. La fonction de mise au point automatique peut être exécutée en cliquant le bouton [Auto].

### Bloc de commande/boutons

Le fait de cliquer les boutons qui sont disposés autour du bloc de commande permet de déplacer la caméra vidéo (la tourelle télécommandée à balayage panoramique et réglage d'inclinaison) dans la direction où l'on a cliqué.

Le fait de cliquer dans les limites du bloc de commande permet également de régler le positionnement vertical ou horizontal (balayage panoramique/ inclinaison) des images d'observation directe affichées. La vitesse de balayage panoramique ou de réglage d'inclinaison sera plus rapide si la position cliquée s'éloigne de la position centrale du bloc de commande.

#### Remarque:

• Cliquer sur l'écran pour commander le déplacement (balayage panoramique/inclinaison) d'une caméra vidéo dans la direction où l'on a cliqué.

## Boutons [Luminosité]

La luminosité (ouverture de l'objectif) peut être ajustée en cliquant le bouton [–] (plus sombre) ou le bouton [+] [plus lumineux].

Il est possible de faire la réinitialisation de la luminosité ajustée en cliquant le bouton [Reset].

### Boutons [Preset]

Il est possible d'enregistrer les positions préréglées de la caméra vidéo et d'actionner l'orientation de la caméra vidéo jusqu'aux positions préréglées enregistrées.

Sélectionner un numéro de position préréglée parmi les options suivantes.

Home, 1 - 256

Lorsque le bouton [Go] est cliqué, l'orientation de la caméra vidéo changera jusqu'à la position préréglée correspondant au numéro de position préréglée. Lorsque le bouton [Set] est cliqué, l'orientation de la caméra vidéo sera enregistrée et attribuée au numéro de position préréglée sélectionné.

#### Remarque:

- • Il est impossible d'enregistrer la position comme position "Home".
- Seuls les utilisateurs dont le niveau d'utilisateur est autorisé à exécuter "Commande de caméra vidéo" et "Configuration" .
- • Se référer au manuel d'utilisation de la caméra vidéo en ce qui concerne les numéros de position préréglée disponibles.

### [Mode auto]

Sélectionner le mode automatique parmi les options suivantes. Cliquer le bouton [Start] pour démarrer la fonction de mode automatique sélectionnée. Cliquer le bouton [Stop] pour interrompre la fonction de mode automatique.

- Auto track: La caméra vidéo opèrera automatiquement une poursuite d'un objet se déplaçant sur l'écran.
- Auto pan: La caméra vidéo se déplace automatiquement (balayage panoramique) de la position de départ à la position de fin de course paramétrées à l'avance.
- Preset sequence: La caméra vidéo va se placer (balayage panoramique) sur les positions préréglées enregistrées à l'avance dans l'ordre des numéros de position préréglée (l'ordre numérique).
- Sort: La caméra vidéo va se placer (balayage panoramique) dans le sens inverse des aiguilles d'une montre sur les positions préréglées enregistrées à l'avance dans l'ordre et au plus près de la position actuelle.

Patrol 1 - 4: La caméra vidéo analyse la forme de balayage panoramique manuellement enregistrée.

#### Remarque:

• Chaque fonction de "Auto mode" est disponible seulement pour des caméras vidéo combinées. Se référer aux instructions d'utilisation de la caméra vidéo pour obtenir de plus amples renseignements à propos de la fonction de mode automatique de la caméra vidéo.

#### Boîte [Menu]

Lorsque le bouton [OUVERT] est cliqué, la fenêtre de configuration de la caméra vidéo sera affichée. Se référer à la page 118 en ce qui concerne la façon d'utiliser la fenêtre de configuration.

# **Contrôle des images d'observation directe provenant des caméras vidéo**

Les images d'observation directe provenant des caméras vidéo seront affichées dans le secteur d'affichage d'image.

Il est possible d'afficher des images d'observation directe sur un seul écran d'affichage unique ou sur un écran à découpage multiple. Il est également possible d'afficher séquentiellement les images d'observation directe provenant de plusieurs caméras vidéo tout en commutant les canaux de caméra vidéo dans l'ordre (affichage séquentiel).

# Affichage les images sur un écran d'affichage unique

Pour afficher les images d'observation directe sur un écran d'affichage unique, exécuter les procédures suivantes.

# Étape 1

l

La première page de la fenêtre de commande est affichée. (☞ Page 77)

# Étape 2

Sélectionner un canal de caméra vidéo à partir duquel les images doivent être affichées.

Cliquer le bouton de canal de caméra vidéo dans la case [Sel cam.].

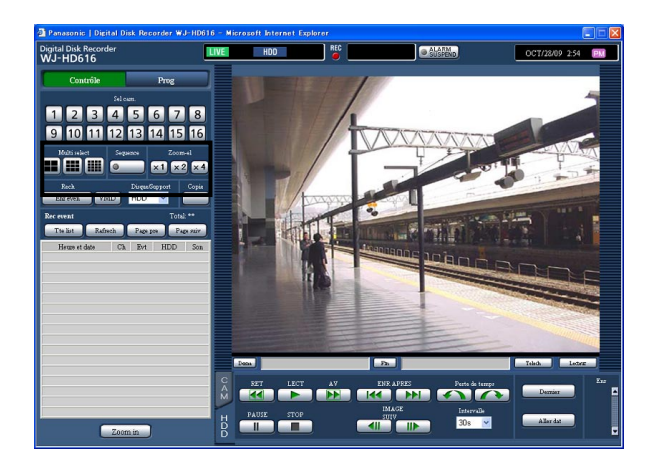

→ Les images d'observation directe du canal de caméra vidéo sélectionné seront affichées.

- La sélection d'une caméra vidéo à partir du menu déroulant en cliquant le bouton droit de la souris affichera les images provenant du canal de caméra vidéo sélectionné.
- • Quand la résolution de l'enregistrement actuel est modifiée pendant l'affichage des images d'observation directe, le rafraîchissement d'image peut parfois s'arrêter pendant un moment (aux environs d'une seconde).

# Utilisation du zoom électronique

Quand des images d'observation directe sont visionnées sur un écran d'affichage unique, il est possible d'agrandir les images d'observation directe affichées en utilisant le zoom électronique et de déplacer le secteur de l'image agrandie à afficher.

# Étape 1

j

Cliquer n'importe lequel des boutons [x1], [x2] et [x4] pour changer le facteur de zoom du zoom électronique.

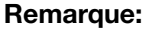

• Le fait de cliquer une position dans l'image subissant le zoom déplace l'image subissant le zoom en positionnant la position cliquée en tant que position centrale.

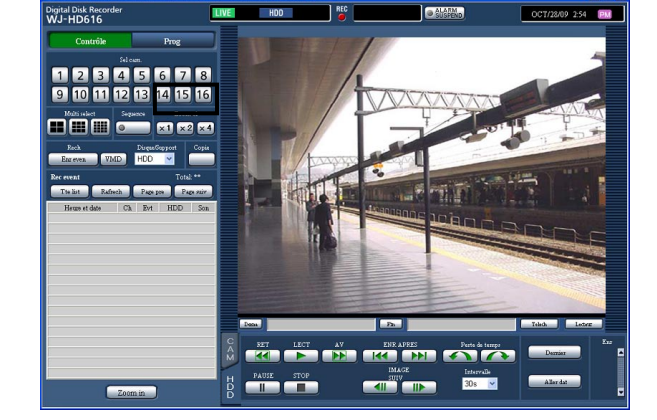

# Agrandir les images

Il est possible d'agrandir les images d'observation directe.

# Étape 1

Cliquer le bouton [Zoom in].

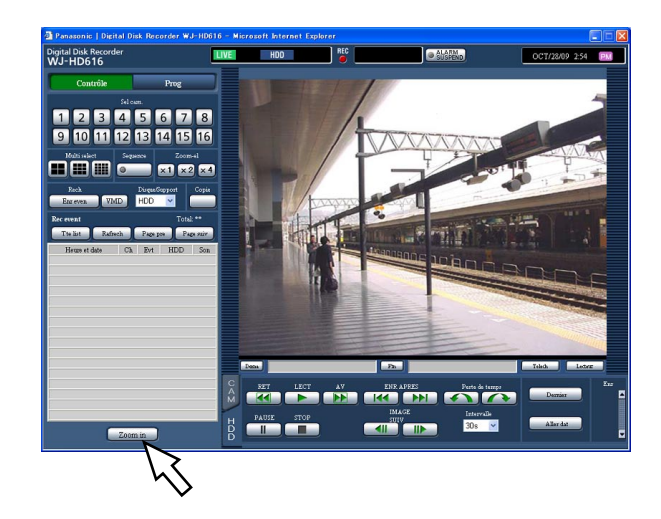

- • Il est également possible d'agrandir les images en sélectionnant "Zoom in" à partir du menu affiché en faisant un clic droit sur les images provenant de la caméra vidéo.
- Pour ramener l'image subissant le zoom à sa taille d'origine, cliquer avec le bouton droit sur l'image qui subit le zoom et sélectionner "Précédent" dans le menu déroulant affiché.

# Affiche les images sur un écran à découpage multiple

Les images d'observation directe provenant des caméras vidéo peuvent être affichées sur un écran à découpage multiple (écran à 4, 9, 16 divisions).

# Étape 1

La première page de la fenêtre de commande est affichée. (☞ Page 77)

# Étape 2

Cliquer un bouton de sélection d'écran à découpage multiple dans la case [Multi select].

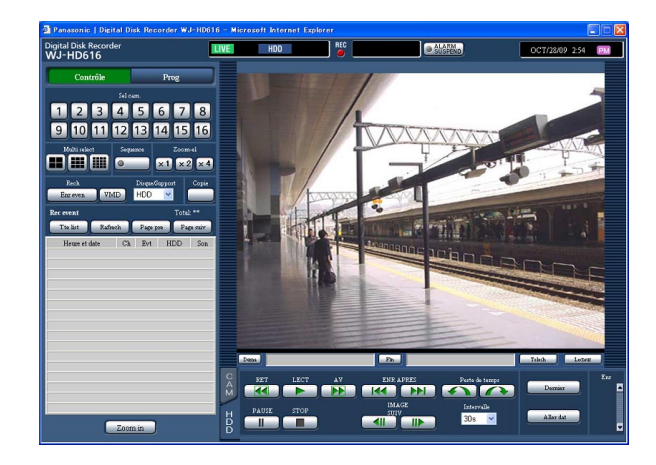

# **EL** (Bouton d'écran à 4 divisions)

Les images provenant de différents groupes de caméras vidéo seront affichées sur un écran à quatre divisions à chaque fois que ce bouton est cliqué.

# (Bouton d'écran à 9 divisions)

Les images provenant de différents groupes de caméras vidéo seront affichées sur un écran à neuf divisions à chaque fois que ce bouton est cliqué.

# (Bouton d'écran à 16 divisions)

Les images provenant des canaux de caméra vidéo 1 - 16 seront affichées sur un écran à seize divisions.

→ Les images d'observation directe provenant des caméras vidéo seront affichées sur un écran à découpage multiple.

# Étape 3

Pour afficher encore une fois les images sur un écran d'affichage unique, cliquer n'importe quel bouton de canal de caméra vidéo dans la case [Sel cam.].

- • Il est également possible d'afficher les images provenant des caméras vidéo sur un écran à découpage multiple en sélectionnant l'écran à découpage multiple à partir du menu affiché en cliquant avec la touche droite sur les images provenant de la caméra vidéo.
- • Pour afficher encore une fois l'image provenant de la caméra vidéo sur un écran d'affichage unique, cliquer avec le bouton droit sur l'image et sélectionner un canal de caméra vidéo à partir du menu déroulant affiché.
- • Il est possible d'afficher les images provenant de la caméra vidéo souhaitée sur un écran d'affichage unique en cliquant le titre de caméra vidéo correspondant.
- Quand des images sont affichées sur un écran à découpage multiple, le son associé au canal de caméra vidéo à partir duquel les images sont affichées dans le coin supérieur gauche sera reproduit.

# Affiche les images provenant de plusieurs caméras vidéo en mode séquentiel (affichage séquentiel)

La fonction d'affichage de séquence est la fonction qui peut automatiquement commuter et afficher séquentiellement des images provenant des plusieurs caméras vidéo.

L'affichage séquentiel sera exécuté en fonction des paramétrages configurés au préalable.

Les paramétrages d'affichage séquentiel peuvent être configurés à l'onglet [Réseau] de "Affichage" du menu de configuration (☞ Installation Guide).

# Étape 1

La première page de la fenêtre de commande est affichée. (☞ Page 77)

# Étape 2

Cliquer le bouton de la case [Sequence].

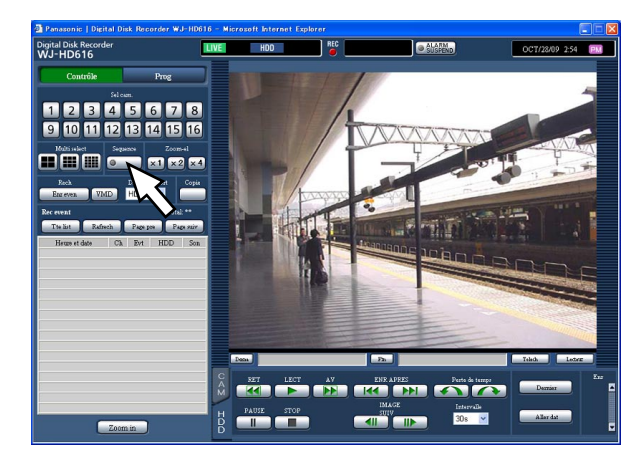

→ Les images d'observation directe provenant de plusieurs caméras vidéo seront affichées séquentiellement en fonction des paramétrages configurés à l'avance. L'indicateur sur le bouton [Sequence] s'allume en vert clair et l'indication "SEQ" sera affichée dans la barre d'état.

# Étape 3

Pour interrompre l'affichage séquentiel, cliquer encore une fois sur la case [Sequence]. Il est également possible d'arrêter l'affichage séquentiel en commandant l'enregistreur pour afficher les images sur un écran d'affichage unique (☞ page 85) ou sur un écran à découpage multiple (☞ page 87) pendant l'affichage séquentiel.

- La sortie son cessera pendant l'affichage séquentiel.
- Quand l'affichage séquentiel est exécuté que les images sont affichées sur le navigateur Internet, la durée incluse et le titre de caméra vidéo ne seront pas affichés.
- • Quand l'enregistreur ne peut pas afficher des images d'un pas de séquence, ce pas de séquence sera sauté par la fonction de partitionnement de caméra vidéo.

# **Images enregistrées**

Les images d'observation directe peuvent être enregistrées sur l'enregistreur. Il est possible d'enregistrer les images provenant d'un nombre maximum de 16 caméras vidéo sur un seul enregistreur.

# Enregistre les images (Enregistrement manuel)

L'enregistrement peut être démarré ou arrêté manuellement.

# Étape 1

j

La première page de la fenêtre de commande est affichée. (☞ Page 77)

# Étape 2

Cliquer l'onglet [HDD]. → L'onglet [HDD] sera affiché.

# Étape 3

Cliquer le bouton **d** dans la boîte [Enr]. Continuer à cliquer le bouto **i** jusqu'à ce que le bouton d'enregistrement et le bouton d'arrêt d'enregistrement apparaissent.

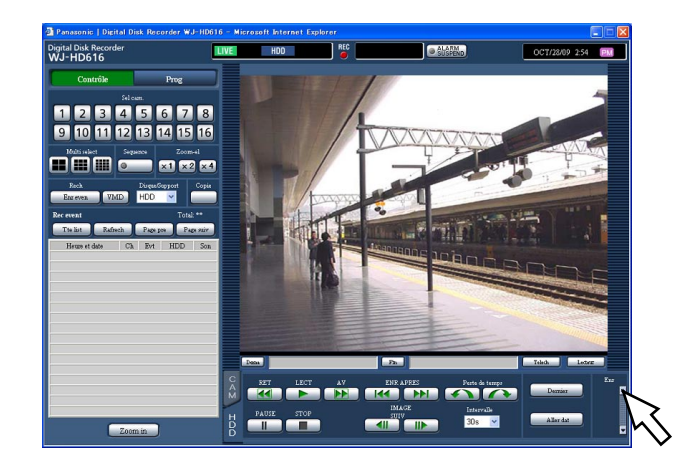

→ Le bouton d'enregistrement sera affiché dans la case [Enr].

# Étape 4

Cliquer le bouton d'enregistrement **pour** démarrer l'enregistrement.

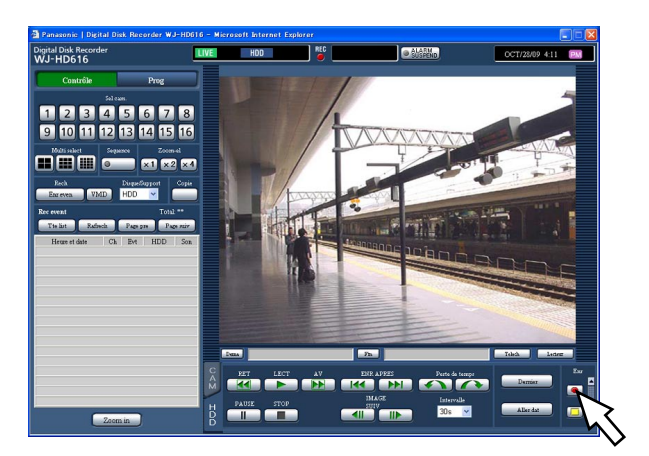

- Les images provenant de toutes les caméras vidéo raccordées seront enregistrées avec le réglage implicite.
- Quand des images sont enregistrées en mode d'enregistrement avec une priorité plus élevée que l'enregistrement manuel, l'enregistrement manuel ne commencera pas tant que l'enregistrement avec une priorité plus élevée n'est pas terminé. Se référer à la page 37 pour obtenir de plus amples informations à propos du mode d'enregistrement et des priorités.
- Lorsque l'enregistrement commence, l'indicateur [REC] du secteur d'affichage d'état s'allumera en rouge.

# Étape 5

Cliquer le bouton d'arrêt d'enregistrement **pus** pour interrompre l'enregistrement.

→ L'indicateur [REC] du secteur d'affichage d'état s'éteindra.

- • Quand l'enregistrement dans un mode d'enregistrement différent est exécuté simultanément, l'indicateur [REC] ne s'éteindra pas étant donné que l'enregistrement en mode d'enregistrement différent se poursuivra même lorsque l'enregistrement manuel est arrêté.
- • Aucune image ne sera enregistrée par l'enregistrement manuel pour un canal de caméra vidéo à partir duquel aucune entrée vidéo n'est envoyée. Quand l'entrée vidéo est envoyée à partir du canal de caméra vidéo, l'enregistrement manuel commencera à enregistrer des images à partir de ce canal.

# **Lecture des images enregistrées**

Les images enregistrées sur l'enregistreur seront affichées sur le moniteur d'un ordinateur personnel. L'opération de lecture peut être effectuée tout en enregistrant.

# Étape 1

La première page de la fenêtre de commande est affichée. (☞ Page 77)

# Étape 2

Cliquer l'onglet [HDD].

→ L'onglet [HDD] sera affiché.

# Étape 3

Cliquer le bouton [LECT].

→ Lit les images enregistrées. L'indication (lecture) sera affichée dans le secteur d'affichage d'état.

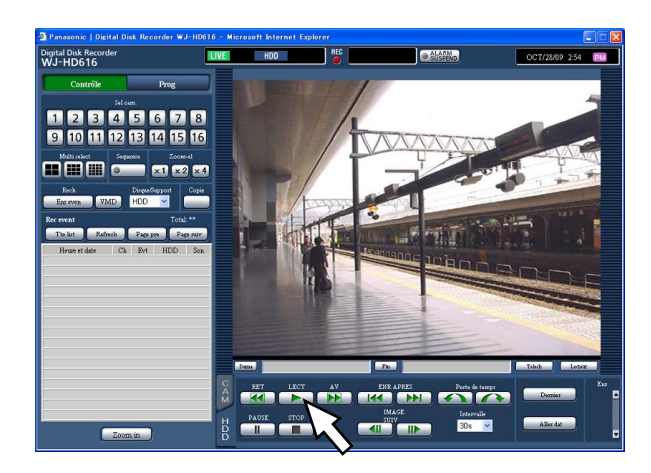

La position de départ de la lecture varie selon le nombre de fois la lecture est exécutée après l'accès au système comme suit.

 • La première lecture après avoir accédé à l'enregistreur

 La dernière image enregistrée sera lue. La position de début de lecture peut être paramétrée dans le menu de configuration ("Aller au dernier avant" à l'onglet "Base" sous "Base") (☞ Guide d'installation). "30s" est sélectionné comme réglage implicite.

 • Autre que ce qui est indiqué ci-dessus (la deuxième lecture et la suivante après avoir accédé à l'enregistreur.)

 La lecture commencera à partir de la position à laquelle la dernière lecture a été interrompue (heure et date).

#### Remarque:

- • Il est possible de changer le canal de caméra vidéo pendant la lecture en cliquant le bouton de sélection de caméra vidéo.
- • Il est possible d'afficher les images enregistrées sur un écran à découpage multiple en cliquant la case [Multi select] pendant la lecture.
- Quand des images sont affichées sur un écran d'affichage unique, le son associé au canal de caméra vidéo à partir duquel les images sont actuellement affichées sera reproduit.
- Quand des images sont affichées sur un écran à découpage multiple, le son associé au canal de caméra vidéo à partir duquel les images sont actuellement affichées dans le coin supérieur gauche sera reproduit.
- Quand un navigateur Internet et le logiciel de visionneuse sont activés, la lecture du son risque de ne pas être exécutée correctement. Pour reproduire le son correctement, utiliser seulement l'un ou l'autre et fermer l'autre.
- La vitesse de lecture risque d'être plus lente ou la lecture de s'arrêter pendant un moment lorsque la charge à traiter pour l'enregistreur devient plus importante (comme cela se produit lorsque de nombreuses caméras vidéo sont connectées, lorsque des images (images d'observation directe ou images de lecture) sont visionnées dans de nombreux écrans d'affichage (segments).
- Quand les images sont visionnées sur un écran à découpage multiple, la lecture sera exécutée tout en sautant l'enregistrement actuel.
- Au moment de reproduire des images enregistrées à un taux d'enregistrement plus élevé et des images enregistrées à un taux d'enregistrement inférieur en même temps sur un écran à découpage multiple, l'écart de durée affiché entre elles deviendra plus grand.
- Il arrive parfois que les images et le son ne soient pas précisément synchronisés.
- En cliquant un titre de caméra vidéo sur l'image visionnée sur un écran à découpage multiple, les images de la caméra vidéo dont le titre de caméra vidéo est cliqué seront visionnéed écran d'affichage unique.
- • L'indication "pause" peut parfois être affichée sur la barre d'état avant qu'une pause en lecture soit faite réellement quand la position de lecture est presque à la fin.

# Étape 4

Pour interrompre la lecture, cliquer le bouton [STOP].

→ L'indicatio **disparaîtra et les images d'obser**vation directe seront affichées dans le secteur d'affichage d'image.

# Opération de lecture

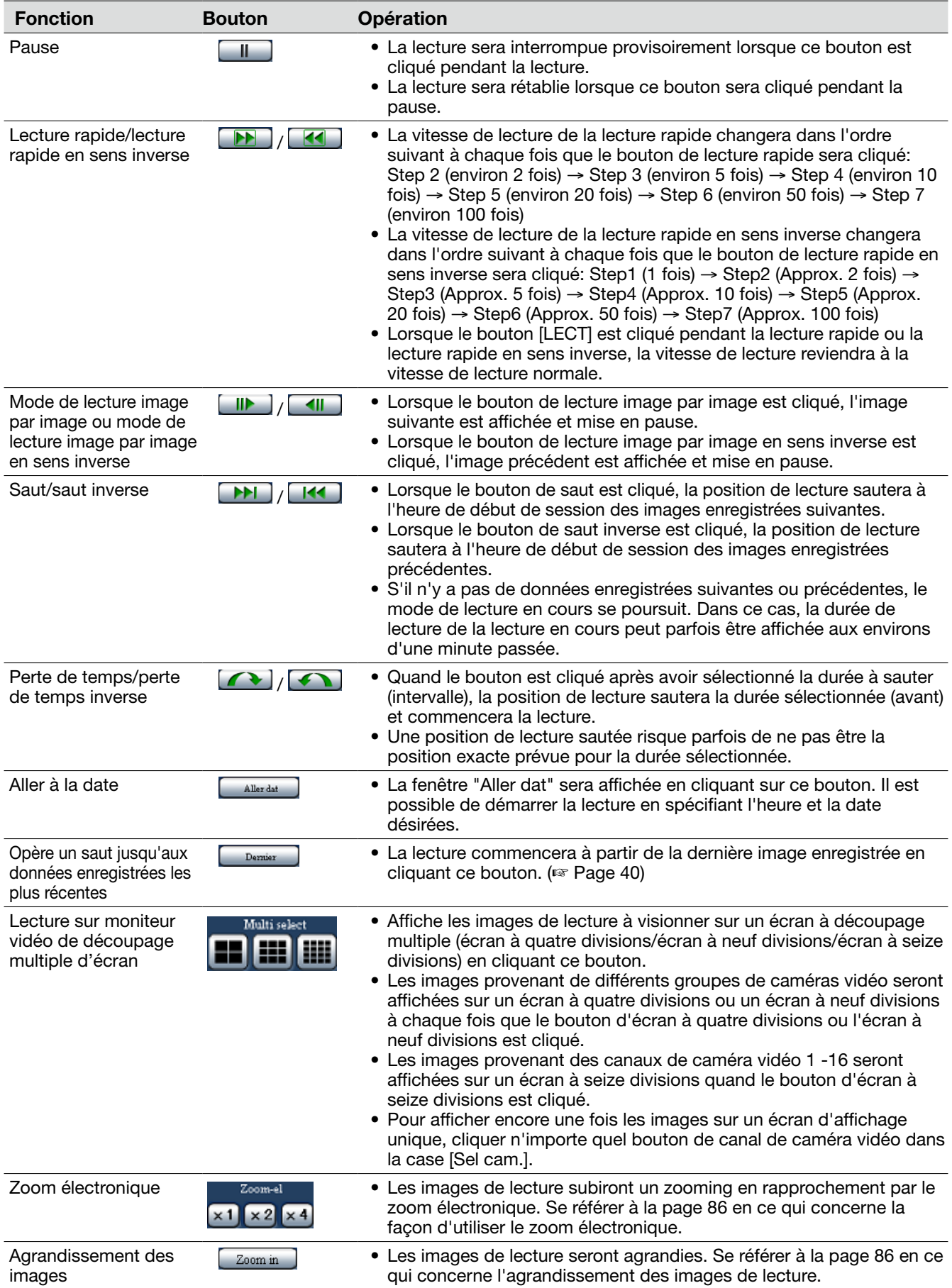

# **Visionner les images enregistrées à une heure et une date spécifiées**

Commencer la lecture en spécifiant l'heure et la date souhaitées d'une image enregistrée. L'opération de lecture peut être effectuée tout en enregistrant.

# Étape 1

La première page de la fenêtre de commande est affichée. (☞ Page 77)

# Étape 2

Cliquer l'onglet [HDD]. → L'onglet [HDD] sera affiché.

# Étape 3

Cliquer le bouton [Aller dat].

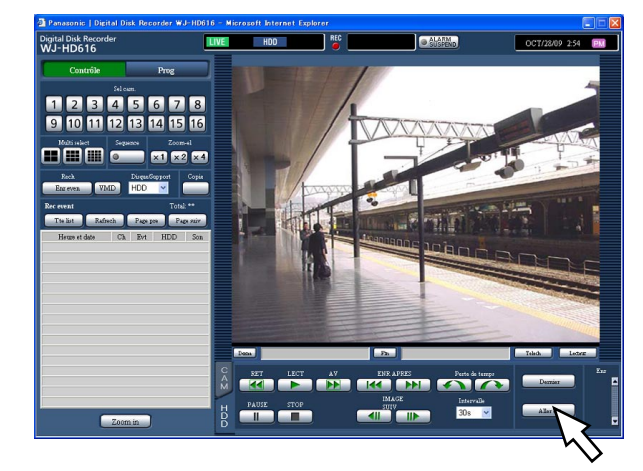

→ La fenêtre de recherche de l'heure et de la date sera affichée.

# Étape 4

Cliquer le bouton v et déterminer l'heure et la date désirées.

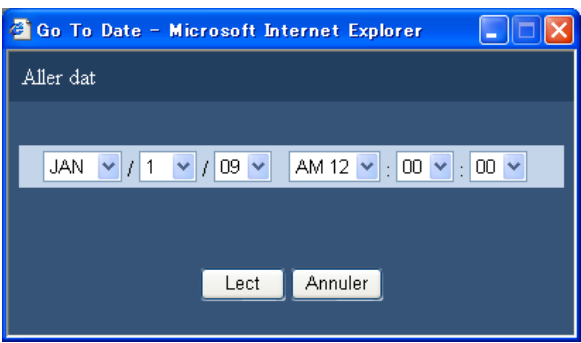

# Étape 5

Cliquer le bouton [Lect].

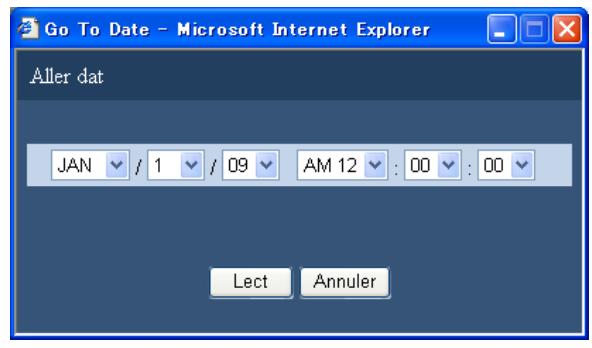

→ La lecture des images enregistrées à l'heure et à la date spécifiées commencera. L'indication sera affichée dans le secteur d'affichage d'état.

### Remarque:

- • Si aucune image n'est retrouvée pour l'heure et la date spécifiées, l'action suivante sera entreprise.
	- • Quand des images enregistrées après l'heure et la date montrées sont retrouvées, la lecture commencera à partir de l'image enregistrée la plus ancienne parmi les images.
	- Quand aucune image n'a été enregistrée après l'heure et la date spécifiées, la lecture commencera à partir de la dernière image enregistrée avant l'heure et la date spécifiées.

# Étape 6

Pour interrompre la lecture, cliquer le bouton [STOP].

→ L'indication **du secteur d'affichage d'état** disparaîtra et les images d'observation directe seront affichées dans le secteur d'affichage d'image.

Rechercher une image enregistrée souhaitée et la reproduire. Il y a 2 méthodes de recherche qui sont les suivantes.

- • Recherche d'événements d'enregistrement et reproduction (recherche d'événement d'enregistrement)
- • Recherche de l'heure et de la date où un mouvement a été détecté à partir des images enregistrées et les reproduire (recherche VMD)

Pour visionner des images enregistrées sur un écran à découpage multiple, commuter en écran à découpage multiple après avoir démarré la lecture.

# Recherche et lecture des événements d'enregistrement (recherche d'événement d'enregistrement)

Afficher une liste d'événements d'enregistrement, puis sélectionner un événement d'enregistrement désiré pour le reproduire à partir de la liste.

Il est également possible de filtrer des événements d'enregistrement à l'aide des filtres de recherche suivants.

# Filtre de recherche

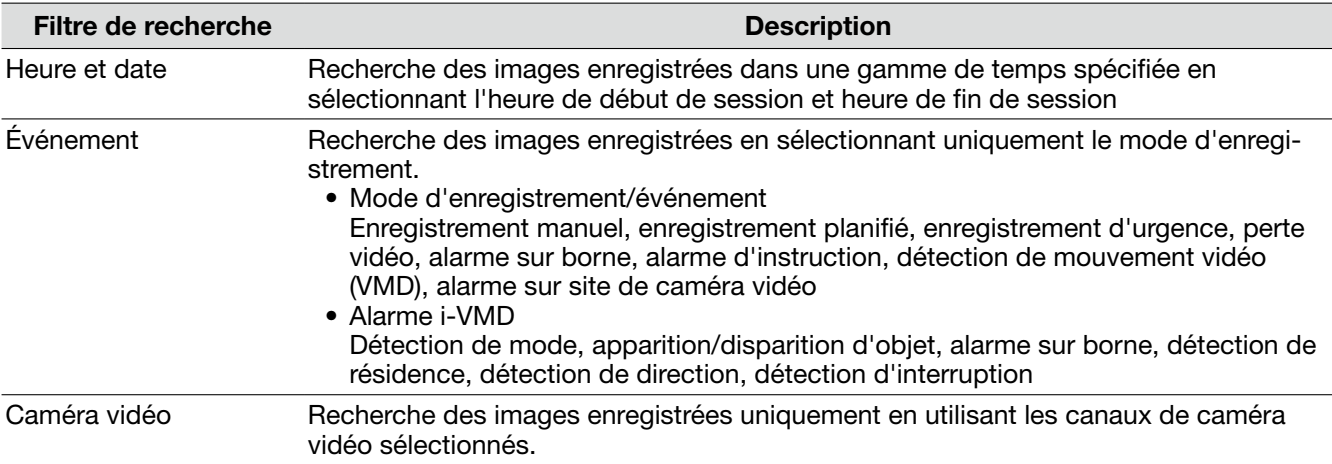

# Liste d'événement d'enregistrement

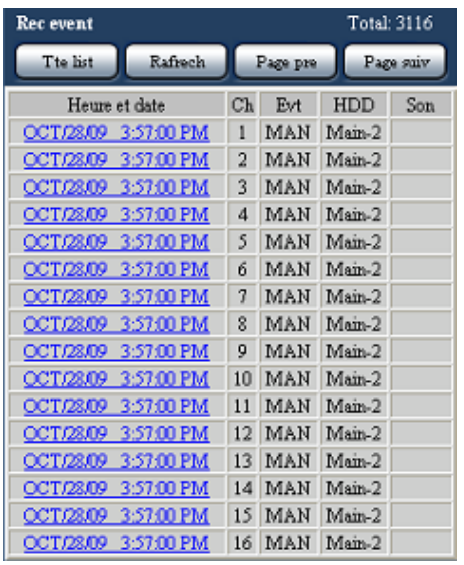

#### Nombre de données dans la liste

Affiche le nombre total de données copiées dans la liste. Quand plus de 10 000 données correspondent, l'indication ">10000" est affichée.

#### Bouton [Tte list]

Annule le filtrage et fait apparaître sous la forme d'une liste tous les événements enregistrés.

# Bouton [Rafrech]

Le contenu affiché sera mis à jour au plus récent.

# Bouton [Page pre]

Affiche la page précédente.

# Bouton [Page suiv]

Affiche la page suivante.

# [Heure et date]

Affiche l'heure de début de session et la date de l'enregistrement.

### [Ch]

Affiche le canal de caméra vidéo utilisé pour l'enregistrement. La reproduction des images enregistrées en utilisant le canal de caméra vidéo affiché démarrera sur un écran d'affichage unique.

## [Evt]

Affiche le type d'événement. Se référer à la page 8 pour obtenir de plus amples informations à propos du type d'événement.

# Procéder de commande

### Étape 1

 $\overline{a}$ 

La première page de la fenêtre de commande est affichée. (☞ Page 77)

# Étape 2

Sélectionner "HDD" pour "Disque/Support" dans la case [Rech] puis cliquer le bouton [Enr even].

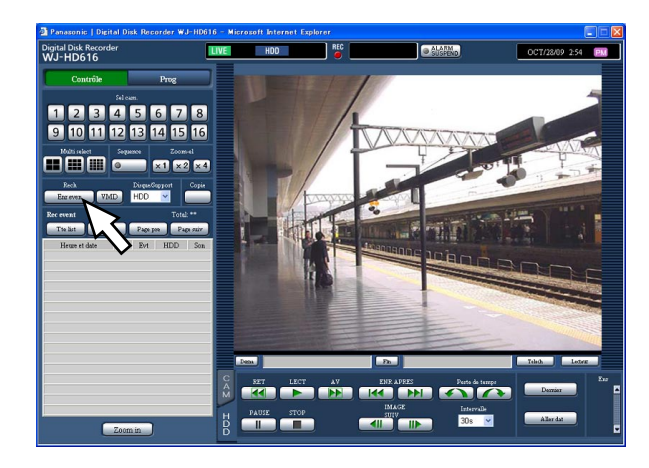

La fenêtre "RECH EVEN ENR" sera affichée.

### [HDD]

Affiche le numéro du lecteur de disque dur sur lequel les images ont été enregistrées.

#### [Son]

Affiche l'icône pour indiquer si le son est associé aux données ou non.

#### Remarque:

- La liste d'événement d'enregistrement sera affichée quand le bouton [Rafrech] est cliqué ou quand une recherche VMD (☞page 96) ou une sélection de disque ou de support (☞ page 99) est exécutée.
- Le bouton [Tte list] deviendra indisponible pendant la lecture. Pour utiliser le bouton [Tte list] arrêter la lecture et le cliquer.
- • Quand un grand nombre de caméras vidéo sont connectées, l'heure de début de session de départ d'enregistrement de chaque canal de caméra vidéo peut être parfois ne pas être identique.

### Étape 3

Spécifier les conditions de recherche (filtres).

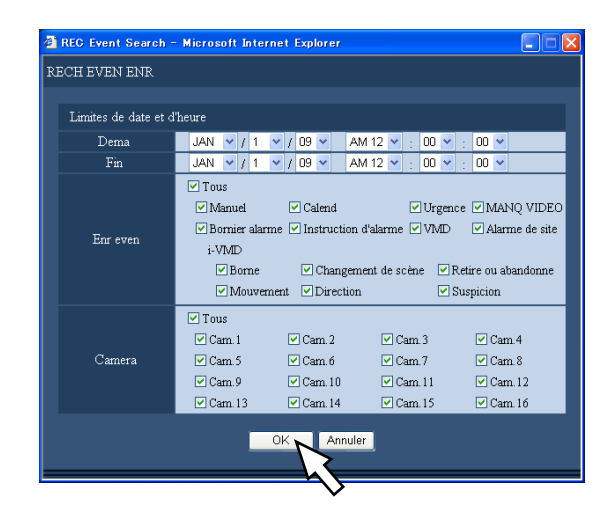

Limites de date et d'heure: Spécifier les limites d'heure de début de session et la date d'enregistrement et d'heure de fin de session et de date des images enregistrées à rechercher. Sélectionner une heure de début de session et une heure de fin de session en cliquant le bouton  $\overline{[} \nabla$ ].

- Enr even: Sélectionner un type d'événement des images enregistrées qui doit être recherché parmi les options suivantes. La case à cocher respective du type d'événement sélectionné sera cochée. (En sélectionnant "Tous", toutes les cases à cocher seront cochées.)
- Camera: Sélectionner le canal de caméra vidéo souhaité qui a été utilisé pour l'enregistrement à rechercher en cliquant dessus. Sélectionner le canal de caméra vidéo souhaité utilisé pour l'enregistrement. La case à cocher respective du canal de caméra vidéo sélectionné sera cochée. (En sélectionnant "Tous", toutes les cases à cocher seront cochées.) Pour sélectionner tous les canaux de caméra vidéo, sélectionner "Tous".

# Étape 4

Cliquer le bouton [OK] après avoir fait les paramétrages.

→ Les événements d'enregistrement correspondants aux conditions de recherche seront affichés dans la liste d'événement d'enregistrement. L'indication [Filtrage] sera affichée dans le secteur d'affichage d'état.

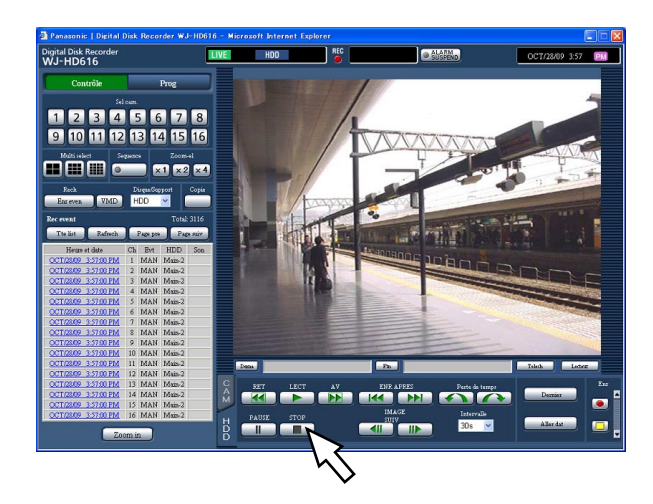

#### Remarque:

• Cliquer le bouton [Tte list] pour annuler le filtrage. Tous les événements d'enregistrement seront affichés et l'indication [Filtrage] disparaîtra. (Quand aucune lecture n'est en cours d'exécution)

### Étape 5

Cliquer l'heure et la date de l'événement d'enregistrement souhaité.

→ La lecture des images enregistrées correspondant à l'événement d'enregistrement sélectionné commencera.

#### Remarque:

- En démarrant la lecture après le filtrage, seules les images enregistrées indiquées dans la liste sont sujettes à la lecture.
- Les images enregistrées seront visionnées sur un écran d'affichage unique. Pour visionner sur un écran à découpage multiple, cliquer le bouton de sélection d'écran à découpage multiple [Multi select] après avoir démarré la lecture.

# Étape 6

Pour interrompre la lecture, cliquer le bouton [STOP].

→ La lecture s'arrêtera. La lecture dans le secteur d'affichage d'image sera commutée en affichage d'image d'observation directe.

# Recherche de l'heure et de la date où un mouvement a été détecté à partir des images enregistrées et les reproduire (recherche VMD)

Afficher une liste d'heure et de date au moment où un mouvement a été détecté (à l'aide de la fonction VMD) à partir des images enregistrées par tous les modes d'enregistrement (☞ page 37), puis sélectionner une image enregistrée désirée à reproduire à partir de la liste.

Des canaux de caméra vidéo, l'heure et la date, le secteur de détection et la sensibilité de détection peuvent être utilisés comme des filtres pour exécuter une recherche VMD.

# Étape 1

Afficher la première page de la fenêtre de commande (☞ page 77), puis sélectionner le canal de caméra vidéo qui doit être recherché dans la case [Sel cam.].

# Étape 2

Cliquer le bouton [VMD] dans la boîte [Rech].

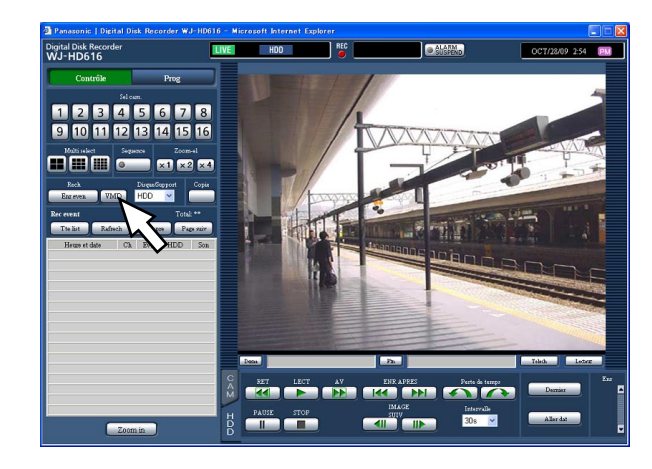

→ La fenêtre de filtre de recherche VMD sera affichée.

# Étape 3

Spécifier les conditions de recherche (filtres).

#### Paramétrer le secteur de détection et la sensibilité de détection

Il est possible de paramétrer jusqu'à 4 secteurs de détection (A - D). Paramétrer les secteurs de détection et les sensibilités de détection pour chacun d'eux comme suit.

1. Créer un secteur de détection en traçant avec le pointeur de la souris sur l'écran. Jusqu'à 4 zones peuvent être créées qui seront les secteurs A, B, C et D dans l'ordre de création.

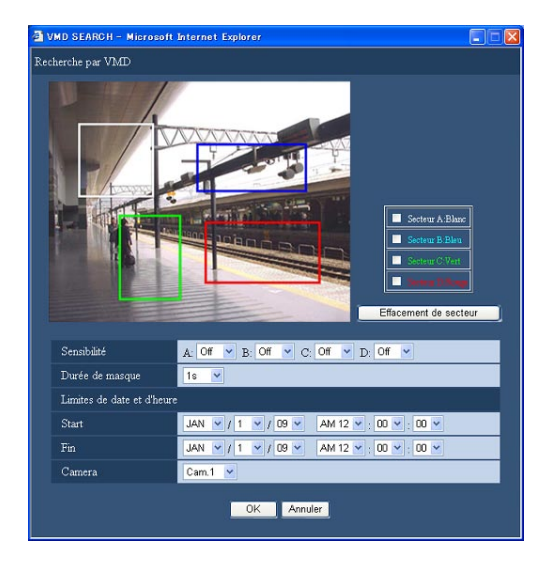

### Remarque:

- • Pour supprimer un secteur de détection créé, cocher la case à cocher correspondant au secteur à supprimer à partir de la fenêtre de configuration de secteur puis cliquer le bouton [Effacement de secteur].
- 2. Paramétrer la sensibilité de détection de chaque secteur de détection. Cliquer le bouto [ $\nabla$ ], puis paramétrer la sensibilité de détection pour chaque secteur (A - D) parmi les options suivantes. Off: Ne détecte pas de mouvement dans le

secteur sélectionné. Low: Faible sensibilité Mid: Sensibilité standard

High: Haute sensibilité

### Spécifier la durée de masquage

Cliquer le bouton [ $\P$ ] puis cliquer sélectionner la durée de masquage parmi les options suivantes. 1s, 1min., 1h, 24h

Quand la durée de masquage est paramétrée, aucun mouvement ne sera détecté pendant la durée paramétrée après la détection d'un mouvement. Utiliser la durée de masquage lorsque cela prend du temps pour détecter un mouvement ou lorsque le mouvement est détecté fréquemment.

### Spécifier la limite horaire

Cliquer le bouton [ $\nabla$ ] puis spécifier les limites horaires de la recherche pour.

## Sélectionner les caméras vidéo

Sélectionner les canaux de caméra vidéo pour la recherche VMD en cliquant le bouton  $[\nabla]$ .

# Étape 4

Cliquer le bouton [OK] après avoir fait les paramétrages.

 $\rightarrow$  Les données qui correspondent aux conditions de recherche spécifiées seront affichées sous forme de liste.

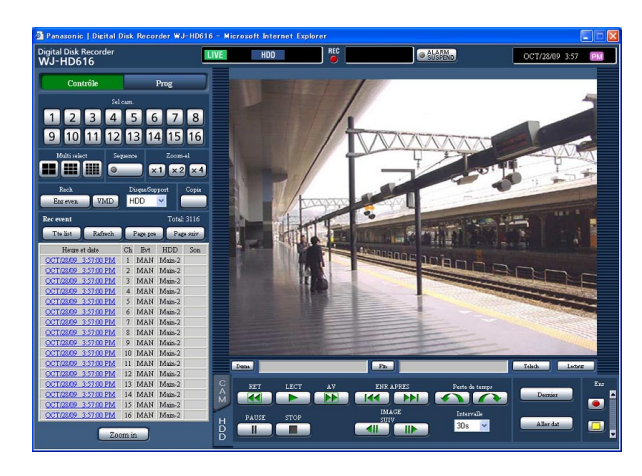

### Remarque:

- • Aucune icône audio ne sera affichée dans la colonne "Son" du secteur d'affichage de liste pour les résultats de recherche par VMD même lorsque le son est associé aux images enregistrées.
- La recherche par VMD des données d'enregistrement de pré-événement ne sera pas exécutée.

# Étape 5

Cliquer l'heure et la date des données souhaitées de la liste des résultats.

→ La lecture des images enregistrées correspondant aux données sélectionnées commencera.

#### Remarque:

- Les images enregistrées seront visionnées sur un écran d'affichage unique. Pour visionner sur un écran à découpage multiple, cliquer un bouton de sélection d'écran à découpage multiple [Multi select] après avoir démarré la lecture.
- Quand l'heure et la date sélectionnées sont trop près de l'heure et de la date actuelles, il arrive parfois que la lecture ne commence pas. Dans ce cas, attendre un moment puis essayer de démarrer la lecture une nouvelle fois.

# Étape 6

Pour interrompre la lecture, cliquer le bouton [STOP].

→ La lecture s'arrêtera. La lecture dans le secteur d'affichage d'image sera commutée en affichage d'image d'observation directe.

# Vérifier une liste d'images enregistrées copiées

Afficher une liste de données copiées (images enregistrées copiées) sur une carte de mémoire SDHC/SD ou un disque DVD, puis sélectionner une image enregistrée désirée à partir de la liste pour la reproduire. Il est également possible de rechercher des données copiées en utilisant des filtres. Les filtres disponibles sont "Heure et date" et "Ch".

# Fenêtre de liste de données copiées

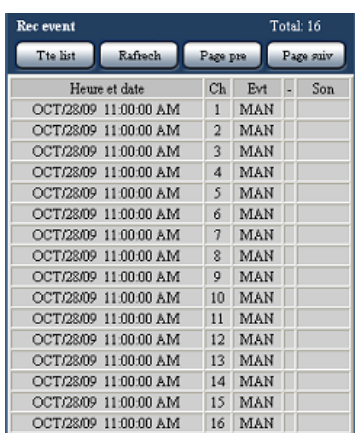

#### Nombre de données dans la liste

Affiche le nombre total de données copiées dans la liste. Quand plus de 10 000 données correspondent, l'indication ">10000" est affichée.

### Bouton [Tte list]

Annule le filtrage et fait apparaître sous la forme d'une liste toutes les données copiées.

#### Bouton [Rafrech]

Le contenu affiché sera mis à jour au plus récent.

#### Bouton [Page pre]

Affiche la page précédente.

#### Bouton [Page suiv]

Affiche la page suivante.

### Heure et date

Affiche l'heure de début de session et la date des données copiées (heure et date lorsque la copie commence) sera affiché.

## Ch

Affiche le canal de caméra vidéo utilisé pour l'enregistrement (duquel provient les images enregistrées copiées).

#### Evt

Affiche le type d'événement. Se référer à la page 8 pour obtenir de plus amples informations à propos du type d'événement.

#### Son

Rien ne sera affiché ici.

# Procéder de commande

# Étape 1

Introduire une carte de mémoire SDHC/SD sur laquelle se trouvent des données d'enregistrement dans la fente de chargement de carte de mémoire SDHC/SD. Quand les données d'enregistrement ont été copiées sur un disque DVD, insérer le disque dans le lecteur de disque DVD. (☞ Page 12)

# Étape 2

La première page de la fenêtre de commande est affichée. (☞ Page 77)

# Étape 3

Sélectionner "DVD" ou "SD" pour "Disque/Support" dans la case [Rech] puis cliquer le bouton [Données de copie].

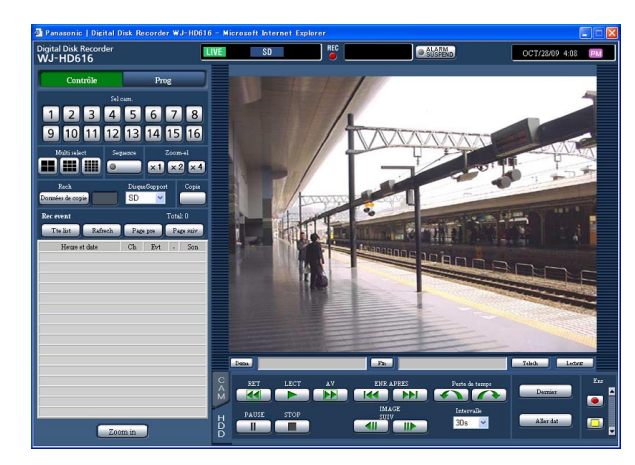

→ La fenêtre de recherche de données de copie sera affichée.

# Étape 4

Spécifier les conditions de recherche (filtres). Pour obtenir de plus amples informations sur la fenêtre de recherche de données de copie, se référer à la page 94.

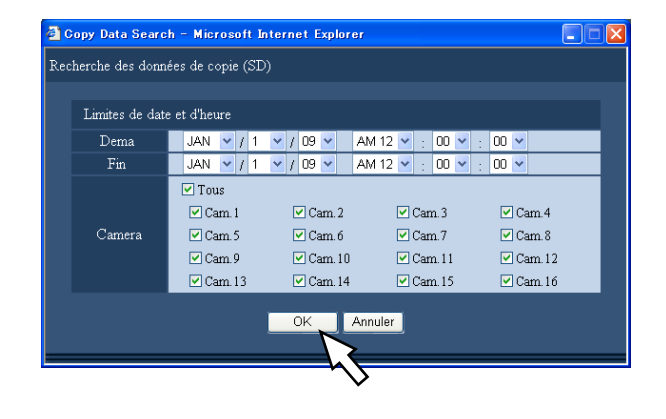

# Étape 5

Cliquer le bouton [OK] après avoir effectué les paramétrages.

→ Les données copiées correspondants aux conditions de recherche (les filtres) seront affichées dans la fenêtre de la liste des données copiées.

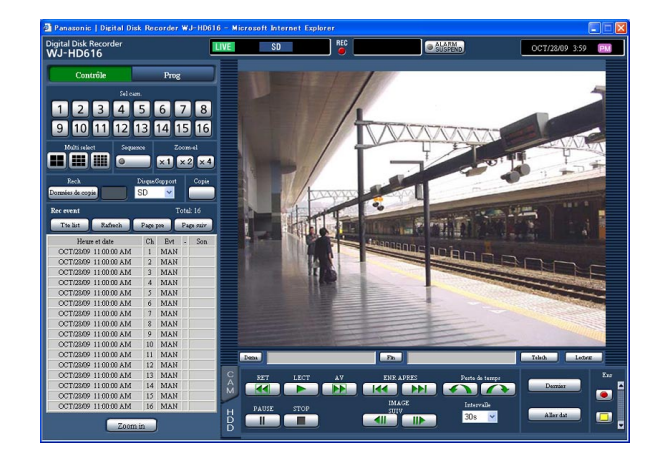

#### Important:

• Ne pas retirer la carte de mémoire SDHC/SD pendant la lecture des données copiées sur la carte de mémoire SDHC/SD. Sinon, cela risque d'endommager les données présentes sur la carte de mémoire SDHC/SD.

### Remarque:

• Au moment de vérifier une liste après l'insertion d'une autre carte de mémoire SDHC/SD, sélectionner d'abord "Lecteur de disque dur" à partir de la fenêtre "Sélectionner le support" dans la case "Rech" puis sélectionner "Carte de mémoire SD".

# **Fonction d'événement**

L'action d'événement sera exécutée par l'enregistreur lorsque n'importe lequel des événements suivants se produira.

- Bornier alarme: Un événement quand un signal d'entrée d'alarme est fourni à partir d'un périphérique externe tel qu'un capteur de porte sur la borne d'entrée d'alarme implantée à l'arrière de l'enregistreur.
- Détection de mouvement vidéo (VMD): Un événement quand un mouvement est détecté dans les images par la fonction de détection de mouvement vidéo. (Se reporter ci-dessous à la fonction VMD.)
- Pertes vidéo: Un événement quand le signal d'entrée vidéo est perdu, comme par la déconnexion du câble de caméra vidéo, une panne de caméra vidéo, etc.
- Alarme de caméra vidéo i-VMD: Un événement quand une alarme (détection de mouvement, apparition/ disparition d'objet, etc.) est détectée par la caméra vidéo SD5.
- Alarme sur site de caméra vidéo: Un événement quand une alarme (détection de mouvement, etc.) est détectée par une caméra vidéo.
- Instruction d'alarme: Une alarme lors de la réception d'une alarme provenant d'un ordinateur personnel, etc. par l'intermédiaire d'un réseau.

#### Remarque:

• Fonction de détection de mouvement vidéo (VMD)

 Quand un mouvement (changement de luminance) est détecté dans le secteur spécifié (secteur de détection), un signal sera délivré. L'enregistreur enregistrera des images provenant de la caméra vidéo, enverra des courriers électroniques, etc. selon les paramétrages quand un mouvement est détecté. Se référer au guide d'installation en ce qui concerne les paramétrages requis pour utiliser la fonction de détection de mouvement vidéo.

# Action d'événement

Référer à la page 56.

# Action d'alarme

Ce qui suit sont des descriptions relatives aux actions d'alarme qui peuvent être configurées et vérifiées à partir d'un ordinateur personnel.

Se référer à la page 56 pour obtenir de plus amples informations à propos des actions d'alarme disponibles pour l'enregistreur.

# Display the alarm notification window

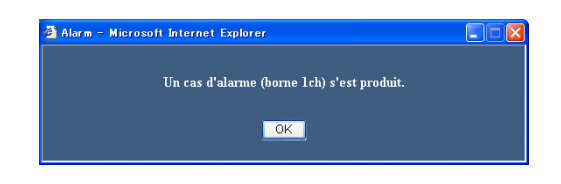

- La fenêtre de notification d'alarme ne sera pas affichée dans les cas suivants.
	- • Quand l'alarme est interrompue (☞ page 102)
	- • Lorsque "ADM" est sélectionné pour "MODE ACTION" (de chaque événement) de "Event" du menu de configuration
	- • Lorsque "Off" est sélectionné pour "Message d'alarme" de "Tableau d'heure" (sous "Calend" du menu de configuration).

Faire apparaître le bouton [ALM] dans le secteur d'affichage d'état

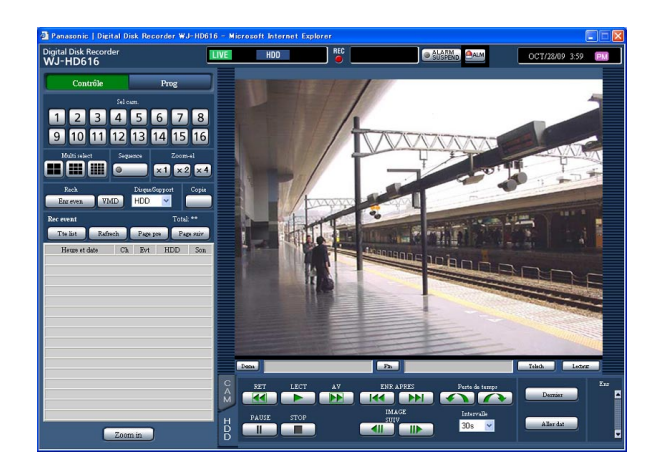

# Envoie un courrier électronique qui avise d'une occurrence d'événement

Un courrier électronique qui avise d'une occurrence d'événement avec l'heure et la date de l'occurrence d'événement sera envoyé (Courrier électronique d'alarme).

Un nombre maximum de 4 adresses de destination du courrier électronique d'alarme peuvent être enregistrées. Pour envoyer un courrier électronique d'alarme lors d'une occurrence d'événement, configurer les paramétrages à l'avance.

Pour obtenir de plus amples informations sur le contenu du courrier électronique d'alarme, se référer à la page 122.

#### Transmet les images enregistrées à un serveur FTP lors d'une occurrence d'événement

Quand un événement se produit, les images enregistrées seront automatiquement transmises en continu à un serveur FTP pendant la durée paramétrée à partir de l'heure où l'événement se produit. Pour envoyer des images enregistrées à un serveur FTP lors d'une occurrence d'événement, configurer les paramétrages à l'avance.

### Remarque:

 • Les images enregistrées depuis l'heure de début de session de l'enregistrement d'événement doivent être envoyées à un serveur FTP. Quand des événements multiples se sont produits, seules les images enregistrées depuis l'heure de début de session du premier enregistrement d'événement seront envoyées.

# Annulation de l'action d'alarme

L'enregistreur entreprendra une action d'événement en fonction des paramétrages configurés à l'avance lorsqu'un événement se produira pendant le mode d'alarme (ALM). Procéder comme suit pour annuler manuellement une action d'alarme.

# Étape 1

Cliquer le bouton [ALM] affiché dans le secteur d'affichage d'état.

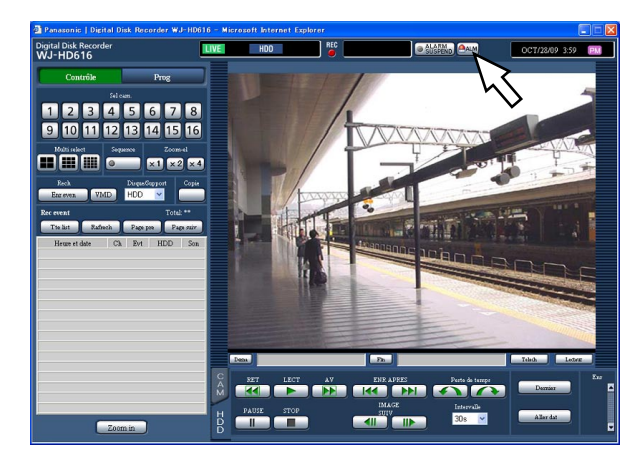

→ L'action d'alarme sera annulée.

#### Remarque:

- • Lorsque l'action d'alarme est annulée, l'enregistrement d'événement s'arrêtera et reviendra sur l'état opérationnel juste avant que l'événement se soit produit.
- L'enregistrement d'urgence ne s'arrêtera pas en cliquant le bouton [ALM] quand l'enregistrement d'urgence est en cours d'exécution. Il s'arrêtera seulement quand "Continuer" est sélectionné pour la "Durée d'enregistrement" à la page 'Enregistrement d'urgence".

# Interrompt l'action d'alarme

Configurer les paramétrages pour ne pas exécuter une action d'alarme même lorsqu'un événement se produit. Il est pratique de pouvoir interrompre provisoirement une action d'alarme lors d'une occurrence d'événement comme dans le cas d'une nécessité de maintenance de l'enregistreur sur une période donnée. Cependant, avec l'archivage d'enregistrement des journaux d'événement, l'action préréglée et l'affichage du bouton [ALM] seront exécutés même si l'action d'alarme est interrompue provisoirement.

### Étape 1

j

Affichage de la fenêtre de commande.

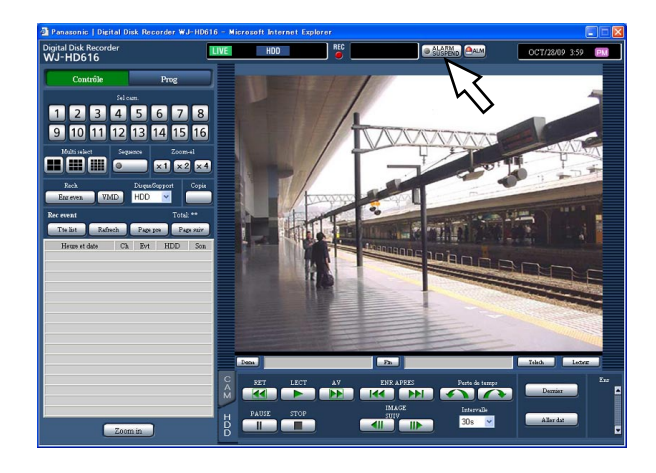

# Étape 2

Cliquer le bouton [ALARM SUSPEND]. L'indicateur [ALARM SUSPEND] s'allumera et l'action d'alarme sera suspendue.

# Étape 3

Cliquer le bouton [ALARM SUSPEND]. L'indicateur [ALARM SUSPEND] s'éteindra et l'action d'alarme suspendue sera libérée.

# Annulation d'une action d'erreur

Quand une erreur se produit, cet enregistreur entreprend une action d'erreur. Procéder comme suit pour annuler manuellement une action d'erreur.

# Étape 1

Quand une erreur se produit, le bouton [ERR] sera affiché dans le secteur d'affichage d'état.

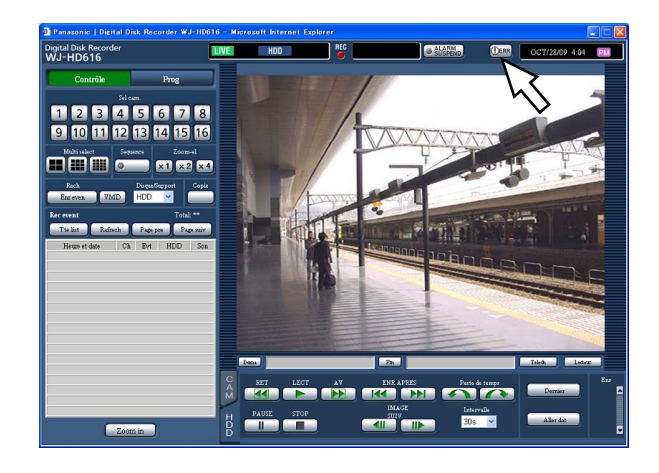

# Étape 2

Cliquer le bouton [ERR].

→ L'action d'erreur sera annulée.

# Remarque:

 • Suivant le type d'erreur, l'indicateur d'erreur sur le panneau frontal risque de ne pas s'éteindre même après avoir cliqué le bouton [ERR].

# **Copie les images enregistrées**

Il est possible de copier par procédé manuel des images enregistrées dans l'enregistreur sur un disque DVD ou sur une carte de mémoire SDHC/SD. Il est recommandé de faire régulièrement des copies de secours pour les cas imprévus comme dans le cas d'une panne des lecteurs de disque dur.

Se référer à la page 59 pour obtenir de plus amples informations à propos de la fonction de copie.

## Étape 1

La première page de la fenêtre de commande est affichée. (☞ Page 77)

## Étape 2

Cliquer le bouton dans la boîte [Copie].

 $\rightarrow$  La fenêtre de copie de données sera affichée.

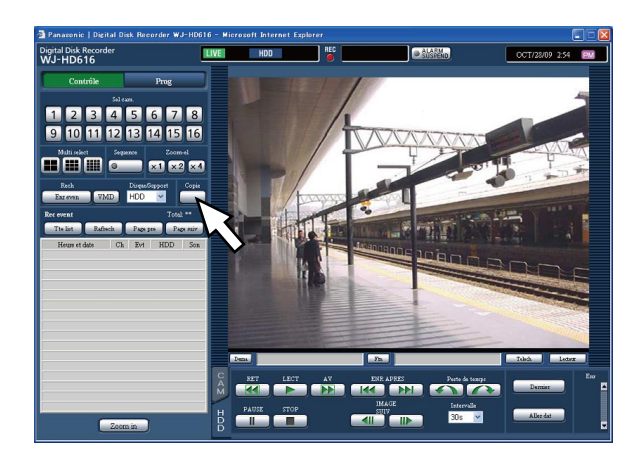

# Étape 3

Spécifier les conditions détaillées des images enregistrées à copier.

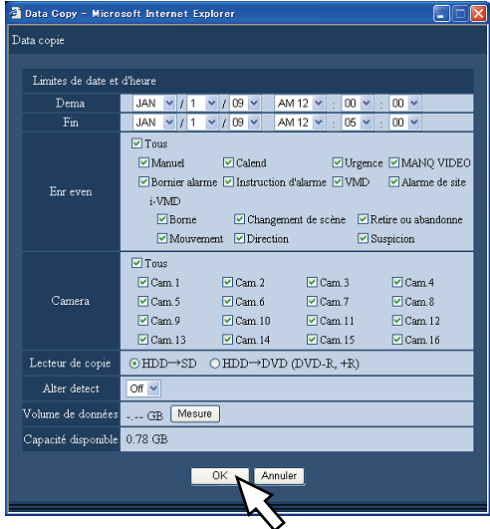

Limites de date et d'heure: Spécifier l'heure de début de session et la date et l'heure de fin de session et la date des images enregistrées à copier.

Cliquer le bouton [▼] et spécifier l'heure et la date.

- [Enr even]: Sélectionner un type d'événement des images enregistrées parmi les options suivantes. Sélectionner le type d'événement en cochant la case à cocher correspondant au type désiré d'événement. La case à cocher respective du type d'événement sélectionné sera cochée. (En sélectionnant "Tous", toutes les cases à cocher seront cochées.)
- [Camera]: Sélectionner un canal de caméra vidéo utilisé pour l'enregistrement. Sélectionner le canal de caméra vidéo en cochant la case à cocher correspondant au canal de caméra vidéo souhaité. Pour sélectionner tous les canaux de caméra vidéo, sélectionner "Tous".
- [Lecteur de copie]: Sélectionner un disque DVD ou une carte de mémoire SDHC/SD comme support de destination de copie. Cocher la case à cocher correspondant à l'un ou

l'autre de "HDD → DVD" ou "HDD → Carte de mémoire SDHC/SD".

[Alter detect]: Déterminer s'il faut joindre ou non un code de détection d'altération aux images enregistrées à copier.

Quand le code de détection d'altération est joint, il est possible de vérifier si les images enregistrées copiées ont été modifiées ou non au moment de la reproduction des images enregistrées copiées en utilisant le logiciel de visionneuse. Cliquer le bouton [▼], puis sélectionner "On" ou "Off".

- [Volume de données]: Quand le bouton est cliqué [Mesure], le volume des données à copier sera affiché.
- [Capacité disponible]: La capacité disponible du support de destination (carte de mémoire SDHC/ SD ou disque DVD) sera affichée.

# Étape 4

Cliquer le bouton [OK]. La fenêtre confirmation sera affichée. Cliquer ensuite le bouton [OK] de la fenêtre.

→ La copie commencera et l'icône **com** sera affichée dans le secteur d'affichage d'état. Quand la copie est terminée, l'icône [COPY] disparaîtra.

#### Important:

- • Ne pas retirer la carte de mémoire SDHC/SD pendant l'opération de copie sur la carte de mémoire SDHC/SD. Sinon, cela risque d'endommager les données présentes sur la carte de mémoire SDHC/SD.
- • Dans les cas suivants, la copie ne commencera pas même lorsque le bouton [Copie] est cliqué.
	- Quand l'heure de fin de session est paramétrée plus tôt que l'heure de début de session
- • La copie sera exécutée même lorsque la capacité disponible du support de destination n'est pas suffisante pour copier.
- • La copie sera exécutée dans l'ordre suivant: Logiciel de visionneuse → Images → Audio Selon les limites de durée spécifiées pour copier et l'espace disponible du support de stockage, des images et le son risquent parfois de ne pas être copiées.
- Au moment de cliquer dans la case [Copie] pendant la copie, la fenêtre de confirmation pour l'annulation de la copie en cours sera affichée. Il est possible d'annuler la copie en cours à partir de cette fenêtre.

# **Télécharger les images enregistrées qui sont actuellement visionnées**

Spécifier le point de départ et le point d'arrivée des images enregistrées actuellement visionnées et télécharger les images sur un ordinateur personnel.

Pendant le téléchargement des images enregistrées, les images et le son enregistrés seront téléchargés comme un fichier de données d'image (filename.n3r) et un fichier de données de son (filename.n3a) respectivement. Se référer à la page 108 pour obtenir de plus amples informations sur la façon dont lire des images enregistrées téléchargées.

### Important:

- Lors du téléchargement, l'espace disque dur doit être égal ou supérieur à 2 fois la taille du fichier à télécharger\*.
- Cela fait partie des caractéristiques de Internet Explorer.
- Lorsque le téléchargement est annulé en cours de téléchargement, il peut s'avérer impossible de lire correctement le fichier téléchargé sur un ordinateur personnel.

# Étape 1

La première page de la fenêtre de commande est affichée. (☞ Page 77)

# Étape 2

Cette opération peut être exécutée quand des images enregistrées sont actuellement affichées sur un écran d'affichage unique.

Cliquer le bouton [Dema] dans le secteur de commande de téléchargement à partir de la position désirée pour paramétrer la position de départ des images enregistrées à télécharger, ou bien saisir directement l'heure et la date dans la case "Dema".

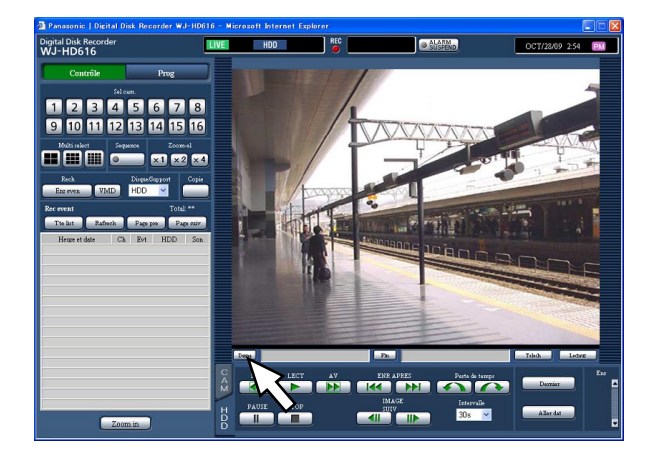

→ L'heure et la date de la position de départ seront affichées à côté du bouton [Dema].

# Étape 3

Cliquer le bouton [Fin] dans le secteur de commande de téléchargement à partir de la position désirée pour paramétrer la position de fin d'opération des images enregistrées à télécharger, ou bien saisir directement l'heure et la date dans la case "Fin".

→ L'heure et la date de la position de fin d'opération seront affichées à côté du bouton [Fin]. Il est possible de spécifier une durée maximum de 20 minutes par téléchargement.

# Étape 4

Cliquer le bouton [Telech].

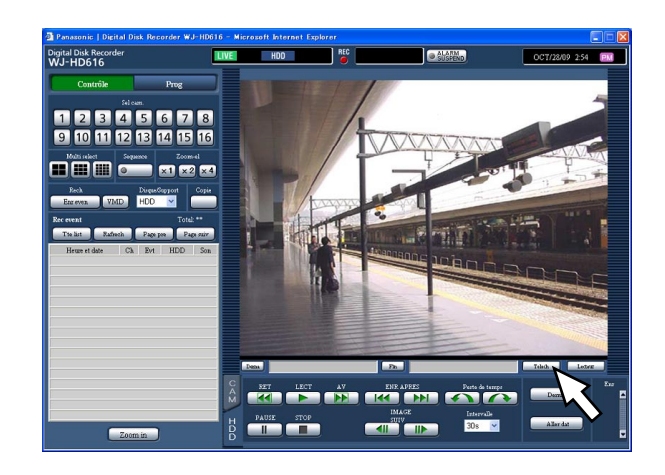

→ La fenêtre "Telech" sera affichée.

# Étape 5

Cliquer le bouton [OK] après avoir sélectionné "Avec audio" ou "Sans audio" afin de déterminer s'il faut ou non télécharger les images avec le son et "On" ou "Off" pour "Alter detect" afin de déterminer s'il faut ou non joindre le code de détection d'altération aux images enregistrées à télécharger.

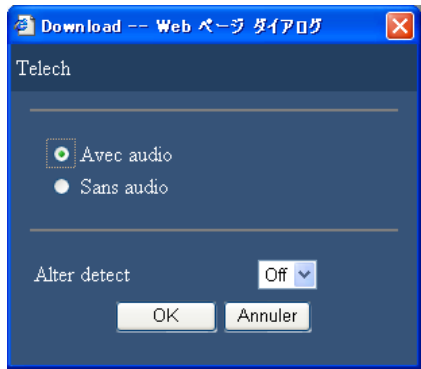

→ La fenêtre de téléchargement de fichier sera affichée.

## Étape 6

Cliquer le bouton [Saurvegarde].

→ La fenêtre "Enregistrer sous" sera affichée.

#### Remarque:

 • Lorsque "Avec audio" est sélectionné, la fenêtre "Telech" sera à nouveau affiché une fois le téléchargement terminé.

# Étape 7

Créer un nouveau dossier dans le répertoire souhaité et cliquer le bouton [Saurvegarde].

→ Les images et le son enregistrés seront respectivement téléchargés comme un fichier de données d'image (filename.n3r) et un fichier de données de son (filename.n3a).

- • Si un message est affiché dans la barre d'informations, se reporter à la page 127.
- • Il est impossible de télécharger les images enregistrées pendant l'affichage des images sur un écran à découpage multiple.

# **Lecture des images enregistrées copiées ou téléchargées**

Pendant la copie ou le téléchargement des images enregistrées, les images enregistrées et le son seront copiées ou téléchargées comme un fichier de données d'image (filename.n3r) et un fichier de données de son (filename.n3a) respectivement dans le répertoire de copie ou de téléchargement. Il est possible de lire, sauvegarder et imprimer les fichier de données copiées ou téléchargées en utilisant le logiciel de visionneuse dédié.

# Logiciel de visionneuse permettant la lecture des images enregistrées copiées sur une carte de mémoire SDHC/SD ou sur un disque DVD

Double-cliquer le fichier exécutable (HD\_Viewer.exe) pour lancer le logiciel de visionneuse. Le fichier exécutable est copié dans le dossier suivant avec les images enregistrées.

Destination de copie: Carte de mémoire SDHC/SD

[Lecteur]: \PRIVATE\MEIGROUP\PSS\HDR\HD\_Viewer

Destination de copie: DVD

[Lecteur]: \

Se référer à la page 111 en ce qui concerne la façon d'utiliser le logiciel de visionneuse.

#### Remarque:

• Le logiciel de visionneuse copié carte sur une carte de mémoire SDHC/SD ou sur un disque DVD est un logiciel qui peut être lancé sans installation sur un ordinateur personnel. Au moment de copier le logiciel de visionneuse dans un autre dossier, copier tous les fichiers.

# Logiciel de visionneuse pour reproduire des images enregistrées téléchargées en utilisant un navigateur Internet

Il est nécessaire d'installer le logiciel de visionneuse sur un ordinateur personnel pour reproduire des images enregistrées téléchargées en utilisant le logiciel de visionneuse.

Télécharger le logiciel de visionneuse en utilisant un navigateur Internet et l'installer sur un ordinateur personnel pour utiliser le logiciel de visionneuse et reproduire des images enregistrées.

- Télécharger le logiciel de visionneuse (☞ page 108)
- Installer le logiciel de visionneuse (☞ page 109)

Se référer à la page 111 en ce qui concerne la façon d'utiliser le logiciel de visionneuse.

# Télécharger le logiciel de visionneuse

#### Étape 1

Cliquer le bouton [Lecteur] dans le secteur de commande de téléchargement.

→ La fenêtre "Téléchargement de fichier" sera affichée.

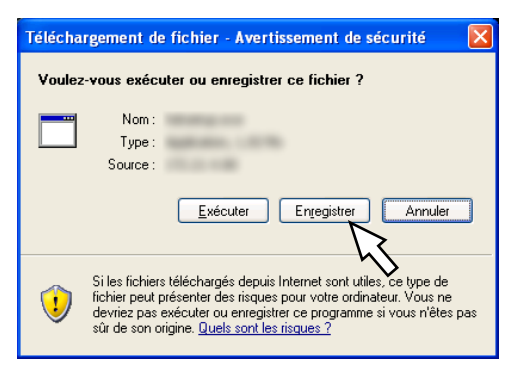

# Étape 2

Cliquer le bouton [Enregistrer]. → La fenêtre "Enregistrer sous" sera affichée.

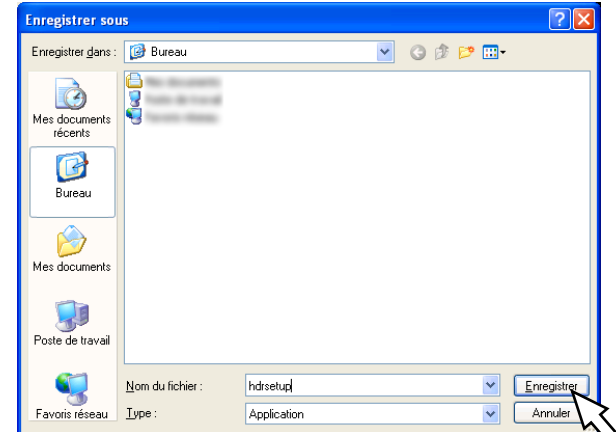
### Étape 3

Créer un nouveau dossier dans le répertoire souhaité et cliquer le bouton [Enregistrer].

→ Le logiciel de visionneuse sera téléchargé.

### Installer le logiciel de visionneuse

Lorsqu'une version ancienne du logiciel de visionneuse est installée sur un ordinateur personnel, désinstaller d'abord le logiciel avant d'installer la nouvelle version.

### Étape 1

Double-cliquer le fichier téléchargé (hdrsetup.exe).

- → La fenêtre de l'assistant d'installation sera
	- affichée.

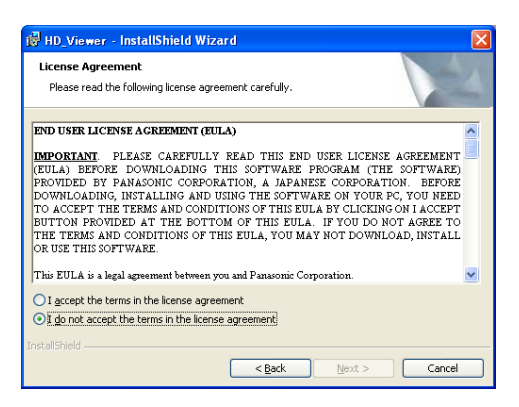

### Étape 2

- Sélectionner "J'accepte" puis cliquer le bouton [Next].
- $\rightarrow$  Les champs de saisie des renseignements utilisateur seront affichés.

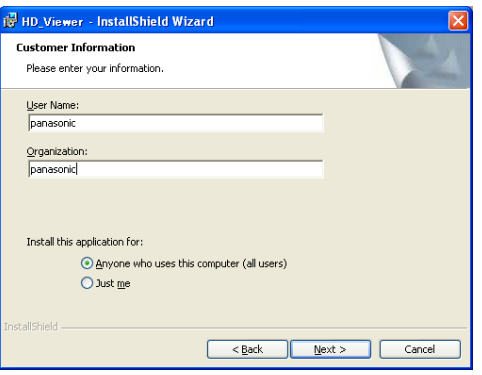

### Étape 3

Remplir tous les champs de renseignements utilisateur à partir de la fenêtre de saisie des renseignements utilisateur puis cliquer le bouton [Next].

 $\rightarrow$  Les boutons radio de section de type de configuration seront affichés. La saisie des informations utilisateur n'est pas nécessaire pour procéder.

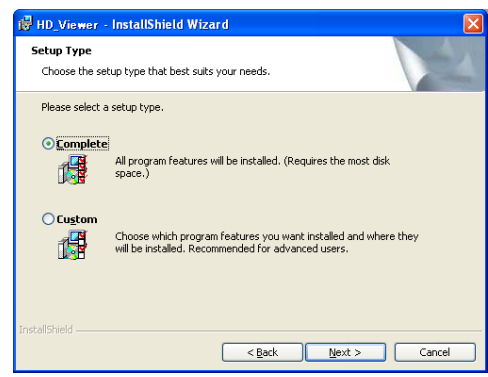

### Étape 4

Sélectionner "Complete" puis cliquer le bouton [Next].

→ L'assistant est prêt à faire l'installation.

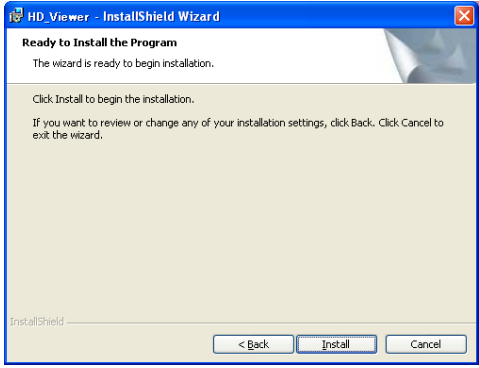

### Étape 5

Cliquer le bouton [Install].

→ Lorsque l'installation est complètement terminée, la fenêtre de conclusion de l'installation sera affichée.

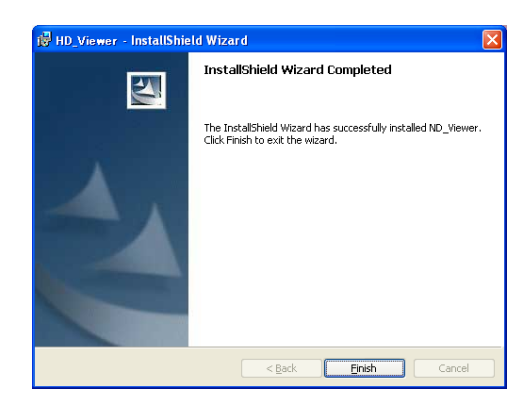

### Étape 6

Cliquer le bouton [Finish].

→ L'installation du logiciel de visionneuse est terminée.

### Désinstallation du logiciel de visionneuse

### Pour Windows XP

### Étape 1

Ouvrir "Ajouter ou supprimer des programmes" dans "Panneau de configuration".

### Étape 2

Sélectionner "HD\_Viewer" (le programme à supprimer) dans la liste des programmes actuellement installés et cliquer le bouton [Supprimer].  $\rightarrow$  Le programme de désinstallation sera lancé.

### Étape 3

Désinstaller le programme en suivant les instructions indiquées par l'assistant.

### Pour Window Vista

### Étape 1

Ouvrir "Le programme à désinstaller" dans "Panneau de configuration".

### Étape 2

Sélectionner "HD\_Viewer" (le programme à supprimer) dans la liste des programmes actuellement installés et cliquer dessus avec le bouton droit. Sélectionner "Désinstaller et changer" à partir du menu déroulant affiché en cliquant le bouton droit de la souris.

 $\rightarrow$  Le programme de désinstallation sera lancé.

### Étape 3

Désinstaller le programme en suivant les instructions indiquées par l'assistant.

### Lecture des images enregistrées téléchargées

### Étape 1

Sélectionner "HD\_Viewer" à partir du menue de démarrage ("démarrer" - "Tous les programmes" - "Panasonic" - "HD\_Viewer") ou double-cliquer l'icône HD\_Viewer sur le bureau.

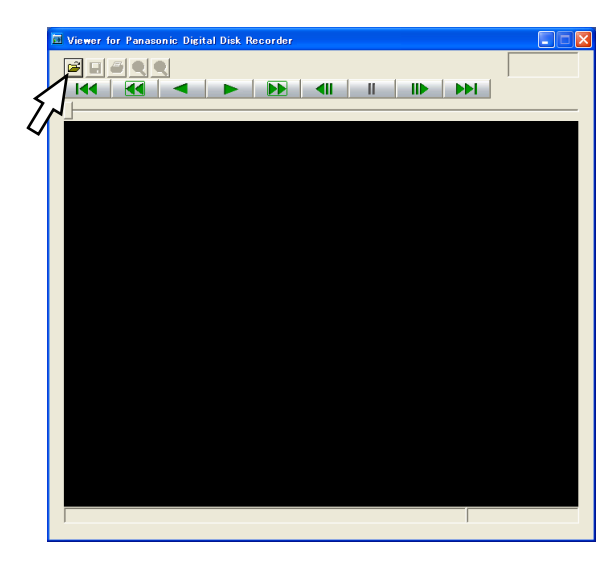

### Étape 2

Cliquer le bouton [Ouvrir le fichier].

→ La fenêtre "Ouvrir" sera affichée.

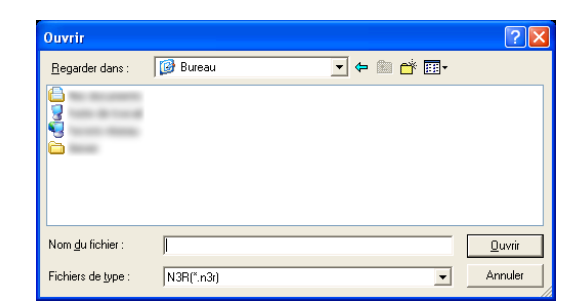

### Étape 3

Sélectionner le fichier de données d'image téléchargé (filename.n3r).

- Il est possible de sélectionner deux fichiers ou davantage (32 fichiers au maximum) en cliquant les fichiers souhaités tout en maintenant la touche [Ctrl] ou la touche [Shift] enfoncée.
- • Pour pouvoir lire les données audio, le fichier de données d'image "filename.n3r" et le fichier de données audio "filename.n3a" doivent avoir été sauvegardés dans le même dossier.

### Étape 4

Cliquer le bouton [Ouvrir]. → Les données d'image seront affichées.

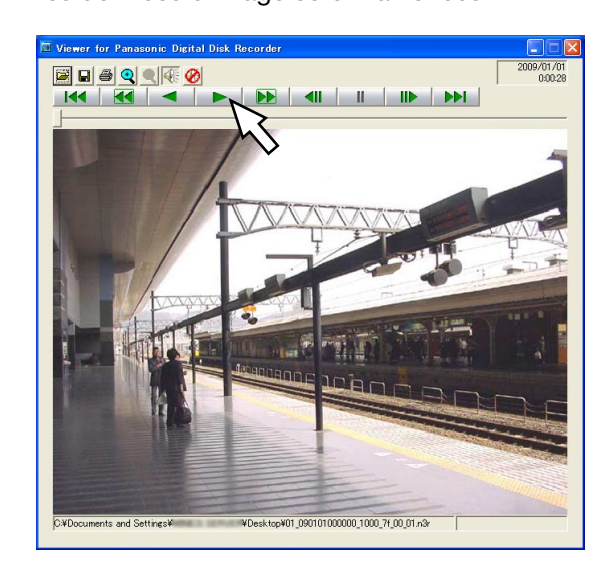

### Étape 5

Cliquer le bouton [LECT]. Lorsque la lecture arrive à sa fin, un écran noir sera affiché et la pause sera appliquée.

### Remarque:

- • Il est impossible d'ouvrir le fichier d'image (filename: n3r) en le tirant et déposant sur la fenêtre du logiciel de visionneuse.
- • Lorsque deux ou plus de deux fichiers sont sélectionnés, il est possible de dépasser le fichier précédent ou le fichier suivant à reproduire en cliquant les boutons [Fichier précédent]/[Fichier suivant].
- Lorsque le bouton [Zoom In] est cliqué, l'image affichée sera agrandie deux fois.
- • Lorsque les performances de l'ordinateur personnel utilisé sont lentes, les images risquent de ne pas être reproduites de façon régulière.
- Il est possible d'appliquer ou de couper le son en cliquant le bouton [Haut-parleur (son activé)] et le bouton [Haut-parleur (son désactivé)].
- • Quand un navigateur Internet et le logiciel de visionneuse fonctionnent simultanément, la lecture du son risque de ne pas être exécutée correctement.
- Faire tourner soit le navigateur Internet soit le logiciel de visionneuse pour reproduire le son.
- Il arrive parfois que les images et le son ne soient pas synchronisés en lecture.

### Sauvegarder l'image affichée

L'image actuellement reproduite peut être sauvegardée sur un ordinateur personnel sous la forme d'un fichier JPEG.

### Étape 1

Démarrer l'opération au moment reproduire les images en utilisant le logiciel de visionneuse.

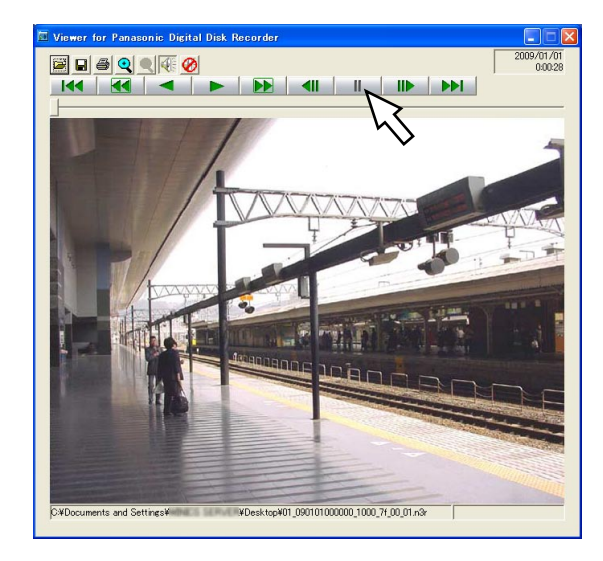

Étape 2 Cliquer le bouton [PAUSE].

### Étape 3

Cliquer le bouton [Sauvegarde].

→ La fenêtre "Enregistrer sous" sera affichée.

### Étape 4

Saisir le nom du fichier et sélectionner "JPG (\*.jpg)" pour le "Type".

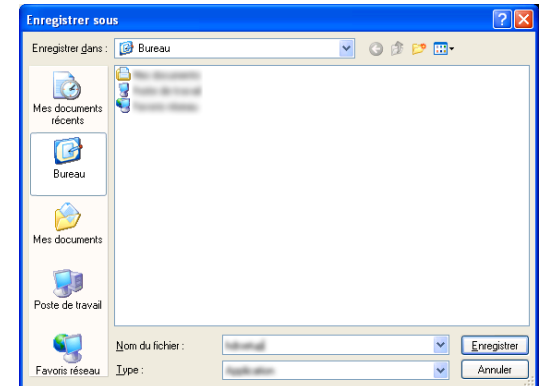

### Étape 5

Spécifier le dossier souhaité et cliquer le bouton [Enregistrer].

→ Le fichier d'image sera sauvegardé.

### Imprimer l'image affichée

L'image mise en pause en utilisant le logiciel de visionneuse peut être imprimée.

### Étape 1

Démarrer l'opération au moment de la reproduction des images en utilisant le logiciel de visionneuse.

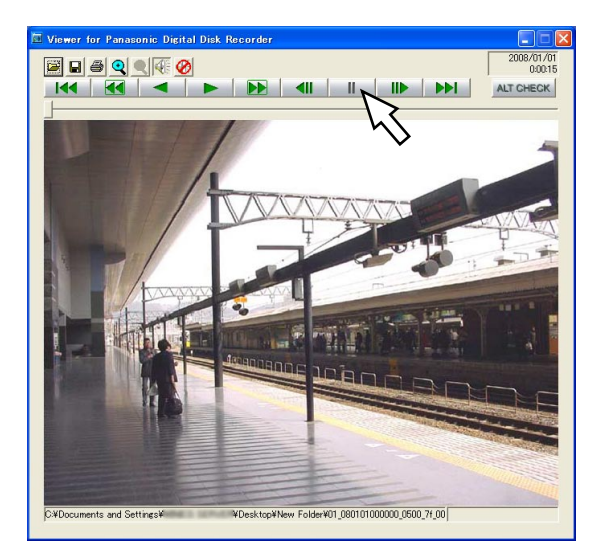

### Étape 2

Cliquer le bouton [PAUSE] quand l'image désirée est affichée.

### Étape 3

Cliquer le bouton [PRINT].

Quand une image provenant d'un fichier avec une extension "n3r" est imprimée, l'heure et la date du moment où la pause de l'image a été commandée avec le logiciel de visionneuse seront imprimées.

## Détection d'altération

Il est possible de détecter une altération des données si un code de détection d'altération a été joint aux données téléchargées. Se référer aux pages 60, 104 et 107 en ce qui concerne les descriptions relatives à la façon de joindre un code de détection d'altération aux données.

### Étape 1

Démarrer le logiciel de visionneuse et afficher la fenêtre suivante.

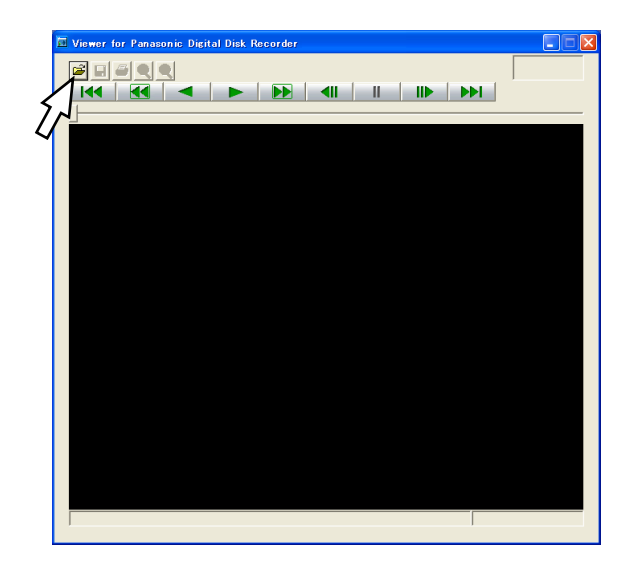

### Étape 2

Cliquer le bouton [Ouverture de fichier]. → La fenêtre "Ouvrir" sera affichée.

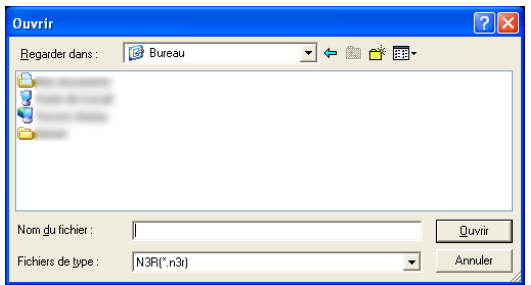

### Étape 3

Sélectionner le fichier de données d'image téléchargé (filename.n3r).

### Étape 4

Cliquer le bouton [Ouvrir].

→ La première image des données d'image sera affichée et la pause sera appliquée.

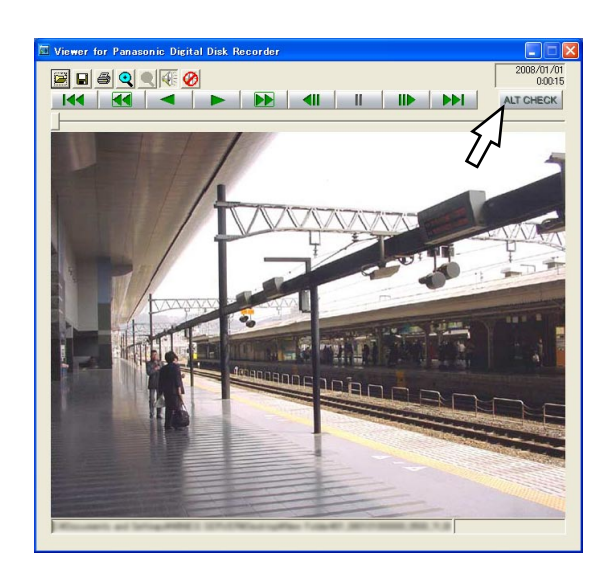

### Étape 5

Cliquer le bouton [ALT CHECK]. → La détection d'altération démarrera.

Le bouton [ALT CHECK] sera affiché uniquement quand des données d'image avec un code de détection d'altération seront affichées. [OK (Non altéré)]: Aucune altération n'est détectée. [NG (altéré)]: Une altération est détectée.

# **Actionner la caméra vidéo**

Il est possible d'effectuer les opérations de caméra vidéo suivantes au moment d'afficher des images d'observation directe provenant d'une caméra vidéo combinée.

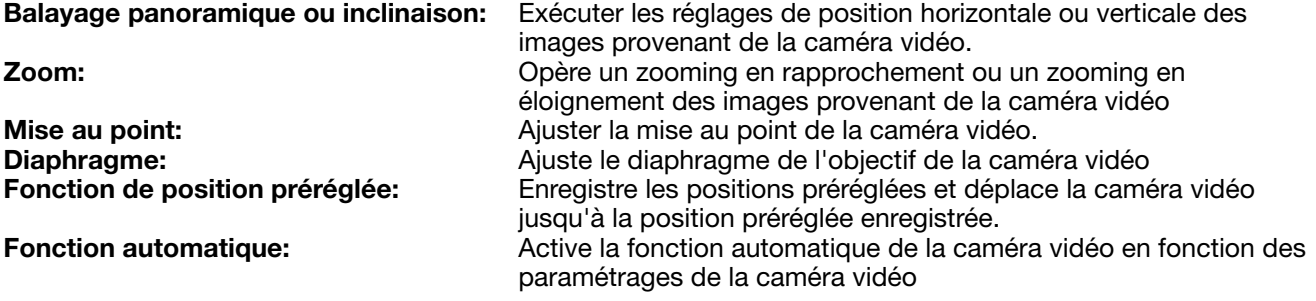

#### Remarque:

- • Les commandes de la caméra vidéo peuvent être exécutées seulement lorsque des images sont affichées sur un écran d'affichage unique sur le moniteur vidéo 1.
- • Suivant le modèle de caméra vidéo utilisé, certaines commandes risquent de ne pas réagir.
- • Quand un utilisateur possédant une priorité d'utilisateur plus élevée opère en même temps, il peut s'avérer impossible d'utiliser la caméra vidéo. Se référer au guide d'installation pour obtenir de plus amples renseignements à propos de la priorité.
- Se référer à la page 118 à propos de la façon d'afficher la page de configuration de la caméra vidéo et de configurer les paramétrages de la caméra vidéo.

### Balayage panoramique ou inclinaison

Faire les réglages de position horizontale ou verticale des images provenant de la caméra vidéo.

### Étape 1

j

La première page de la fenêtre de commande est affichée. (☞ Page 77)

### Étape 2

Afficher les images d'observation directe provenant de la caméra vidéo sur un écran d'affichage unique, puis cliquer le bouton [CAM].

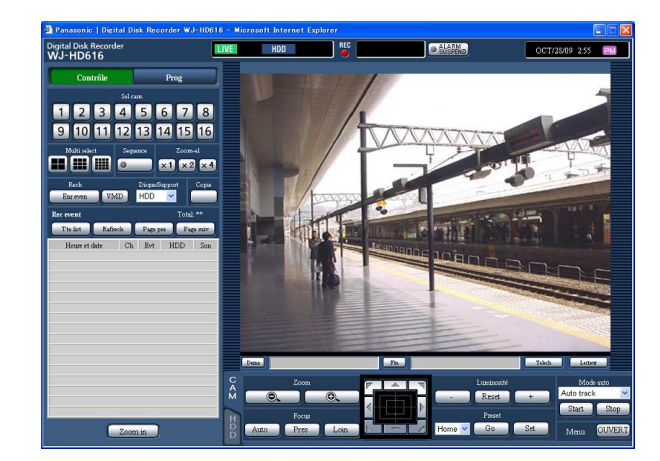

→ L'onglet [CAM] sera affiché.

### Étape 3

Ajuster la position horizontale et la position verticale de la caméra vidéo (orientation) en utilisant n'importe lequel des boutons suivants.

- Boutons de commande: Cliquer pour commander le déplacement d'une caméra vidéo (balayage panoramique ou réglage d'inclinaison) dans la direction où l'on a cliqué.
- Tampon de commande: Cliquer pour commander le déplacement d'une caméra vidéo (balayage panoramique ou réglage d'inclinaison) dans la direction où l'on a cliqué. La vitesse de balayage panoramique ou de réglage d'inclinaison sera plus rapide si la position cliquée s'éloigne de la position centrale du bloc de commande.
- Secteur d'affichage d'image: Cliquer la position sur laquelle on souhaite placer au centre du champ angulaire d'observation. La caméra vidéo se déplacera afin de placer la position cliquée au centre du secteur d'affichage d'image.

# Zooming

Zooming en rapprochement ou zooming en éloignement des images provenant de la caméra vidéo. Suivant les modèles des caméras vidéo connectées, les facteurs de zooming peuvent s'avérer différents. Pour obtenir de plus amples informations, se référer au manuel d'utilisation de la caméra vidéo utilisée.

#### Étape 1 l

Afficher l'onglet [CAM]. (☞ Page 114)

### Étape 2

Le zooming peut être réglé en cliquant le bouton [−] (grand-angulaire) ou le bouton [+] (téléphoto) dans la case [Zoom].

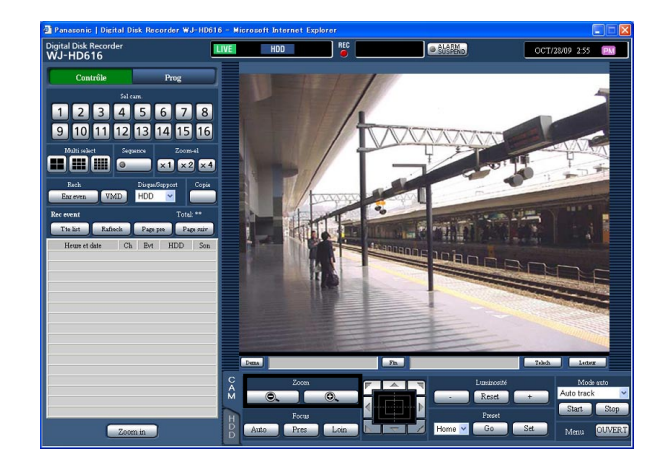

### Réglage de la mise au point

Ajuster la mise au point de la caméra vidéo. La fonction de mise au point automatique est disponible.

### Étape 1

Afficher l'onglet [CAM]. (☞ Page 114)

### Étape 2

La mise au point peut être réglée en cliquant le bouton [Pres] ou le bouton [Loin] dans la case [Focus].

La fonction de mise au point automatique peut être exécutée en cliquant le bouton [Auto].

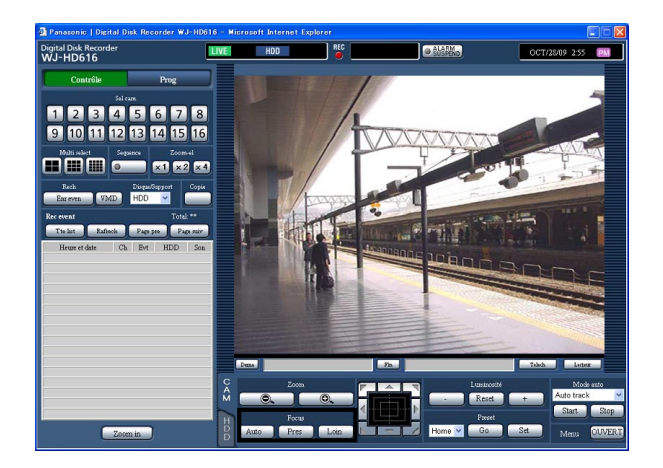

### Remarque:

• Il est possible de régler le zooming en utilisant la molette de souris.

### Réglage du diaphragmee

Ajuste le diaphragme de l'objectif de la caméra vidéo

### Étape 1

Afficher l'onglet [CAM]. (☞ Page 114)

### Étape 2

La luminosité (ouverture de l'objectif) peut être ajustée en cliquant le bouton [–] (plus sombre) ou le bouton [+] [plus lumineux] dans la case [Luminosité]. Il est possible de faire la réinitialisation de la luminosité ajustée en cliquant le bouton [Reset].

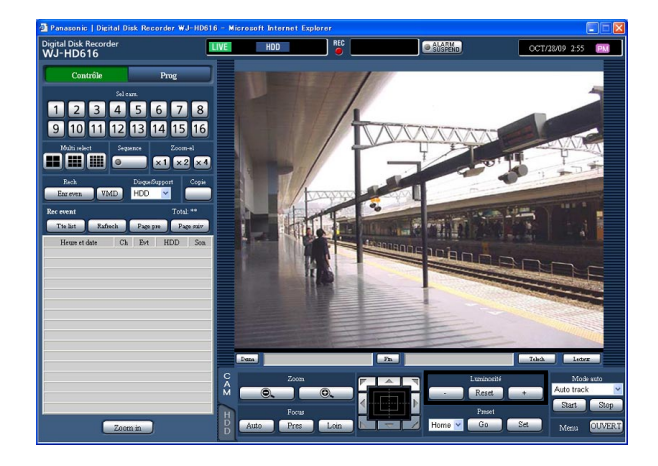

### Fonction de position préréglée

Il est possible d'enregistrer les positions préréglées de la caméra vidéo et d'actionner l'orientation de la caméra vidéo jusqu'aux positions préréglées enregistrées.

### Étape 1

Afficher l'onglet [CAM]. (☞ Page 114)

### Étape 2

Cliquer le bouton [ $\nabla$ ], puis sélectionner un numéro de position préréglée parmi les options suivantes. Home, 1 - 256

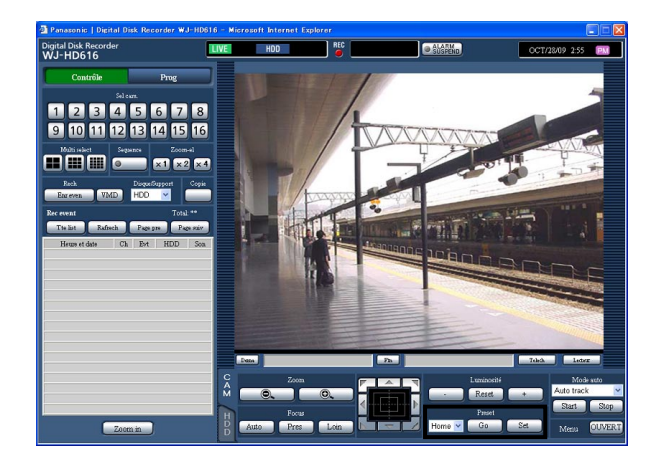

### Étape 3

Lorsque le bouton [Set] est cliqué, la fenêtre de configuration sera affichée. Lorsque le bouton [OK] est cliqué sur la fenêtre de configuration affichée, l'orientation de la caméra vidéo sera enregistrée et attribuée au numéro de position préréglée sélectionné.

Lorsque le bouton [Go] est cliqué, l'orientation de la caméra vidéo changera jusqu'à la position préréglée correspondant au numéro de position préréglée.

### Remarque:

- • Il est impossible d'enregistrer la position comme position "Home".
- • Seuls les utilisateurs dont le niveau d'utilisateur est autorisé à commander les caméras vidéo ou à configurer les paramétrages peuvent enregistrer des positions préréglées.
- • Se référer au manuel d'utilisation de la caméra vidéo en ce qui concerne les numéros de position préréglée disponibles.

### Fonctions automatiques (balayage panoramique automatique, etc.)

Active la fonction automatique de la caméra vidéo en fonction des paramétrages de la caméra vidéo.

#### Étape 1 ı

Afficher l'onglet [CAM]. (☞ Page 114)

### Étape 2

Cliquer le bouton [ $\P$ ] dans la case intitulée [Mode auto] puis sélectionner la fonction automatique souhaitée parmi les options suivantes.

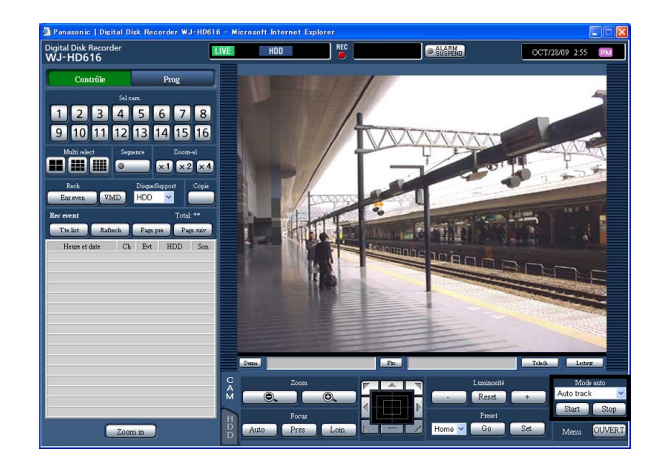

- Auto track: La caméra vidéo opèrera
- automatiquement une poursuite d'un objet se déplaçant sur l'écran.
- Auto pan: La caméra vidéo se déplace automatiquement (balayage panoramique) de la position de départ à la position de fin de course paramétrées à l'avance.
- Preset sequence: La caméra vidéo va se placer (balayage panoramique) sur les positions préréglées enregistrées à l'avance dans l'ordre des numéros de position préréglée (l'ordre numérique).
- Sort: La caméra vidéo va se placer (balayage panoramique) dans le sens inverse des aiguilles d'une montre sur les positions préréglées enregistrées à l'avance dans l'ordre et au plus près de la position actuelle.
- Patrol 1 4: La caméra vidéo analyse la forme de balayage panoramique manuellement enregistrée.

### Étape 3

Cliquer le bouton [Start] pour interrompre la fonction de mode automatique.

### Étape 4

Cliquer le bouton [Stop] pour interrompre la fonction de mode automatique.

### Remarque:

• Chaque fonction du mode automatique est disponible seulement pour des caméras vidéo combinées. Se référer aux instructions d'utilisation de la caméra vidéo connectée pour obtenir de plus amples renseignements à propos de la fonction de mode automatique de la caméra vidéo.

### Effectuer des opérations dans le menu de configuration de caméra vidéo

Pour commander la caméra vidéo connectée à l'enregistreur, il est nécessaire de configurer à l'avance les paramétrages de la caméra vidéo. Les paramétrages de fonction de caméra vidéo peuvent être configurés dans le menu de configuration de caméra vidéo.

Il est possible de rappeler le menu de configuration de la caméra vidéo à partir de l'ordinateur personnel. Le contenu du menu de configuration et les procédures d'exécution varient selon le modèle de caméra vidéo. Pour obtenir de plus amples informations, se référer au manuel d'utilisation de la caméra vidéo utilisée. Les descriptions qui suivent sont consacrées à la façon d'afficher le menu de configuration de la caméra vidéo et d'exécuter une commande de base de la caméra vidéo.

### Étape 1

Afficher l'onglet [CAM]. (☞ Page 114)

### Étape 2

Cliquer le bouton [OUVERT] dans la boîte [Menu].

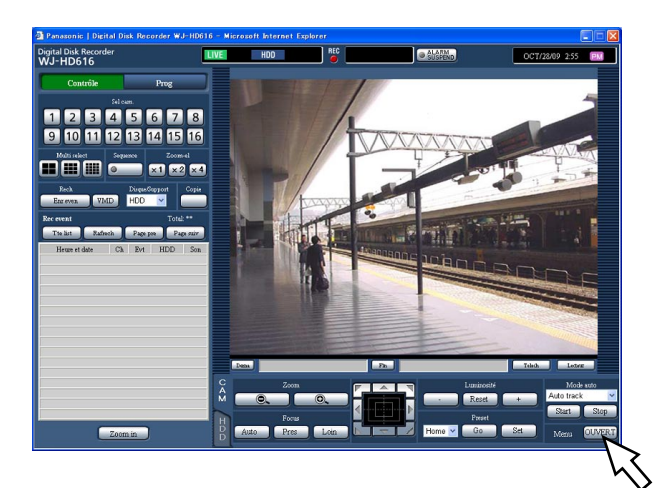

 $\rightarrow$  La fenêtre de configuration sera affichée et le menu de configuration de la caméra vidéo sera affiché dans le secteur d'affichage d'image.

### Étape 3

Effectuer des opérations dans le menu de configuration de la caméra vidéo.

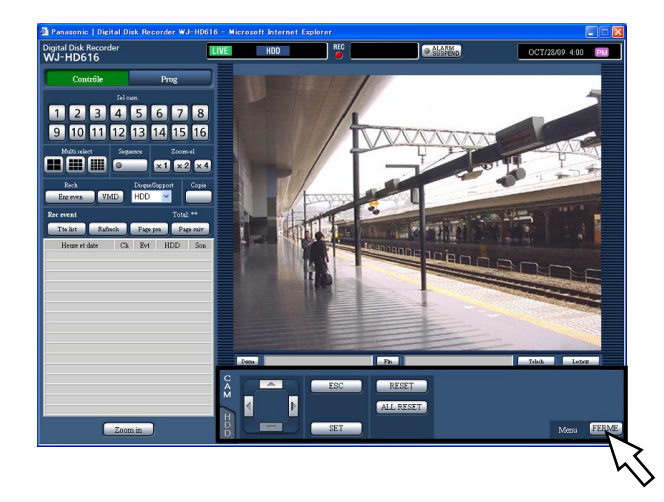

 Pour effectuer des opérations dans le menu de configuration de caméra vidéo, se servir des boutons suivants.

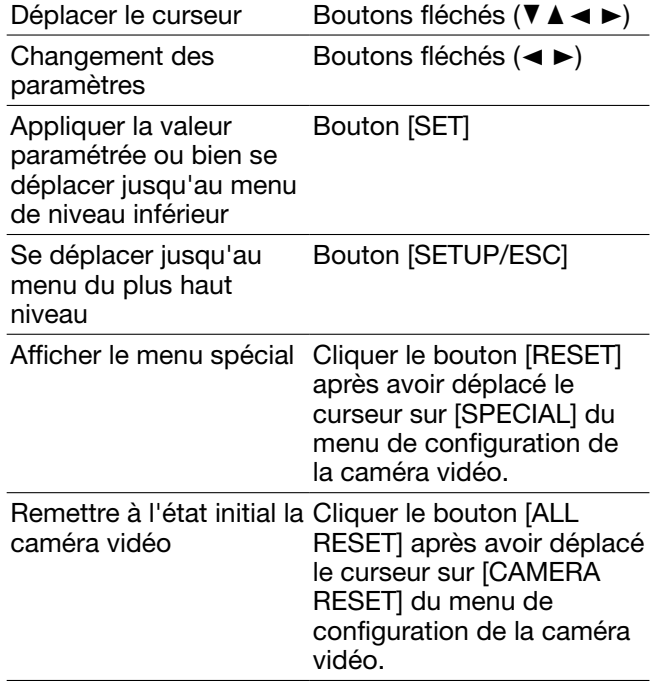

### Étape 4

Pour fermer le menu de configuration de la caméra vidéo, cliquer le bouton [FERME].

### Remarque:

- • Quand la caméra vidéo est dotée de la fonction de rafraîchissement (REFRESH), il est possible d'exécuter la fonction de rafraîchissement en cliquant le bouton [RESET].
- • Il arrive parfois que la fenêtre du menu de configuration de caméra vidéo rester affichée après que le menu de configuration de caméra vidéo soit fermé comme au moment de la remise à l'état initial de la caméra vidéo, etc. Dans ce cas, cliquer le bouton [FERME] de la fenêtre de configuration de la caméra vidéo.
- Seuls les utilisateurs dont le niveau d'utilisateur est autorisé à commander les caméras vidéo ou à configurer les paramétrages peuvent configurer les paramétrages de caméra vidéo.

# **Gestion du disque**

À partir de l'onglet [Disque] de "Maintenance" du menu de configuration, il est possible d'exécuter les opérations concernant les lecteurs de disque dur dans l'enregistreur ou dans une unité d'extension optionnelle, un disque DVD et une carte de mémoire SDHC/SD.

Ce qui suit sont des descriptions sur la façon d'effacer des images enregistrées sur les lecteurs de disque dur et la façon de formater (d'initialiser) un disque DVD ou une carte de mémoire SDHC/SD à partir d'un ordinateur personnel.

### Supprimer manuellement des images enregistrées sur des lecteurs de disque dur

Ce qui suit sont des descriptions sur la façon de supprimer manuellement des images enregistrées dans le secteur d'enregistrement normal et le secteur d'enregistrement d'événement sur les lecteurs de disque dur dans l'enregistreur.

En spécifiant l'heure et la date, toutes les images enregistrées jusqu'au jour qui précède l'heure et la date spécifiées seront supprimées. Il est utile d'effacer des images inutiles.

### Important:

 • Noter que les images supprimées ne peuvent pas être récupérées et la capacité disponible du disque n'augmentera pas même si la suppression est exécutée.

### Remarque:

 • Il est possible de supprimer automatiquement les images enregistrées lorsque les jours programmés ont été dépassés à partir du jour où les images ont été enregistrées (Suppression automatique sur le disque dur). Se référer au guide d'installation pour obtenir de plus amples renseignements.

### Étape 1

La première page de la fenêtre de commande est affichée. (☞ Page 77)

### Étape 2

Cliquer le bouton [Prog].

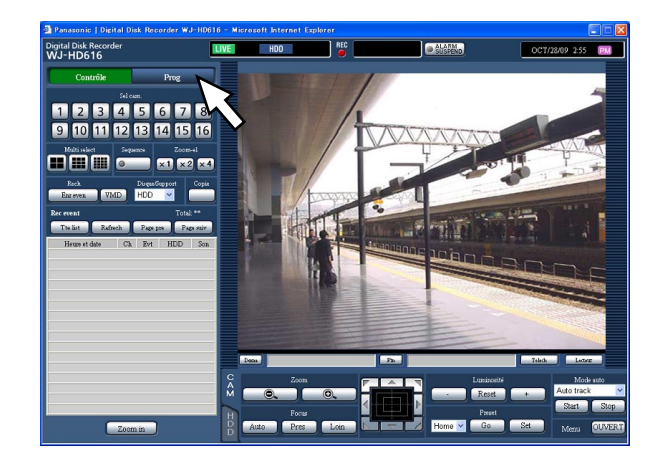

 $\rightarrow$  Le menu de configuration sera affiché.

### Étape 3

Cliquer le bouton [Maintenance].

→ L'onglet [Informations sur le produit] de "Maintenance" du menu de configuration sera affiché.

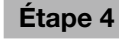

Cliquer l'onglet [Disque].

→ L'onglet [Disque] sera affiché.

### Étape 5

Sélectionner "Erg. nor." ou "Erg. év." pour "Suppression de données", puis programmer l'heure et la date.

Les images enregistrées jusqu'au jour se trouvant avant la date paramétrée sont soumises à suppression.

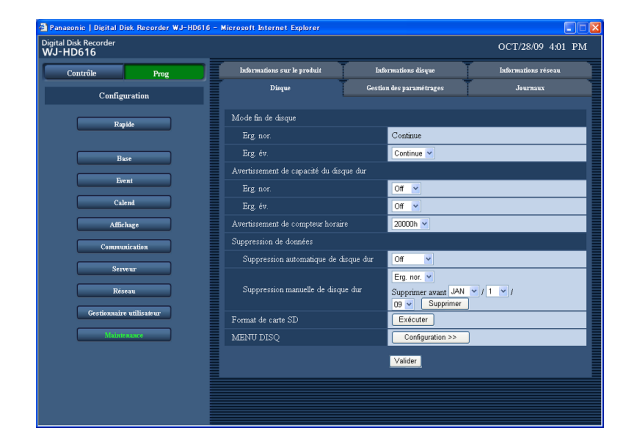

### Étape 6

Cliquer le bouton [Exécuter].

 $\rightarrow$  La fenêtre confirmation sera affichée.

### Étape 7

Cliquer le bouton [OK].

→ Les images enregistrées jusqu'au jour se trouvant avant la date paramétrée seront supprimées.

## Formater (initialiser) une carte de mémoire SDHC/SD

Pour copier les images enregistrées sur une carte mémoire SDHC/SD, il est nécessaire d'insérer à l'avance une carte de mémoire SDHC/SD formatée. Pour effacer des images enregistrées se trouvant sur la carte de mémoire SDHC/SD, formater la carte de mémoire SDHC/SD une nouvelle fois. Se référer au guide d'installation pour obtenir les informations nécessaires à propos des cartes de mémoire SDHC/SD compatibles.

### Important:

- • Quand une carte de mémoire SDHC/SD est formatée, toutes les images enregistrées et les données configurées sur la carte de mémoire SDHC/SD seront effacées. Il est impossible de récupérer des images et le son supprimés.
- • Il est impossible de copier des images enregistrées sur une carte de mémoire SDHC/SD formatée sur un ordinateur personnel. Formater la carte de mémoire SDHC/SD sur l'enregistreur.

#### Étape 1

Afficher l'onglet [Disque]. (☞ Pages 119 et 120)

### Étape 2

Cliquer le bouton [Exécuter] de "Format de carte SD".

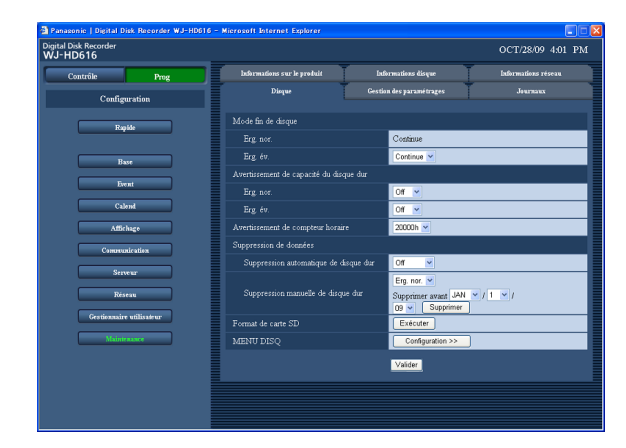

 $\rightarrow$  La fenêtre confirmation sera affichée.

### Étape 3

Cliquer le bouton [OK].

→ Le formatage de la carte de mémoire SDHC/SD commencera.

### Important:

 • Ne pas couper l'alimentation de l'enregistreur pendant le déroulement du formatage.

## Courrier électronique d'alarme

L'adresse de l'enregistreur sera décrite dans un courrier électronique d'alarme comme suit.

### Contenu de courrier électronique d'alarme:

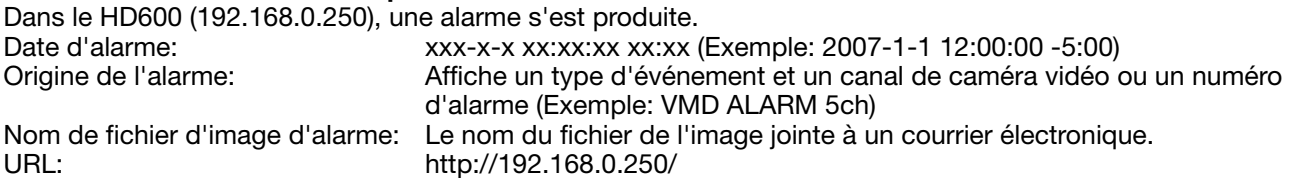

### Courrier électronique d'avertissement

Le courrier suivant sera envoyé afin de notifier l'occurrence d'une panne à une adresse enregistrée quand une panne se produit.

HD600 (192.168.0.250) STATUS REPORT DATE: 2009-1-1 12:00:00 STATUS: La description de la panne sera affichée. (Exemple: MAIN THERMAL ERROR)

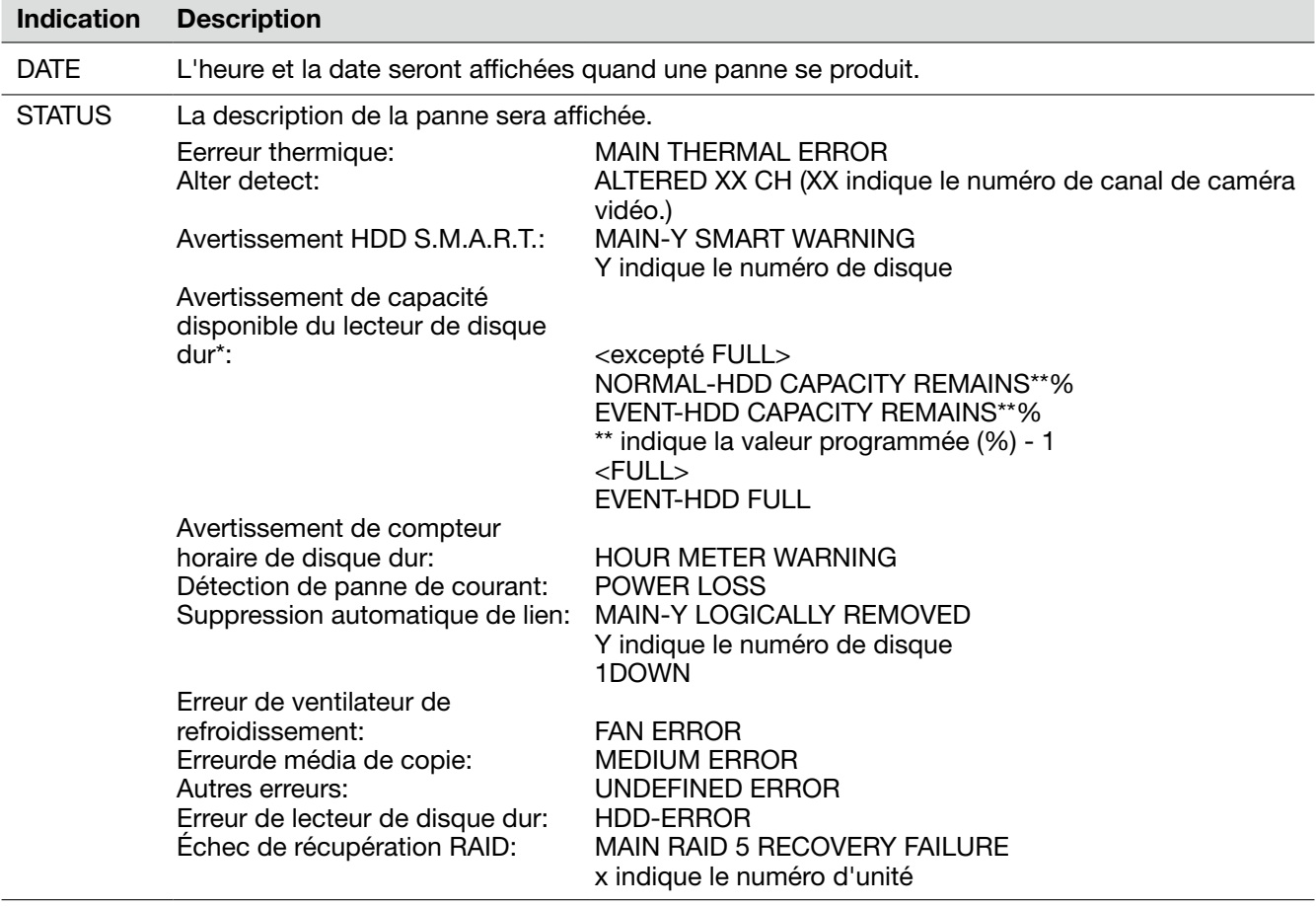

### \*Avertissement de capacité disponible du lecteur de disque dur

Un courrier électronique d'avertissement avec le contenu <except FULL> sera envoyé lorsque la capacité disponible du disque dur devient inférieure à la valeur paramétrée pour "Avertissement de capacité du disque dur" dans le menu "Maintenance". Après l'envoi d'un courrier électronique d'avertissement, un courrier électronique d'avertissement dont le contenu est <sauf FULL> sera envoyé à chaque fois que 1 % de la capacité disponible du disque dur est réduite et un courrier électronique d'avertissement électronique dont le contenu est <FULL> sera envoyé lorsqu'il n'y a plus de capacité disponible sur le disque dur.

### Avant de faire une demande de réparation, veuillez vérifier les symptômes mentionnés dans le tableau suivant.

Si une panne ne peut pas être corrigée même après avoir vérifié et essayer d'y remédier ou si un problème n'est pas décrit ci-dessous ou en cas de problème d'installation, contacter le distributeur.

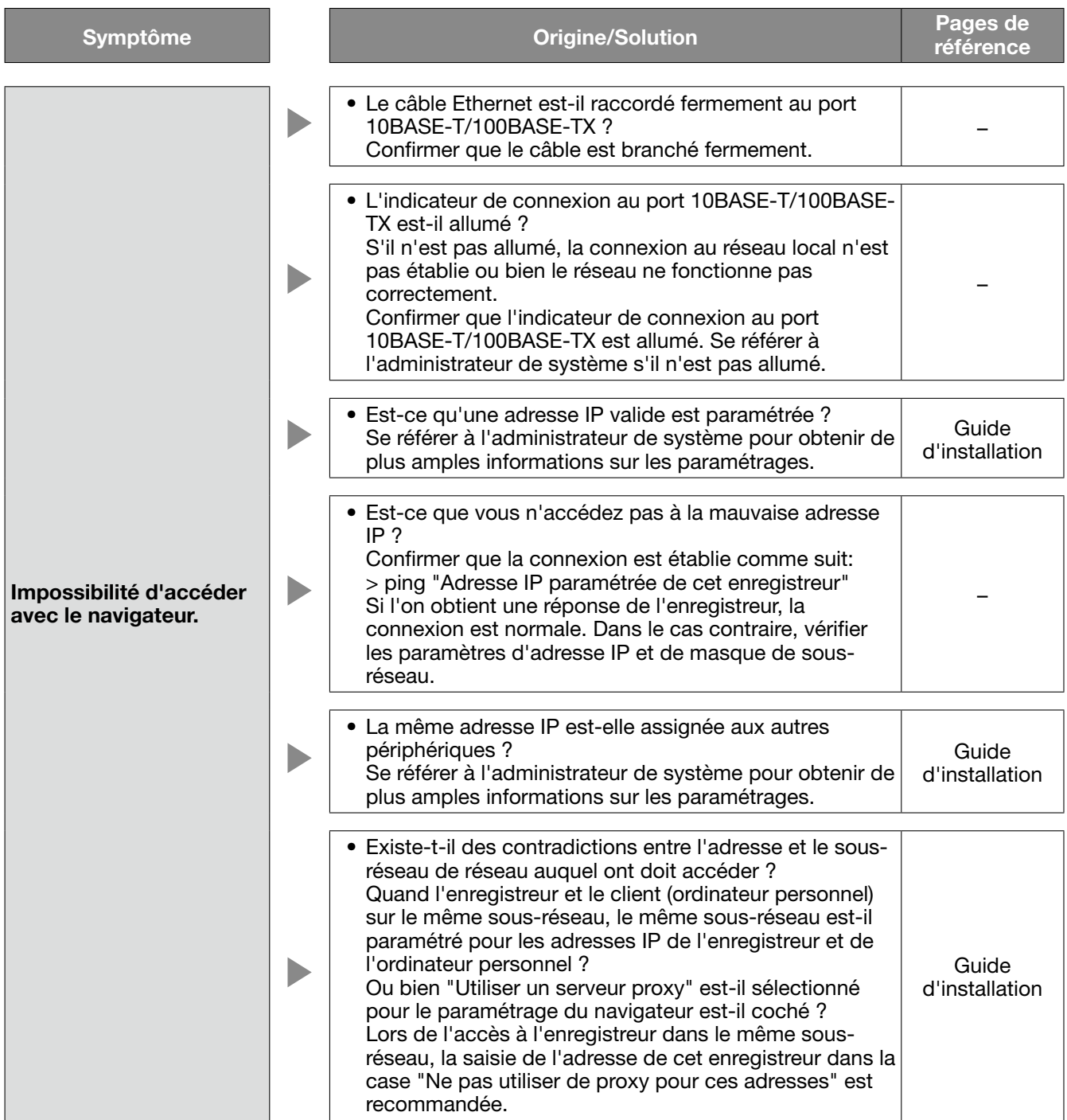

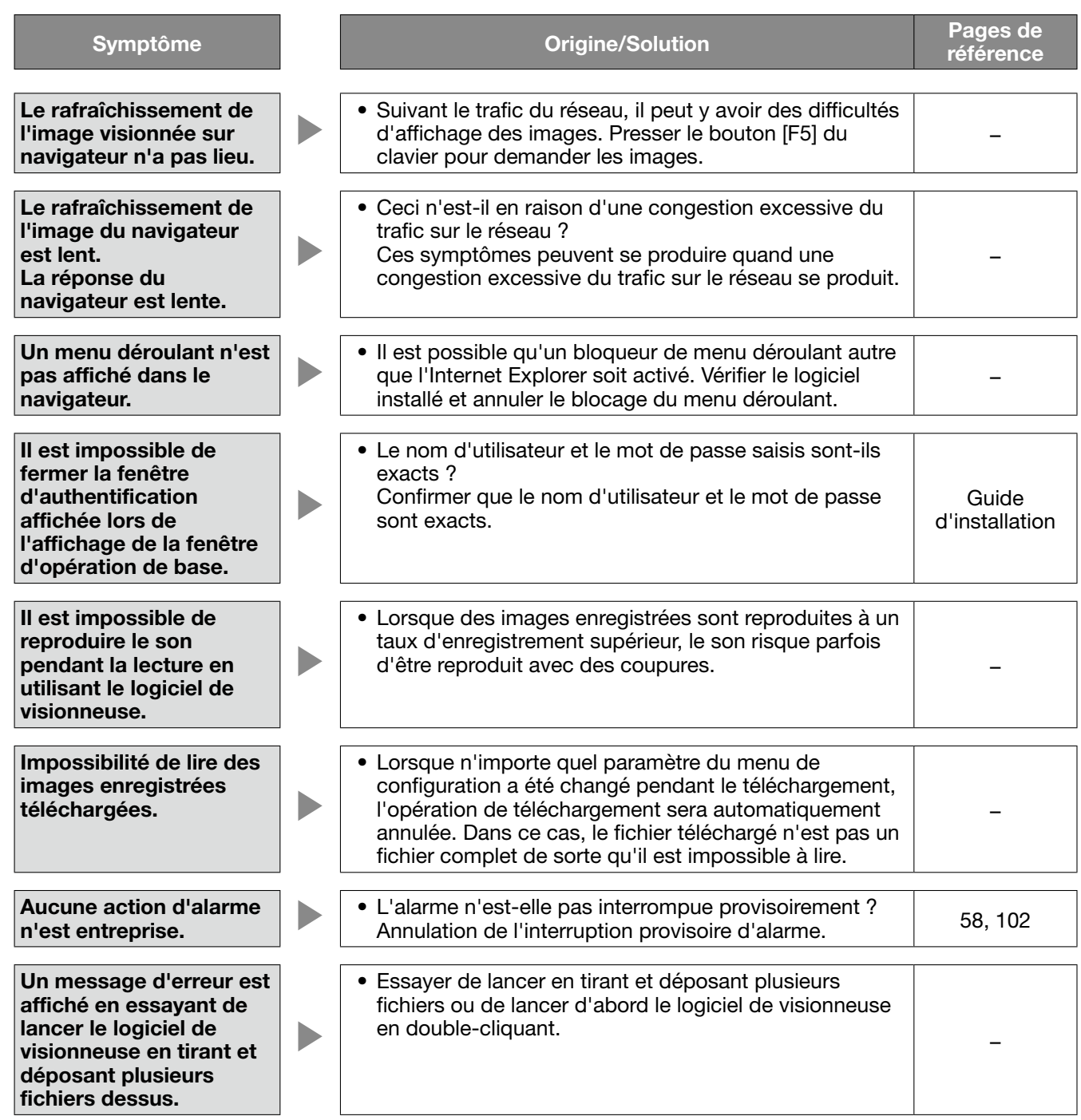

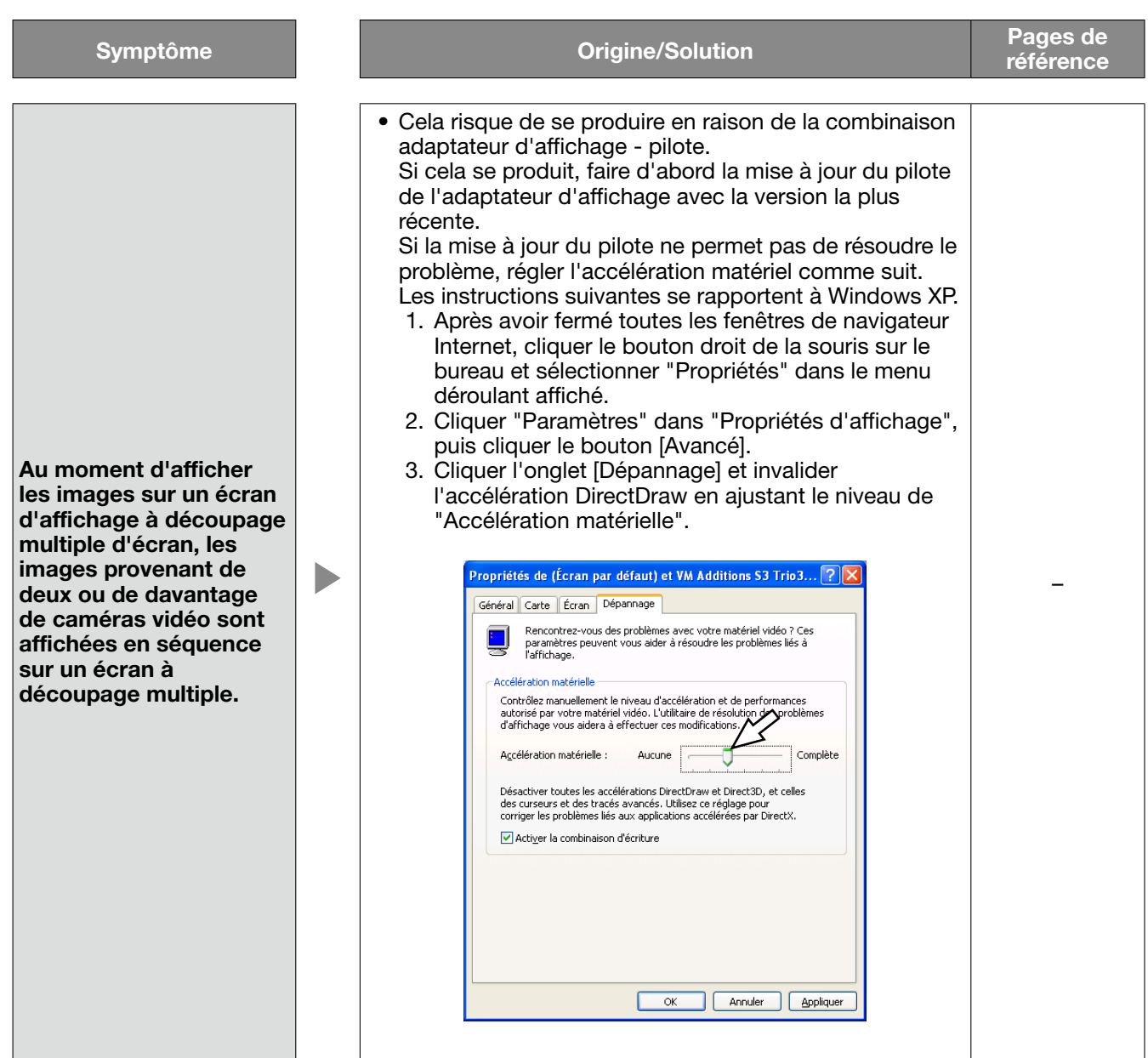

### Le message suivant est affiché dans la barre d'informations

Suivant le système d'exploitation utilisé, ce qui est mentionné ci-dessous risque de se produire. Suivre les instructions mentionnées ci-dessous lorsque cela se produit. En exécutant les solutions suivantes, les autres programmes d'application ne risquent pas d'être affectés.

L'indication "Barre d'informations" exprimée dans le symptôme et les solutions suivantes sera affichée juste en-dessous de la barre d'adresse uniquement lorsque des informations sont à communiquer.

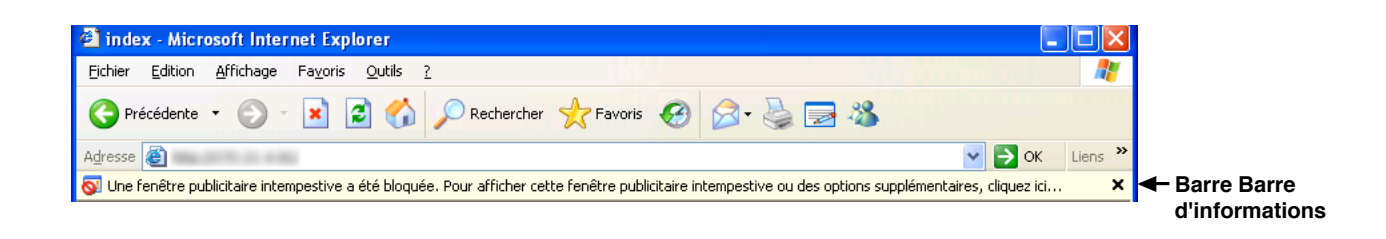

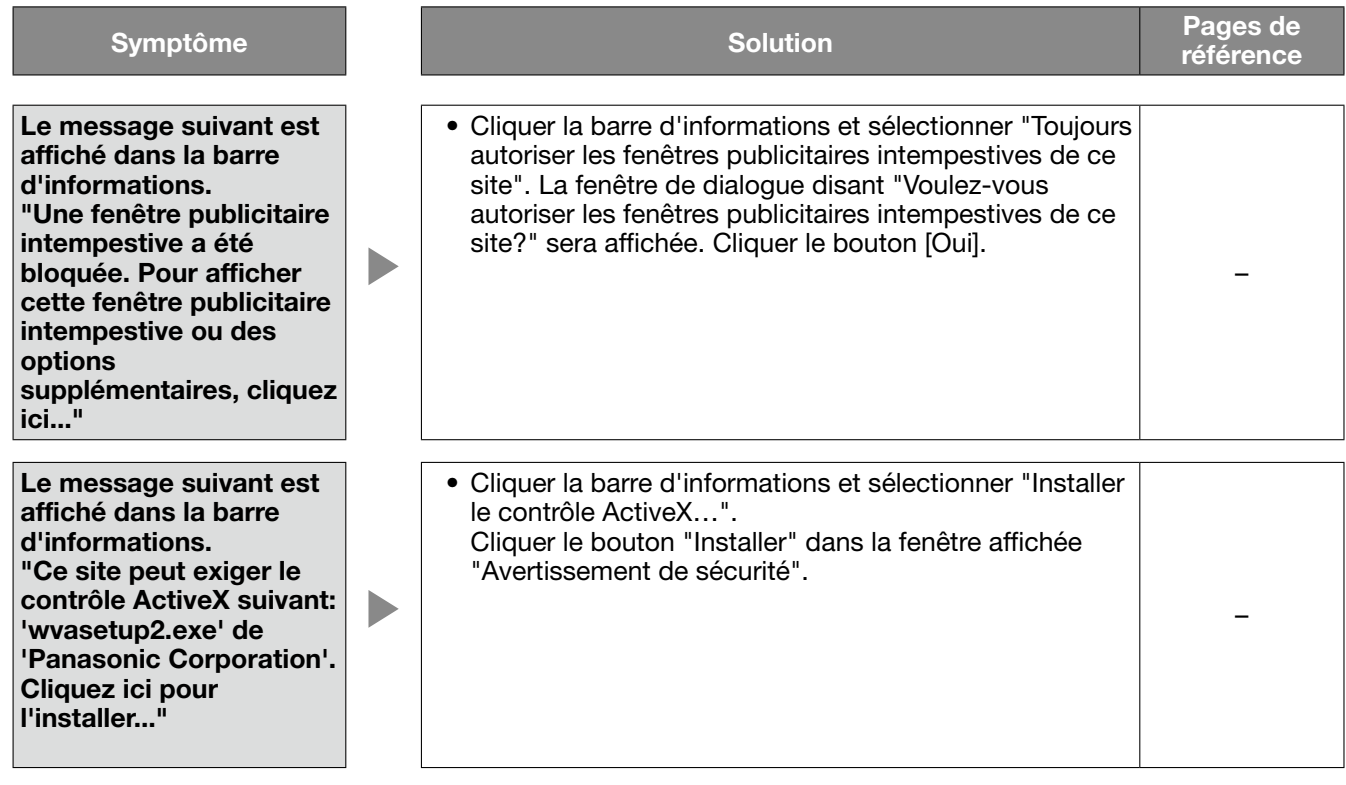

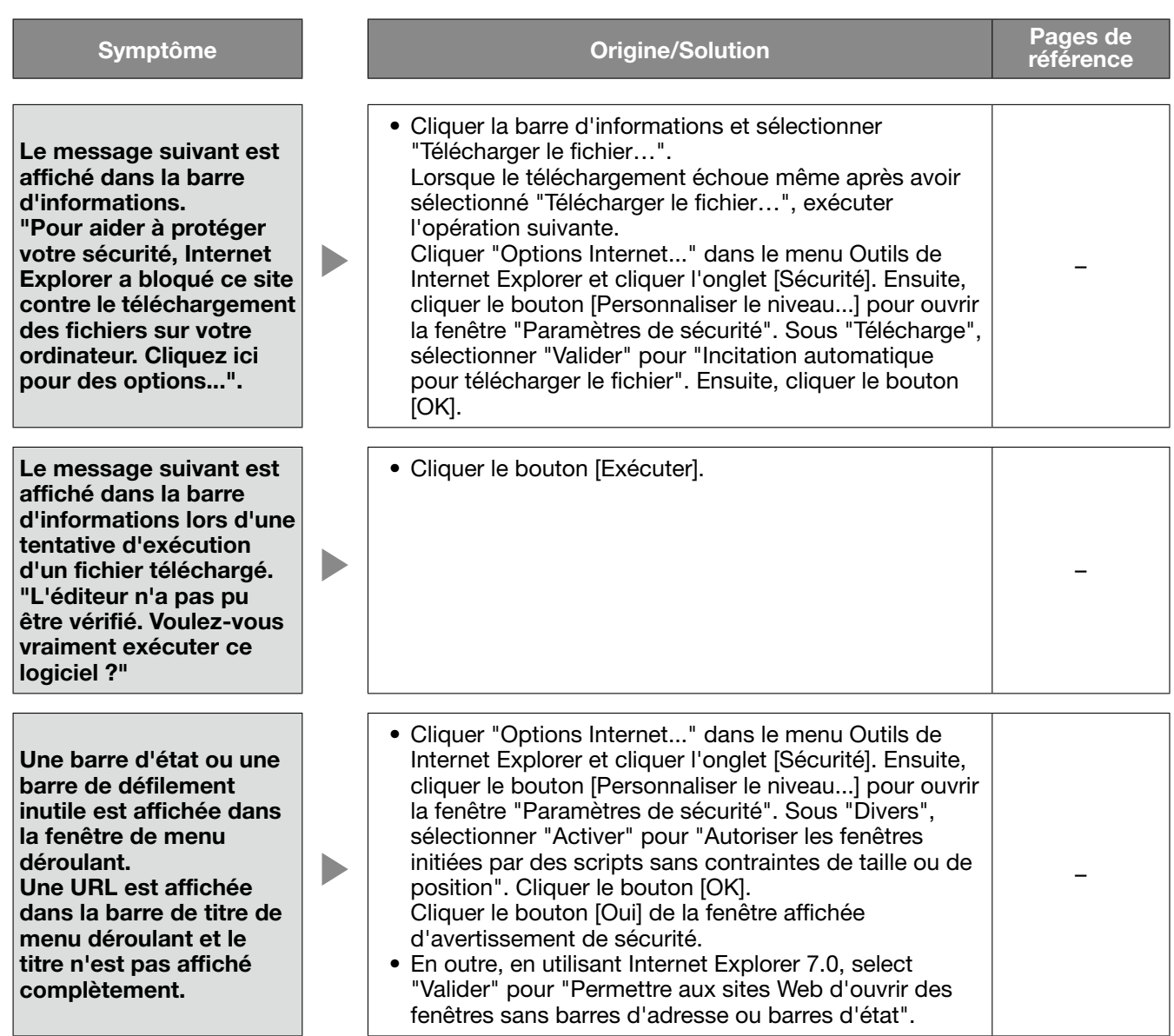

### ActiveX Control

Un module de logiciel développé par Microsoft. Il est employé pour ajouter des fonctions, télécharger à partir d'un serveur Internet par l'intermédiaire de l'Internet ou d'un Intranet, à Internet Explorer. L'enregistreur l'emploie pour afficher la vidéo.

### DDNS (Dynamic DNS ou DNS Dynamique)

Une technologie pour traduire dynamiquement l'information de serveur DNS afin de permettre le transfert des différences seulement dans l'information entre les serveurs DNS (se référant à l'appellation "DNS"). Ceci réduit la quantité de transfert de données nécessaire pour mettre à jour l'information sur le serveur DNS et réduit la charge sur le réseau.

### DHCP (Dynamic Host Configuration Protocol ou Protocole de configuration dynamique d'hôte)

Un protocole qui permet à des ordinateurs personnels d'obtenir automatiquement l'information nécessaire d'un serveur pour accéder à un réseau.

### DNS (Domain Name System ou Système de nom de domaine)

Il est difficile se rappeler des longues listes de numéros ou d'adresses IP qui sont utilisés dans des environnements de réseau, ce qui les rend peu pratique. C'est pourquoi il est attribué aux ordinateurs personnels un nom facile-à-suivre (nom de domaine) qui est converti en une adresse IP avant que l'on communique avec eux. Le DNS fournit la traduction entre les noms de domaine et les adresses IP.

### FTP (File Transfer Protocol ou Protocole de transfert)

Un protocole qui est utilisé généralement pour transférer des fichiers sur l'Internet.

### HDD (lecteur de disque dur)

Abréviation de Hard disk drive ou lecteur de disque dur (périphérique de stockage à haute capacité). Ce produit sesert de lecteurs de disque dur au lieu de cassettes vidéo pour exécuter l'enregistrement.

### IP address (Internet Protocol Address ou Adresse de protocole Internet)

Le numéro d'identification attribué aux ordinateurs personnels connectés par l'intermédiaire des réseaux IP tels que l'Internet ou un Intranet, ou à différents dispositifs de communication. Ne pas attribuer la même adresse à plusieurs périphériques, particulièrement sur l'Internet.

### LAN (Local Area Network ou Réseau de secteur local)

Un réseau de communication pour connecter des ordinateurs personnels, des imprimantes et d'autres appareils de réseau dans un secteur relativement petit tel que dans les limites d'un bâtiment ou l'étage d'un bâtiment ou d'un campus dans lesquels des données sont transférées.

#### Adresse MAC (Media Access Control address ou Adresse de contrôle d'accès de support)

Adresse physique fixe attribuée aux dispositifs de réseau. Les dispositifs envoient et reçoivent des données basées sur ceci.

### H.264

Une des méthodes de compression d'images animées.

### NAT (Network Address Translation ou Traduction d'adresses de réseau)

Technologie qui permet de partager une adresse globale unique entre deux ou plusieurs ordinateurs personnels.

#### NTP (Network Time Protocol ou Protocole horaire de réseau)

Un protocole développé pour mettre à jour exactement la durée parmi des hôtes sur l'Internet.

### PS·Data

Abréviation de Panasonic Security Data ou Données de sécurité Panasonic. Quand des périphériques compatibles PS-Data sont connectés en utilisant un câble RS485, il est possible d'utiliser l'enregistreur à partir de ces périphériques ou de les faire fonctionner à partir de l'enregistreur.

### QVGA

Résolution avec 320 x 240 pixels.

### POP 3

Un protocole pour recevoir du courrier électronique enregistré sur un serveur sur l'Internet ou un Intranet.

### Serveur POP 3

Un serveur qui prend en charge la norme POP3, actuellement le protocole d'envoi de courrier électronique le plus couramment utilisé.

### RAID (RAID5)

Une abréviation de "Redundant Arrays of Inexpensive Disks 5" ou Réseaux redondants de disques indépendants qui procurent un réseau de disques à haute fiabilité en distribuant l'accès sur plusieurs lecteurs de disque dur, augmentant ainsi autant la vitesse que la capacité. Même si un lecteur de disque dur développe des erreurs, les données peuvent être récupérées sur la base des données de correction d'erreurs enregistrées sur d'autres lecteurs de disque dur. (RAID 5 est utilisé quand 3 ou davantage de lecteurs de disque dur sont connectés. Cependant, quand 2 lecteurs de disque dur ou un plus grand nombre de lecteurs développent simultanément des erreurs, les données ne peuvent pas être récupérées.)

### RAID (RAID6)

Une abréviation de "Redundant Arrays of Inexpensive Disks 6" ou Réseaux redondants de disques indépendants qui procurent un réseau de disques à haute fiabilité en distribuant l'accès à plusieurs lecteurs de disque dur, augmentant ainsi autant la vitesse que la capacité. Même si deux lecteurs de disque dur indiquent des erreurs, les données peuvent être récupérées sur la

base des données de correction d'erreurs enregistrées sur d'autres lecteurs de disque dur. (RAID 6 est utilisé quand 4 ou davantage de lecteurs de disque dur sont connectés. Cependant, quand 3 lecteurs de disque dur ou un plus grand nombre de lecteurs développent simultanément des erreurs, les données ne peuvent pas être récupérées.)

### RS485

Quand ce produit est connecté à une caméra vidéo en utilisant le câble vidéo et le câble RS485, les caractéristiques électriques de RS485 peuvent permettre à ce produit de contrôler la caméra vidéo.

### Carte de mémoire SDHC/SD (À propos de la carte de mémoire SD sécurisée)

Un périphérique de stockage de taille réduite, léger et amovible ayant une grande capacité.

### SMTP (Simple Mail Transfer Protocol ou Protocole de transfert de courrier électronique simple)

Un protocole pour envoyer du courrier électronique sur l'Internet ou un Intranet. Utilisé pour les opérations de transfert de courrier électronique entre les serveurs ou quand les clients envoient le courrier électronique au serveur.

### Serveur SMTP

Un serveur qui prend en charge la norme SMTP, actuellement le protocole de transfert de courrier électronique le plus couramment utilisé.

### SMTP authentication (Simple Mail Transfer Protocol authentication ou Authentification de protocole de transfert de courrier électronique simple)

Protocole de transfert de courrier électronique SMTP ajouté avec une fonction d'authentification d'utilisateur. Il authentifie des mots de passe et des comptes d'utilisateurs entre les serveurs SMTP et les clients. Les serveurs SMTP et les clients doivent pouvoir prendre en charge l'authentification SMTP.

### SMTP (Simple Network Management Protocol ou Protocole de gestion de réseau simple)

Un protocole pour contrôler et gérer les périphériques de communication en réseau, tels que des routeurs, les ordinateurs personnels, les caméras vidéo et les enregistreurs de disque de réseau par l'intermédiaire d'un réseau.

### TCP/IP (Transmission Control Protocol/Internet Protocol ou Protocole de contrôle de transmission/ Protocole Internet)

Le protocole de réseau normal pour l'Internet et les Intranets.

### URL (Uniform Resource Locator ou Localisateur uniforme de ressource)

Une adresse pour localiser des ressources d'information telles que des documents et des images sur l'Internet.

### VGA (Video Graphic Array ou Réseau graphique vidéo)

Résolution avec 640 x 480 pixels.

### VPN

Le service utilisé pour rendre des lignes publiques en lignes privées. Be nombreuses compagnies utilisent ceci comme nouveau moyen de communication au lieu des lignes privées coûteuses. Selon le service, VPN fournit également une ligne sécurisée en utilisant la technologie d'authentification et le chiffrement.

### **WAN**

Permet à des ordinateurs personnels physiquement séparés, comme ceux placés entre le siège social et une succursale, de se connecter par l'intermédiaire d'une ligne de téléphone ou une ligne privée pour l'échange de données.

### Internet

Un système global de réseaux informatiques interconnectés par ordinateur. Il est nécessaire d'établir un contrat avec un fournisseur de services Internet pour se connecter à l'Internet.

### Événement

Indique un cas qui fait prendre l'enregistreur une mesure d'événement. Les événements comprennent l'alarme sur borne, l'alarme d'instruction, la détection de mouvement vidéo (VMD), les pertes vidéo, l'alarme sur site de caméra vidéo, etc.

### Action d'événement

Une action spécifique à entreprendre dans le cas d'une occurrence d'événement.

Il existe 2 modes d'action d'événement. le mode d'alarme (ALM) et le mode de détection d'activité (ADM). L'action d'événement à entreprendre lors d'une occurrence d'événement varie selon le mode d'action d'événement sélectionné. Lorsque "ALM" est sélectionné, une occurrence d'événement sera informée en extérieur en affichant une notification sur le moniteur vidéo, en allumant une diode électroluminescente, en faisant retentir un avertisseur sonore, etc. (action d'alarme). Quand "ADM" est sélectionné, une occurrence d'événement ne sera pas informée en extérieur mais seuls l'enregistrement et l'archivage des journaux d'événement seront exécutés. Lorsque "Off" est sélectionné, seul l'archivage des journaux d'événement sera exécuté.

### Enregistrement d'événement

Exécute automatiquement un enregistrement à l'apparition de toute occurrence d'un événement. Les enregistrements d'événement comprennent l'enregistrement de pré-événement (enregistre les images avant que l'événement se produise) et l'enregistrement de post-événement (enregistre les images après que l'événement se soit produit).

### Navigateur Internet

Un programme d'application qui permet d'afficher des pages de l'Internet. Microsoft Internet Explorer® est l'un des navigateurs Internet le plus largement utilisé.

### Détection de mouvement vidéo (VMD)

Fonction qui détecte automatiquement des mouvements dans les images vidéo. Dans ce produit, il est possible d'enregistrer des images lors de la détection de mouvement dans des images d'observation directe et de rechercher également l'heure et la date de la détection de mouvement dans des images enregistrées (recherche VMD).

### Mode d'enregistrement externe

Utilise le commutateur externe connecté à l'enregistreur pour commuter sur les tableaux horaires tels que les paramétrages d'enregistrement et les paramétrages d'action d'événement.

### Qualité d'image

Ce produit compresse et enregistre des images enregistrées provenant de caméras vidéo. La qualité d'image varie en fonction du taux de compression. Dans ce produit, les qualités d'image suivantes (taux de compression) sont disponibles et elles peuvent être sélectionnées pour canal de caméra vidéo et chaque mode d'enregistrement. XF (Extra Fine (ultra-détaillée: La plus de haute qualité), SF (Super Fine (très détaillée): La meilleure et haute qualité), FQ (Fine (détaillée): Qualité élevée), NQ (Normal (normale): De qualité normale), EX (Extended (étendue): De basse qualité)

### Résolution (taille de capture d'image)

Indique en règle générale la régularité de la qualité d'image et la taille des images enregistrées par la caméra vidéo. Dans ce produit, indique le nombre de points utilisés dans la composition de l'image affichée sur l'écran. Une définition horizontale de 720 points et une définition verticale de 480 points est exprimée en tant que 720-480.

### Commande de caméra vidéo

Les commandes de la caméra vidéo connectée à l'enregistreur tel que le balayage panoramique et l'inclinaison (position horizontale et verticale), le zooming, la mise au point, le réglage de luminosité (réglage du diaphragme), la commande des mouvements préréglés (mouvement vers une position horizontale et verticale paramétrée) et les fonctions automatiques (rotation automatique de la caméra vidéo, etc.).

### Enregistrement d'urgence

Accorde la priorité à la vidéo et au son d'enregistrement quand une urgence se produit à l'aide d'un commutateur externe connecté à l'enregistreur.

### Adresse IP globale

L'adresse IP attribuée à chaque dispositif connecté à l'Internet qui est l'équivalent d'une adresse sur l'Internet. L'adresse IP est exigée pour les communications par l'Internet. En revanche, l'adresse IP librement disponible et à attribuer à chaque périphérique dans un réseau Intranet s'appelle "Private (IP) address" (adresse IP privée).

### Passerelle par réglage implicite

Dispositif de réseau utilisé comme passerelle pour des réseaux, tels qu'un réseau local, pour accéder aux ordinateurs personnels sur un réseau externe. Les données sont envoyées à l'aide de la passerelle par défaut si une passerelle n'est pas indiquée dans l'adresse IP de destination.

### Compensation des câbles

En général, des signaux vidéo seront atténués en utilisant un long câble pour raccorder entre l'enregistreur et la caméra vidéo. La fonction de compensation de câble compense cette atténuation. Dans ce produit, la fonction de compensation de câble compense les signaux vidéo provenant des caméras vidéo raccordées aux connecteurs d'entrée vidéo 1 - 8 en utilisant le modèle WJ-HD616K (les connecteurs d'entrée vidéo 1 - 16 en utilisant le modèle WJ-HD716K).

### Caméra vidéo combiné (Caméra vidéo PTZ)

Se rapporte à une caméra vidéo dotée des fonctions de balayage panoramique/réglage d'inclinaison et de zooming. Également connue sous l'appellation de caméra vidéo PTZ.

### Sous-réseau

Un petit réseau utilisé comme unité de gestion quand un plus grand réseau est divisé en plus petits réseaux. De grands réseaux dans les entreprises, par exemple, le réseau peuvent être décomposés en plus petits réseaux appelés "sous-réseaux" pour rendre le réseau plus maniable et les lignes utilisées plus efficacement. Dans ce cas, les plus petits réseaux s'appellent des sousréseaux.

#### Masque de sous-réseau/Longueur de préfixe de sous-réseau

Le masque de sous-réseau se compose des valeurs numériques de 32 bits. Selon les valeurs, les périphériques peuvent déterminer quelle partie de l'adresse est l'adresse de réseau et quelle partie est l'adresse d'hôte.

### Séquence

La fonction qui permet d'afficher séquentiellement des images provenant de caméras vidéo dans un ordre établi à l'avance. Dans ce produit, la séquence peut être exécutée pendant l'affichage des images d'observation directe.

### Enregistrement planifié

Fonction qui commande automatiquement l'enregistrement vidéo et audio sur la base d'une planification préréglée.

### Serveur secondaire (DNS)

Les serveurs DNS ont habituellement plus de 2 systèmes et le serveur secondaire est le système secondaire.

S'il y a panne avec le serveur primaire, le serveur secondaire prend le relais.

### Duplex intégral

Méthode de communication qui permet l'envoi simultané et la réception par la transmission dans les deux sens en utilisant une ligne de transmission et une ligne de réception indépendantes.

### Fuseau horaire

Un fuseau horaire dans une région ou un pays qui utilise une heure standard uniforme.

### Écran d'affichage à découpage multiple d'écran

Ce produit peut afficher simultanément plusieurs les images provenant de plusieurs canaux de caméra vidéo tout en visionnant des images d'observation directe ou des images de lecture. Le visionnement simultané des images provenant de 4 caméras vidéo ou de 16 caméras vidéo s'appelle respectivement un affichage sur écran à quatre divisions ou un affichage sur écran à seize divisions.

### Zoom électronique

Fonction qui a pour but d'agrandir des images d'observation directe et des images de lecture pendant la lecture. Le zoom électronique agrandit les images par l'enregistreur et est séparé de la fonction zoom comprise en tant qu'élément des commandes de caméra vidéo pour des images agrandies.

### Communication coaxiale

Cette méthode est employée pour contrôler la caméra vidéo en utilisant le signal de commande de caméra vidéo par l'intermédiaire du câble reliant l'enregistreur et la caméra vidéo. Dans ce produit, les caméras vidéo raccordées aux connecteurs d'entrée vidéo 1 - 8 (1 - 16 pour le modèle WJ-HD716K) peuvent être connectées en utilisant une communication coaxiale.

### Configuration de disque (Configuration de disque)

Il est nécessaire de configurer les paramétrages du lecteur de disque dur après avoir été remplacé, retiré ou avoir ajouté un lecteur de disque dur. "MENU DISQ" est le menu pour configurer le lecteur de disque dur.

### Semi-duplex

Méthode de communication qui commute entre l'envoi et la réception en utilisant une ligne de communication unique.

### Débit binaire

Indique combien de bits de données peuvent être traités ou transmis dans un ensemble de temps. En général, les unités sont en b/s, ou bits par seconde. Utilisé pour indiquer le taux de compression des données vidéo et audio, et la quantité de données qu'une ligne de communication peut envoyer et recevoir en 1 seconde.

### Pare-feu

Un type de sécurité utilisé lors de l'accès des réseaux extérieurs comme l'Internet. Un ordinateur personnel est utilisé pour empêcher des ordinateurs en dehors d'un réseau local d'accéder au réseau.

### Adresse IP privée

L'adresse IP attribuée lors de la connexion principalement au réseau local. Des adresses IP privées peuvent être attribuées librement sur un réseau et n'exigent pas une demande formelle. Cependant, étant donné que des adresses IP privées ne peuvent pas être employées pour accéder à l'Internet, un routeur ou tout autre dispositif est nécessaire pour attribuer une adresse IP globale.

### Serveur primaire (DNS)

Les serveurs DNS ont habituellement plus de 2 systèmes et le serveur primaire est le système principal.

### Logiciel à module d'extension

Petits programmes utilisés pour ajouter des fonctions au logiciel d'application.

### Routeur large bande

Le routeur utilisé pour accéder à l'Internet par l'intermédiaire des lignes à grande vitesse ADSL ou des lignes à fibres optiques.

### **Protocole**

Un ensemble de règles qui permet l'échange de données parmi différents types d'ordinateurs personnels avec l'information.

L'Internet utilise le protocole TCP/IP comme base et l'information est transférée suivant les protocoles http et ftp selon l'application.

### Numéro de port

Un ensemble de sous-réseau d'adresse secondaire sous l'adresse IP pour connecter les parties multiples simultanément pour la communication (TCP, UDP, etc.) sur l'Internet.

### Maintien de la vitesse de lecture

Il est possible de changer la vitesse de lecture pendant la lecture en manœuvrant l'anneau de navette. La fonction de maintien de vitesse de lecture peut maintenir la vitesse de lecture même après relâché l'anneau de navette.

### Enregistrement manuel

Cliquer le bouton [Enregistrement] et le bouton [Arrêt d'enregistrement] manuellement pour démarrer et arrêter l'enregistrement vidéo et audio.

### Routeur

Placé entre différents réseaux, un routeur envoie des données à la destination appropriée par l'intermédiaire du réseau. Si des données sur le réseau sont adressées à un réseau externe, les routeurs envoient les données à l'extérieur du réseau après avoir jugé l'itinéraire d'envoi optimum.

### Taux d'enregistrement (i/s)

Se réfère à l'unité qui détermine la régularité avec laquelle les images enregistrées sont lues. "ips" indique le nombre d'images enregistrées en 1 seconde. Quand le taux d'enregistrement est plus élevé, la lecture est plus régulière, mais la durée d'enregistrement disponible est réduite.

For U.S. and Canada:

#### Panasonic System Communications Company of North America, Unit of Panasonic Corporation of North America

www.panasonic.com/business/ For customer support, call 1.800.528.6747 Three Panasonic Way, Secaucus, New Jersey 07094 U.S.A.

#### Panasonic Canada Inc.

5770 Ambler Drive, Mississauga, Ontario, L4W 2T3 Canada (905)624-5010 www.panasonic.ca

#### For Europe and other countries:

Panasonic Corporation http://panasonic.net

Importer's name and address to follow EU rules:

Panasonic Testing Centre Panasonic Marketing Europe GmbH Winsbergring 15, 22525 Hamburg F.R.Germany